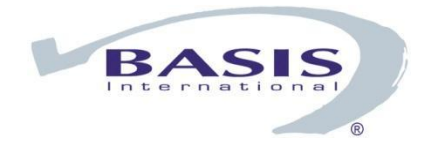

# **Barista® Application Framework**

# **Getting Started**

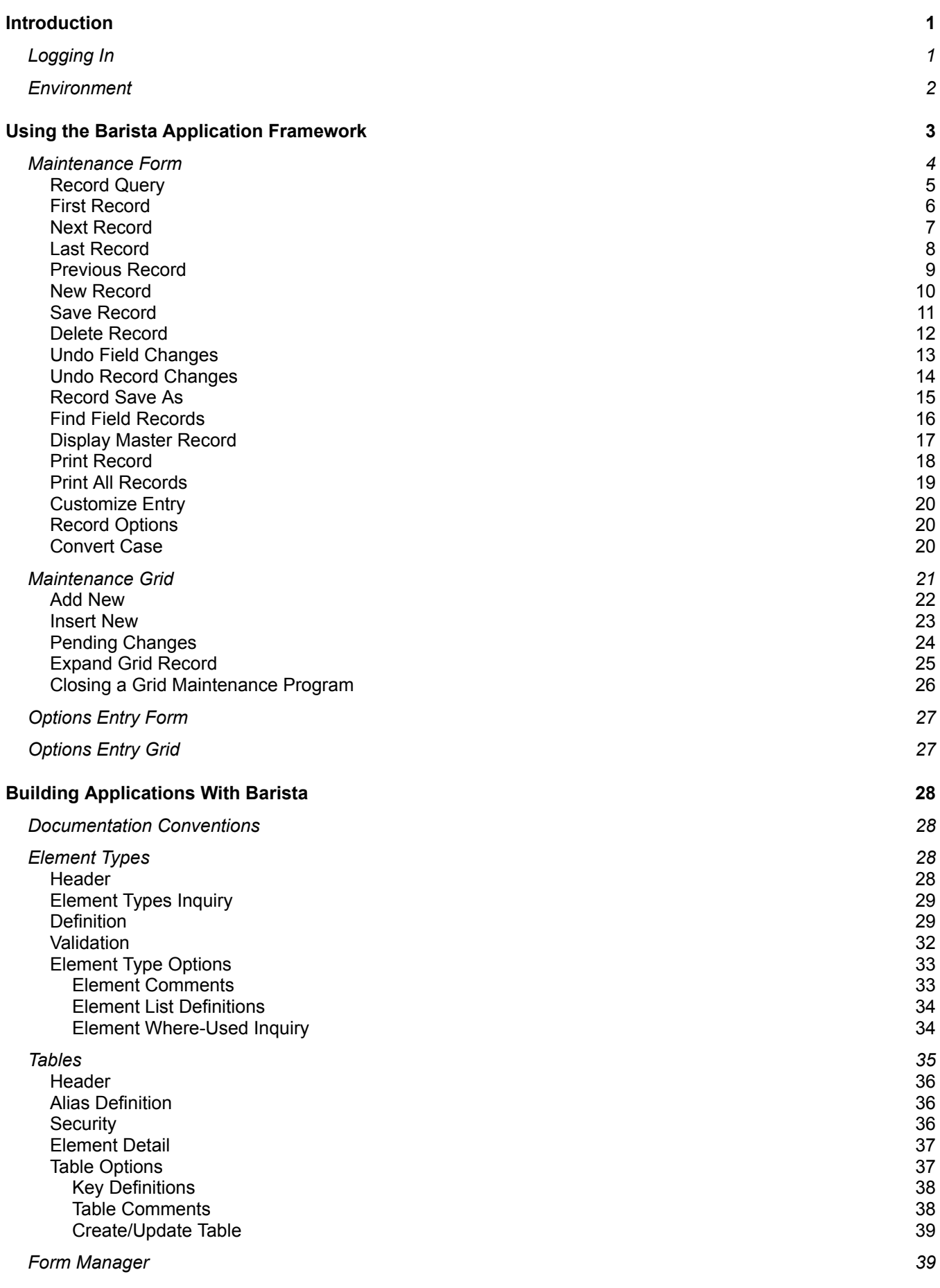

Build [Defaults](#page-44-0) 40

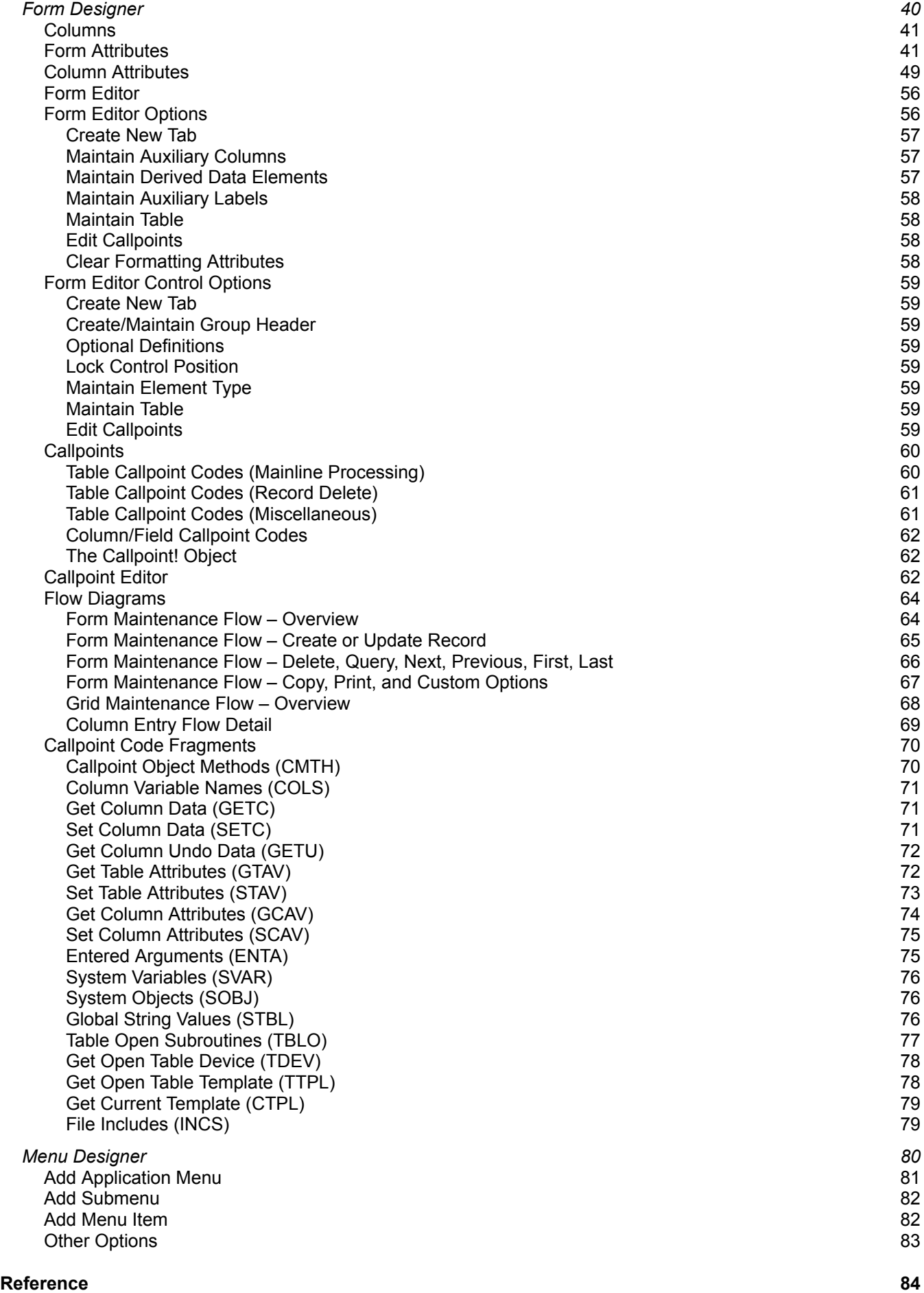

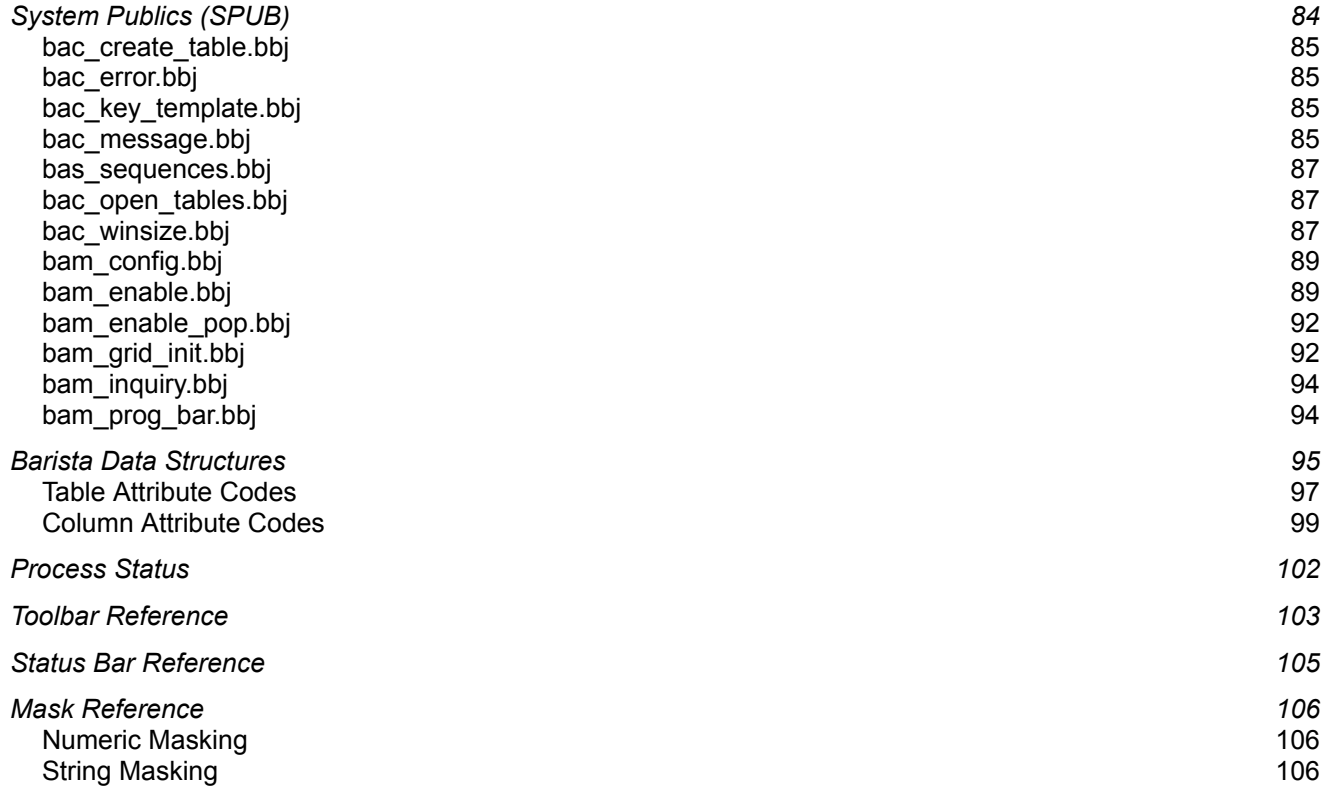

#### <span id="page-4-0"></span>**Introduction**

#### *Barista* is:

- A dictionary-based GUI development platform
- A workbench for developing data-centric applications
- An application runtime environment for end users

#### <span id="page-4-1"></span>*Logging In*

The Barista login form will be displayed in the language associated with your BBj installation. To change languages, select an option in the list in the lower right corner of the form.

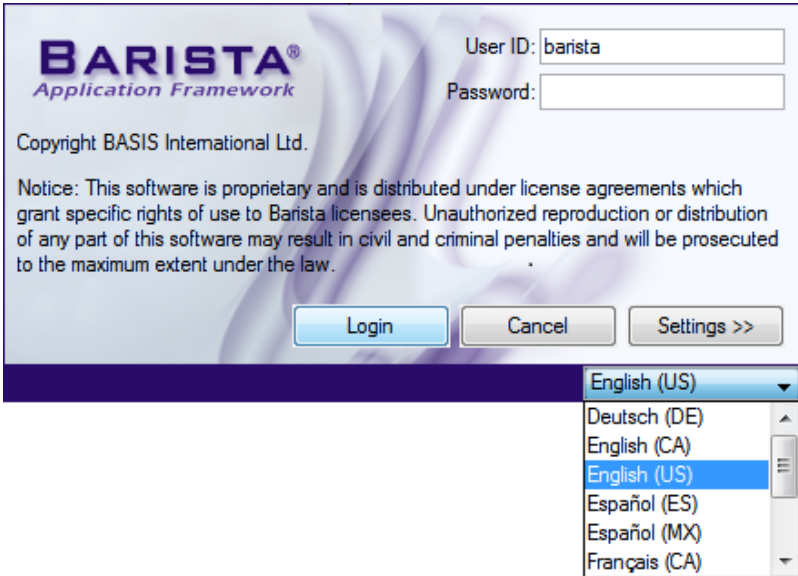

As a new language is selected, the login form redisplays in the new language:

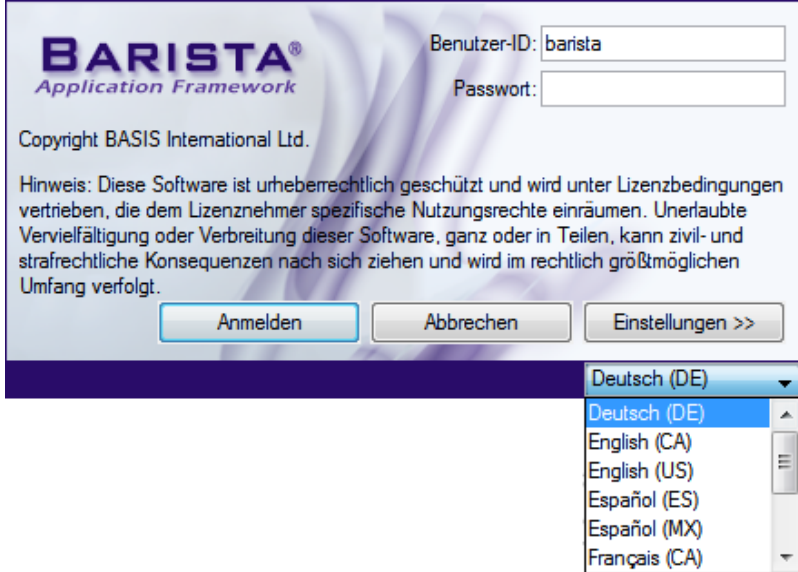

Enter the user ID and password (if any) and click the [Login] button.

## <span id="page-6-0"></span>*Environment*

The Barista Application Framework is organized as an MDI (Multiple [Document](http://en.wikipedia.org/wiki/Multiple_document_interface) Interface) window with the following sections:

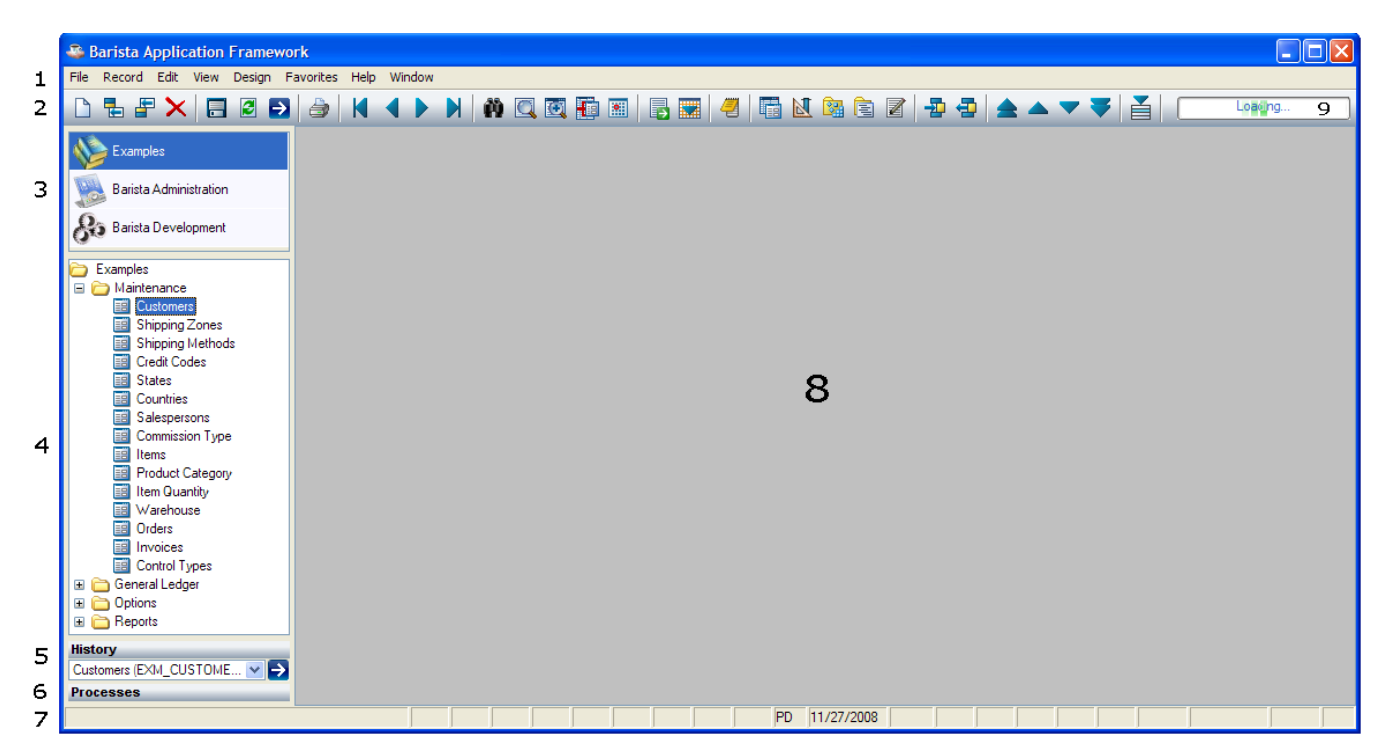

- 1. [Menu](http://en.wikipedia.org/wiki/Menu_bar) Bar. Menu items are dynamically enabled and disabled based on the current task.
- 2. [Toolbar.](http://en.wikipedia.org/wiki/Toolbar) Toolbuttons are dynamically enabled and disabled based on the current task.
- 3. Application List. From this list, the user or developer selects the application to work with.
- 4. Application Menu. From this menu, the user or developer selects a specific task within an application.
- 5. History. This is a list of all tasks performed during the current session.
- 6. Processes. Long-running processes display their status here. See Process Status.
- 7. [Status](http://en.wikipedia.org/wiki/Status_bar) bar. See Status Bar Reference
- 8. MDI client area. This is where active tasks will appear.
- 9. Progress. Progress meter displayed when loading and saving tasks.

The panel containing items 3 through 6 can be docked/undocked using File□Dock Applications Menu or hidden using File Show Applications Menu.

# <span id="page-7-0"></span>**Using the Barista Application Framework**

To run a program in the Barista Application Framework, select an application from the application list and a program from the application menu. Multiple programs can be running at the same time. For example:

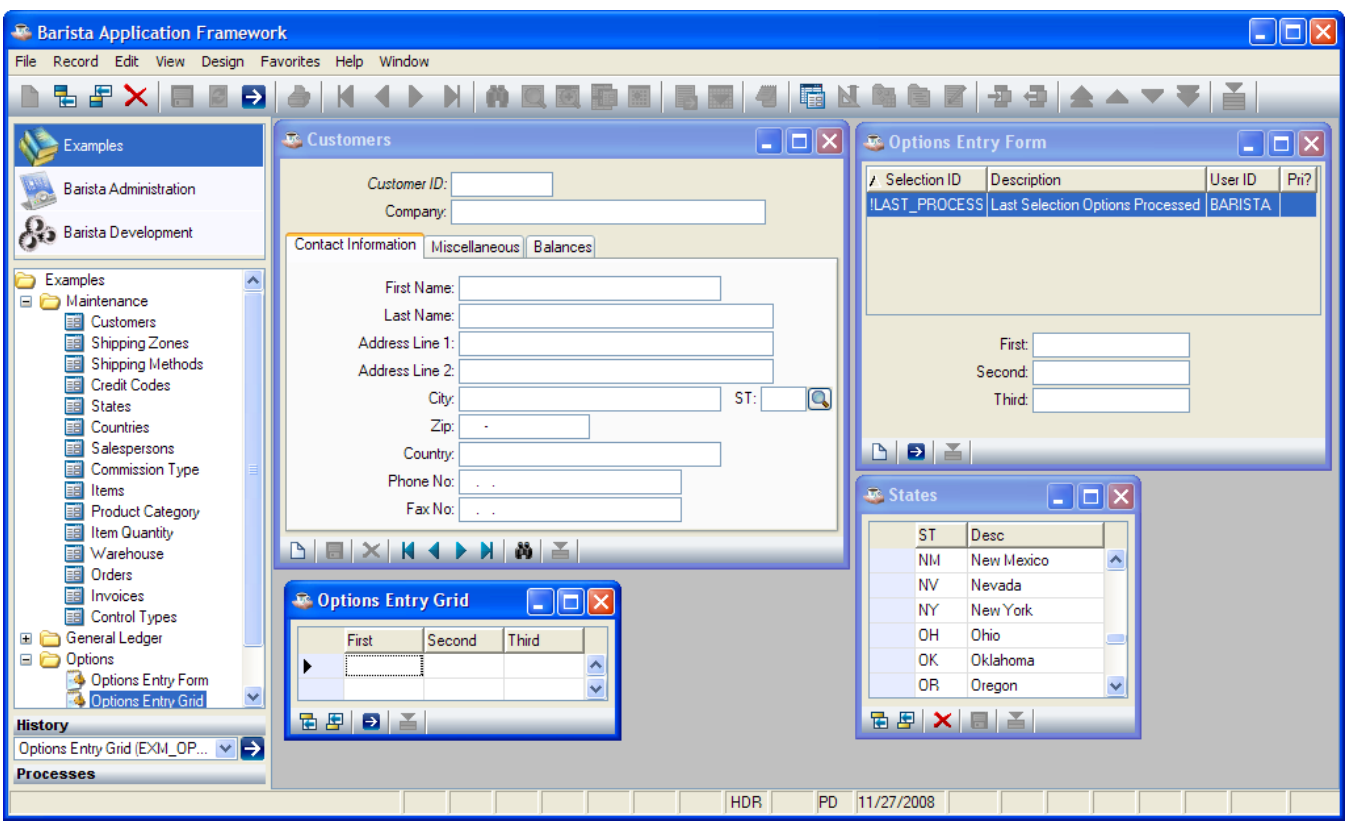

Barista generates forms according to one of four basic styles:

- 1. **Maintenance Form**. A detail form to maintain a data file.
- 2. **Maintenance Grid**. A grid-based form to maintain a data file.
- 3. **Options Entry Form**. A detail form used to enter information that will be passed to a program.
- 4. **Options Entry Grid**. A grid-based form used to enter information that will be passed to a program.

#### <span id="page-8-0"></span>*Maintenance Form*

The Maintenance Form is a formatted screen for maintaining records in a table. For example:

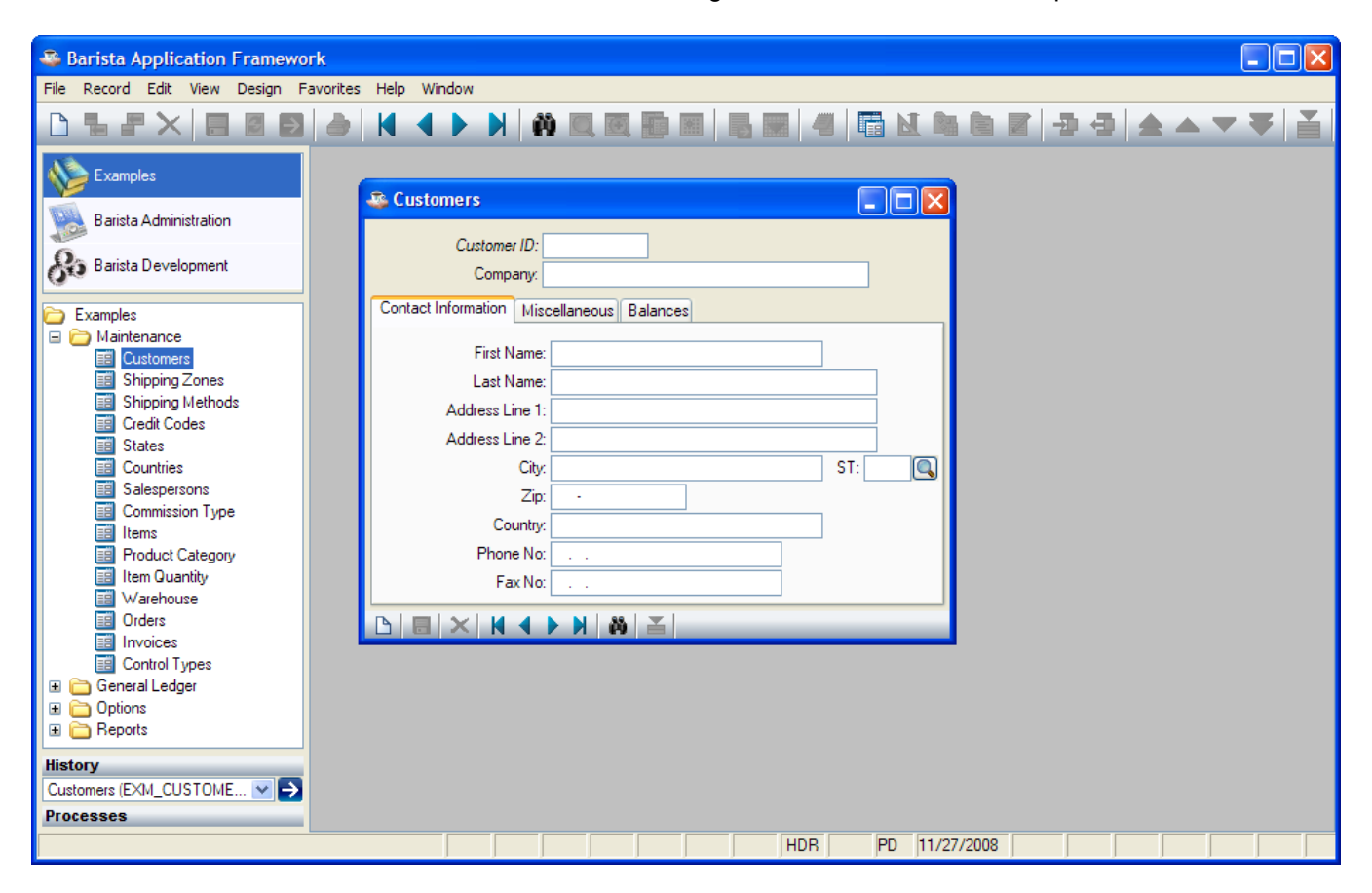

# <span id="page-9-0"></span>**Record Query**

To query existing records, select View⊡Record Query from the menu, press [Ctrl]+Q, or press the lool button:

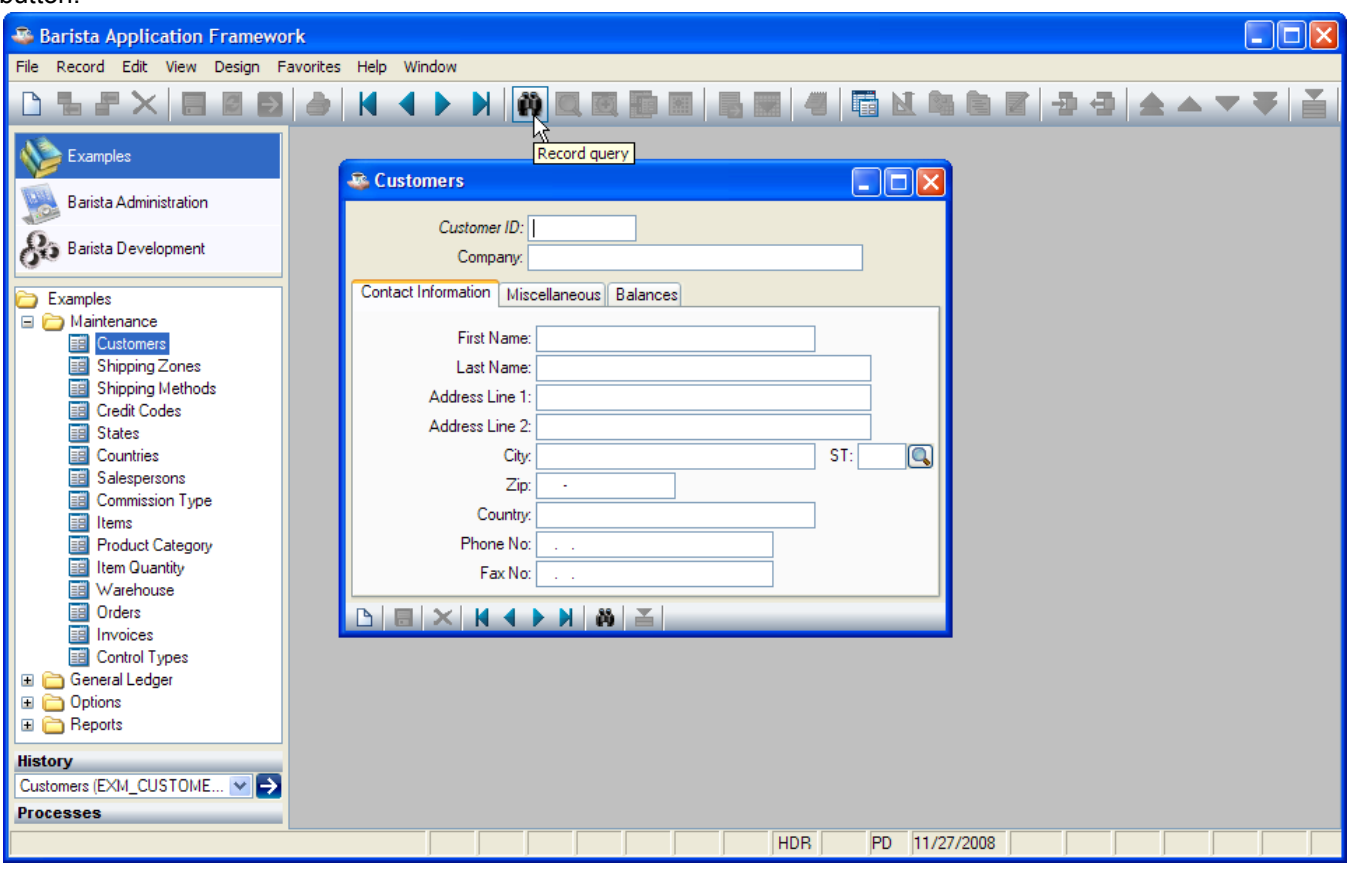

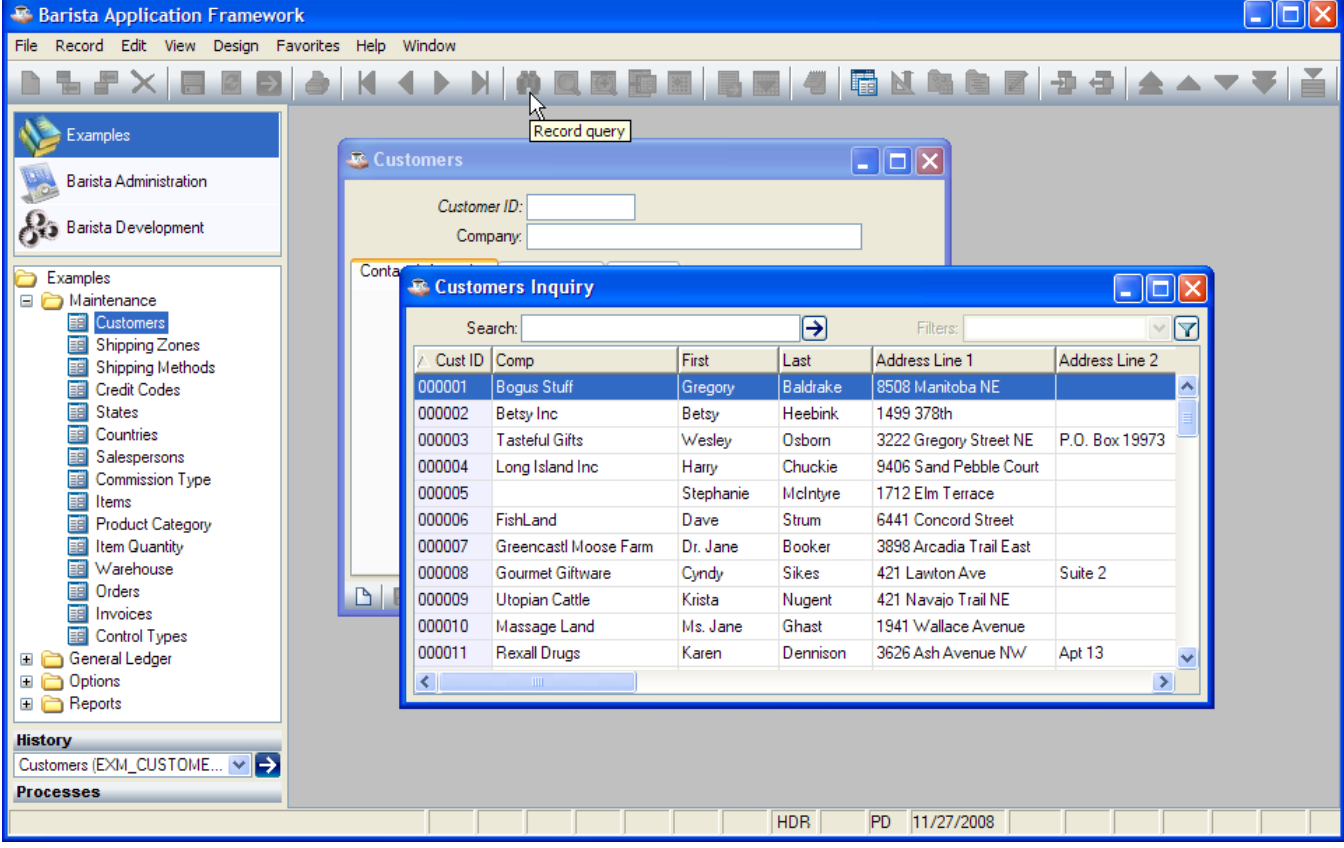

## <span id="page-10-0"></span>**First Record**

To go to the first record, select Record⊡First Record from the menu, press [[Ctrl]]+Page Up, or press the tool button:

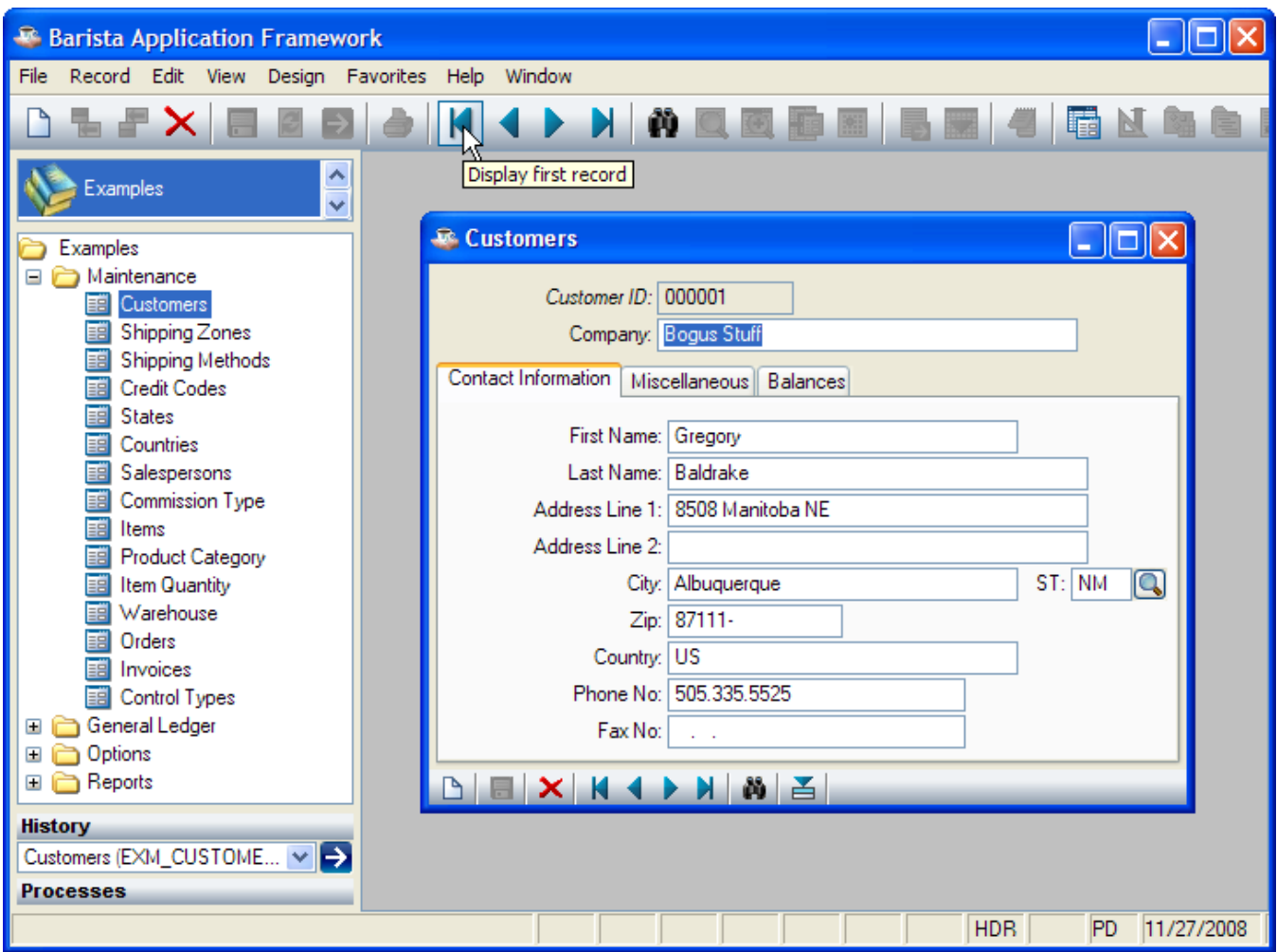

## <span id="page-11-0"></span>**Next Record**

To go to the next record, select Record□Next Record from the menu, press the [Page Down] key, or press the

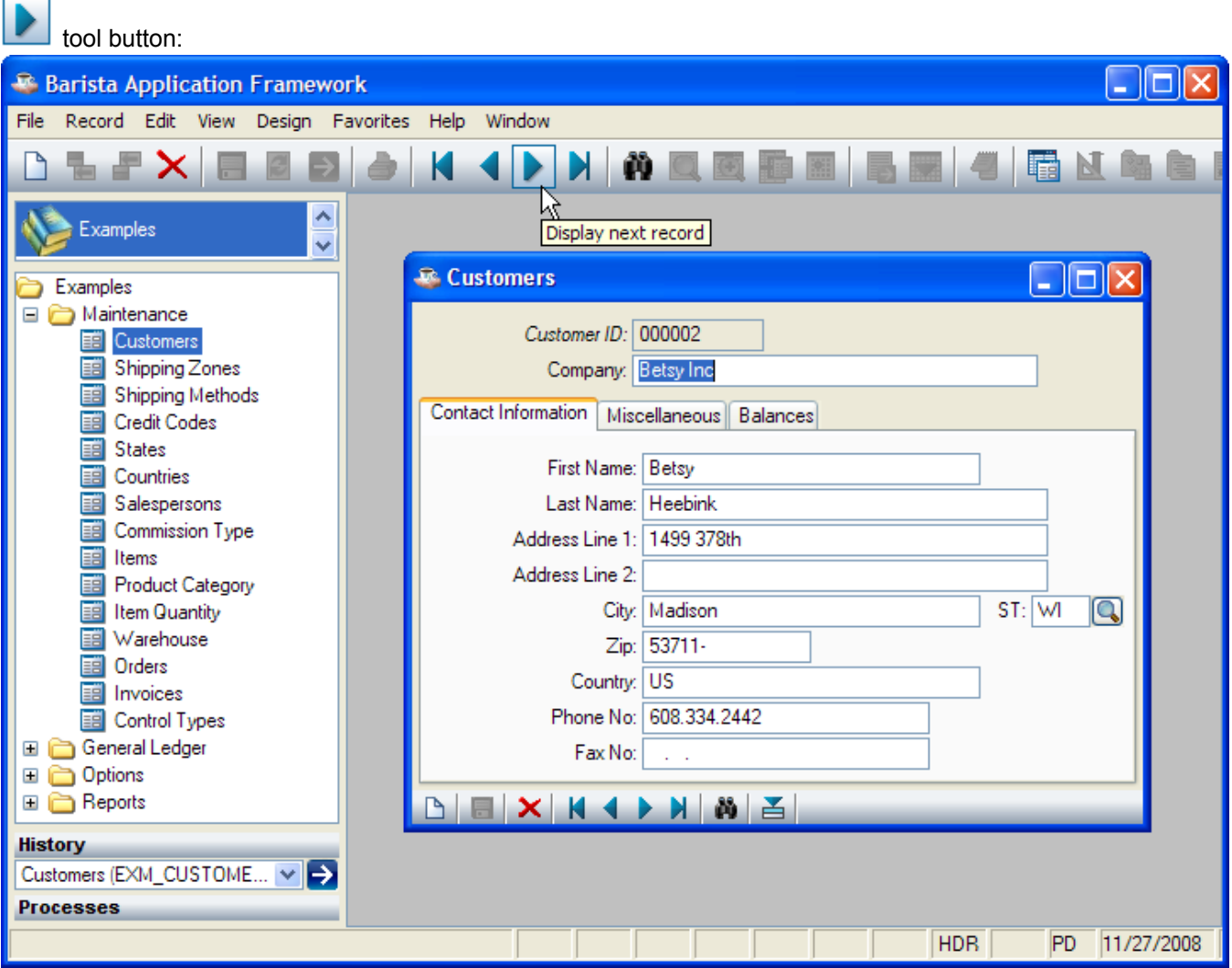

### <span id="page-12-0"></span>**Last Record**

To go to the last record, select Record⊡Last Record from the menu, press [Ctrl]+Page Down, or press the tool button:

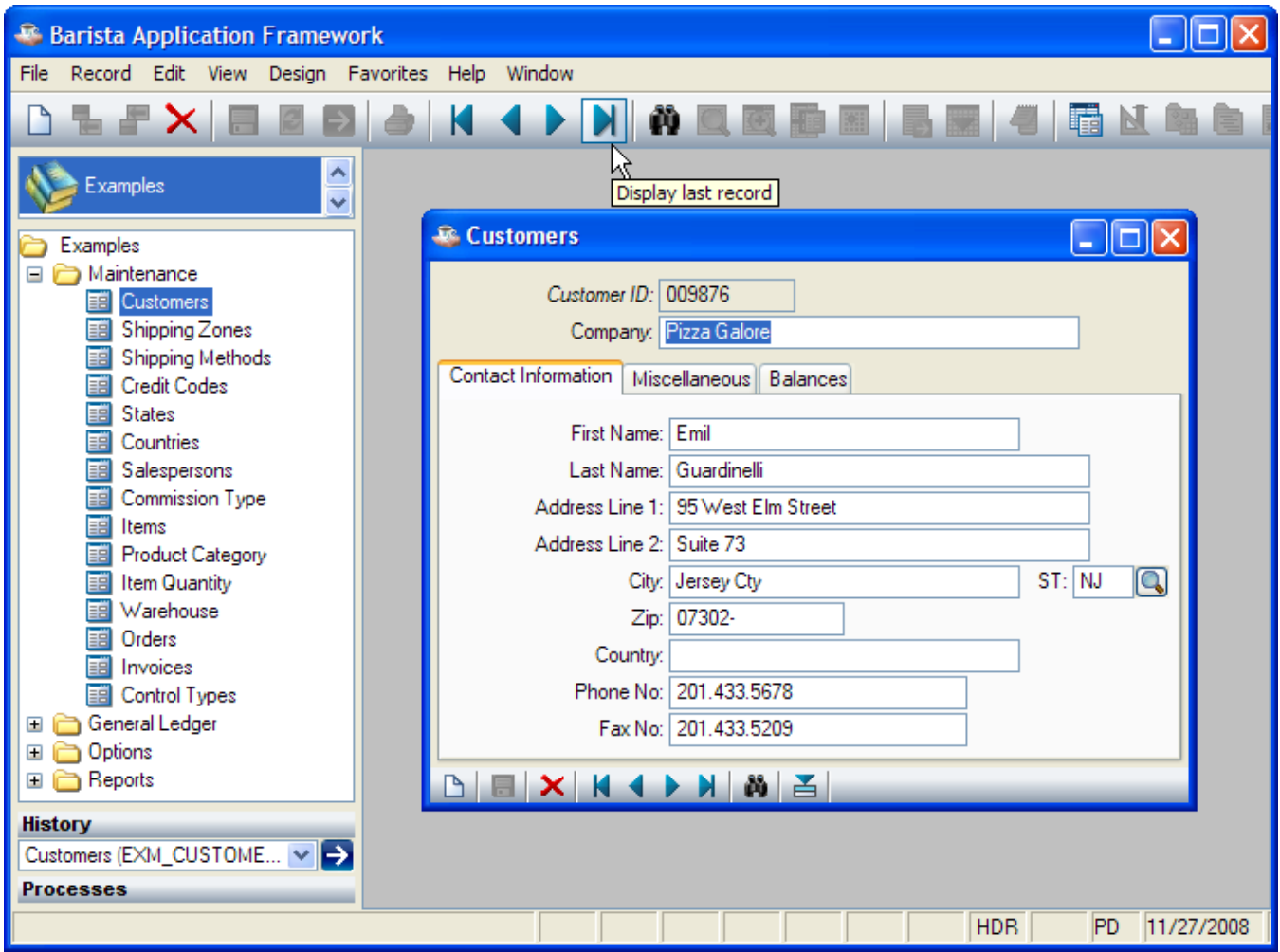

#### <span id="page-13-0"></span>**Previous Record**

To go to the previous record, select Record⊡Previous Record from the menu, press the [Page Up] key, or press no

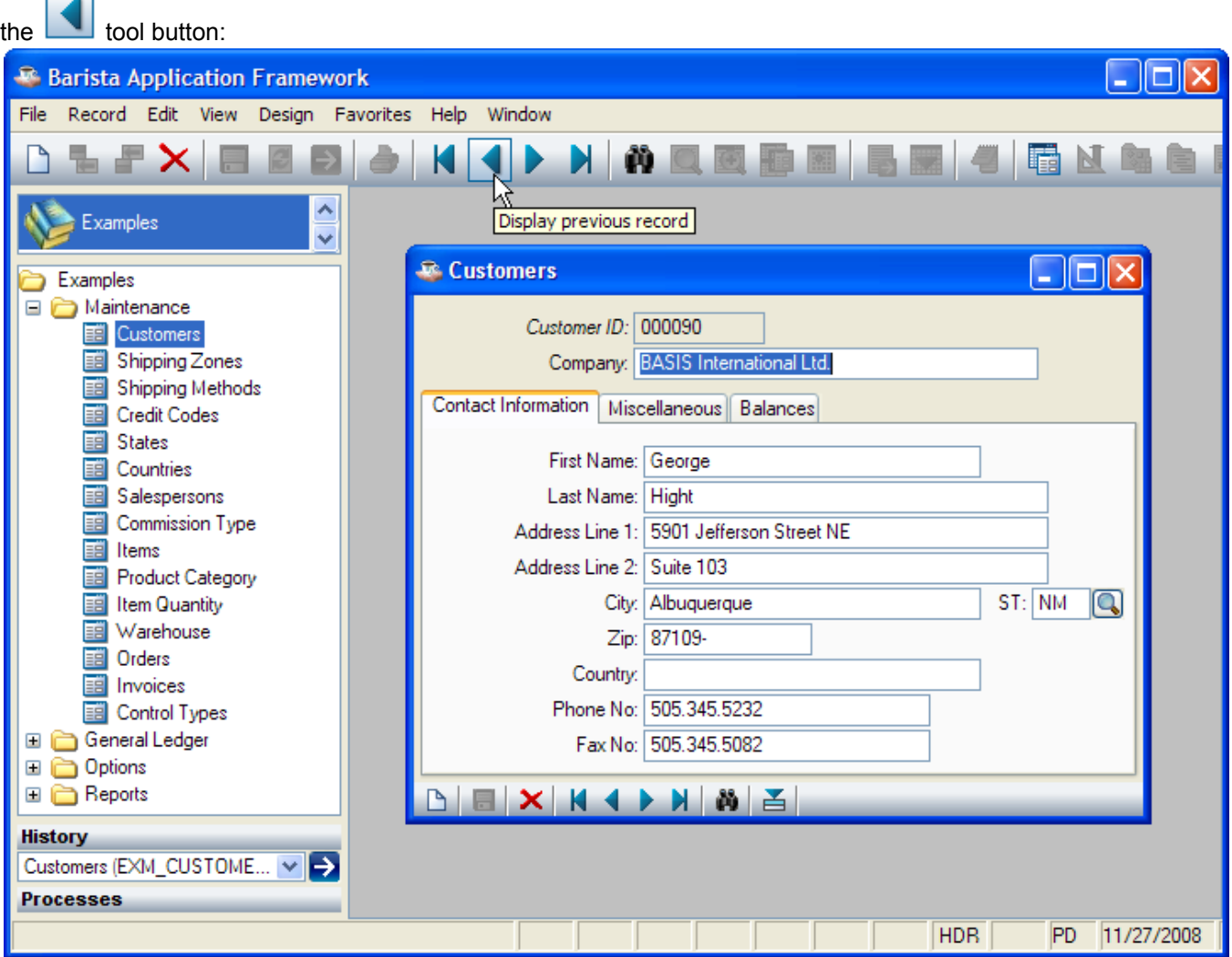

#### <span id="page-14-0"></span>**New Record**

To clear the current record, select Record⊡New/Clear from the menu, press [Ctrl]+N, or press the tool button: button:

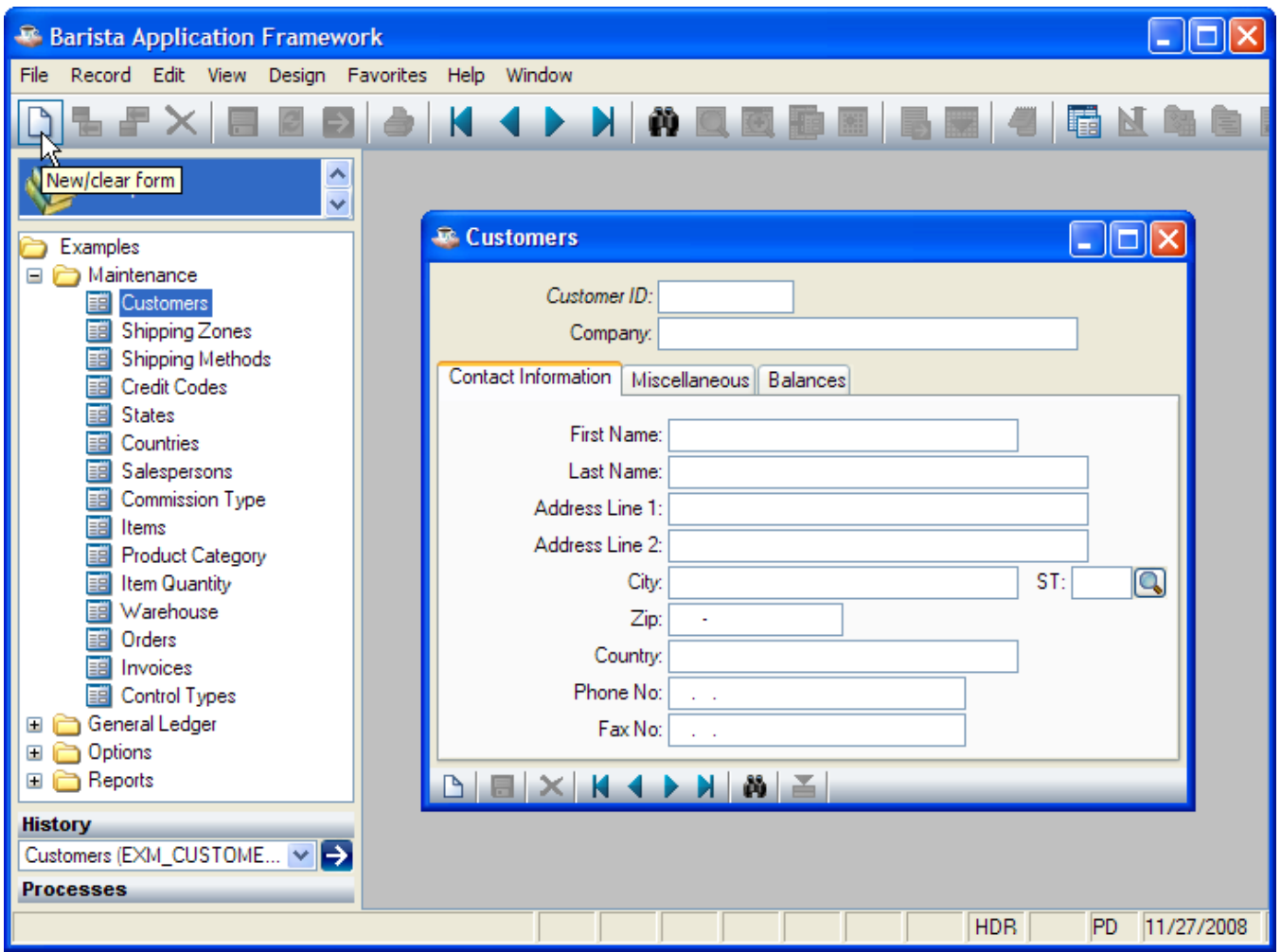

#### <span id="page-15-0"></span>**Save Record**

To save the current record, select Record⊡Save from the menu, press [Ctrl]+S, or press the tool button:

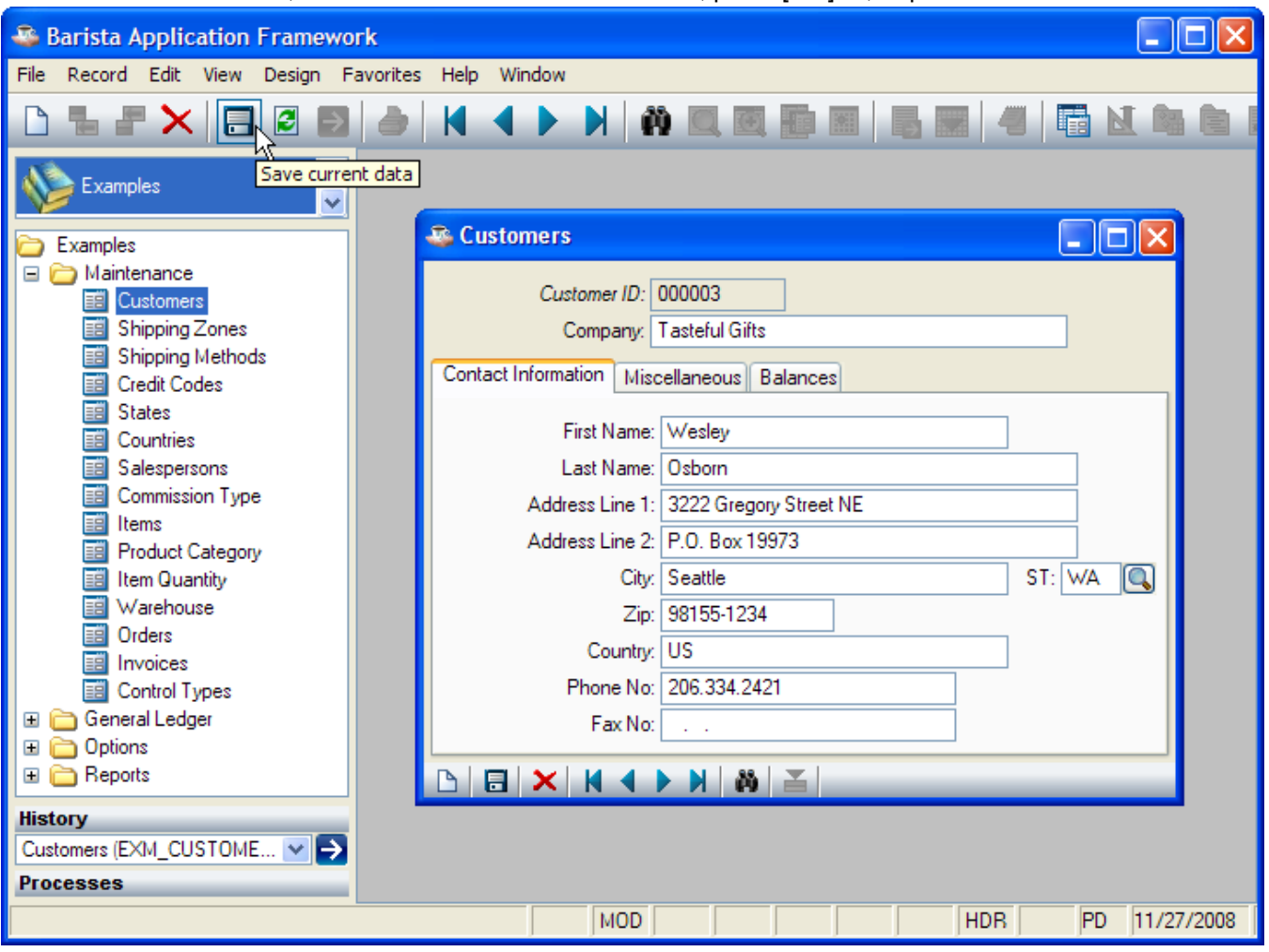

#### <span id="page-16-0"></span>**Delete Record**

To delete the current record, select Record□Delete from the menu, press [Alt][Ctrl]+Delete, or press the **N** tool button:

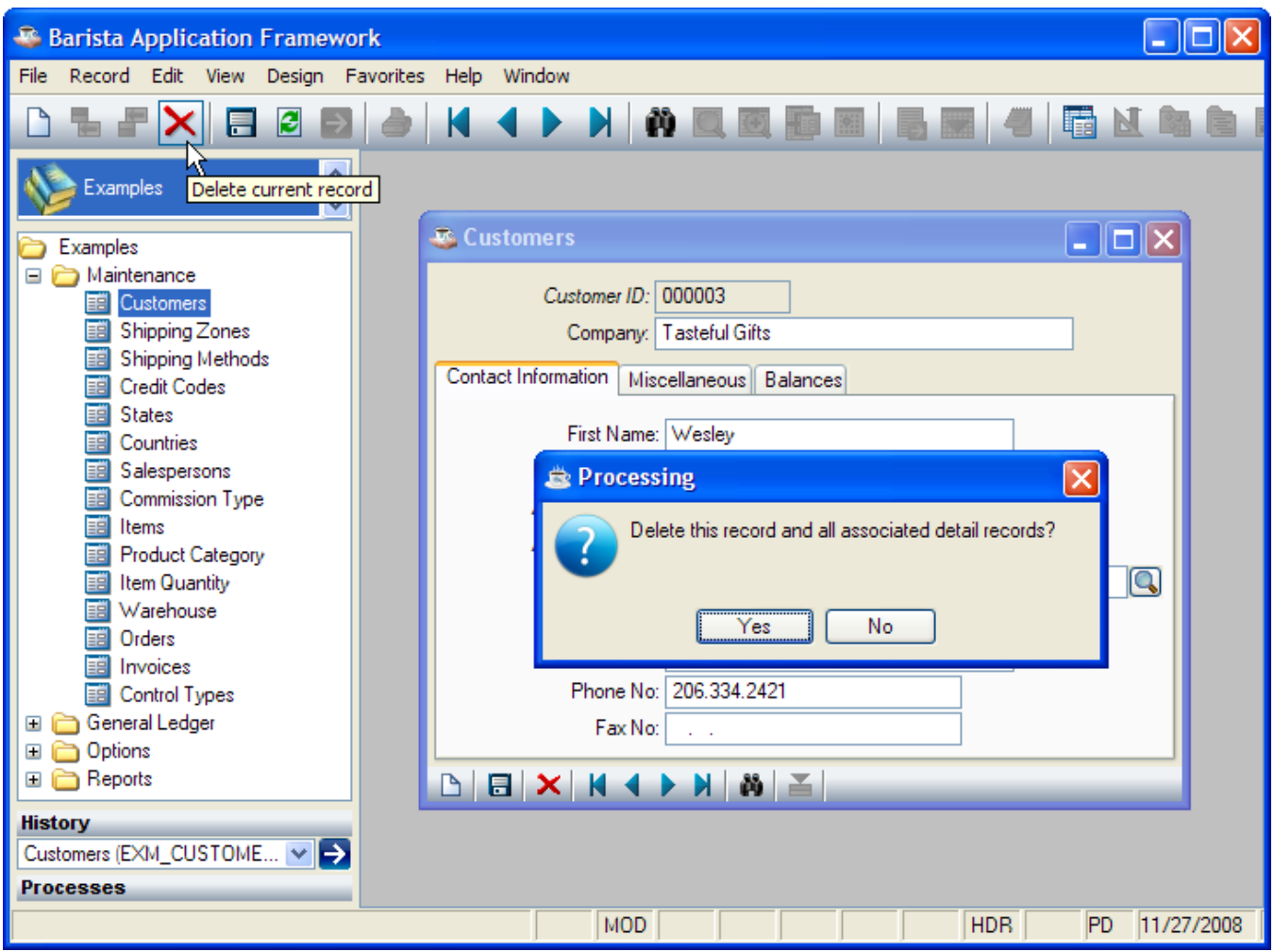

# <span id="page-17-0"></span>**Undo Field Changes**

To restore an entry field to its initial value, press [Ctrl]+Z or select Edit□Undo from the menu:

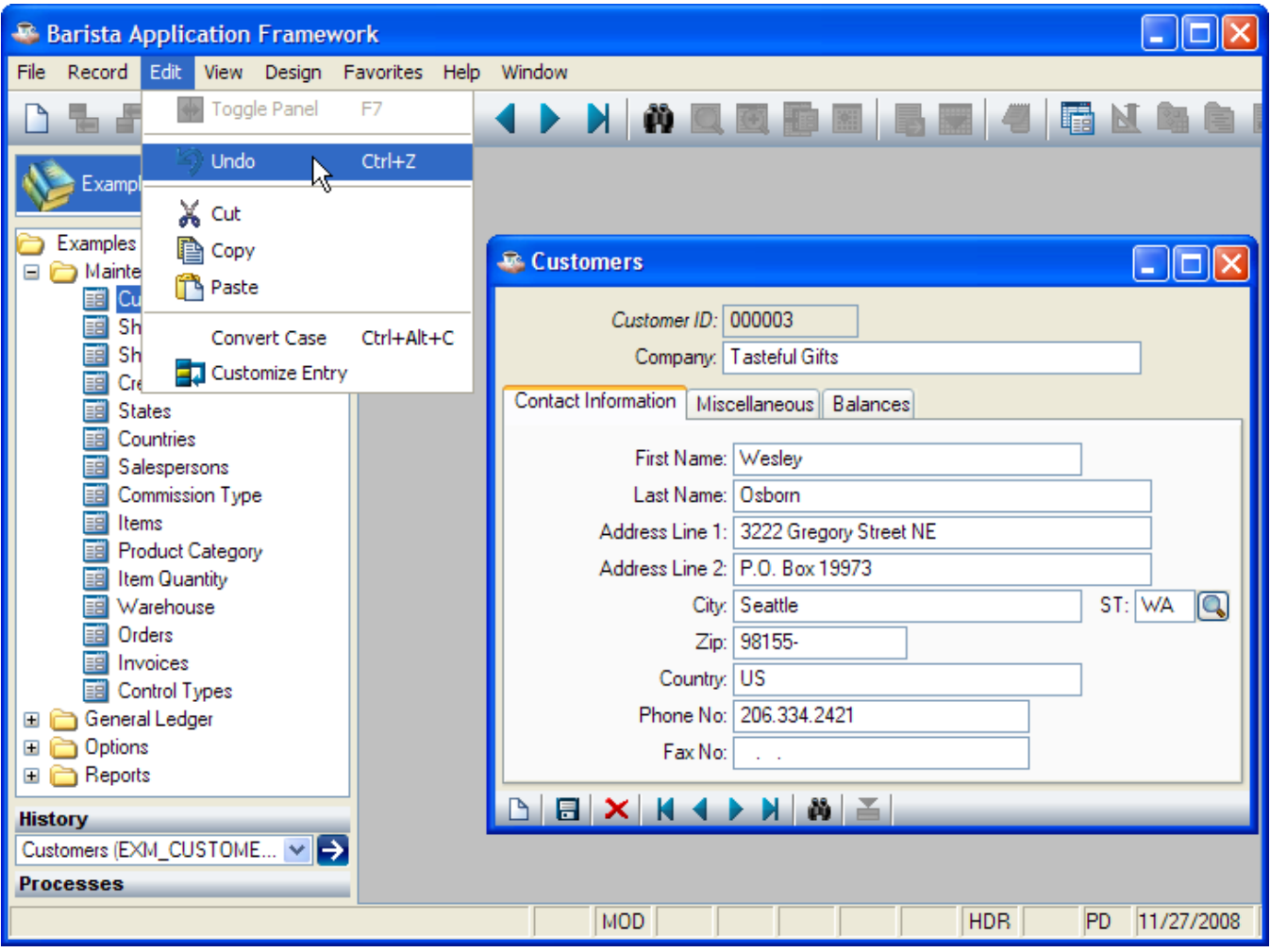

#### <span id="page-18-0"></span>**Undo Record Changes**

To reload the current record from disk, press [Alt]+[F5], select Record□Refresh Data from the menu, or press the

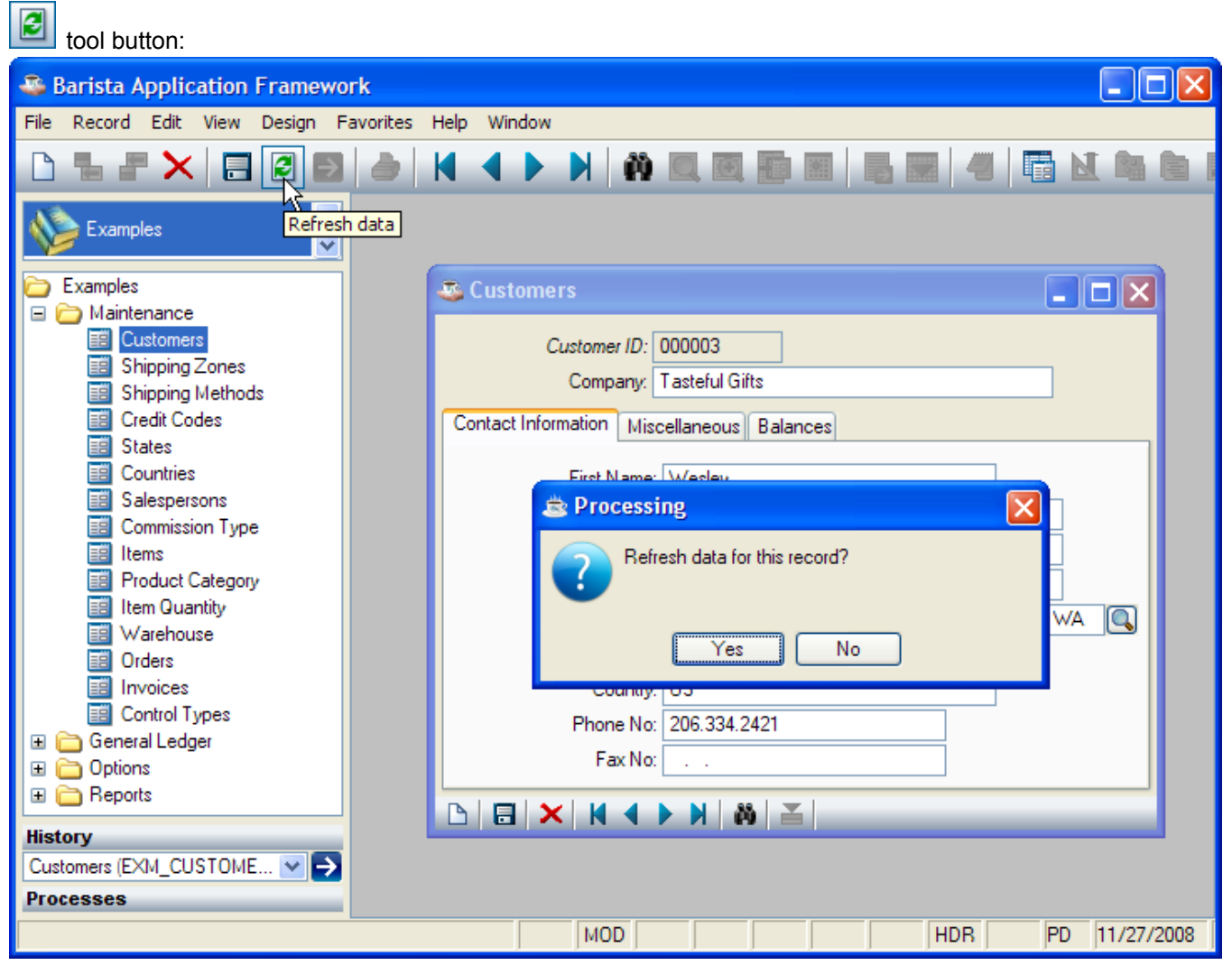

#### <span id="page-19-0"></span>**Record Save As**

To save the contents of the current record to a new record key, press [Ctrl]+[[Shift]]+S or select Record⊡Save As from the menu. This makes the record key editable, so that you can save the current record under a new key:

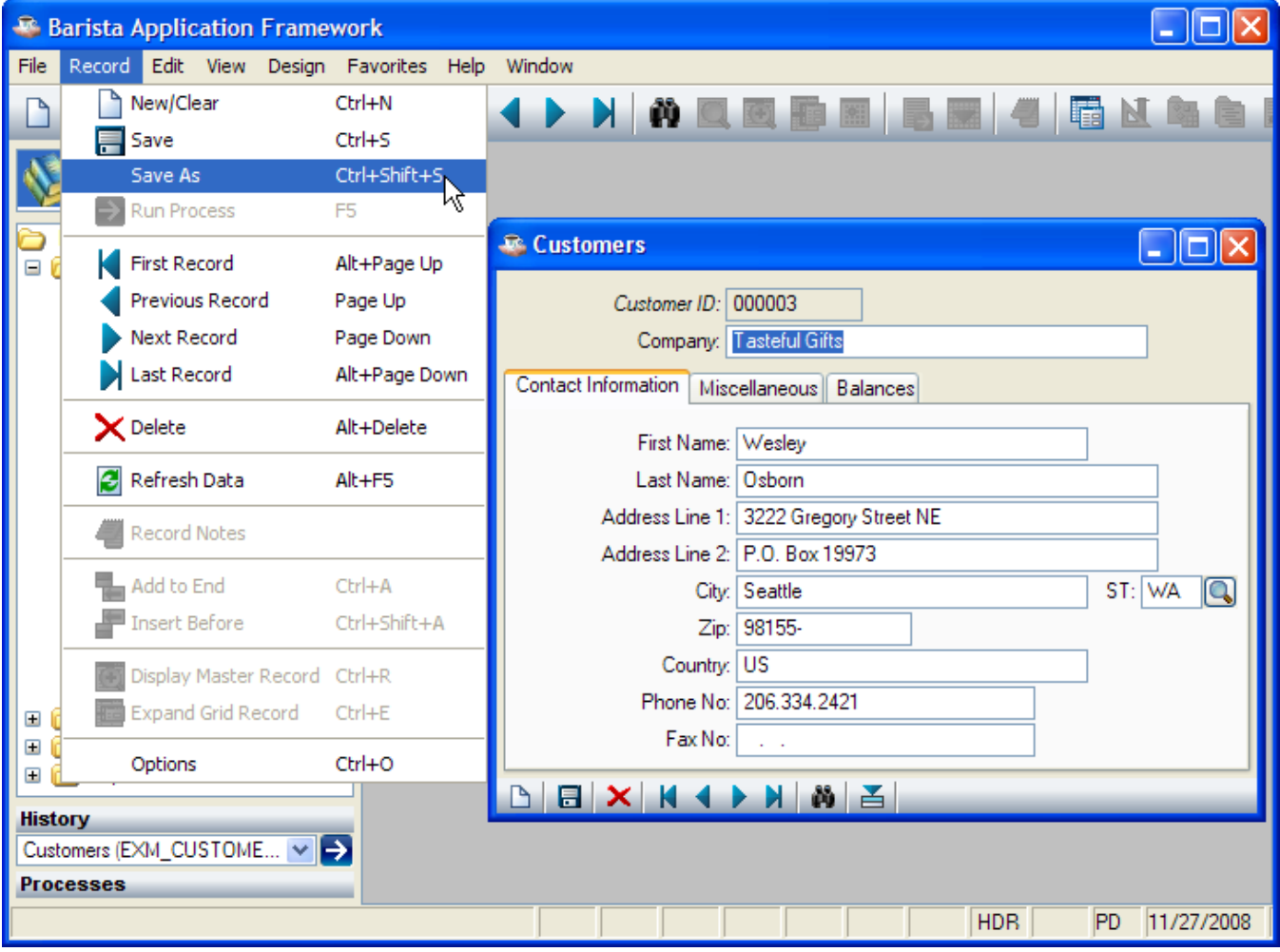

#### <span id="page-20-0"></span>**Find Field Records**

To find records for a particular field, select View Find from the menu, press [Ctrl]+F, or press the  $\Box$  tool<br>button, either in the toolbar or to the right of the field: button, either in the toolbar or to the right of the field:

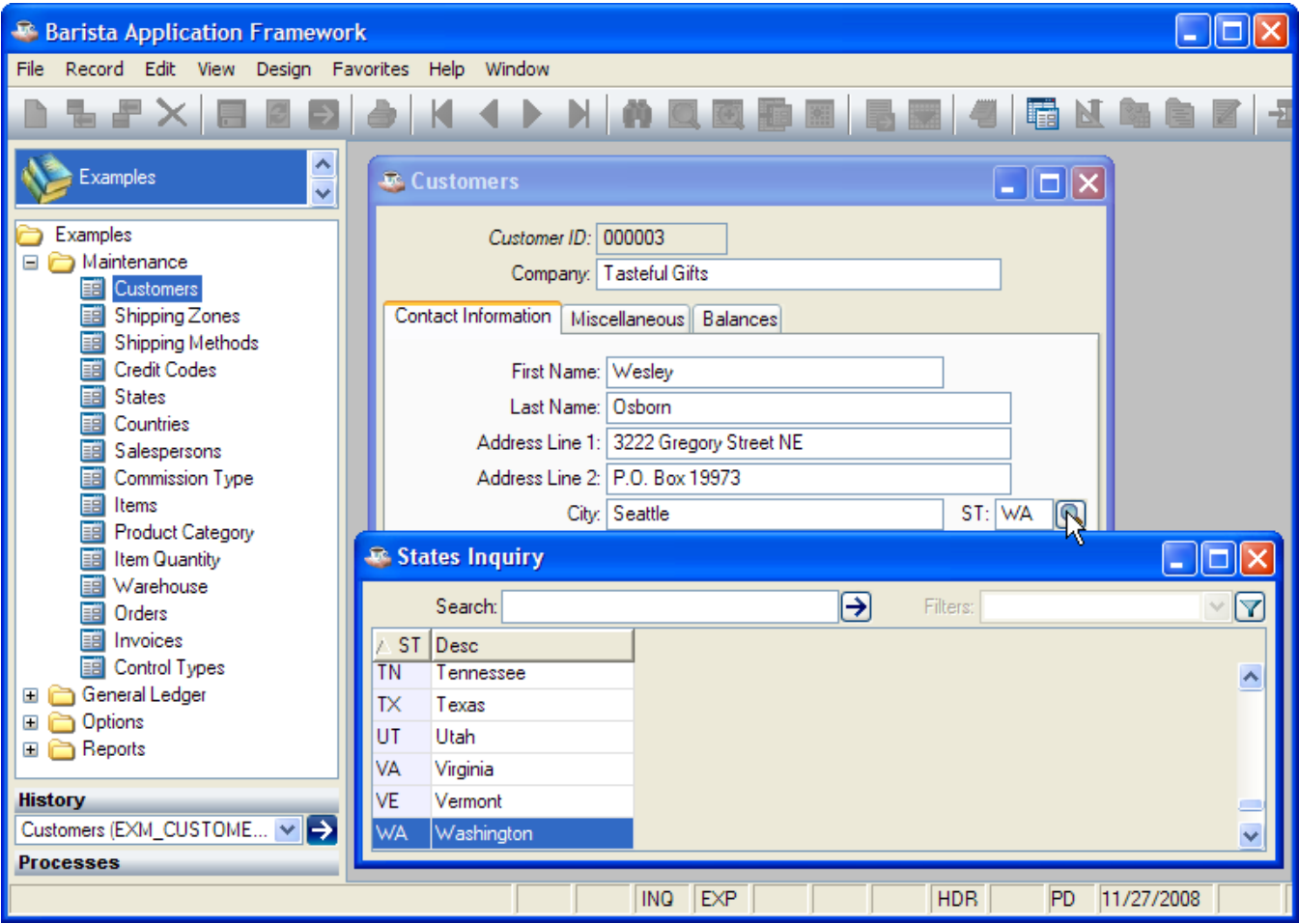

# <span id="page-21-0"></span>**Display Master Record**

To display the master record form for the current field, select Record Display Master Record from the menu,

press [Ctrl]+R, or press the  $\overline{\begin{array}{|c|c|c|}\n\hline \text{total}}\n\end{array}}$  tool button:

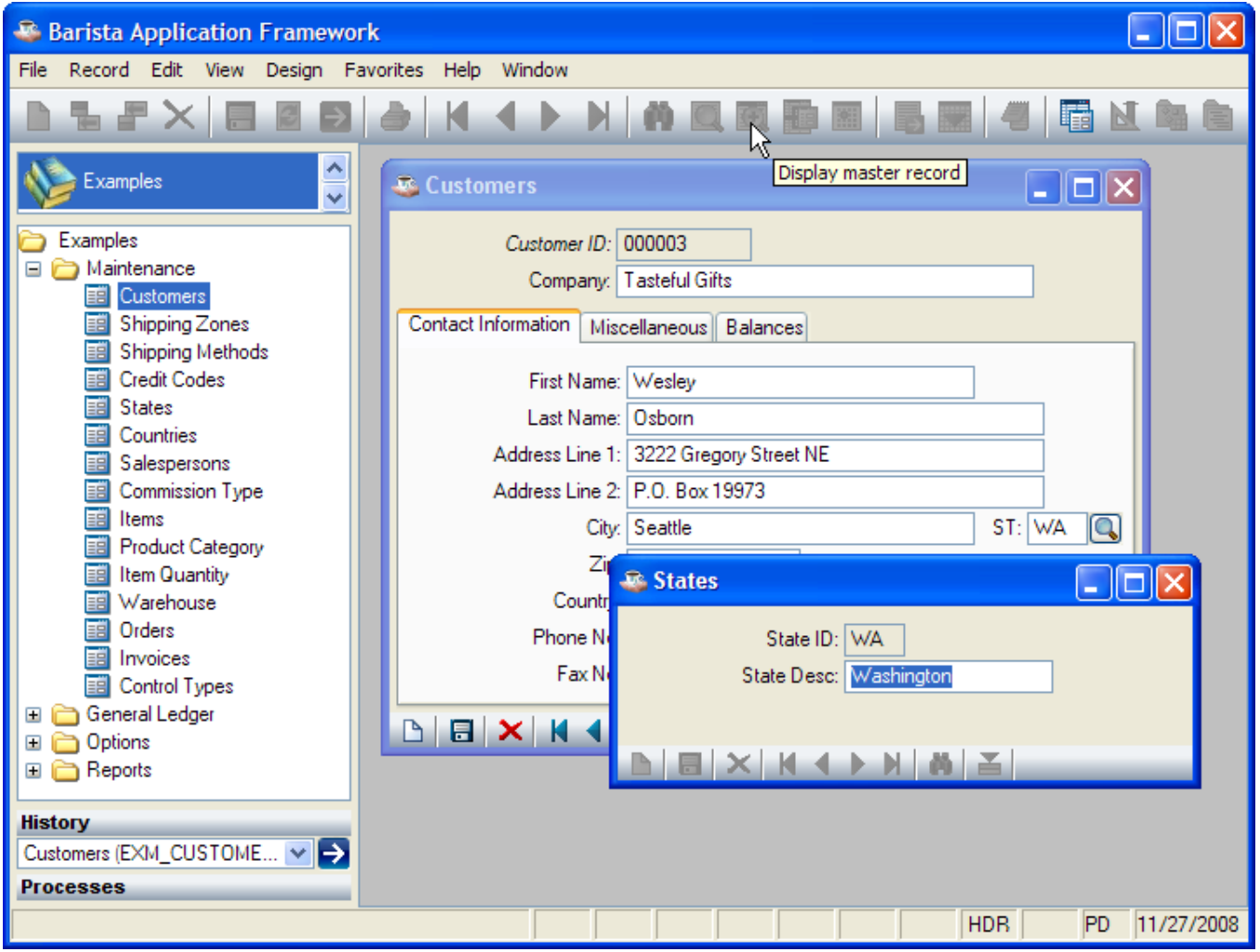

### <span id="page-22-0"></span>**Print Record**

To print the current record, select File□Print Current Record from the menu, press [Ctrl]+P, or press the **tool** button:

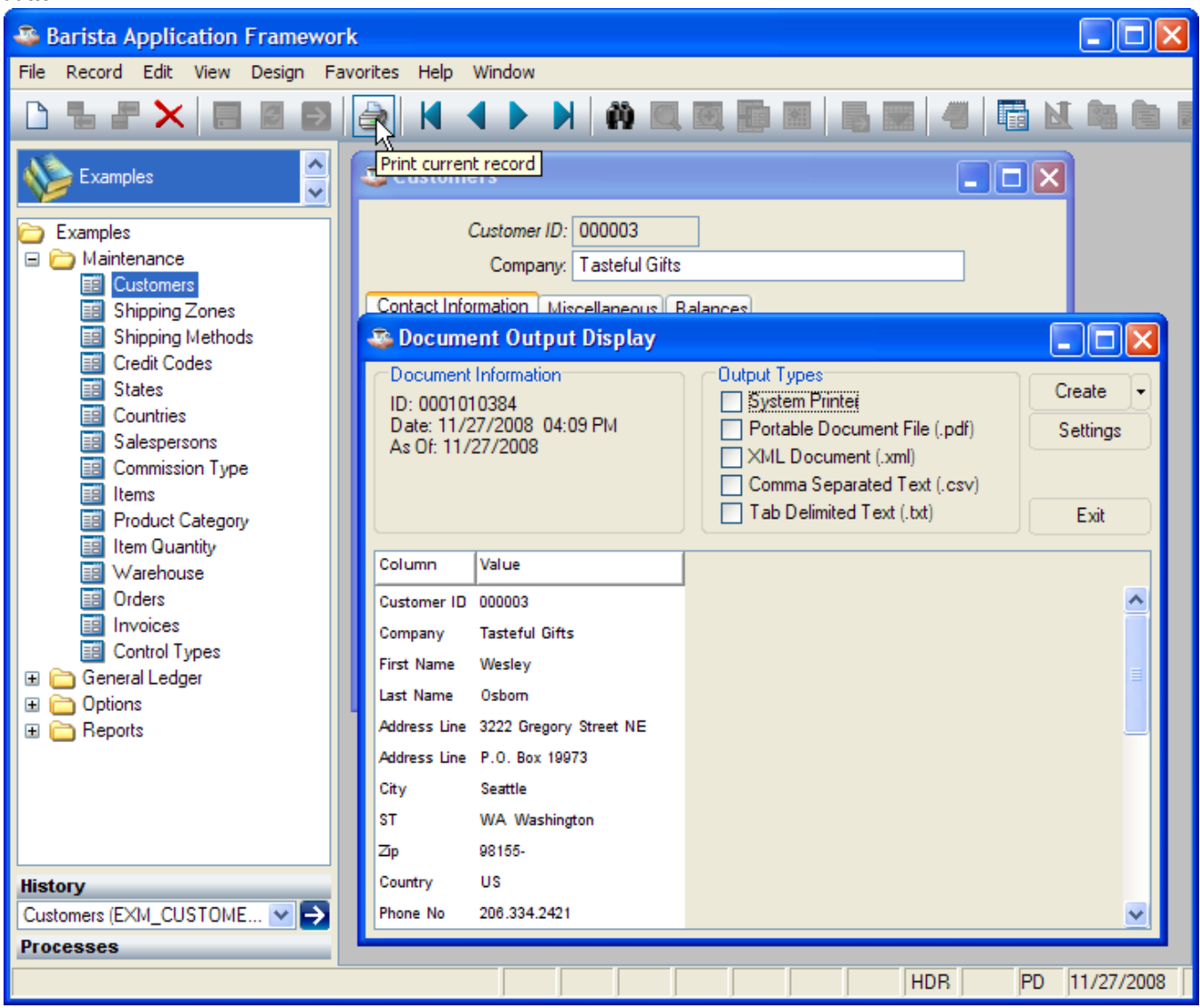

#### <span id="page-23-0"></span>**Print All Records**

To print all records, select File<sup>[1]</sup>Print All Record from the menu:

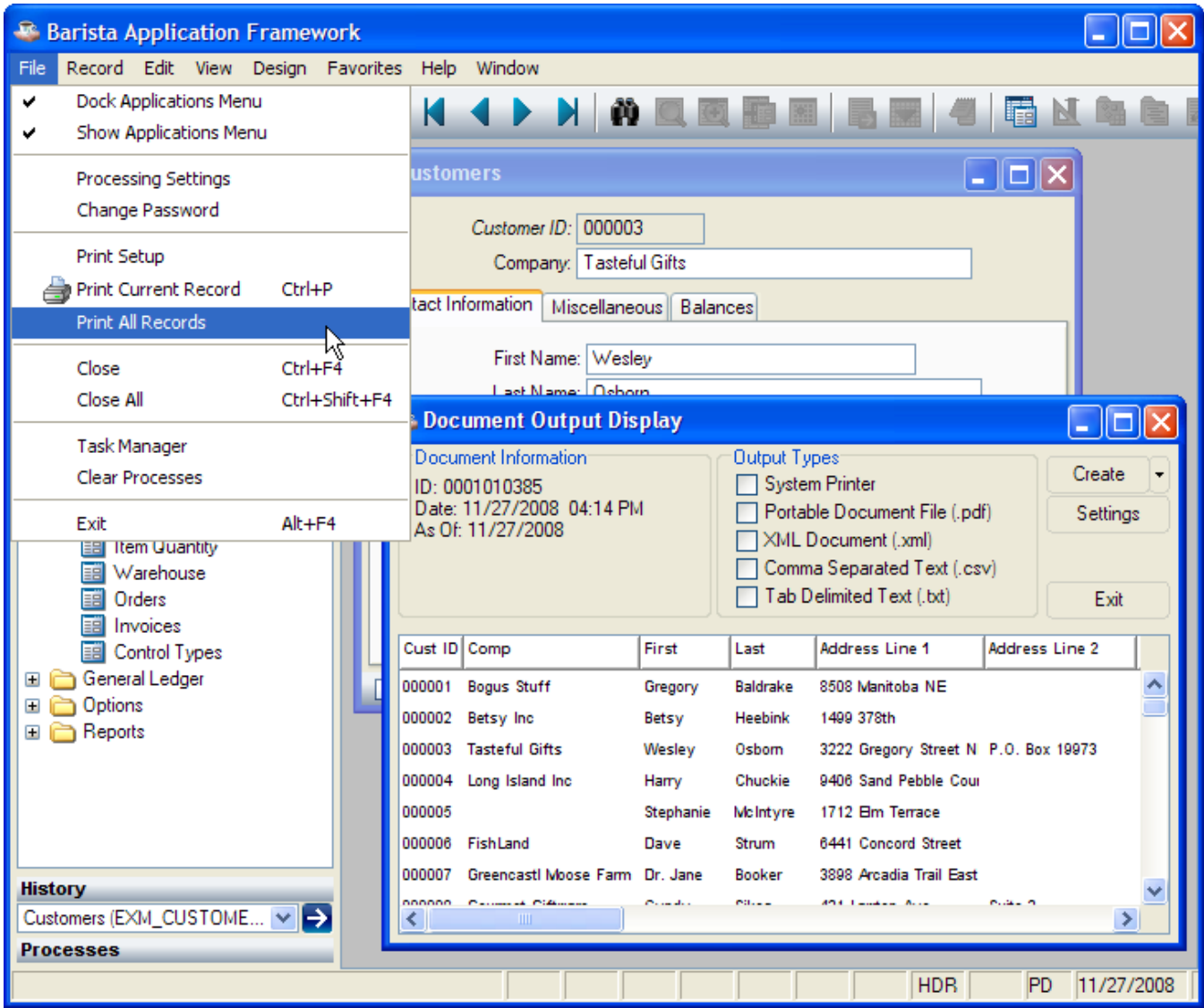

### <span id="page-24-0"></span>**Customize Entry**

To temporarily limit data entry to a subset of fields on the form, select Edit Customize Entry from the menu:

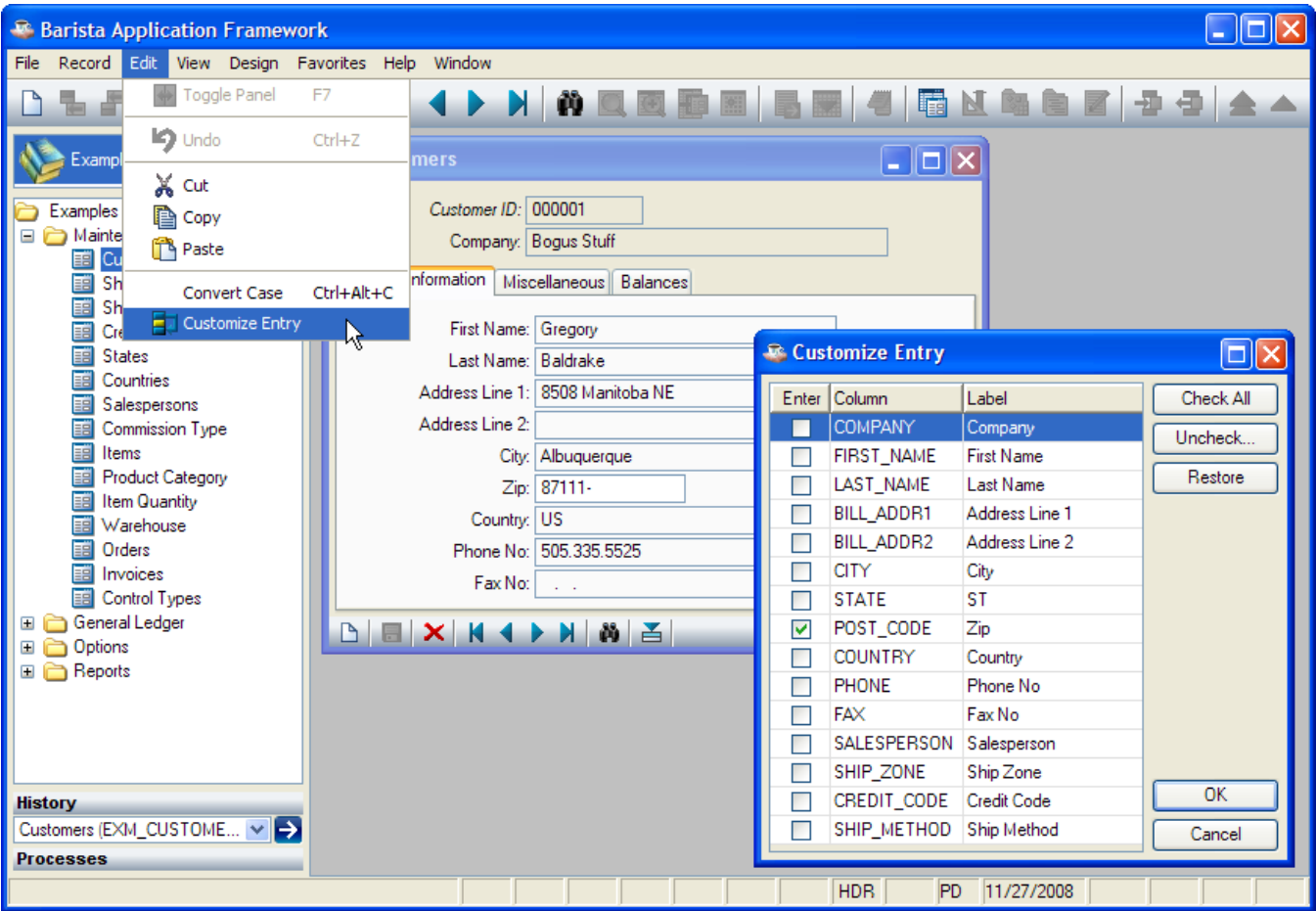

#### <span id="page-24-1"></span>**Record Options**

To access additional options (not defined for all forms), right-click in the program header area, select

Record Options from the menu, press [Ctrl]+O, or press the tool button:

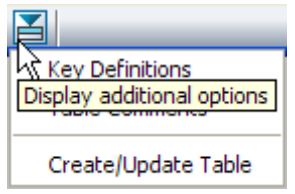

#### <span id="page-24-2"></span>**Convert Case**

In addition to standard editing features ([Ctrl]+X / [Ctrl]+C / [Ctrl]+V for Cut/Copy/Paste), Barista GUI controls also implement a case conversion command. Press [Ctrl]+[Alt]+C (or select Edit□Convert Case) in any input control to cycle through UPPERCASE, lower case, and Title Case.

#### <span id="page-25-0"></span>*Maintenance Grid*

The maintenance grid is used for editing a small set of records (generally less than a few hundred) as a group. The entire file is loaded into memory. If the record key contains a sequence number and records must be written in the entered sequence, the records are edited as a set; changes are not written to the data file until the user selects "Save current data" or closes the program. If the record key does not contain a sequence, the records are written to the data file as the user leaves each row.

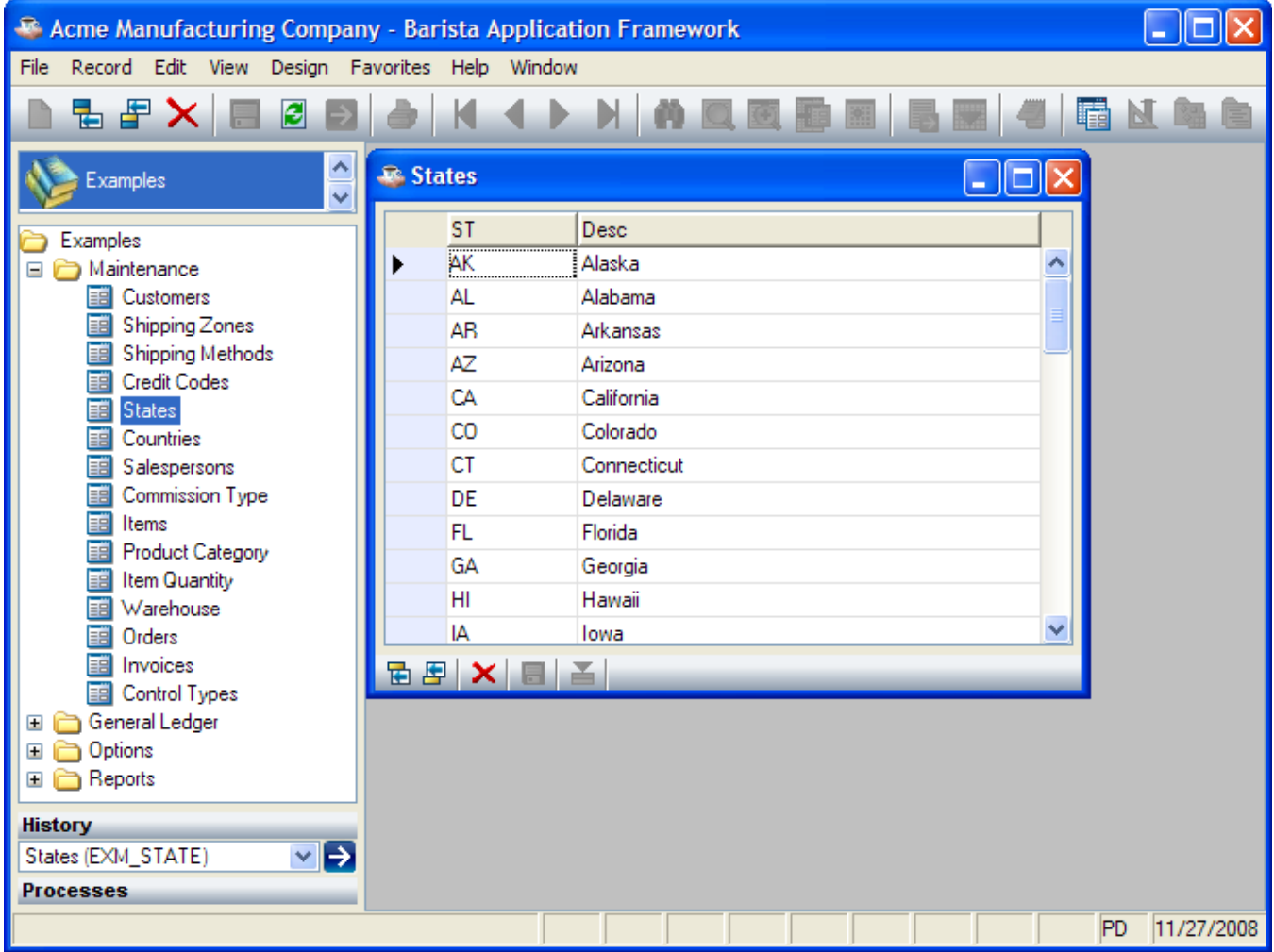

#### <span id="page-26-0"></span>**Add New**

To add a new record to the end of the grid, select Record⊡Add New from the menu, press [Ctrl]+A, or press the

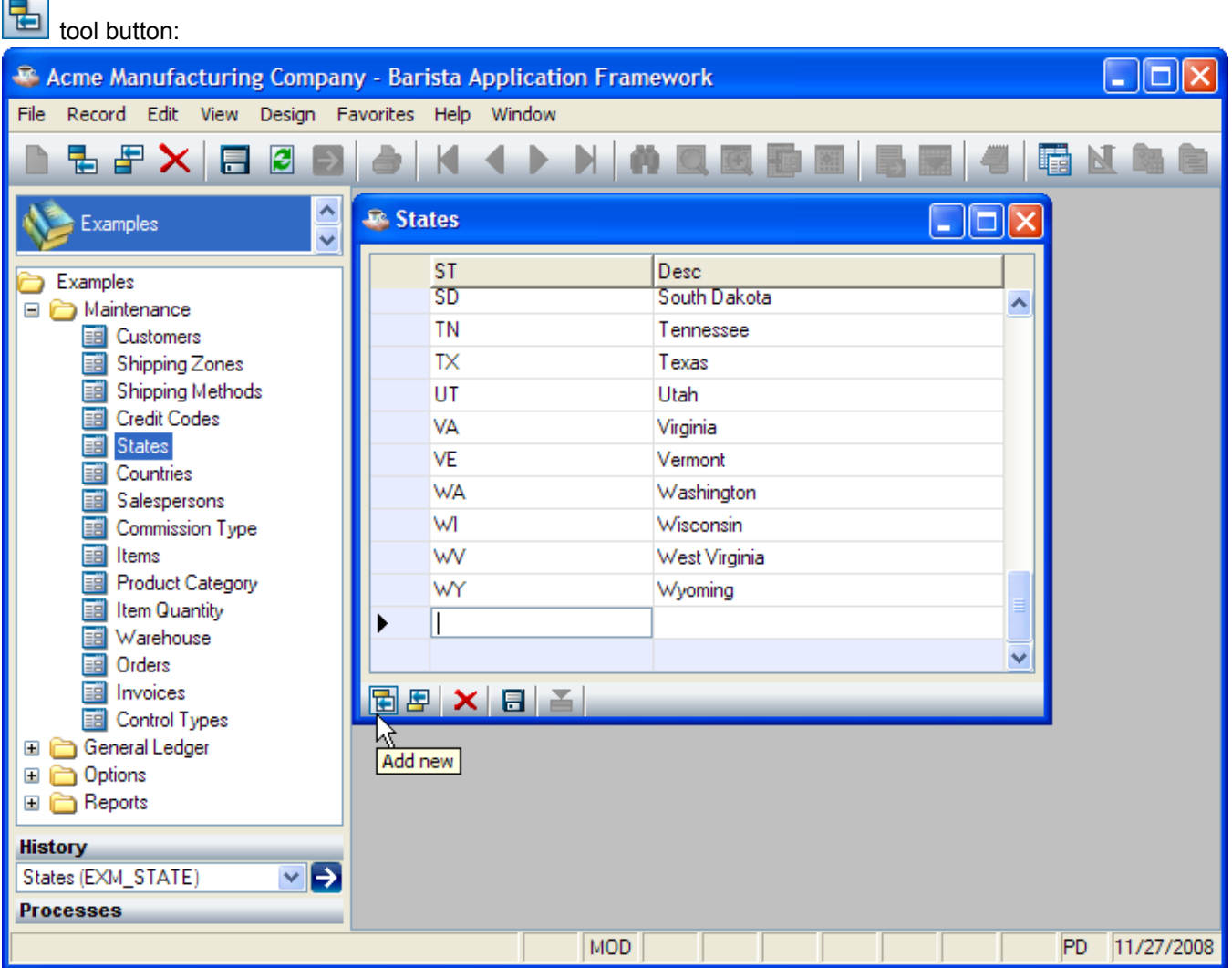

#### <span id="page-27-0"></span>**Insert New**

To insert a new record before the current grid row, select Record⊡Insert New from the menu, press<br>
<del>□</del>

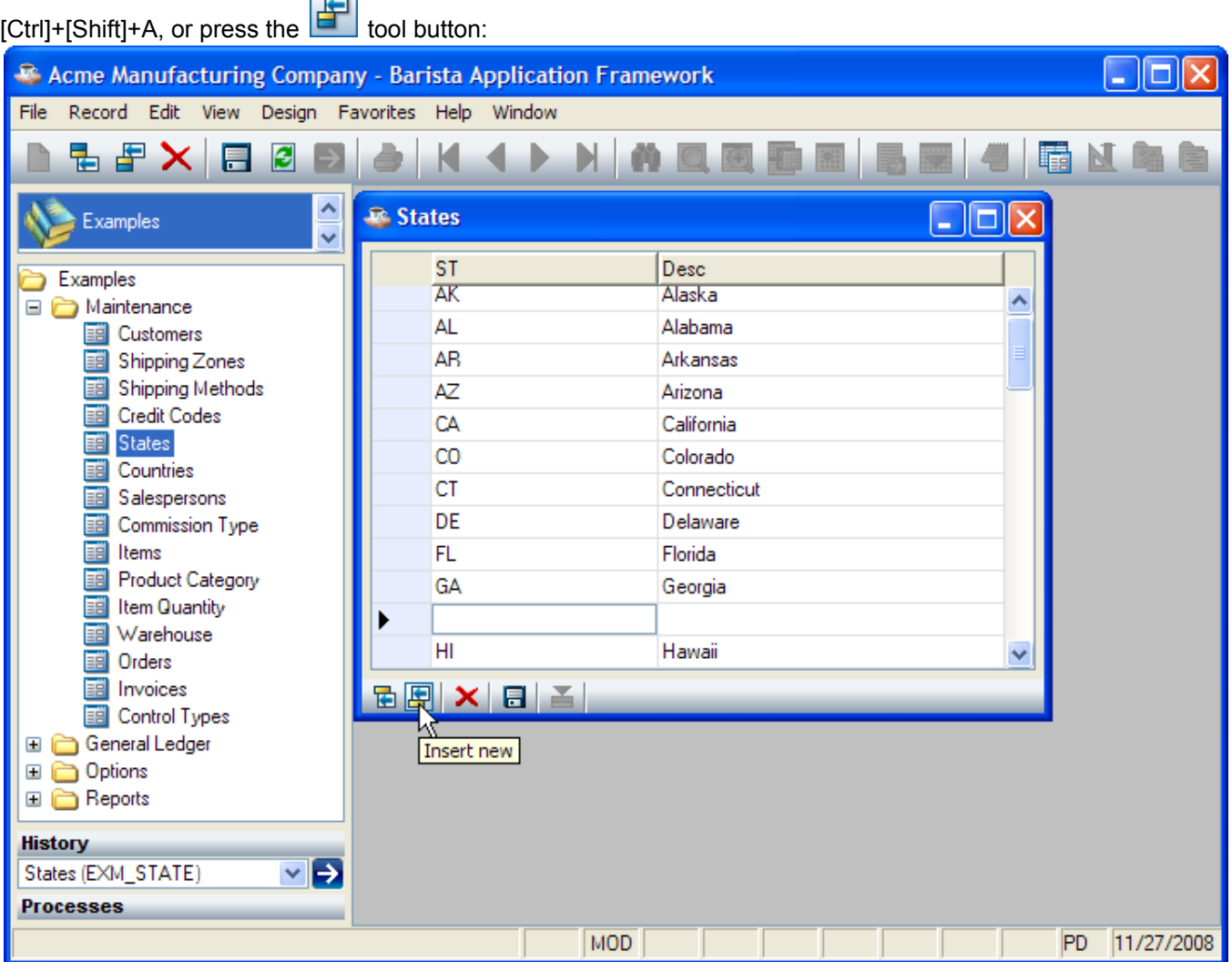

# <span id="page-28-0"></span>**Pending Changes**

Records that have been added or changed, but not yet saved to disk, show in the left margin, for example:

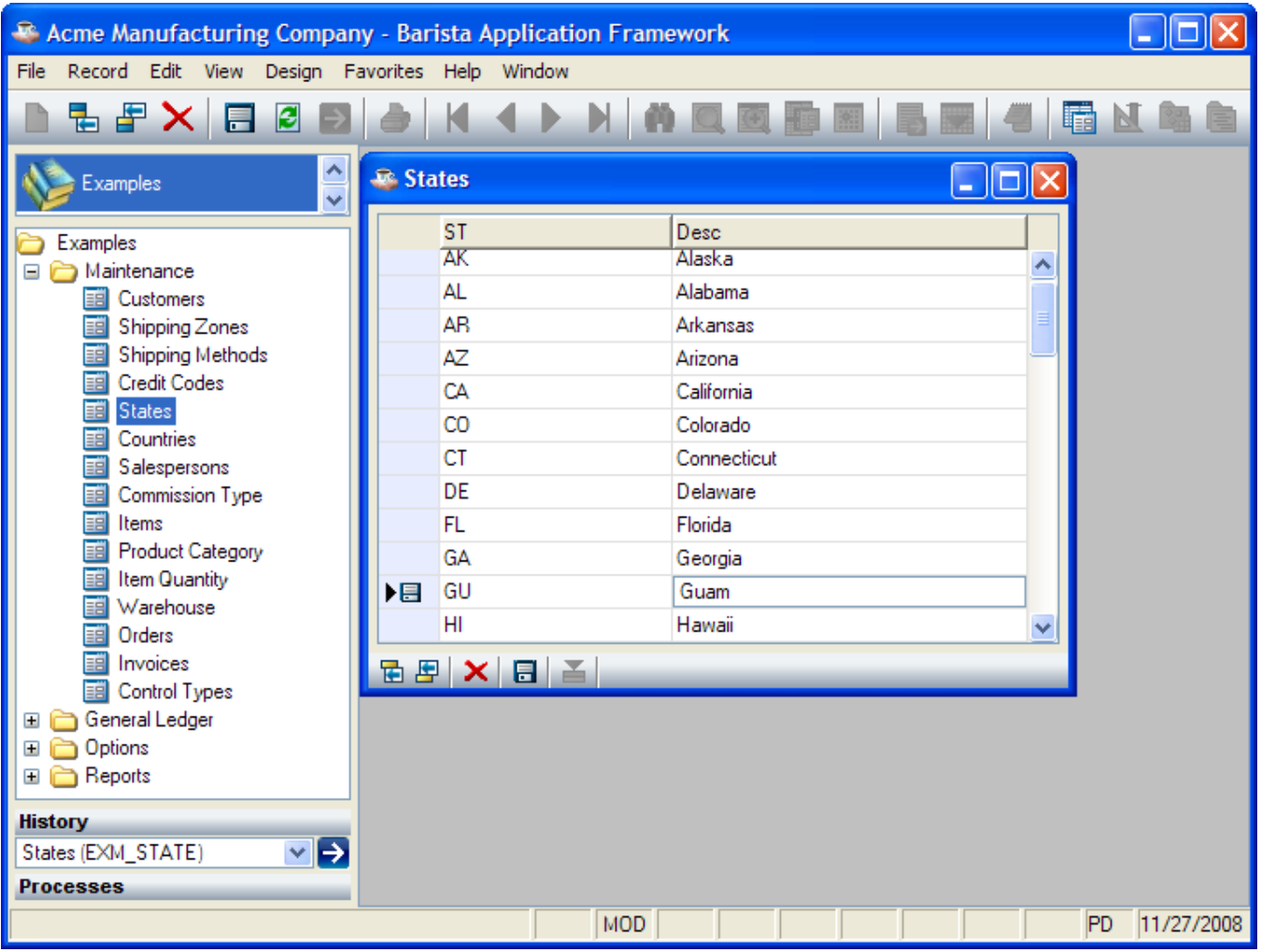

## <span id="page-29-0"></span>**Expand Grid Record**

To view or edit the current record in a Maintenance Form, select Record Expand Grid Record from the menu,

press [Ctrl]+E, or press the tool button:

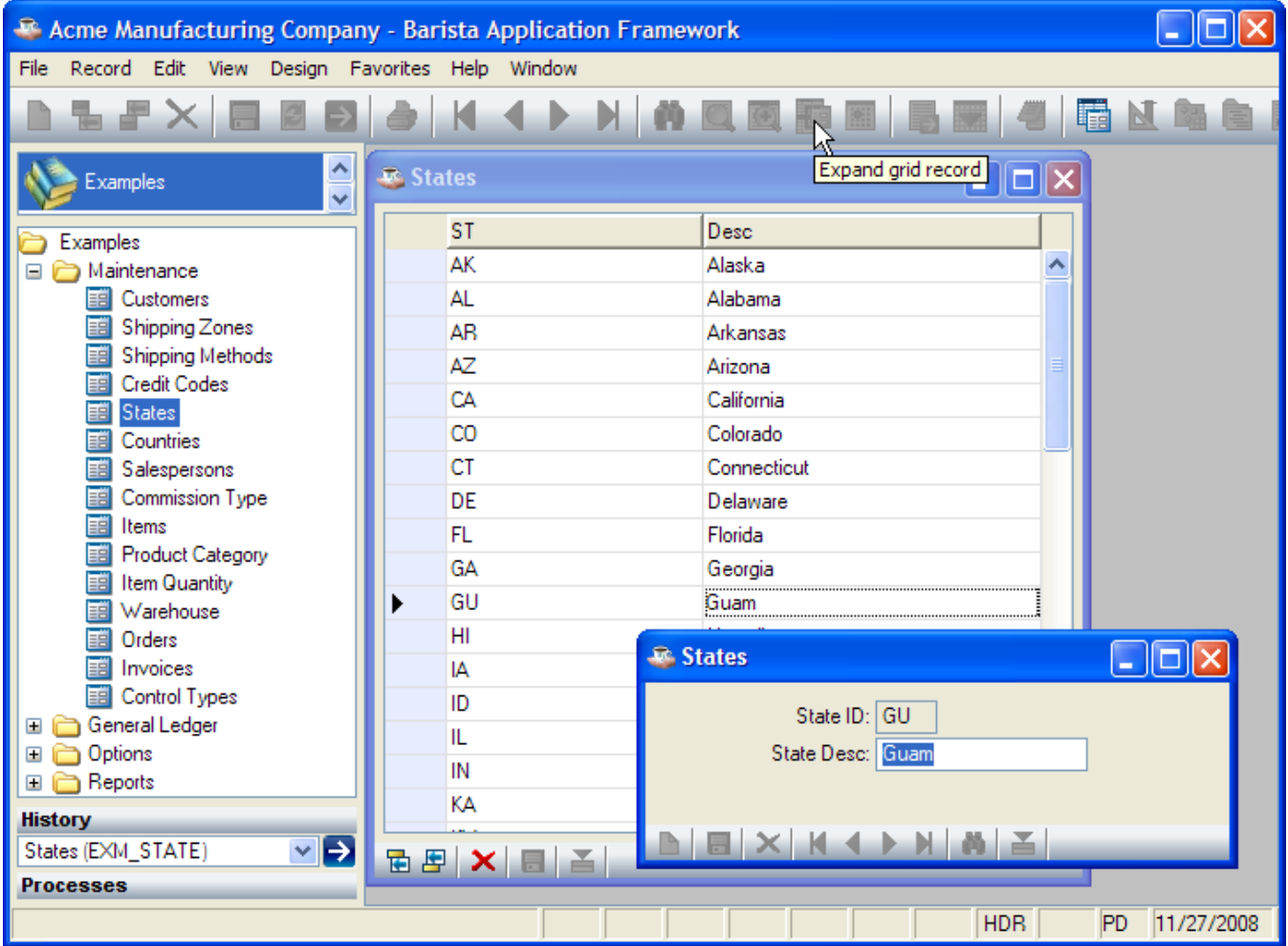

#### <span id="page-30-0"></span>**Closing a Grid Maintenance Program**

To close the program, select File□Close from the menu, press [Ctrl]+[F4], or click the close box. If there are any unsaved changes, the user is prompted to save or discard the changes:

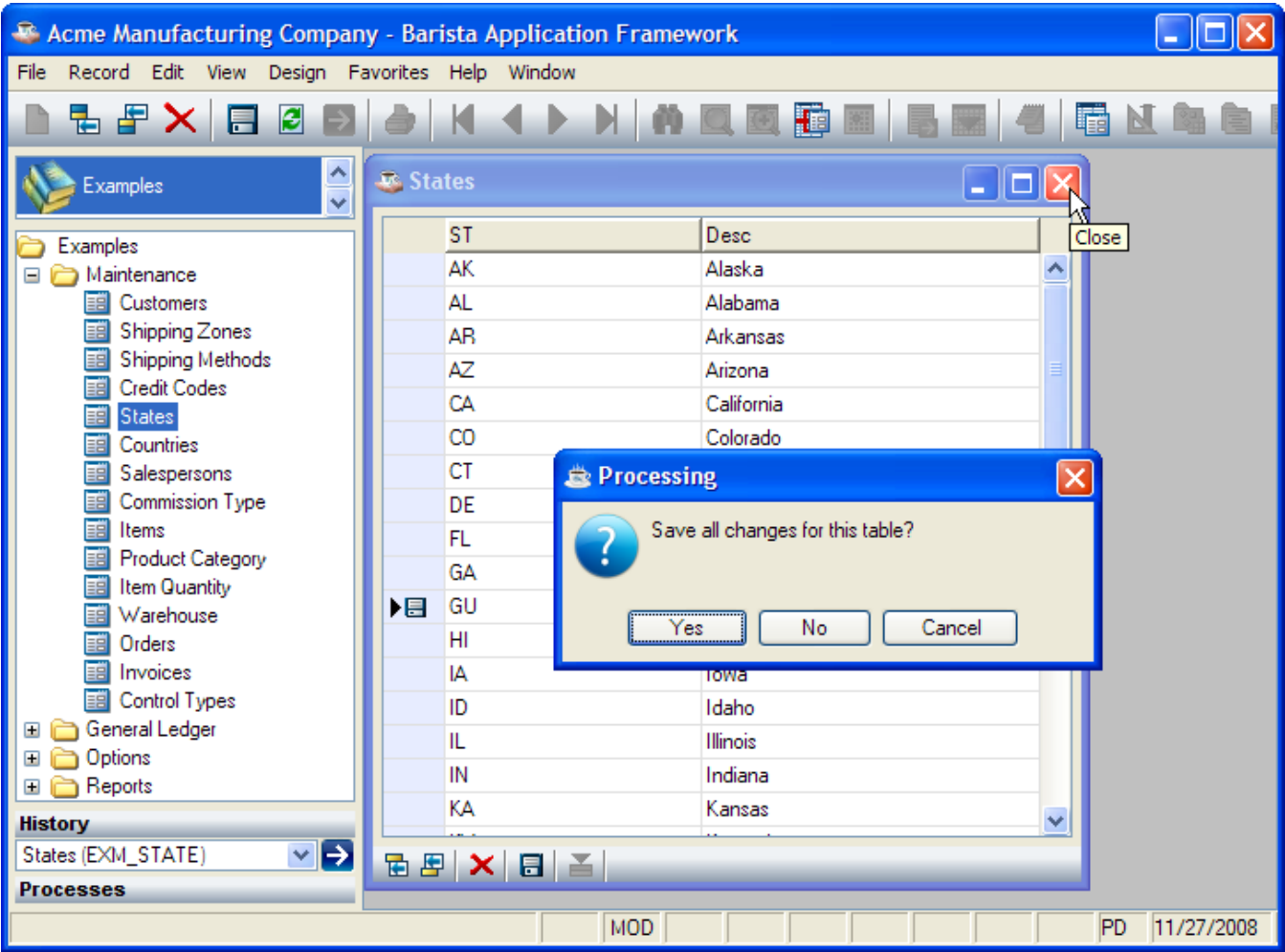

# <span id="page-31-0"></span>*Options Entry Form*

Options Entry forms prompt the user for a set of data. When the user selects Record Run Process or presses

[F5] or the tool button, Barista passes that data on to an overlay program (usually a report or batch update). It also saves the data entered by the user so that it can be optionally reused the next time the form is used.

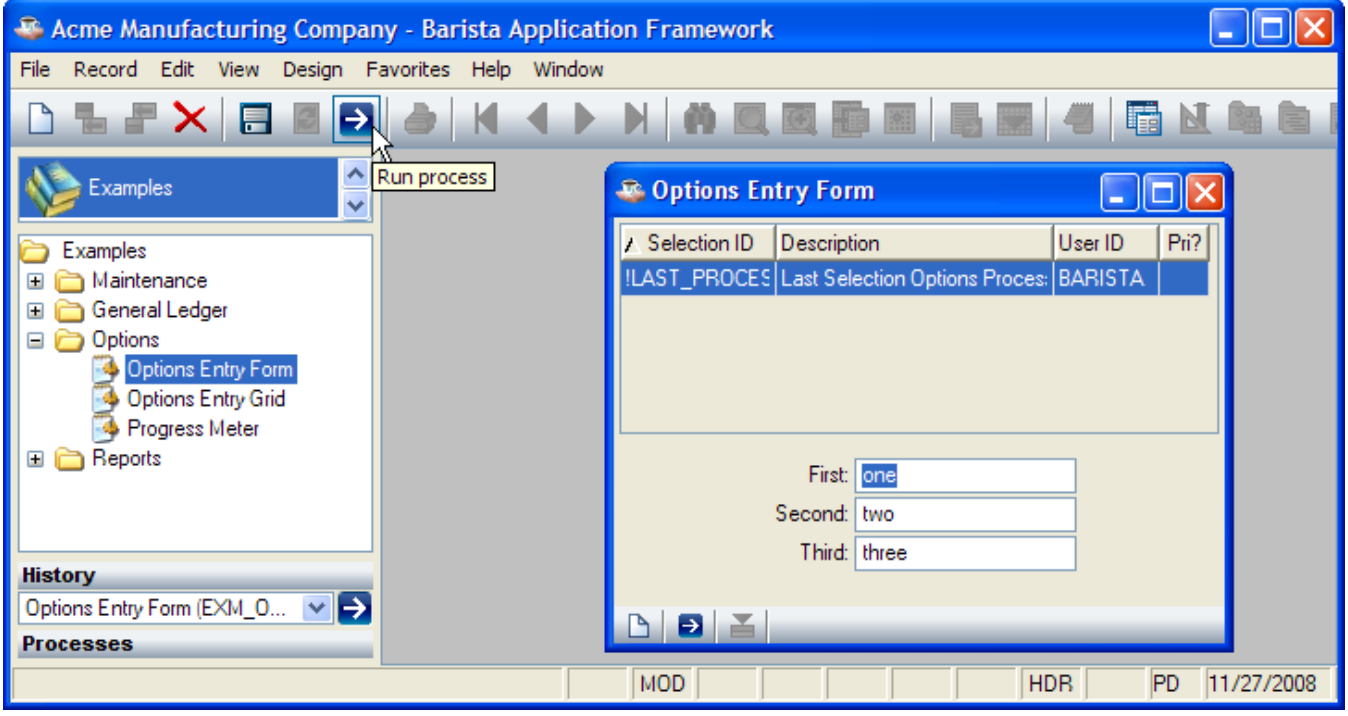

# <span id="page-31-1"></span>*Options Entry Grid*

G

The Options Entry Grid is used to prompt the user for multiple rows of data. As with the Options Entry Form, that data is passed on to a report or batch update program for processing when the user selects Record Run Process

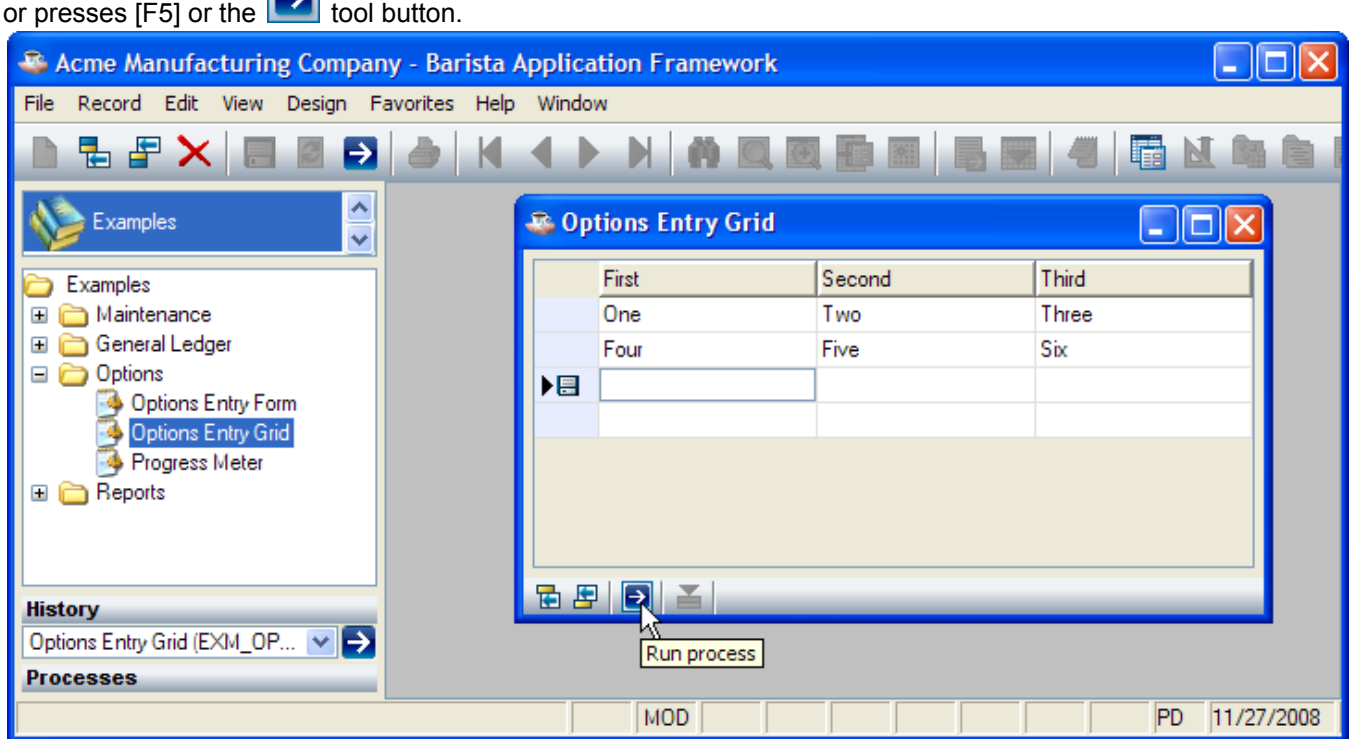

# <span id="page-32-0"></span>**Building Applications With Barista**

Follow these steps to build a Barista form and add it to the menu system:

- 1. Element Types. Define the element types that will be used by a table. An element type can be defined in a general way (e.g. TEXT\_30 can be used for many different kinds of text fields), or it can correspond to a single data element (e.g. CUSTOMER\_ID always references a customer ID).
- 2. Tables. Define the physical layout of a table (file) and describe the data elements in the table.
- 3. Form Designer. Build the data entry form that will be used to maintain the table.
- 4. Menu Designer. Add the newly developed program to the menu system.

#### <span id="page-32-1"></span>*Documentation Conventions*

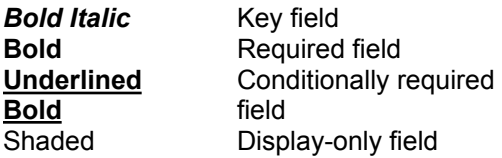

#### <span id="page-32-2"></span>*Element Types*

An element type defines the structure of one or more data elements. To edit element types, select Element Types from the Development menu.

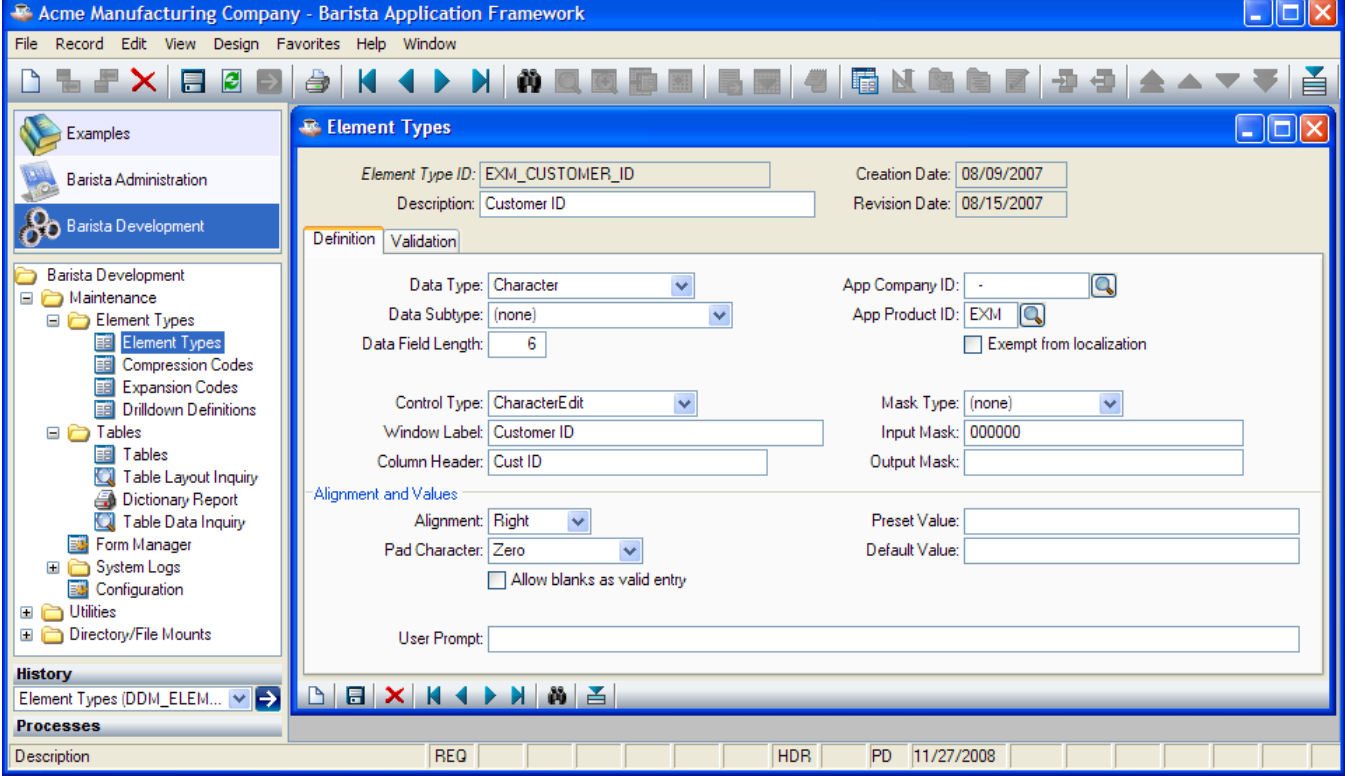

#### <span id="page-32-3"></span>**Header**

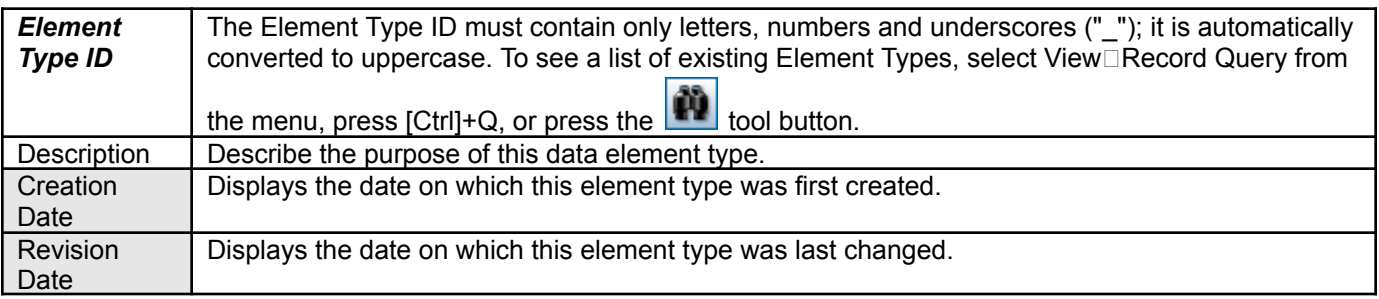

# <span id="page-33-0"></span>**Element Types Inquiry**

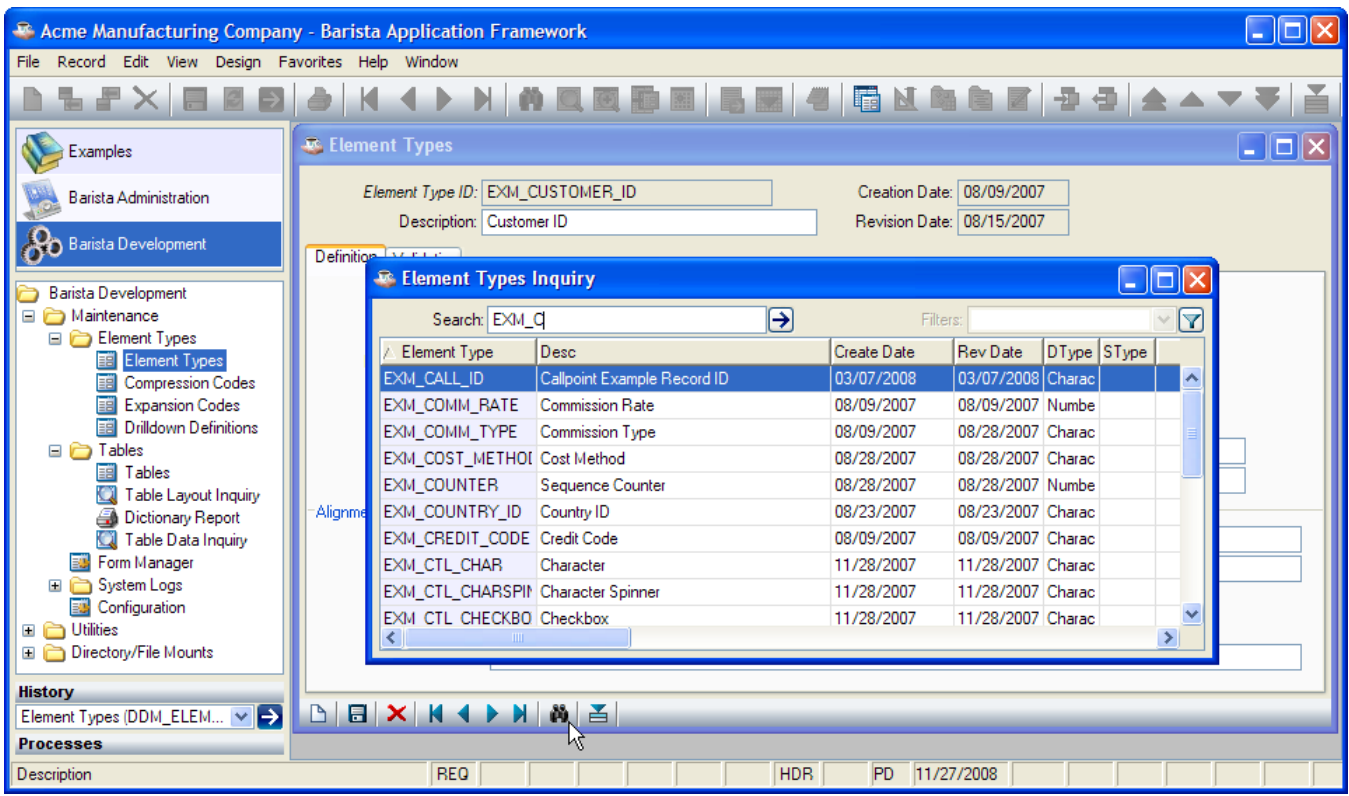

# <span id="page-33-1"></span>**Definition**

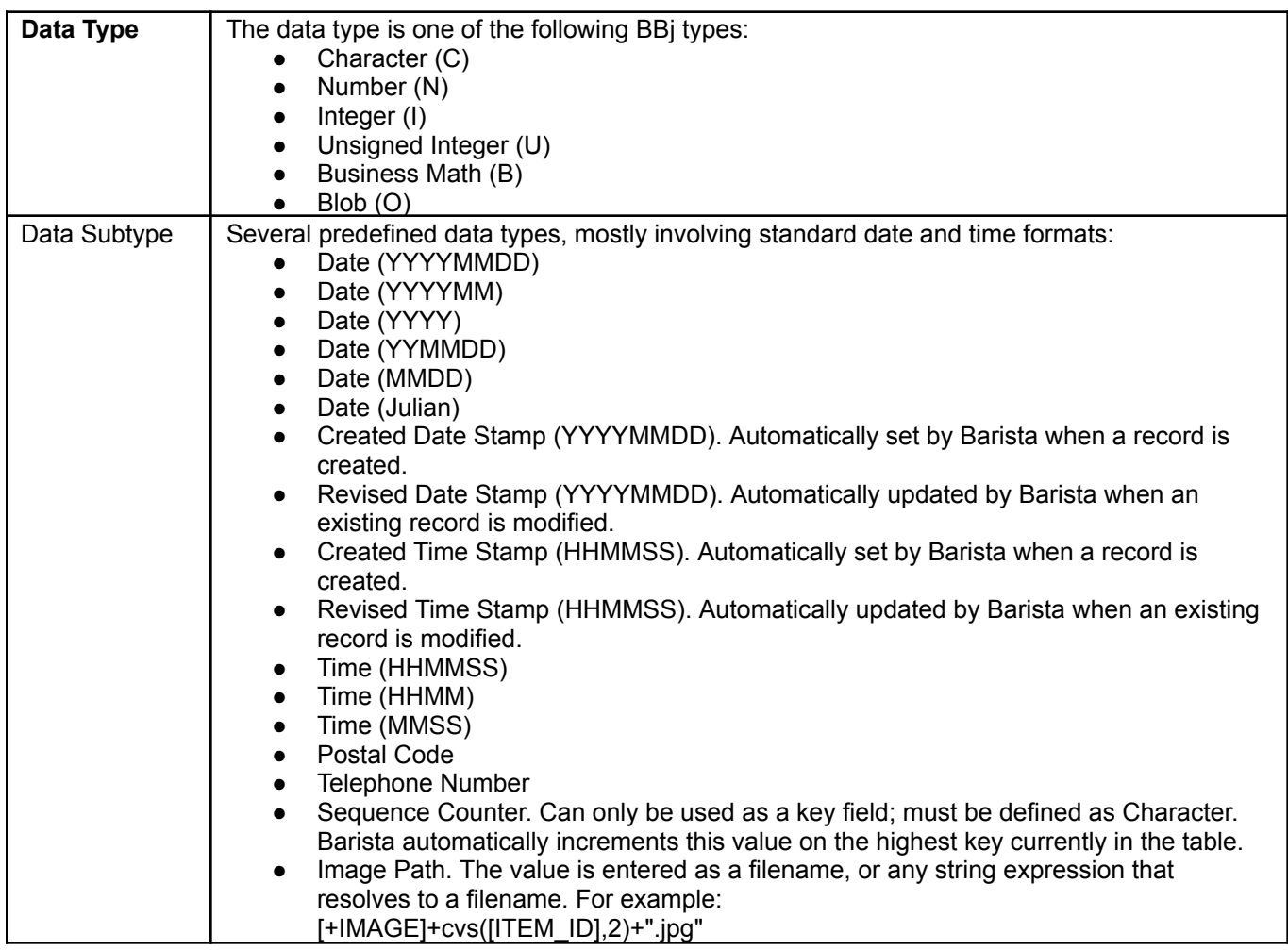

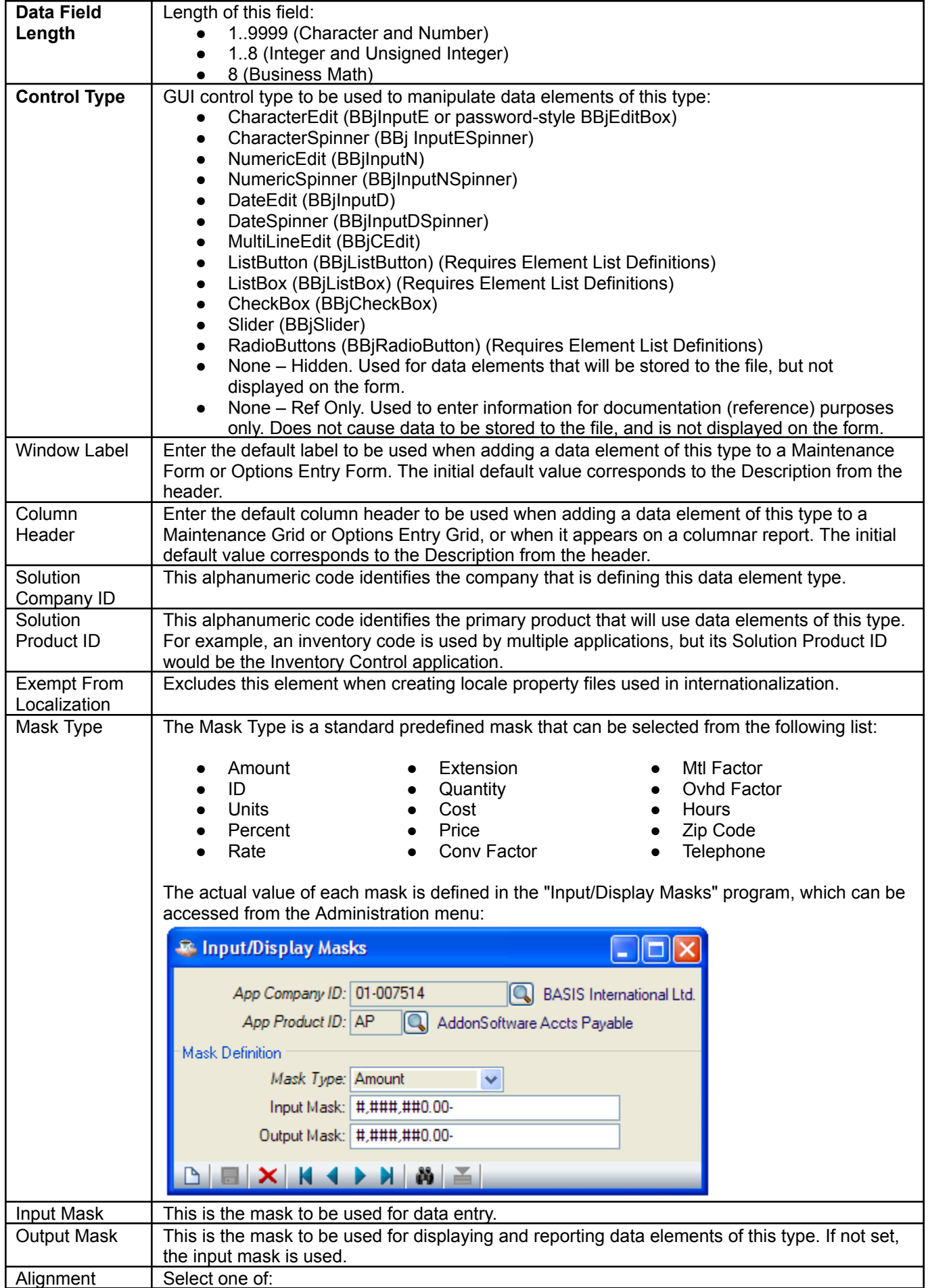

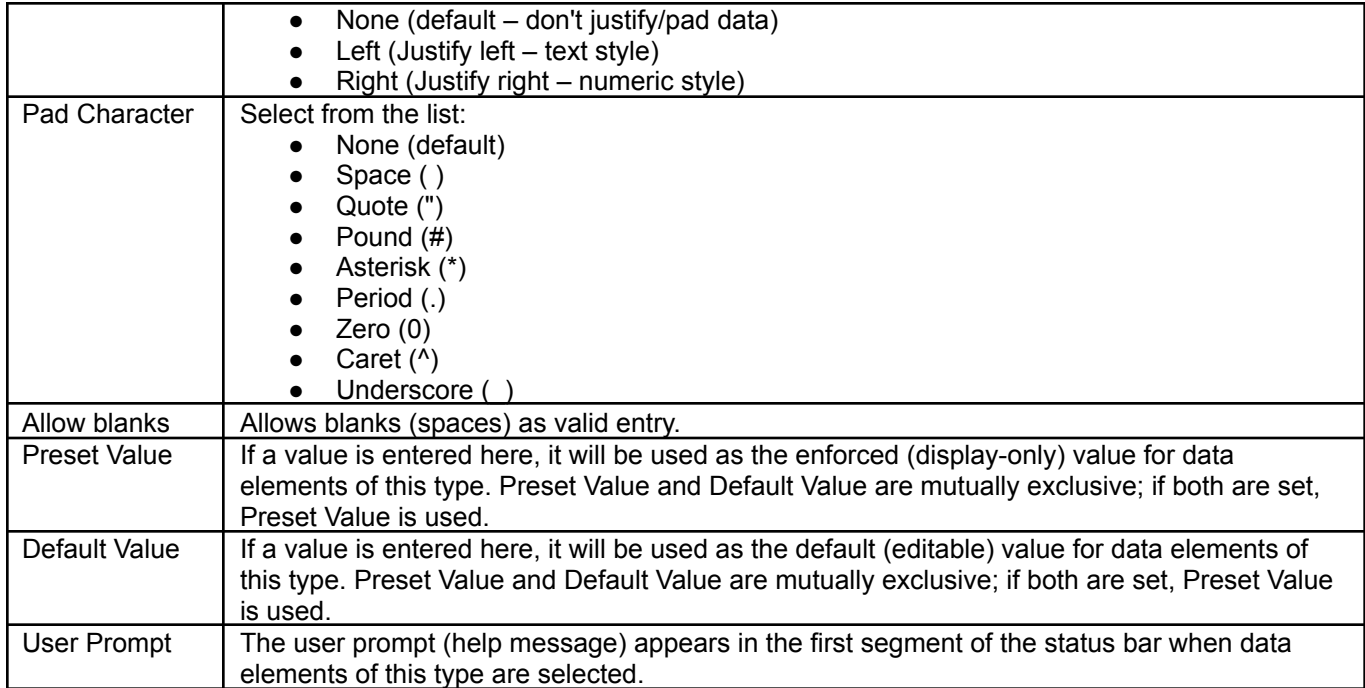

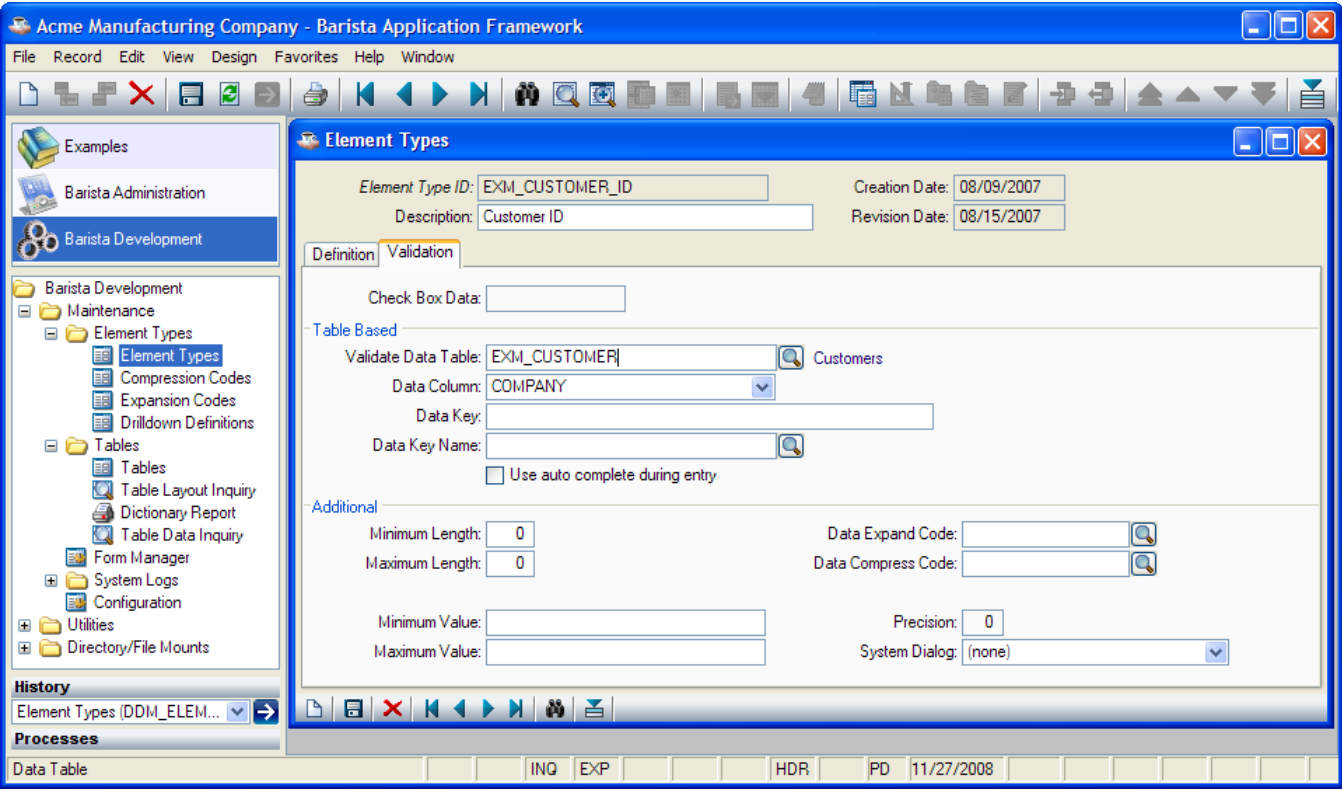
### **Validation**

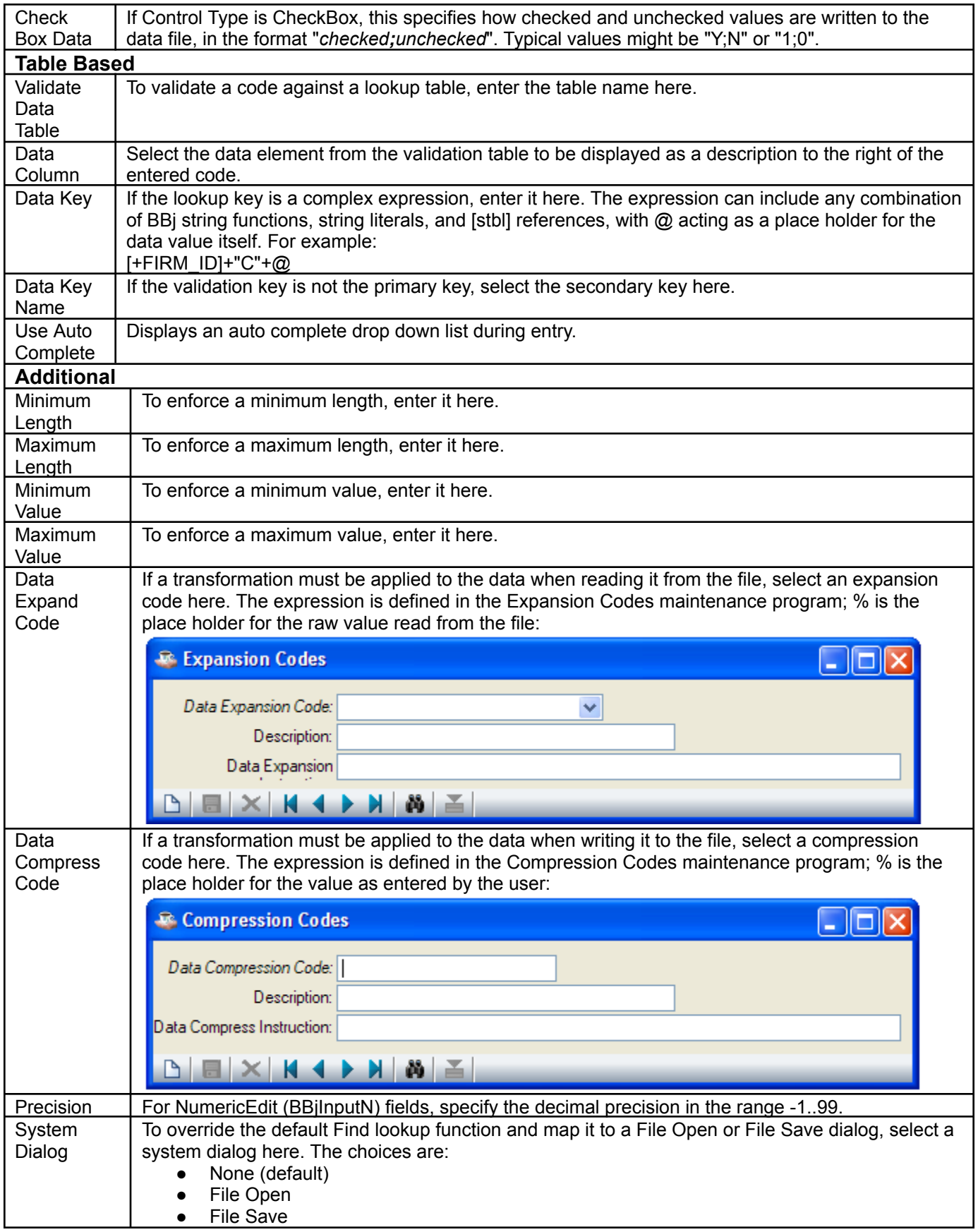

# **Element Type Options**

To access Element Type Options, right-click in the header or click the **the toul button.** The options are:

- Element Comments
- Element List Definitions
- Element Where-Used Inquiry

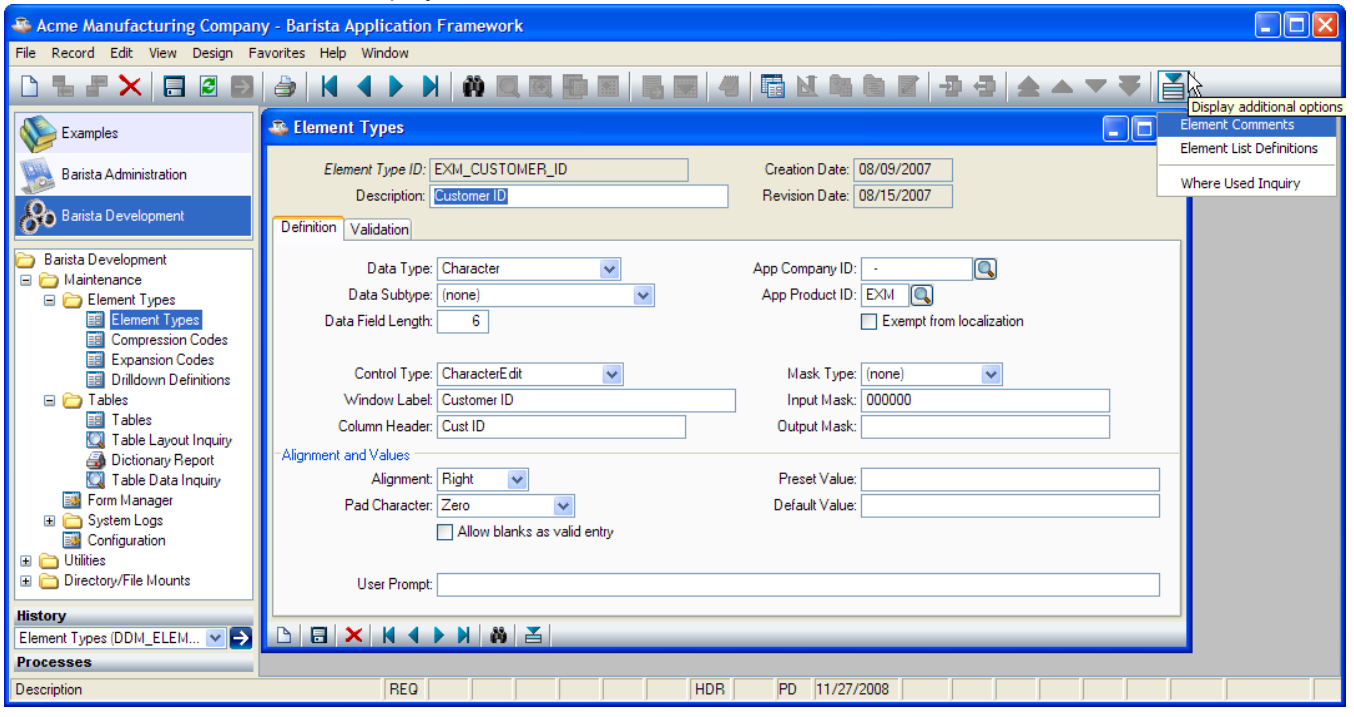

### *Element Comments*

Free-format notes relating to this element.

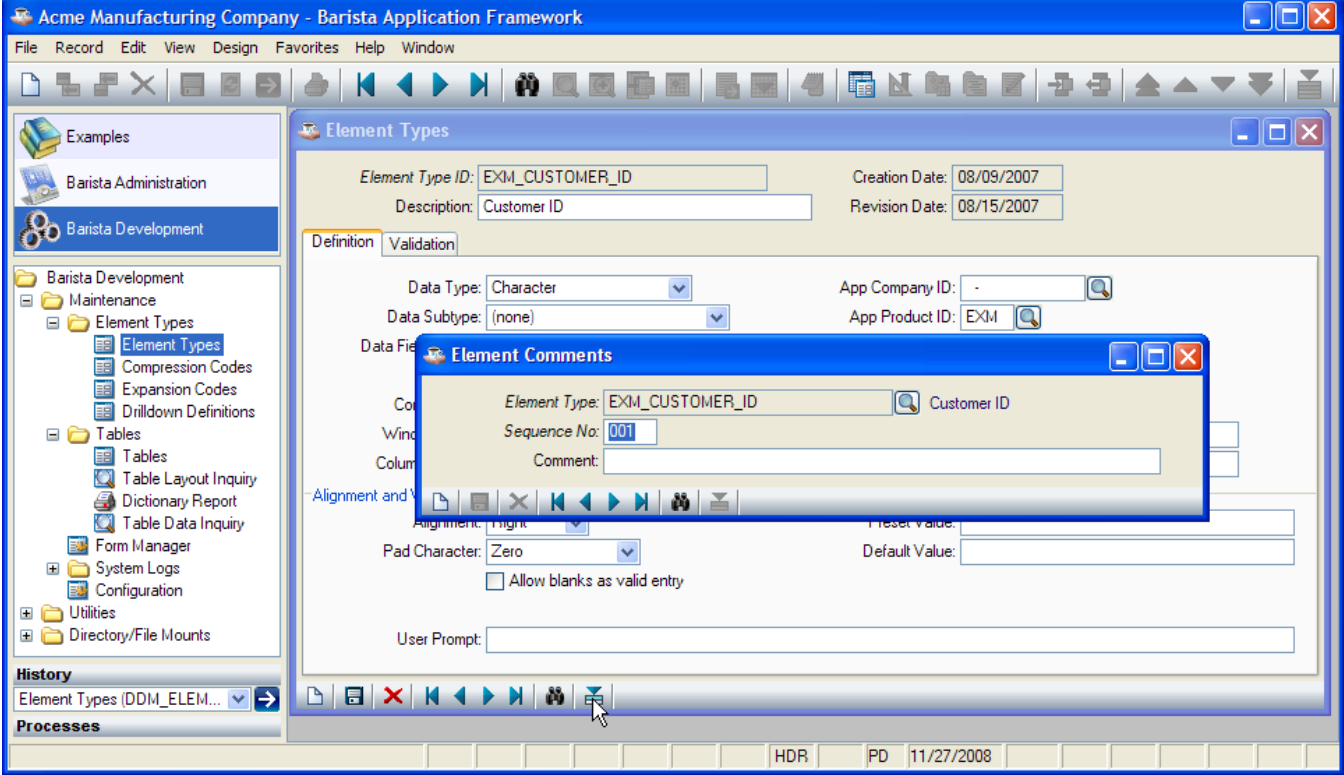

#### *Element List Definitions*

For list-oriented GUI controls (ListButton, ListBox, and RadioButton), fill in the Element List Definition to populate the list. Barista shows the description values to the user; the corresponding codes are written to the record.

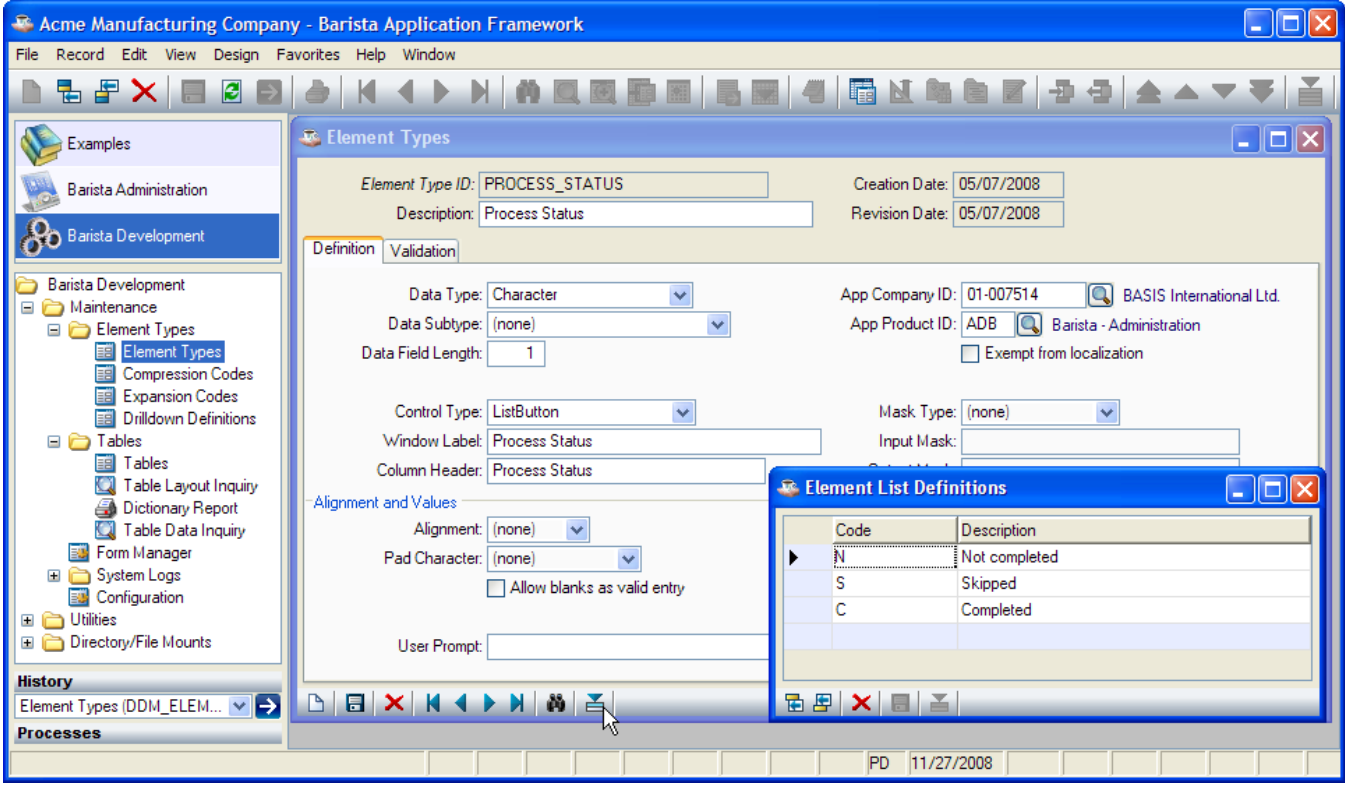

#### *Element Where-Used Inquiry*

The Element Where-Used Inquiry reports all tables that use this Data Element Type. It also provides a quick way to rebuild those tables, a useful feature when changing the size of the element type.

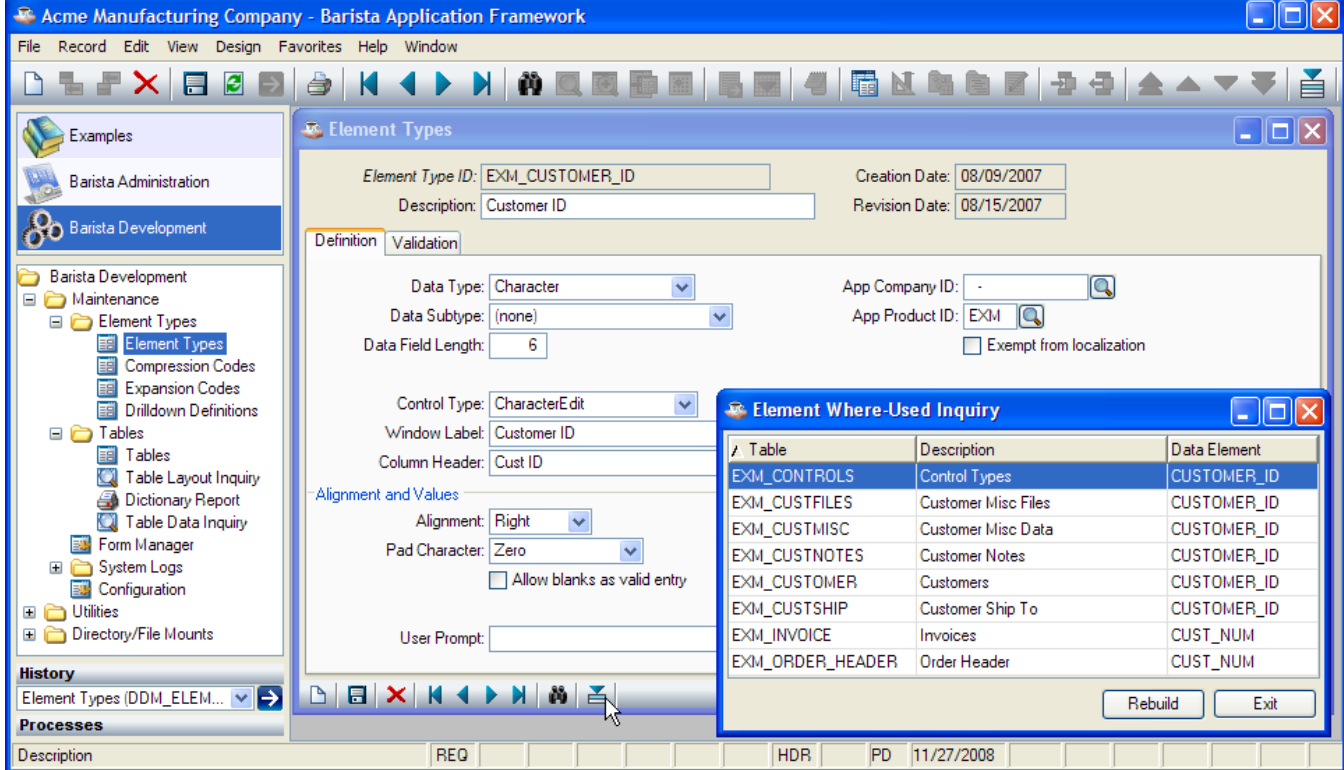

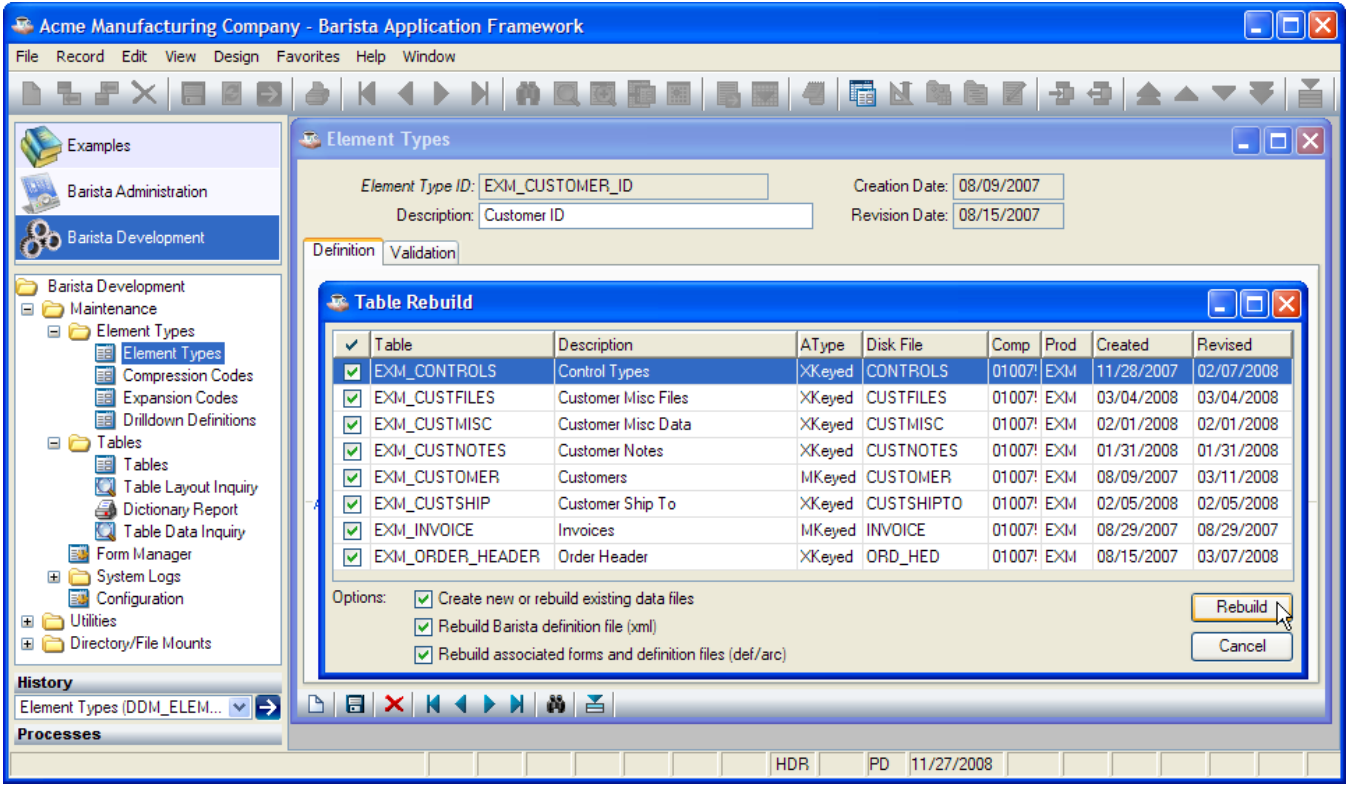

# *Tables*

The Table Maintenance program is used to define aliases for data files as well as records that don't map to data files.

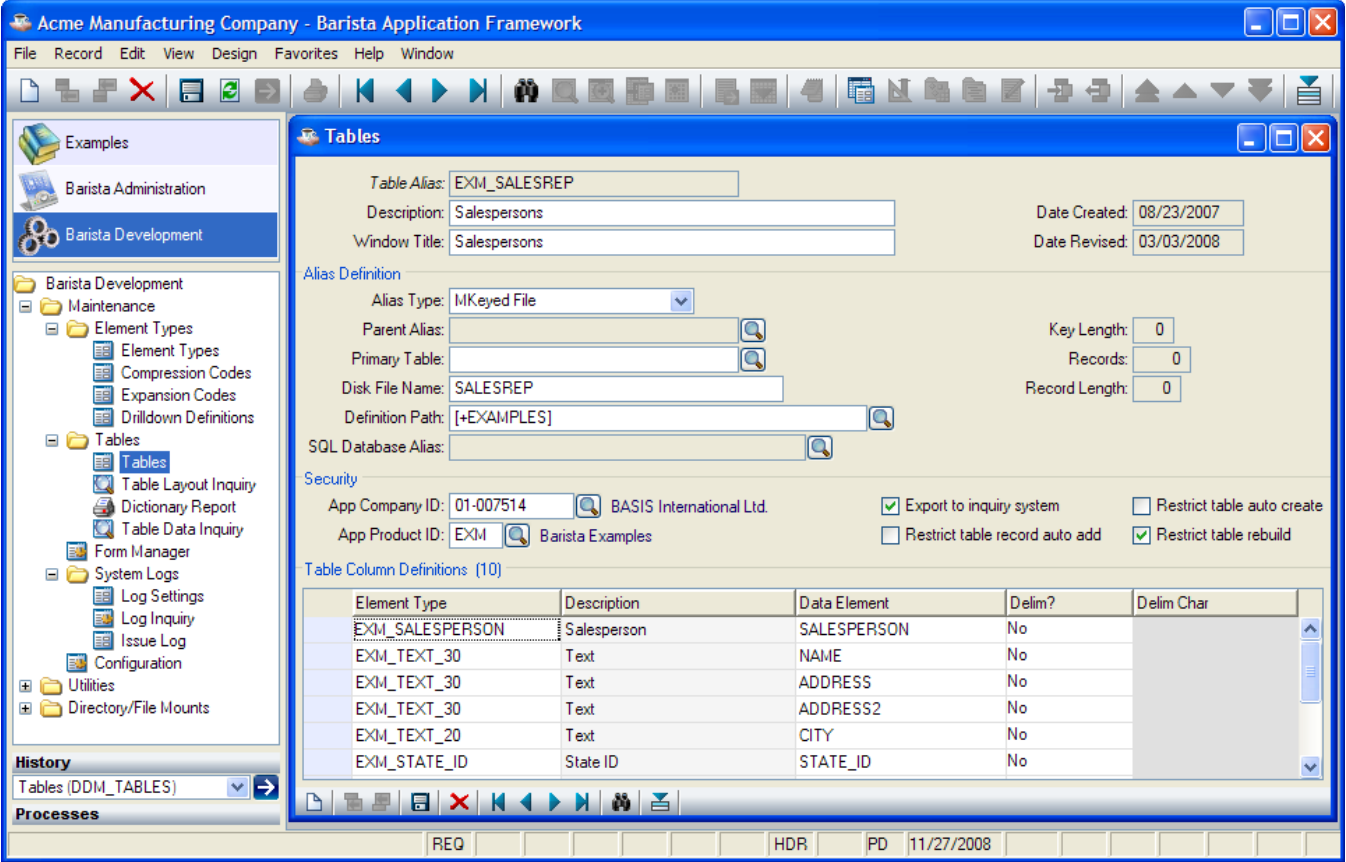

#### **Header**

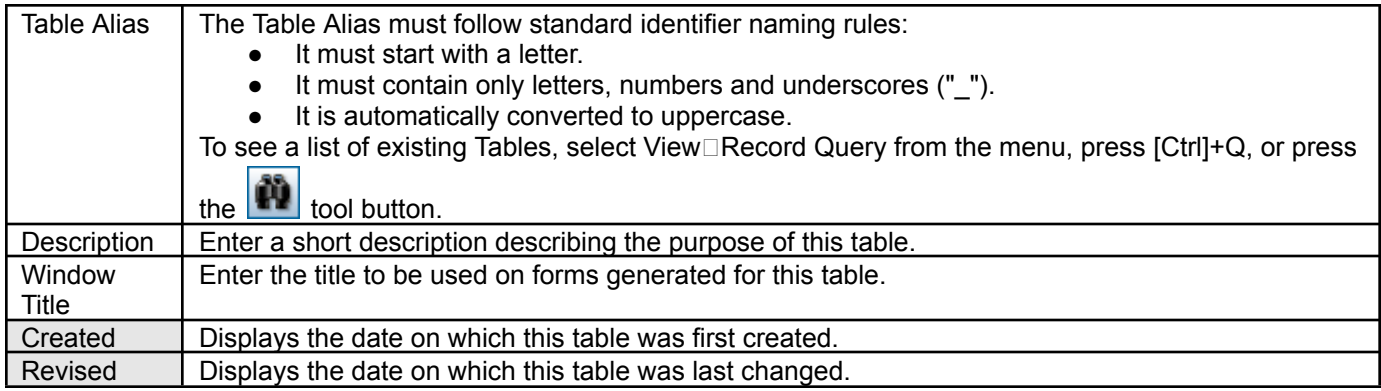

## **Alias Definition**

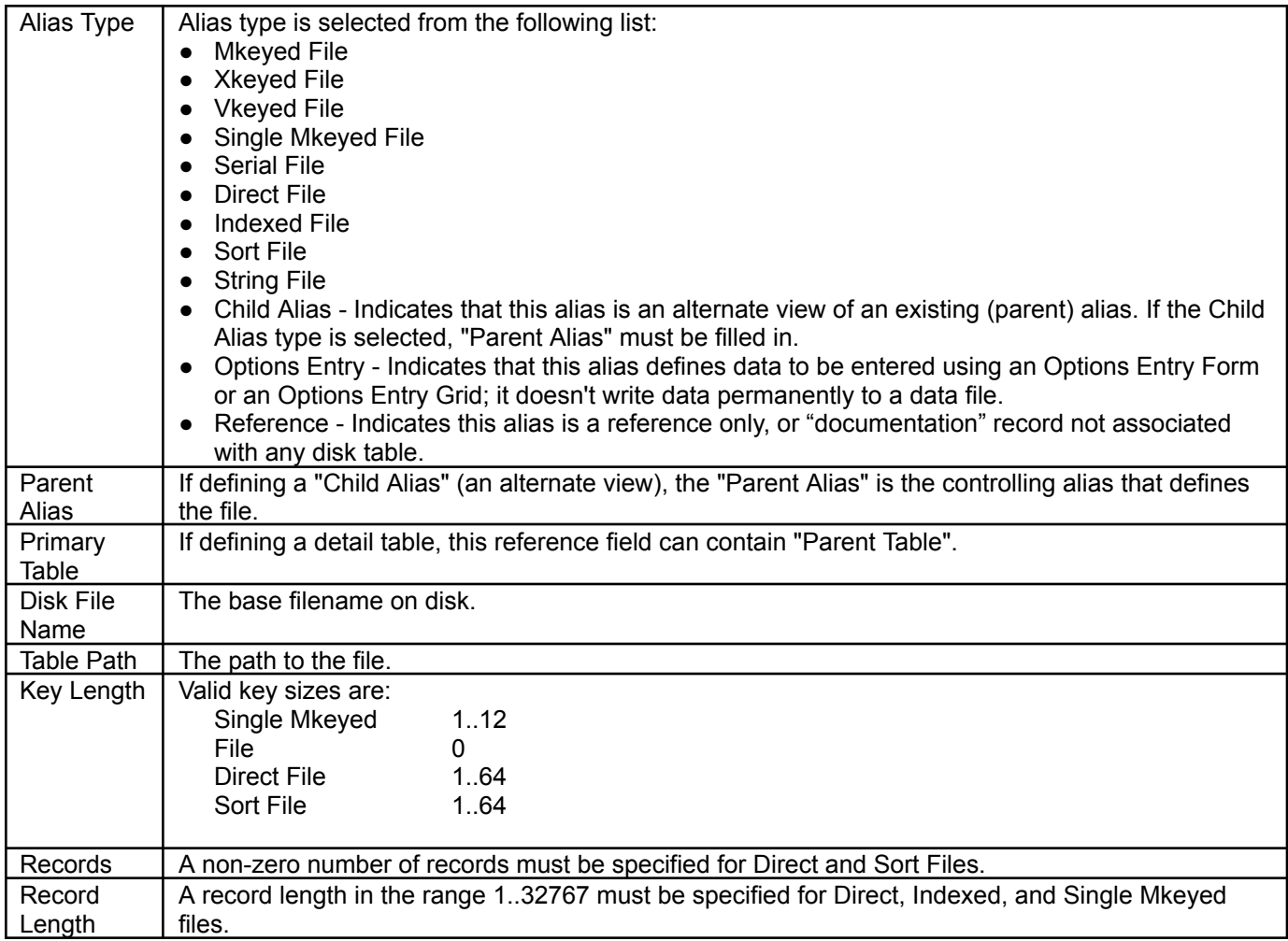

# **Security**

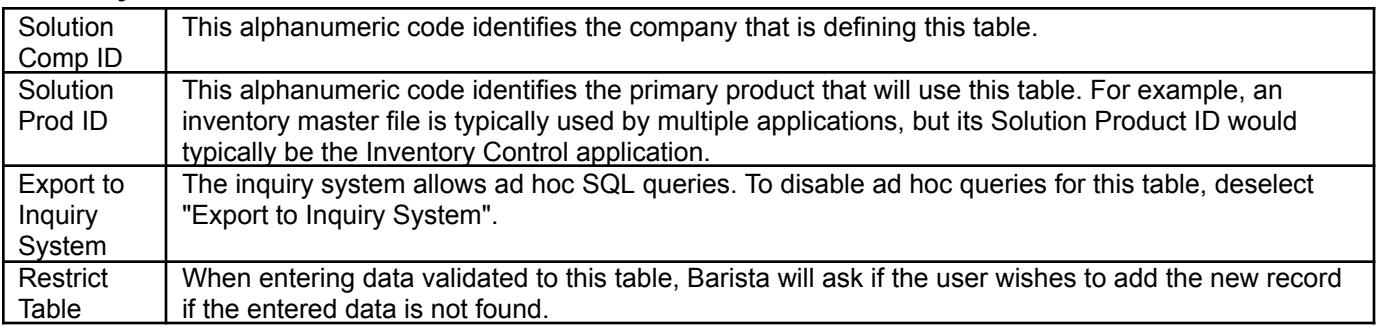

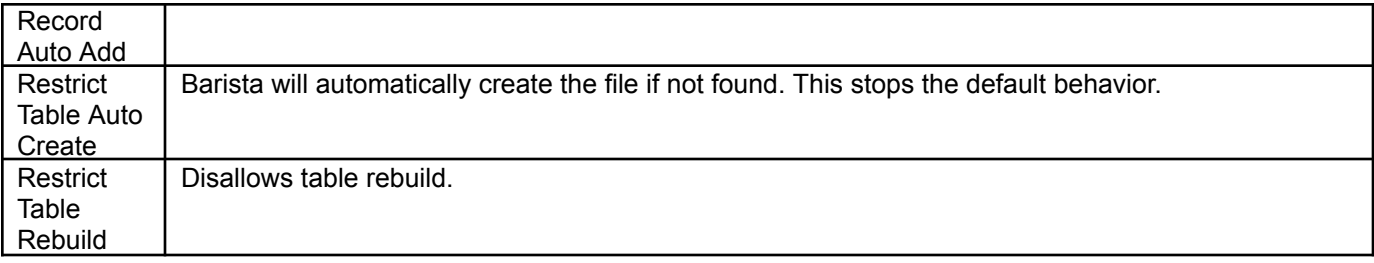

### **Element Detail**

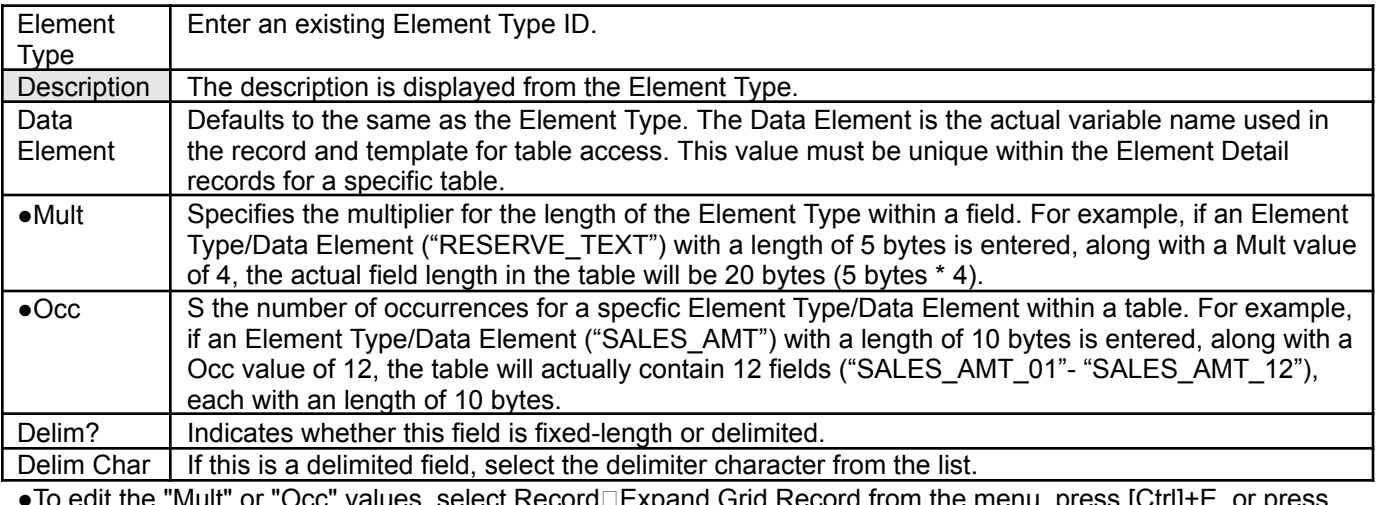

the "Mult" or "Occ" values, select Record⊡Expand Grid Record from the menu, press [Ctrl]+E, or press the  $\left| \begin{array}{c} \hline \ \hline \ \hline \ \hline \ \hline \ \hline \ \end{array} \right|$  tool button.

## **Table Options**

To access Table Options, right-click in the form header, select Record□Options from the menu, press [Ctrl]+O, or

 $pres the  $\triangleq$  tool button.$ 

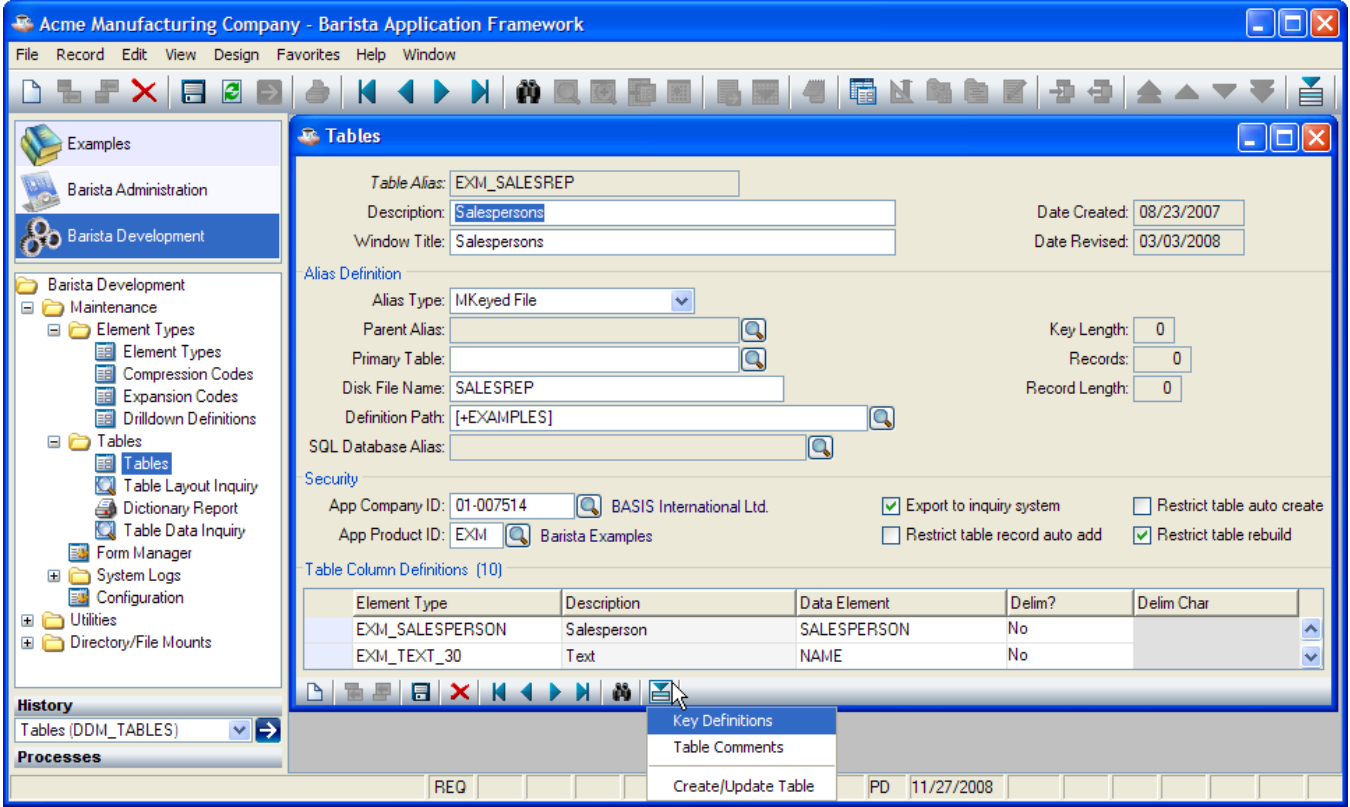

## *Key Definitions*

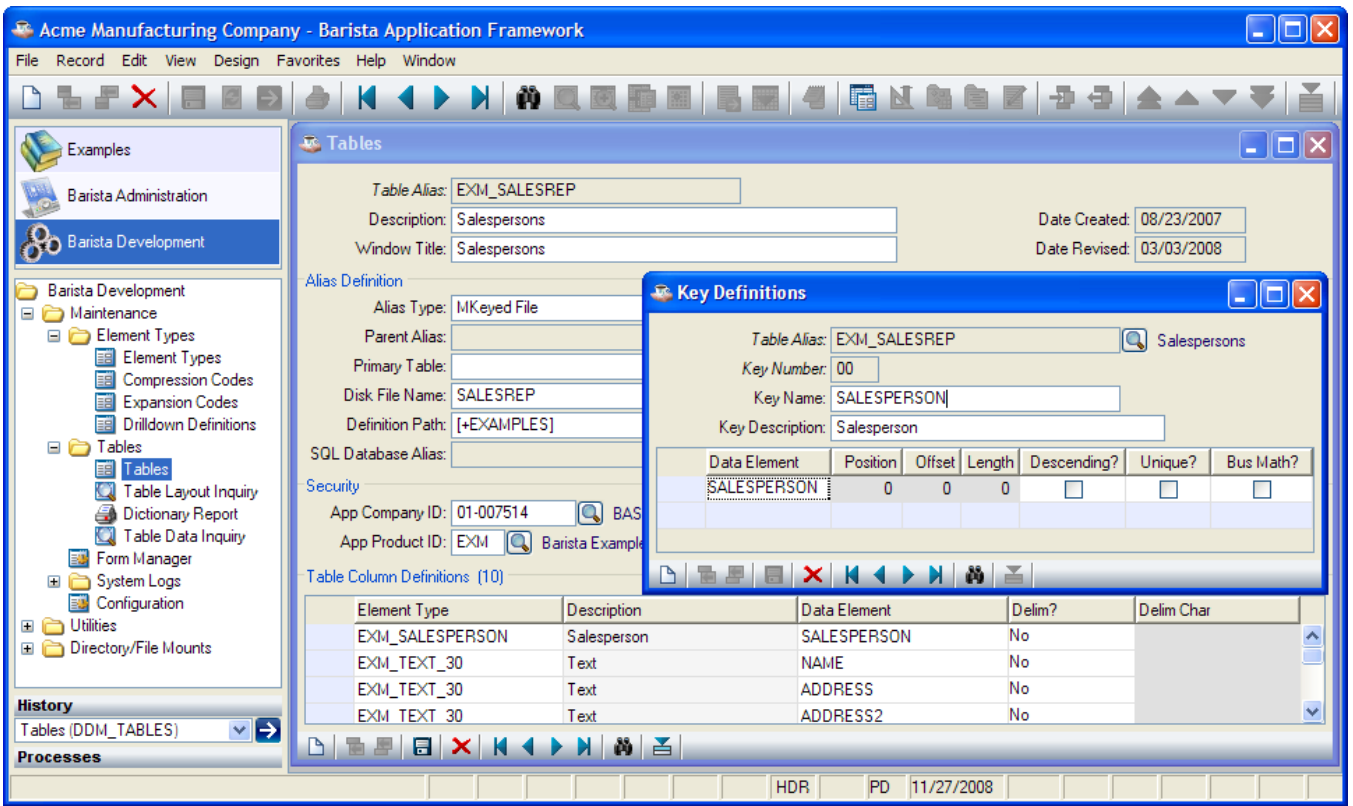

### *Table Comments*

Free-format notes relating to this table.

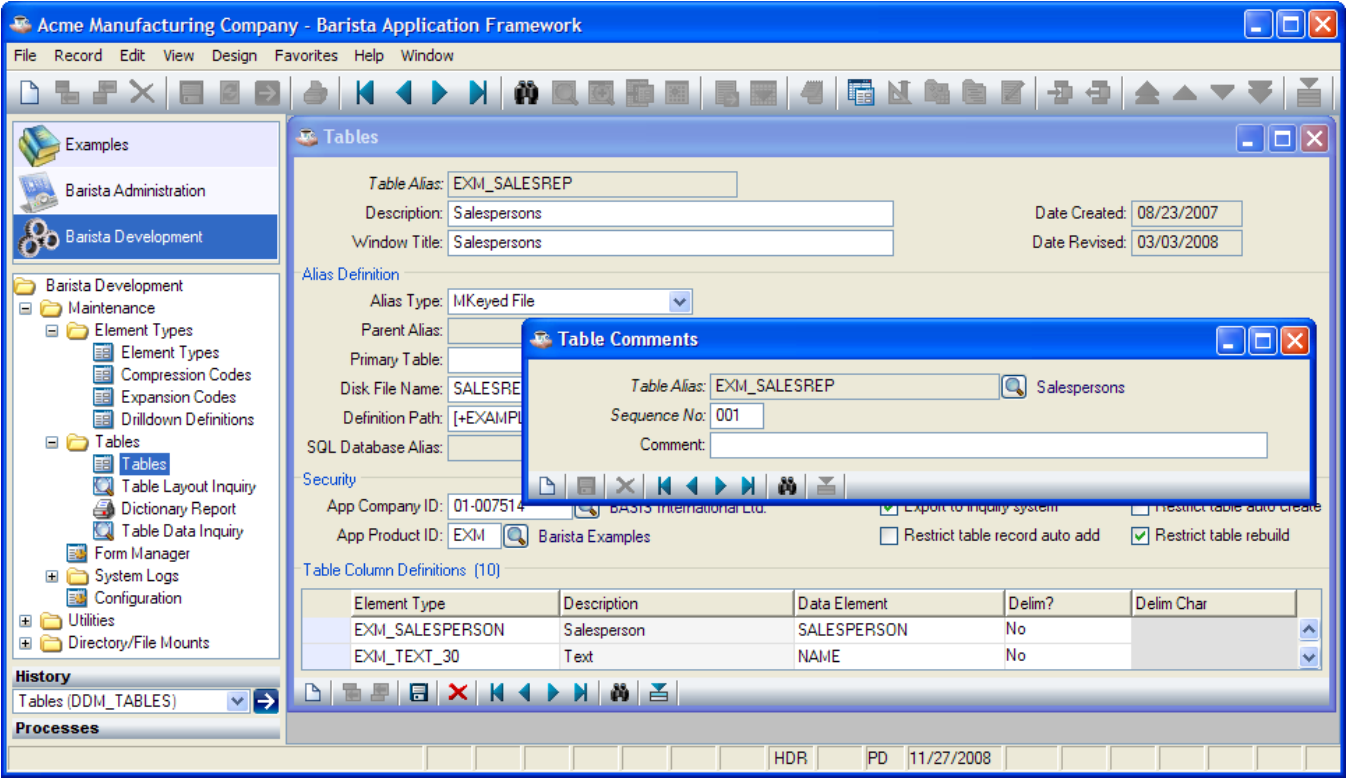

#### *Create/Update Table*

Used to rebuild the table after making changes to the Table Definition. During this process, the table template is rebuilt, and the definition is exported to the Inquiry System, if specified in the Security section of Table Maintenance.

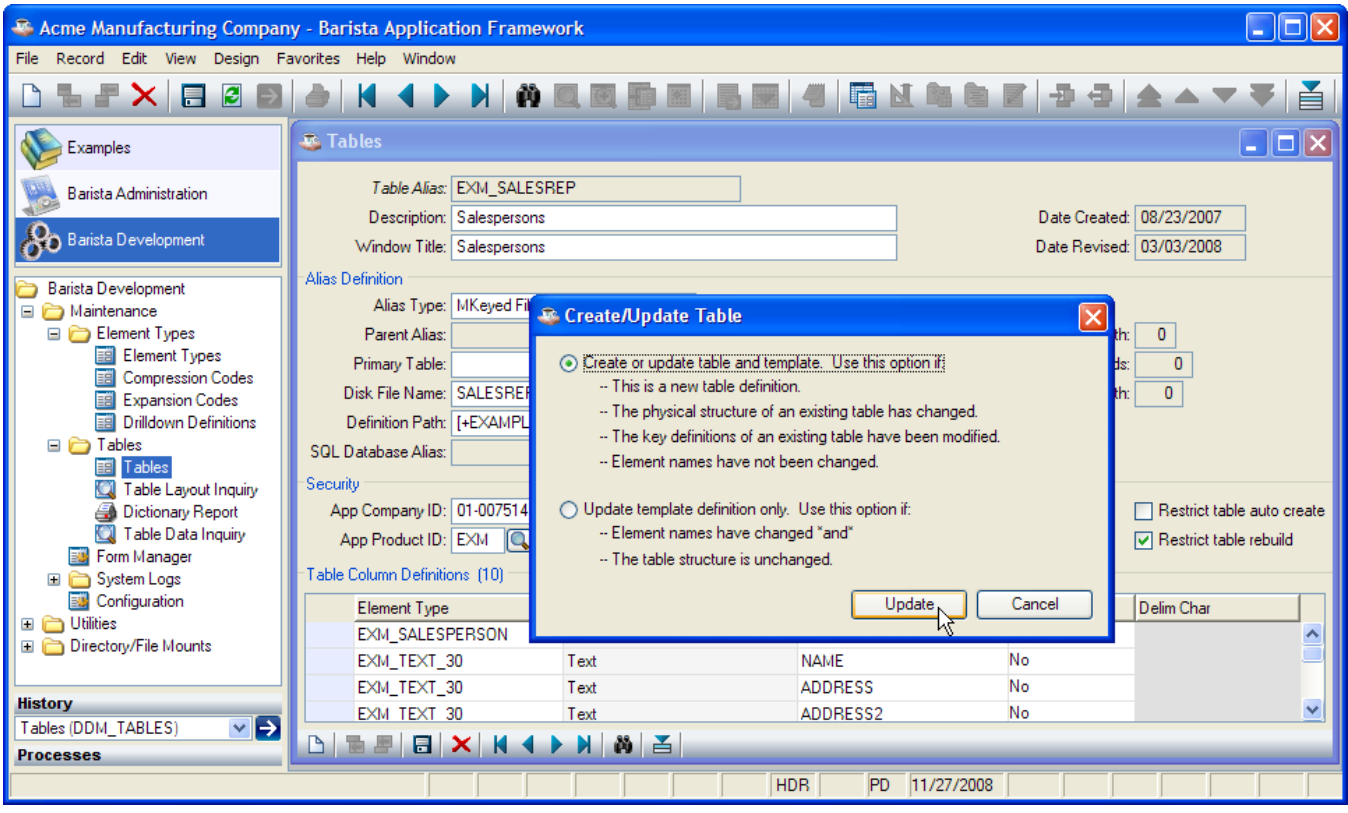

## *Form Manager*

**Ford** 

The Form Manager is the entry point to the Form Designer. To run the Form Manager, select Design Form Manager from the menu bar, press F8, select Form Manager from the Development application menu, or press

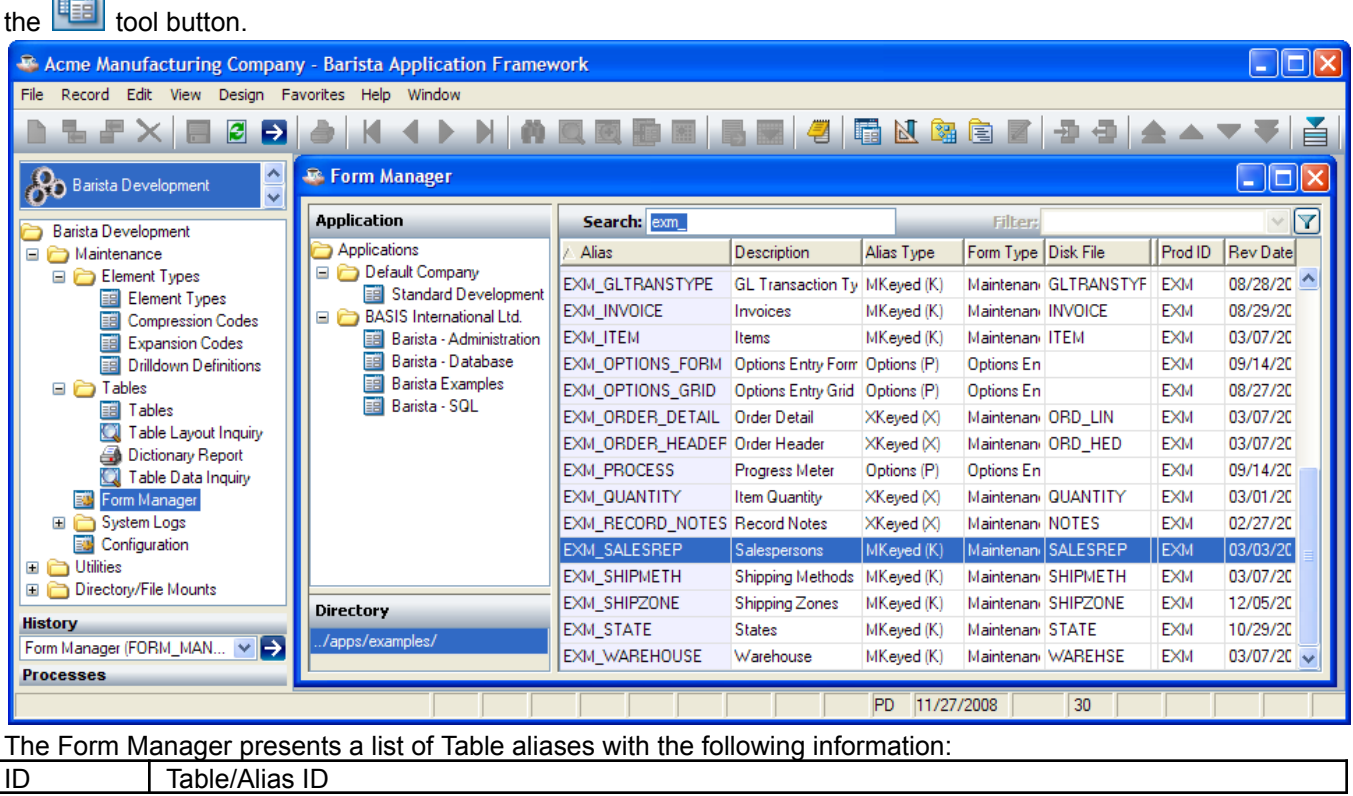

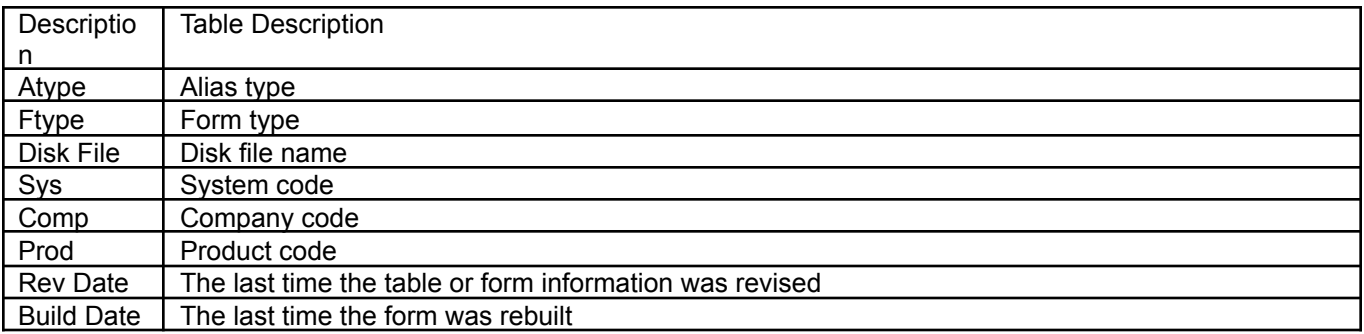

## **Build Defaults**

To set default values for some form options, select Design<sup>n</sup>Set Build Defaults from the menu bar.

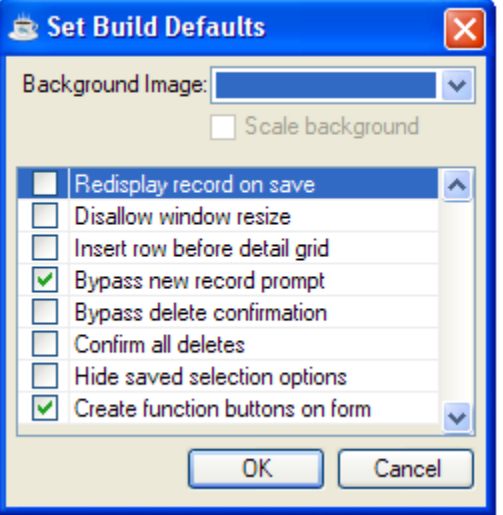

Options selected here act as overrides; they supercede options selected in the Form Designer.

### *Form Designer*

The Form Designer is the central workbench for creating and editing forms. To run the Form Designer, press ENTER or double-click on an alias in the Form Manager list, select Design⊡Form Designer from the menu bar, or

press the  $\boxed{\mathbb{N}}$  tool button.

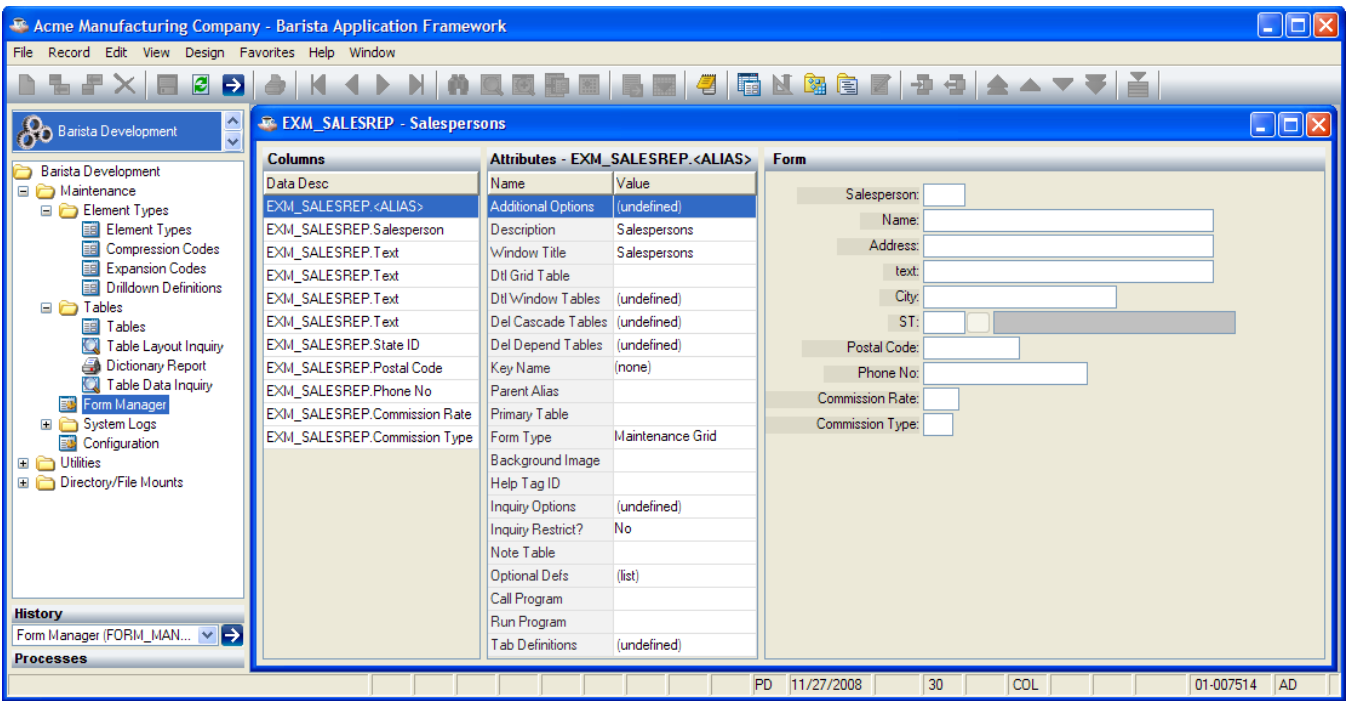

The Form Designer is organized around three panels:

- 1. *Columns* shows the individual components that make up the form, including the table alias, the data elements within that table, and optional derived components, described below.
- 2. *Attributes* shows the attributes of the currently selected column.
- 3. *Form* shows a preview of the form; this is also the form editor.

#### **Columns**

A database [table](http://en.wikipedia.org/wiki/Table_%28database%29) is a set of data elements organized into horizontal [rows](http://en.wikipedia.org/wiki/Row_%28database%29) (records) and vertical [columns](http://en.wikipedia.org/wiki/Column_%28database%29) (fields). In the following sample table, *Description* is a column and the record for *Item 000002* is a row:

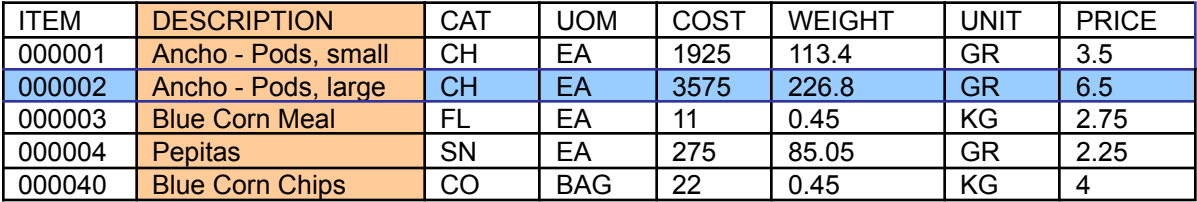

Within the Barista Form Designer, the Columns panel lists the individual table columns. It also includes a reference to the table itself and (optionally) derived elements, described below. A column can be dragged and dropped within the list to move it on the form. Select an item on the Columns panel to view or edit that item's attributes.

#### **Form Attributes**

To view or edit overall form attributes, select the *ALIASNAME*.<<ALIAS>> item at the top of the Columns panel. The following form attributes are available:

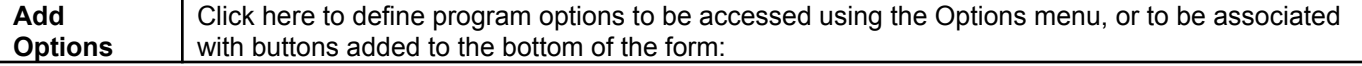

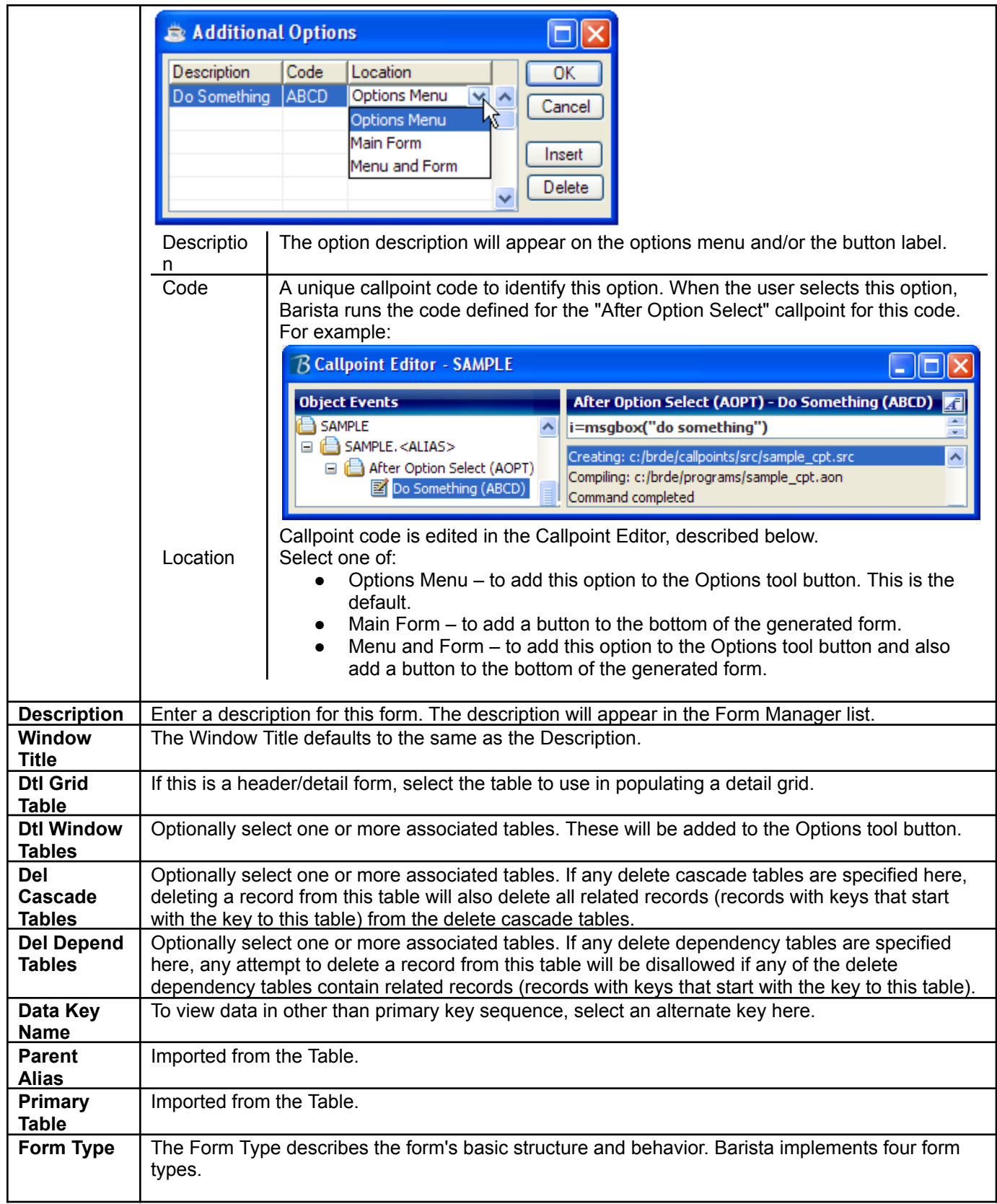

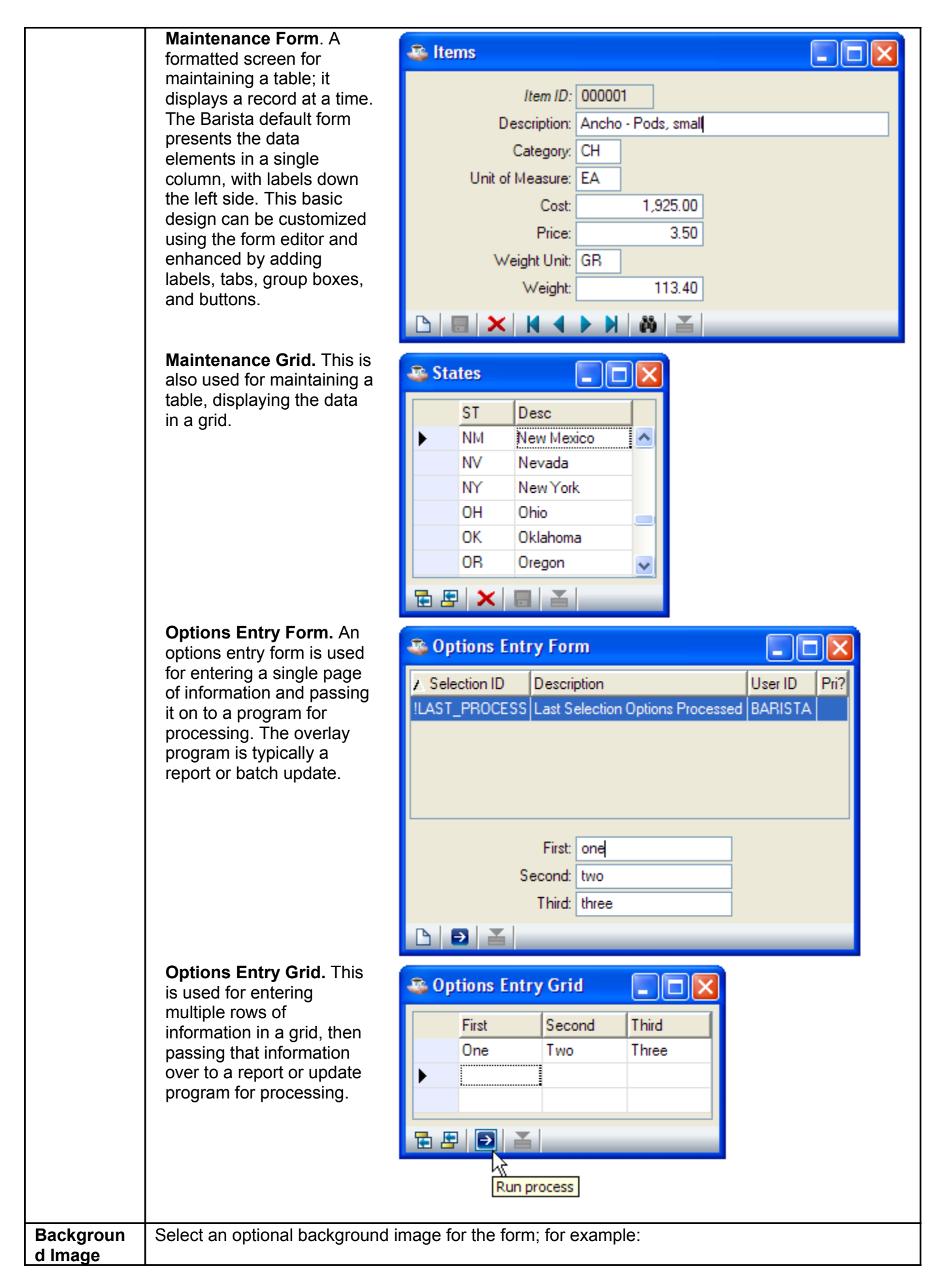

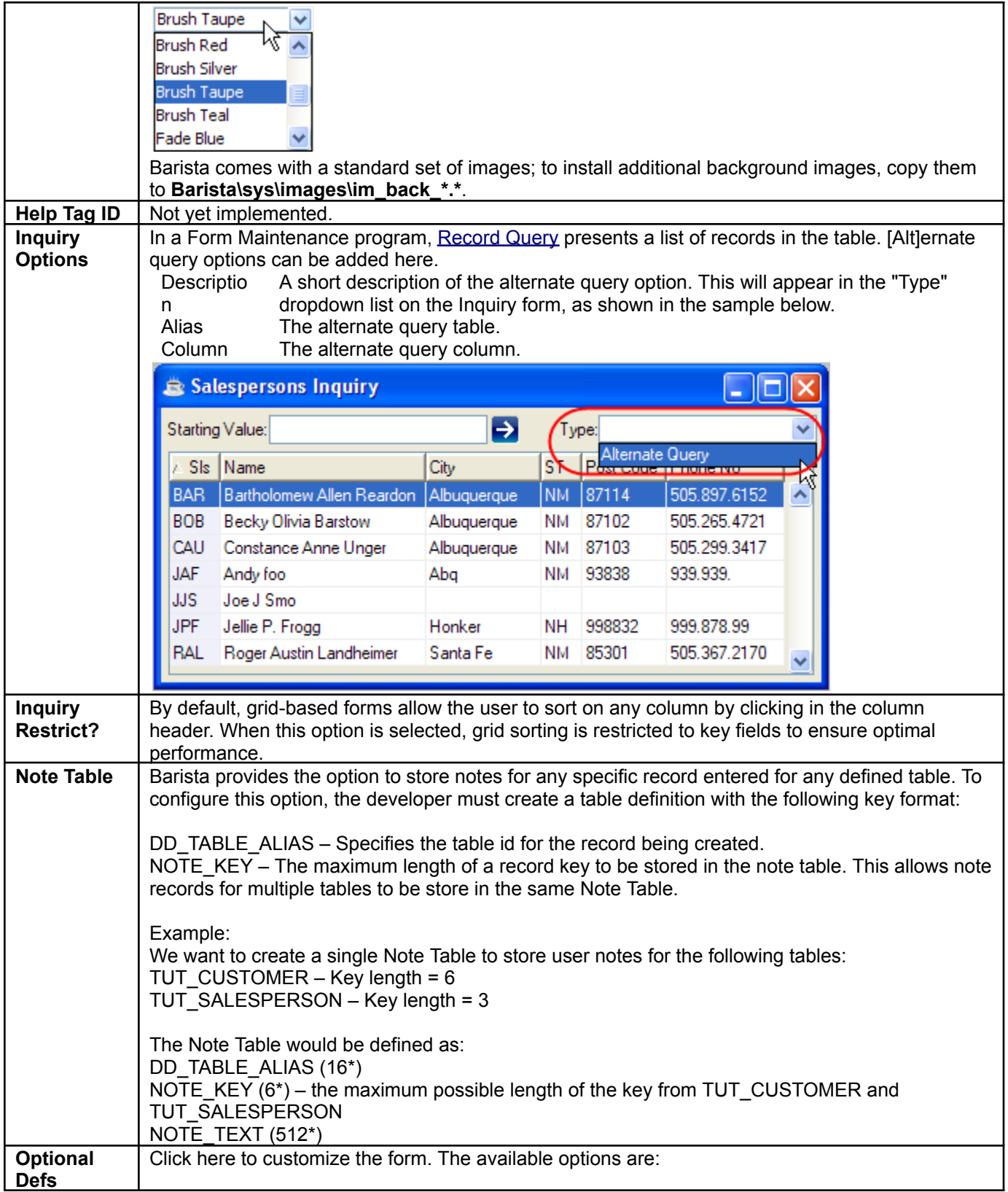

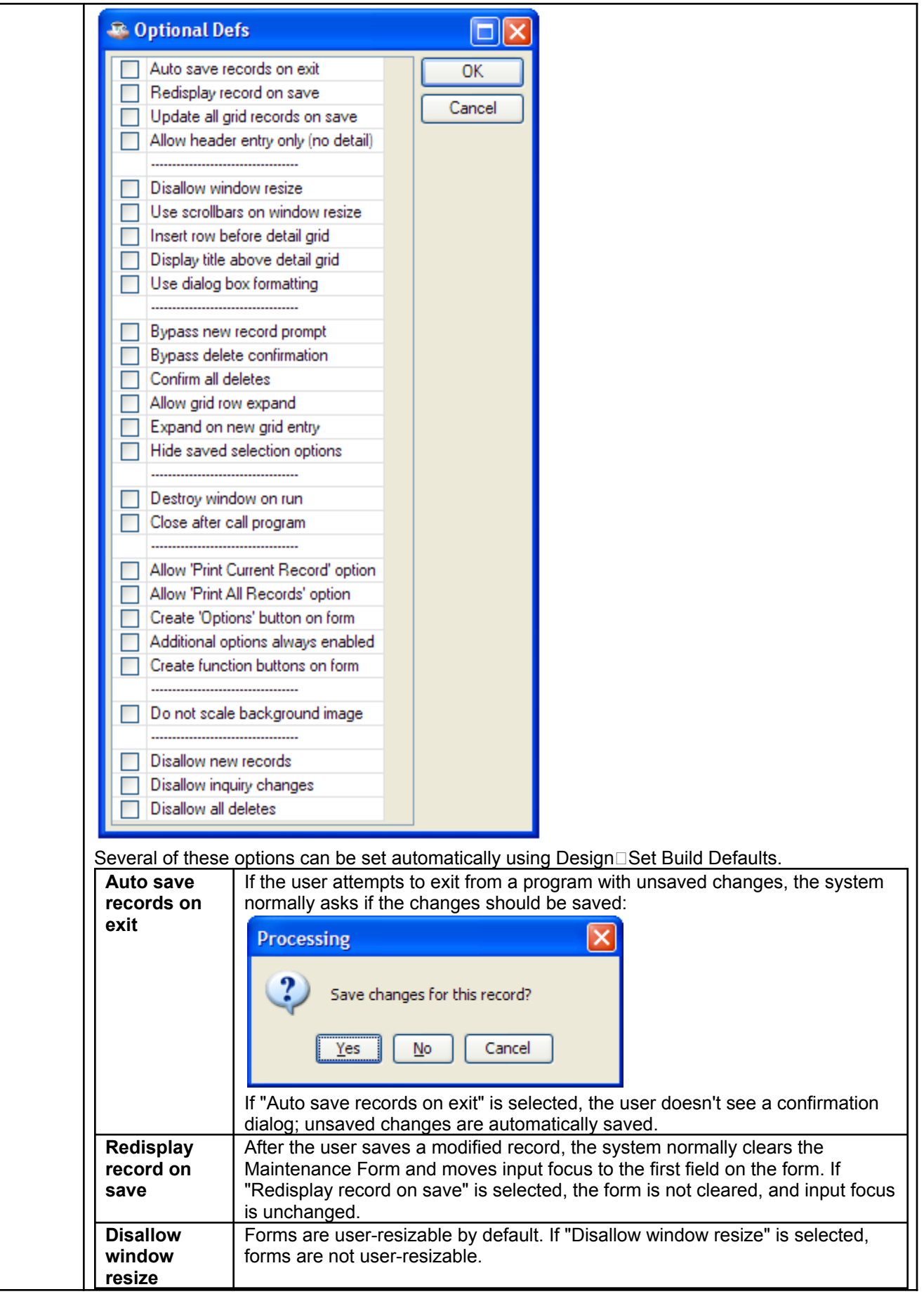

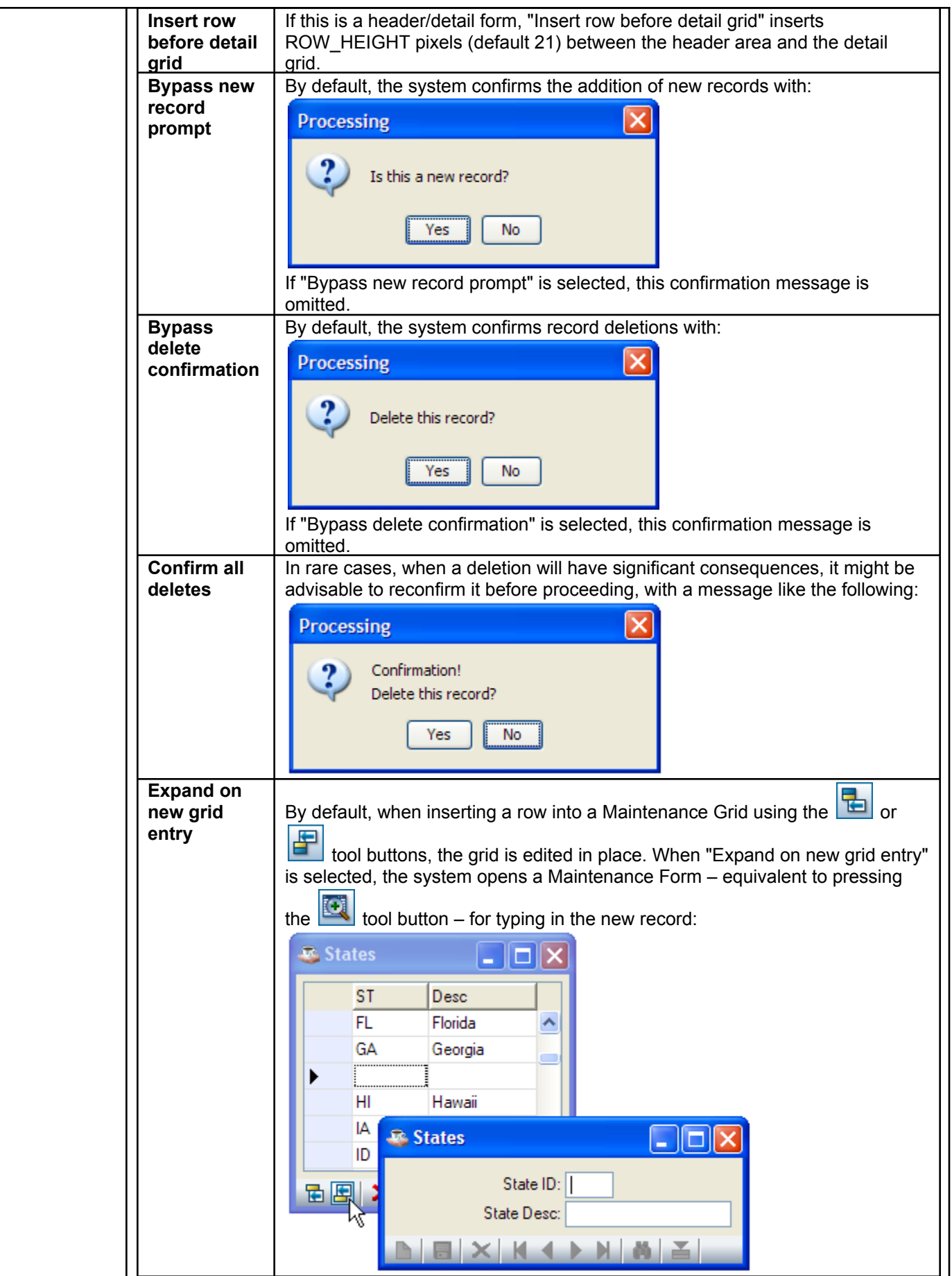

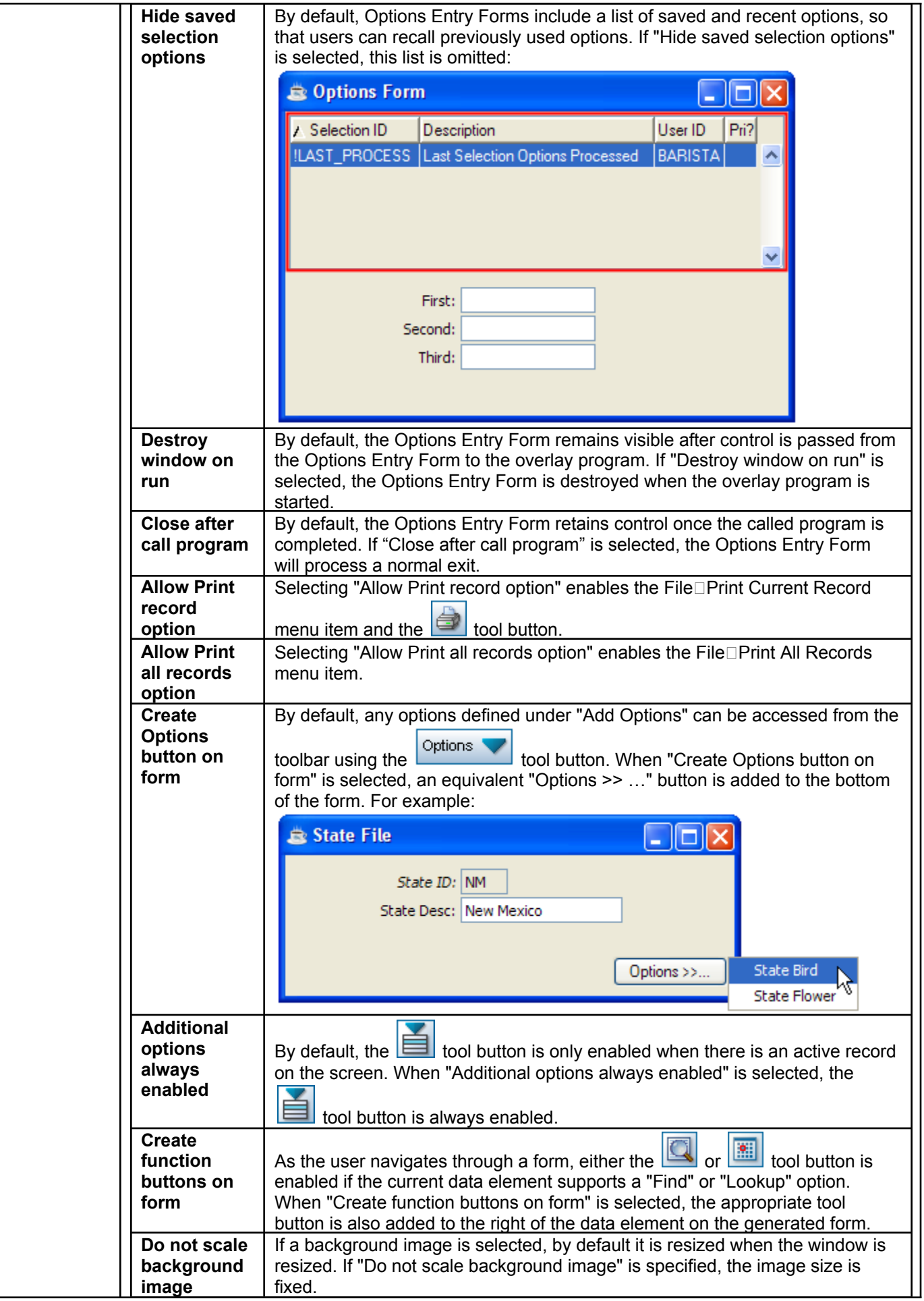

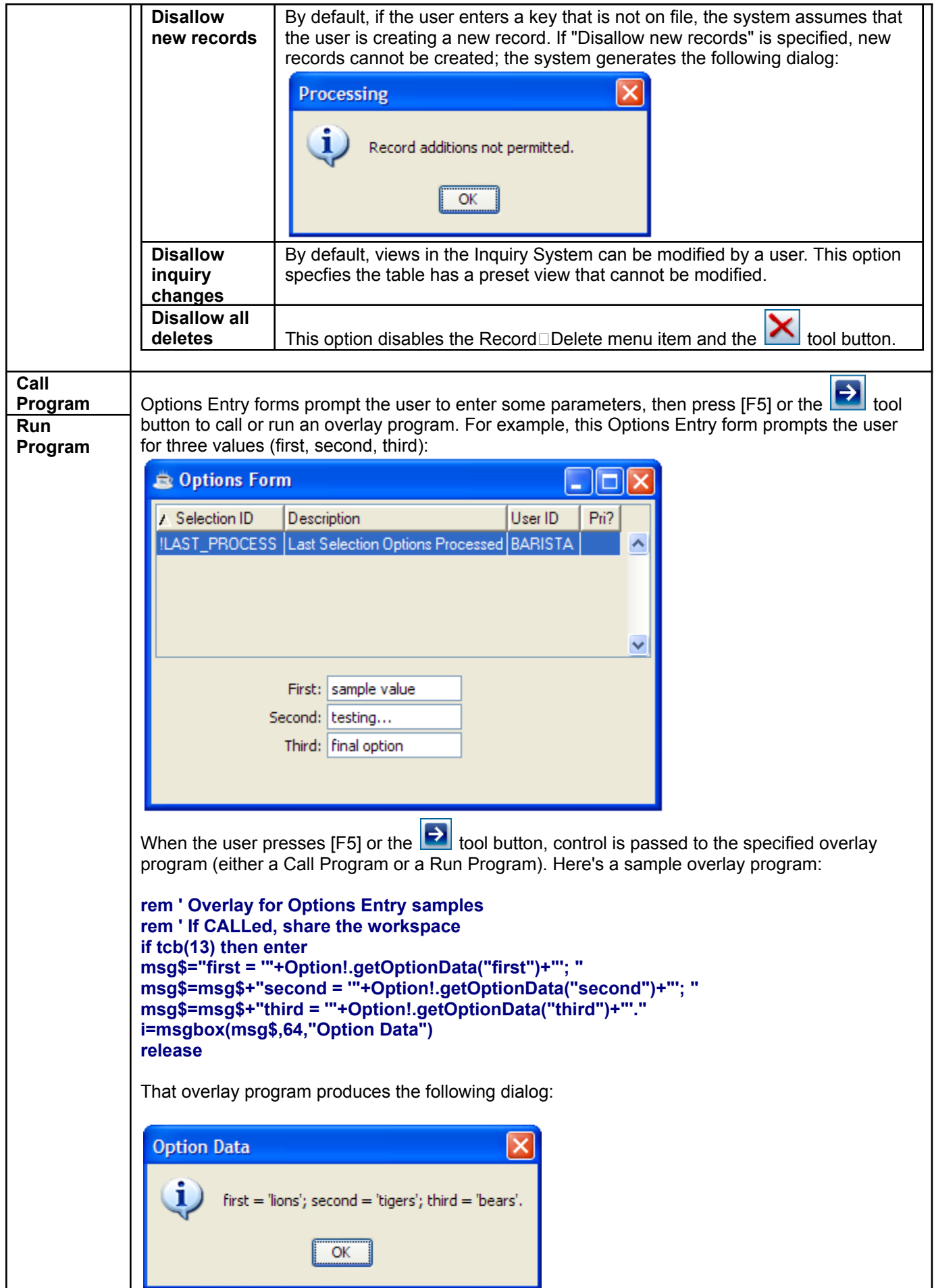

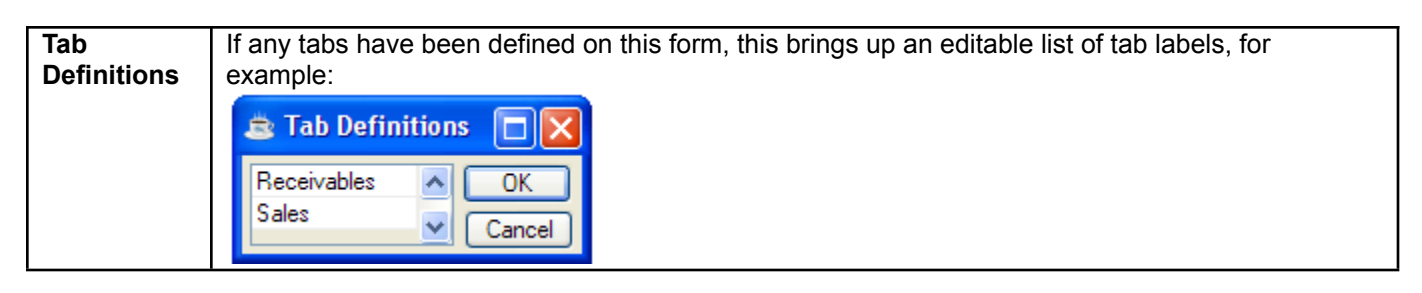

### **Column Attributes**

To view or edit data element column attributes, select an *ALIAS*.*COLUMN* item in the Columns panel.

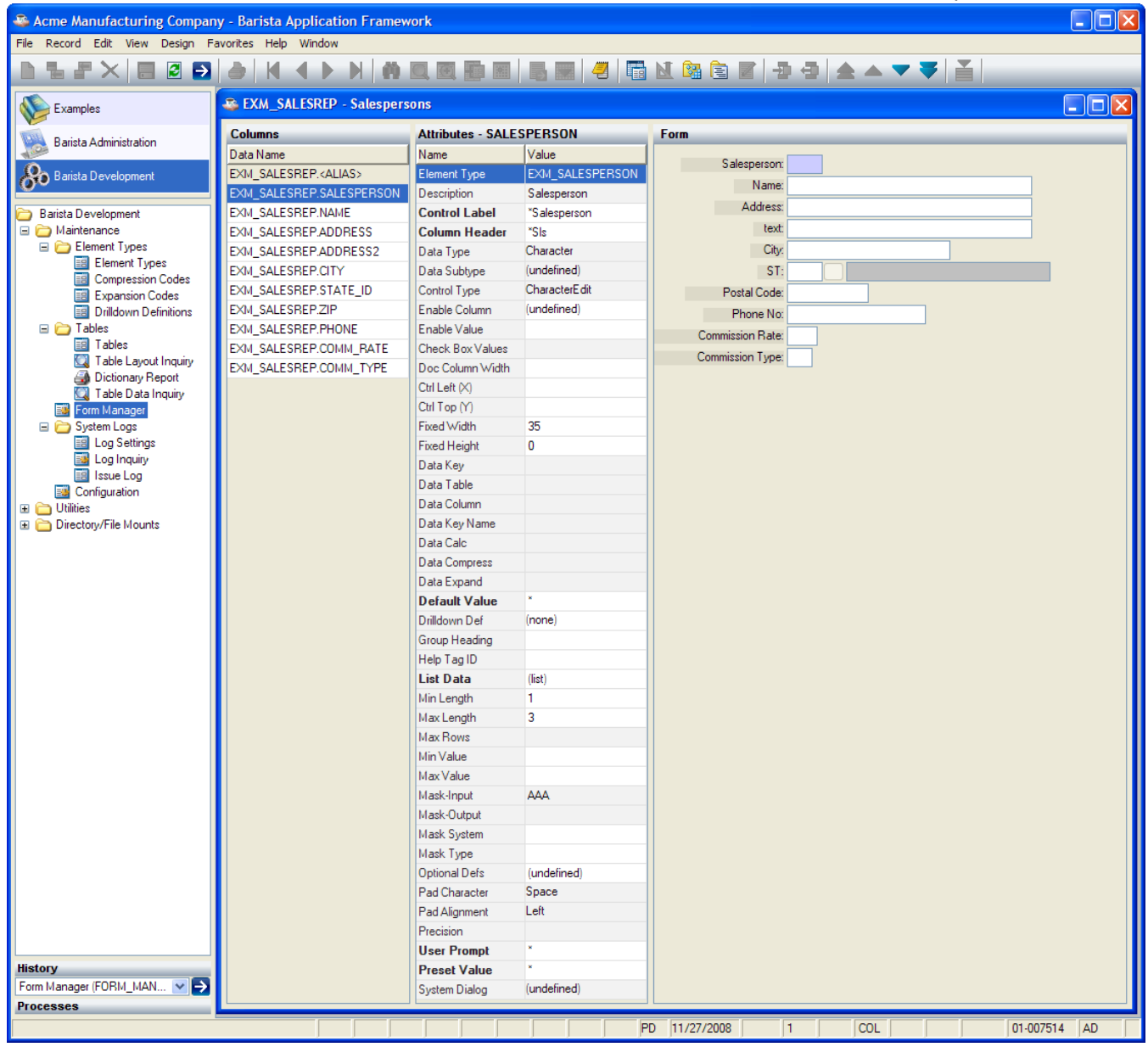

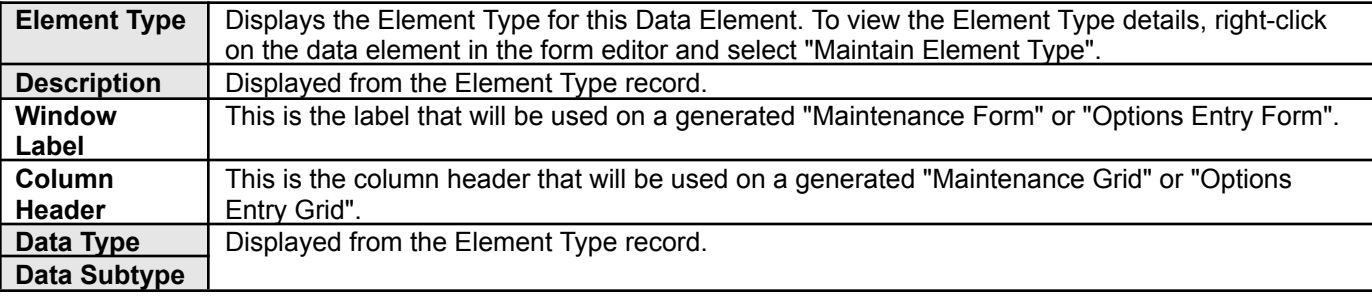

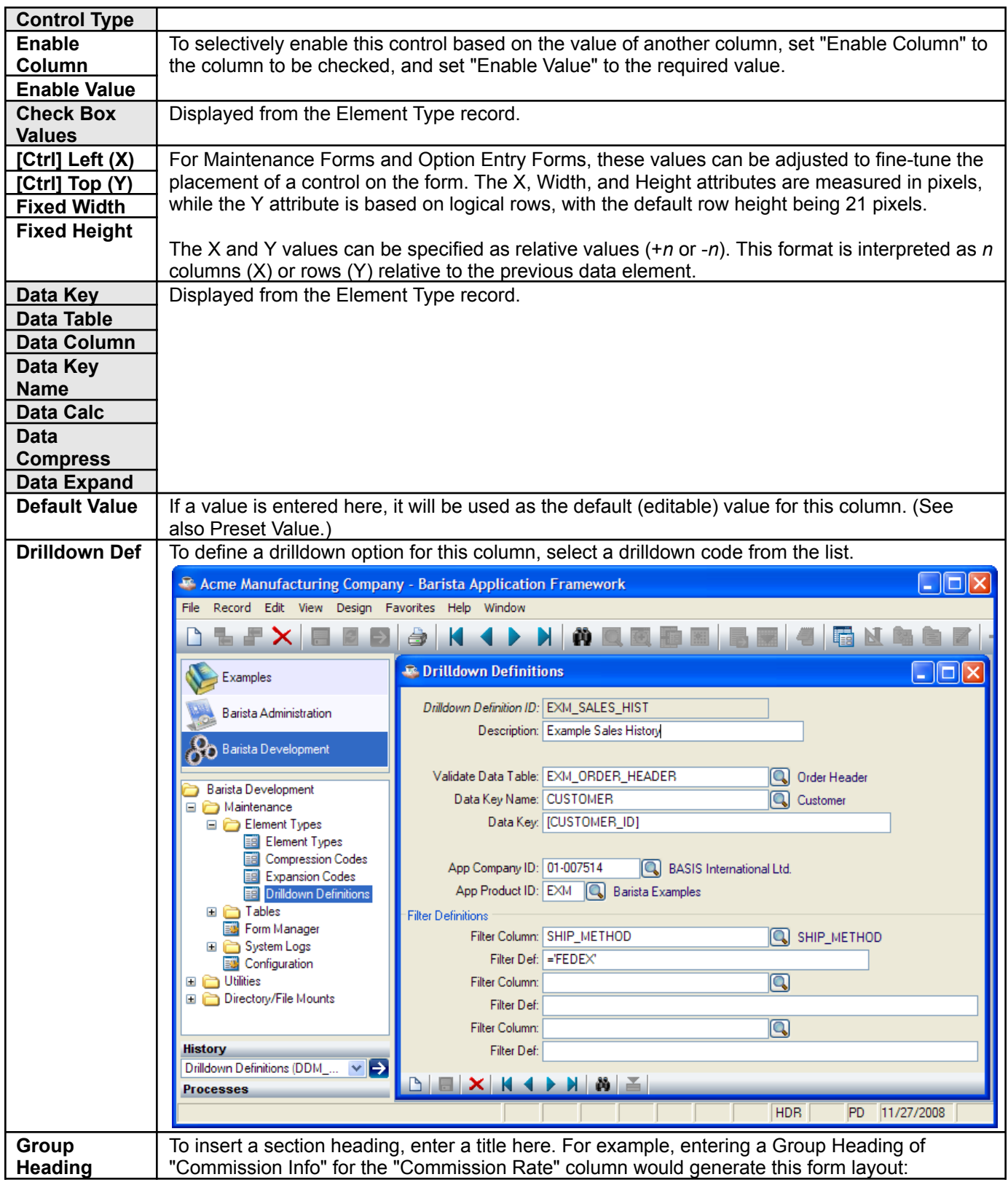

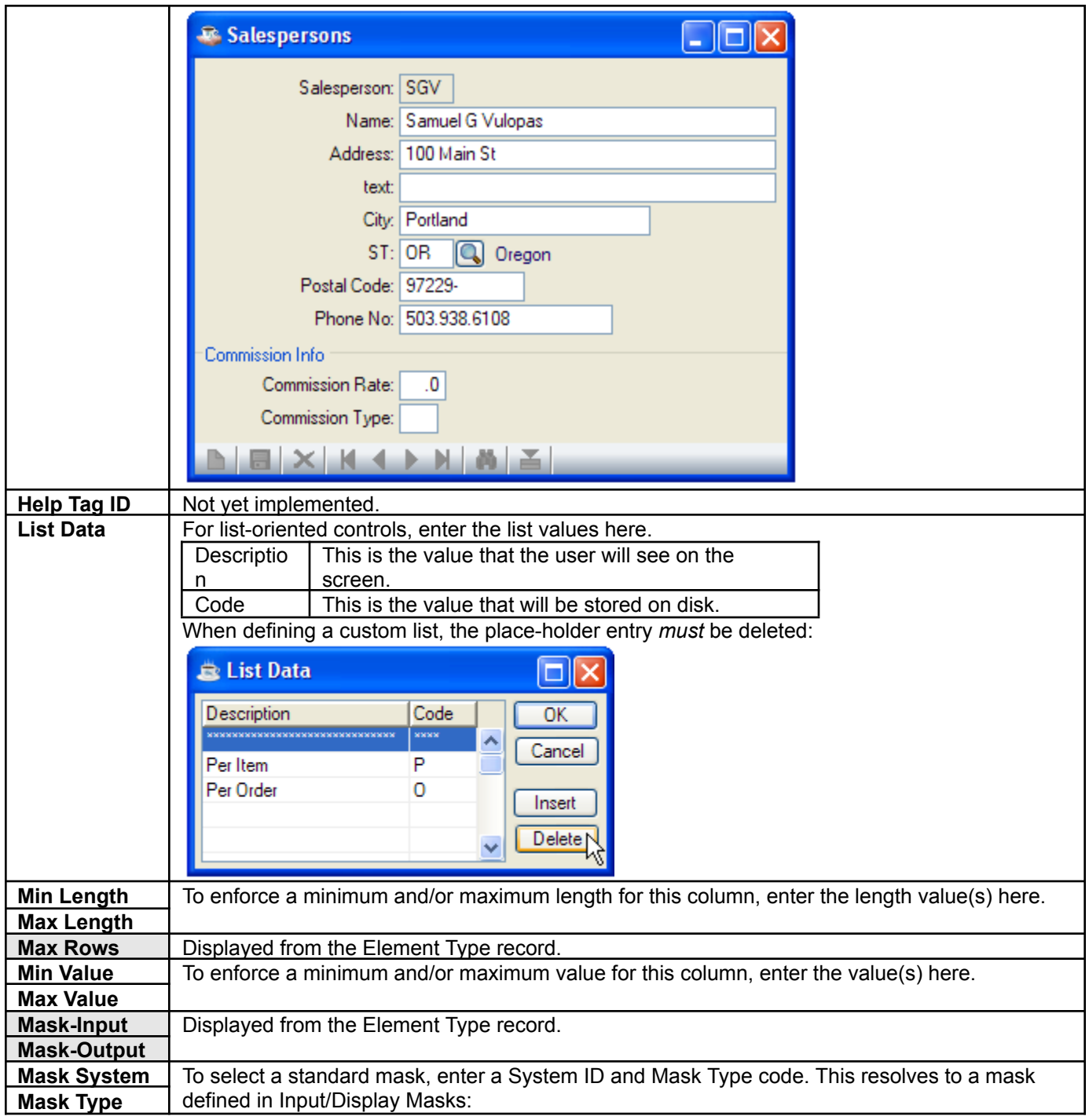

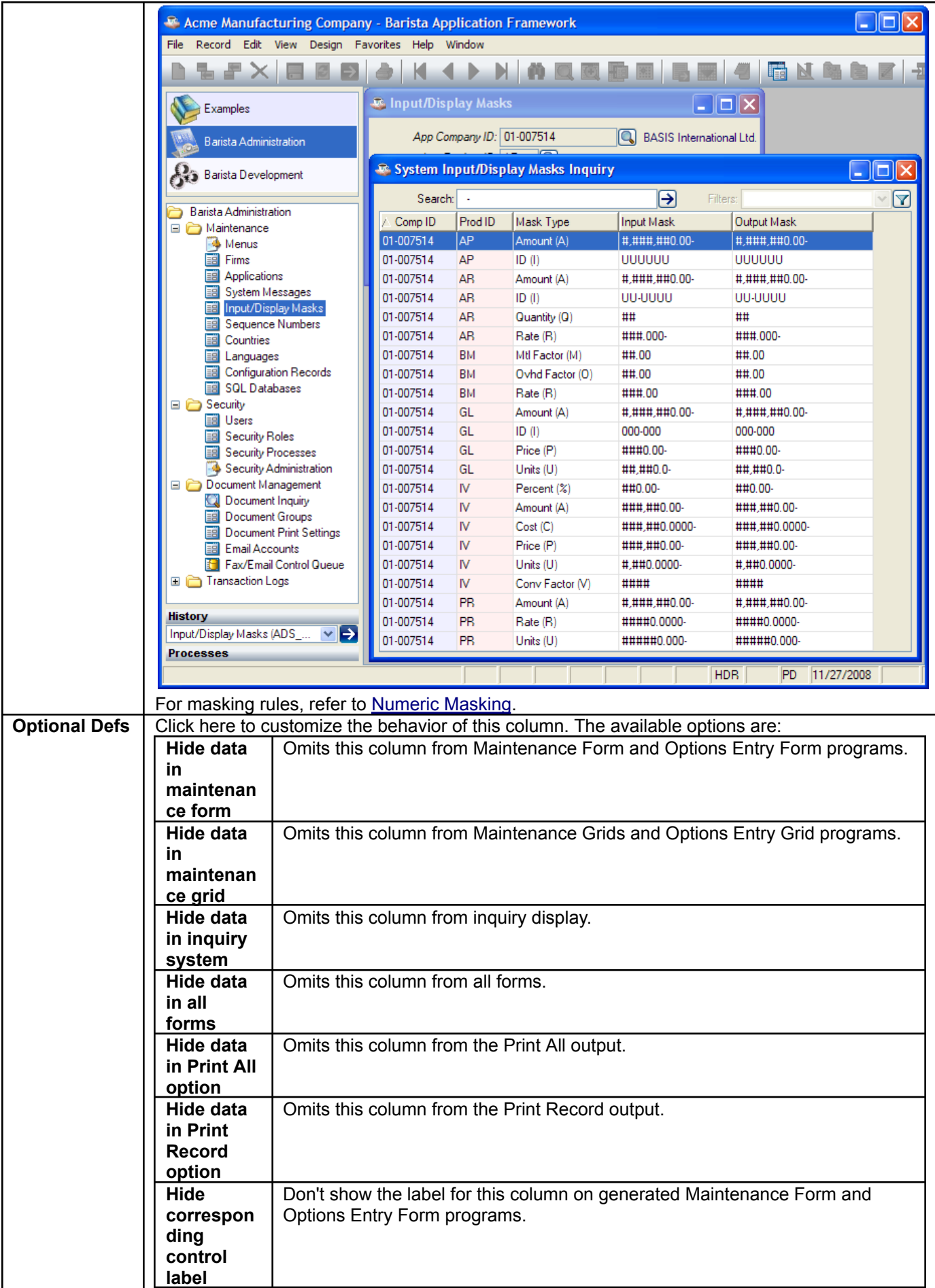

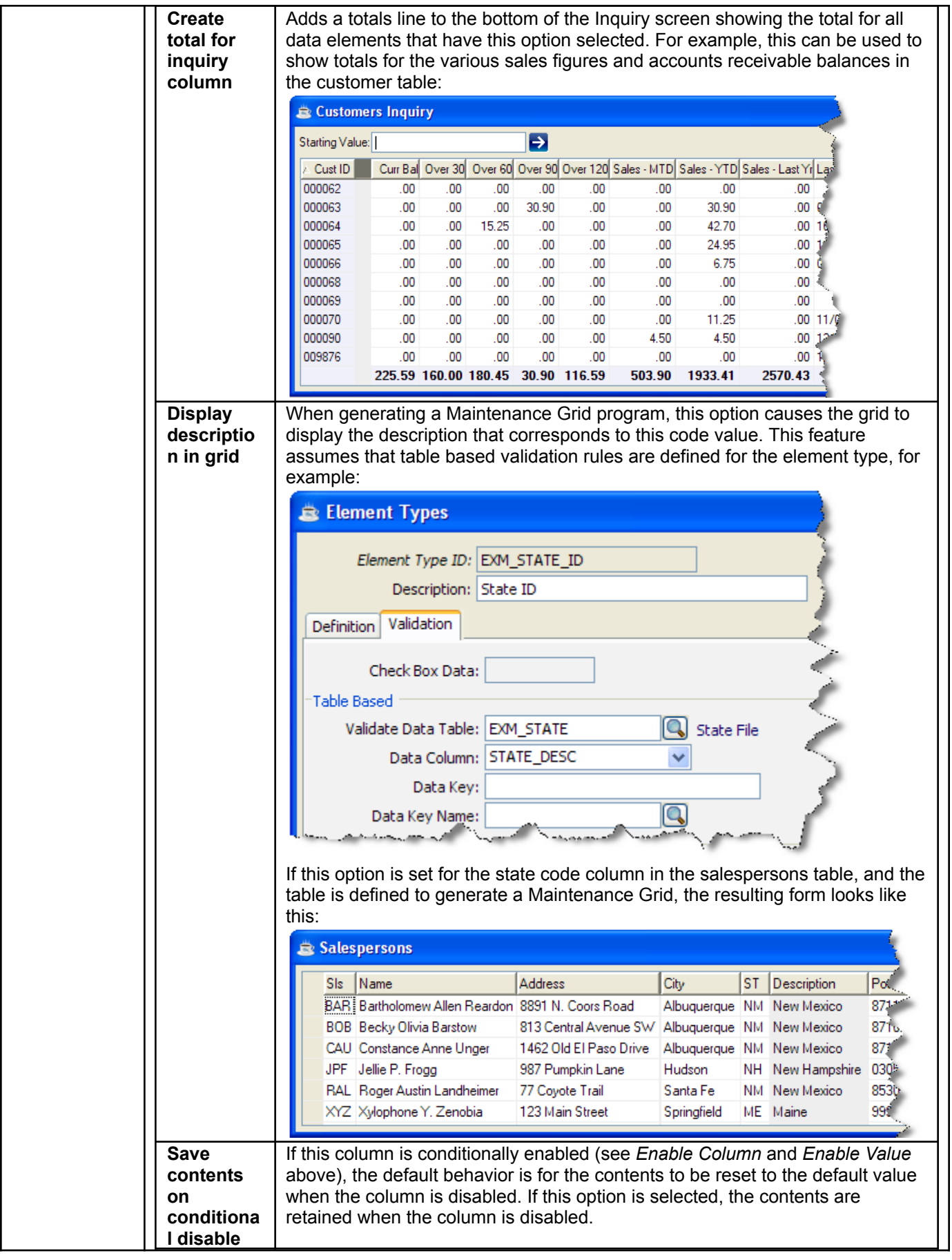

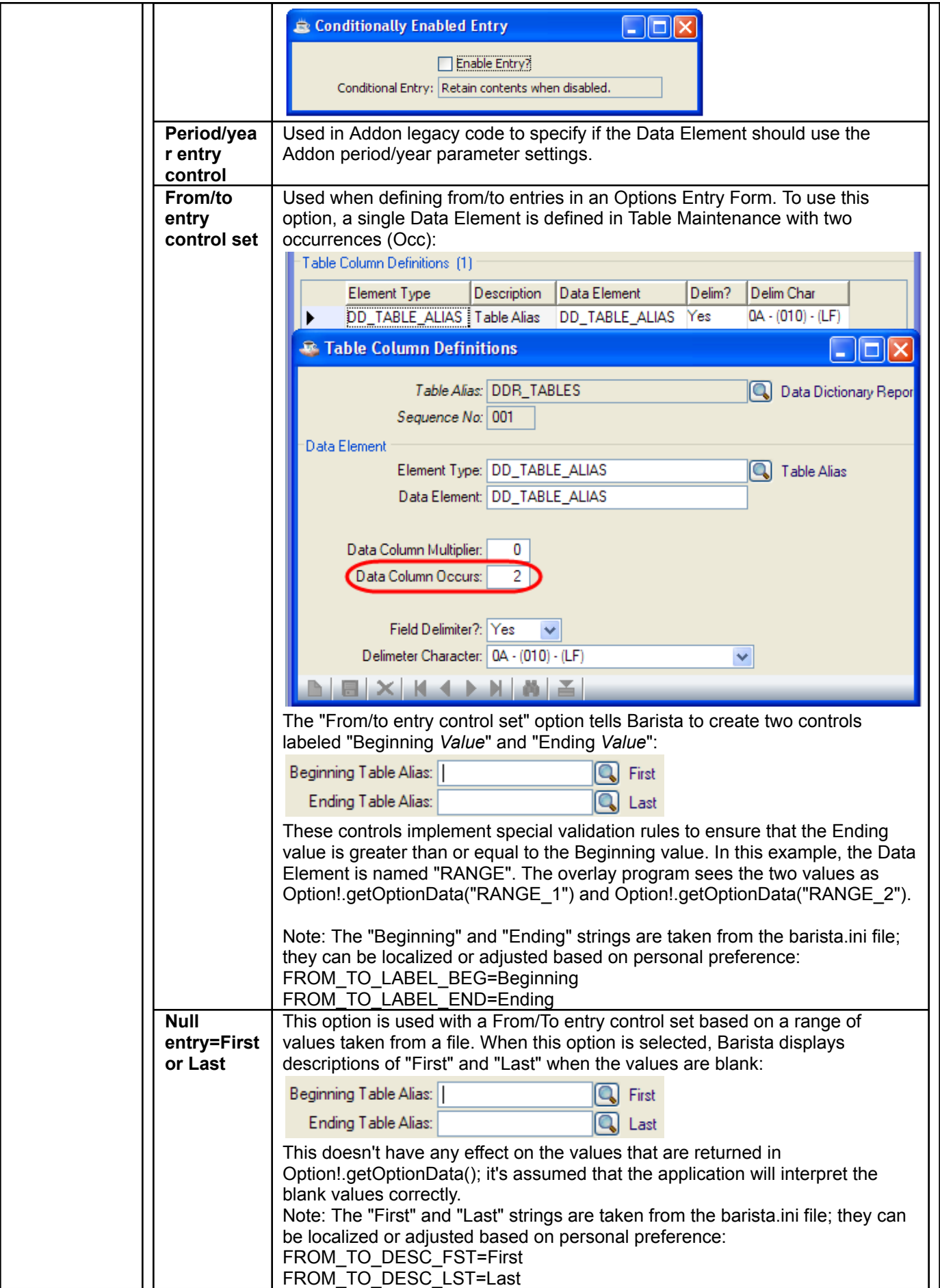

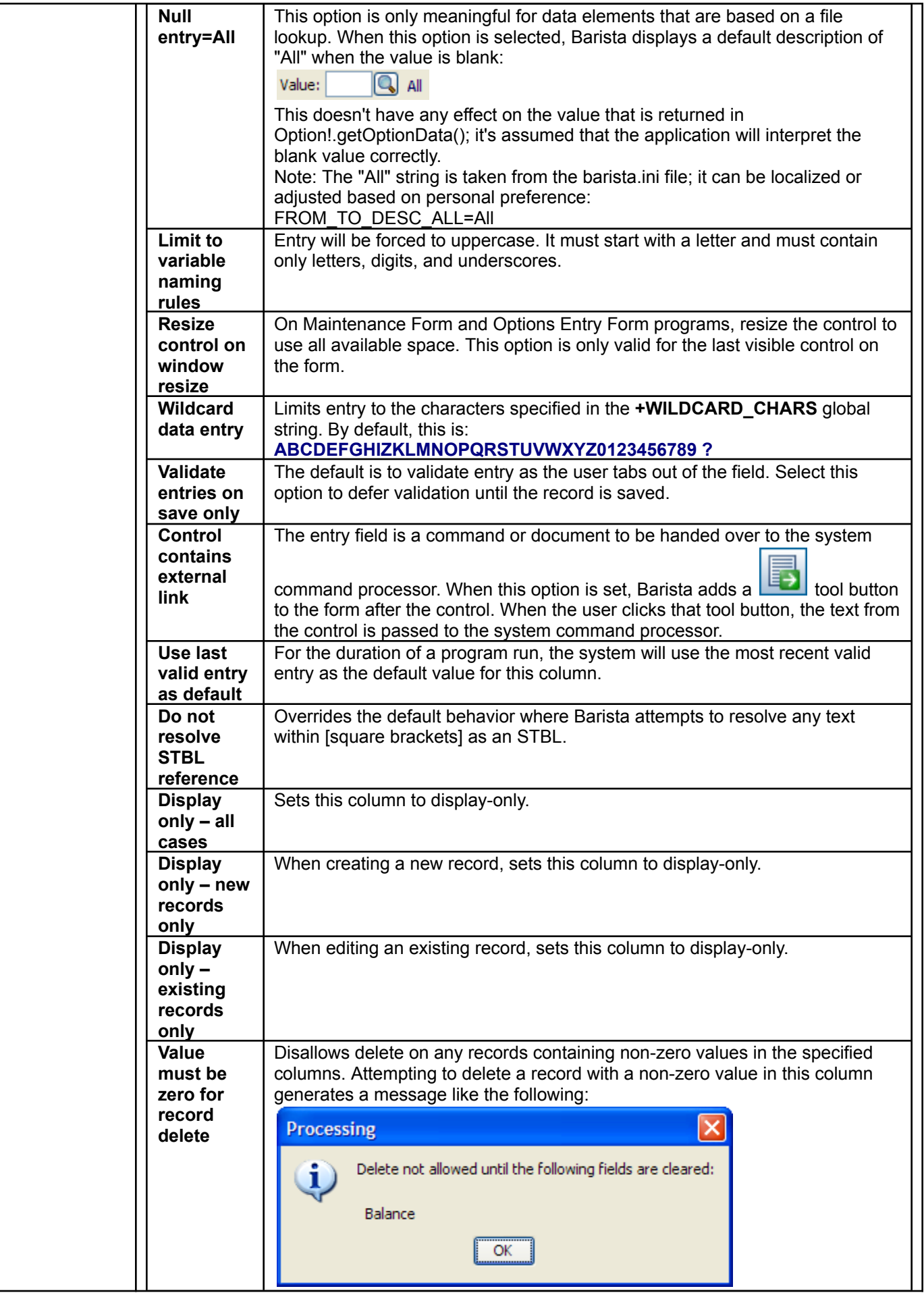

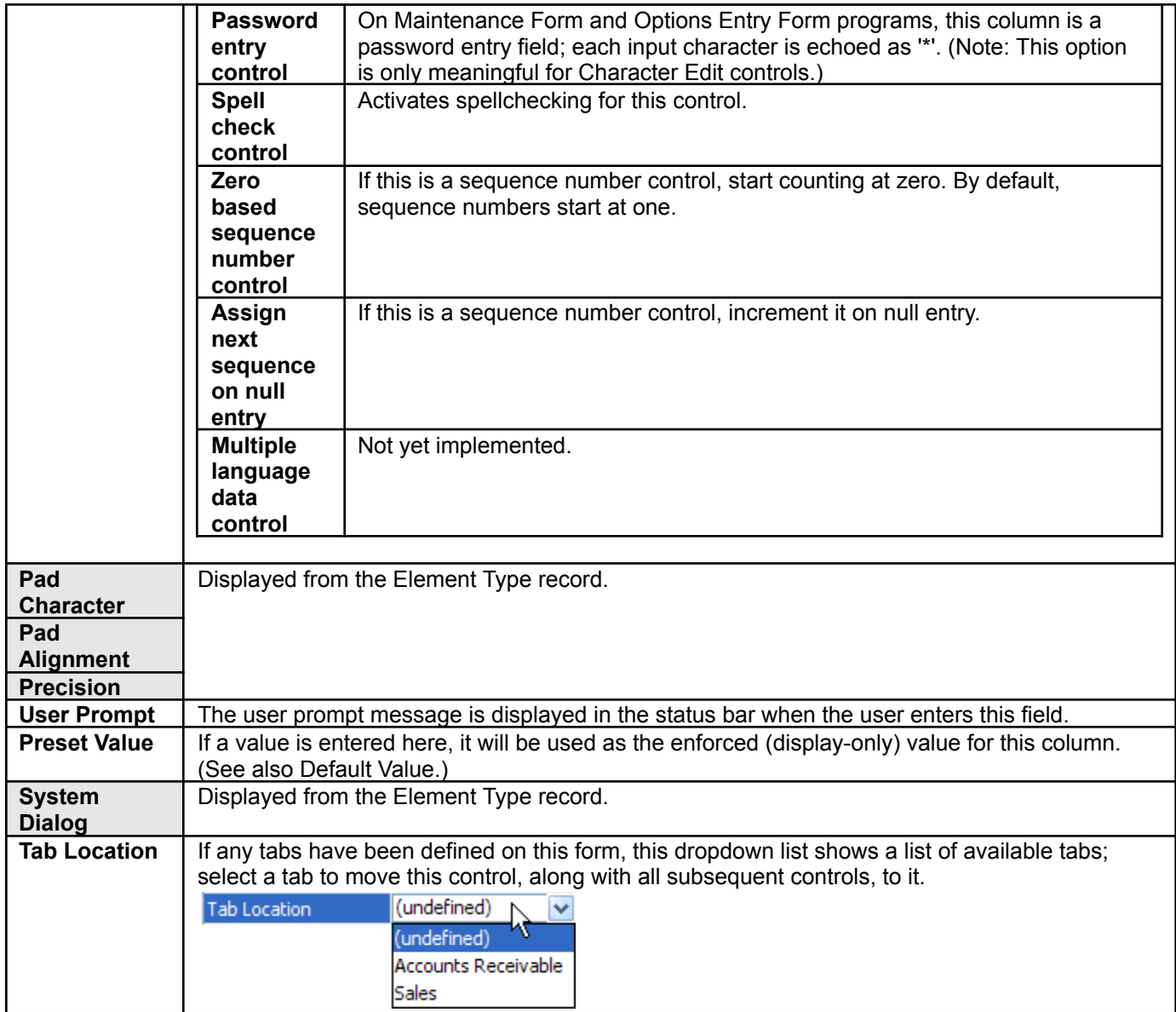

### **Form Editor**

The Form Editor is the last panel in the Form Designer. It shows a preview of the form and implements various

editing features. To move a field, for example, select it and click on  $\left[\begin{array}{c|c} \bullet & \bullet \\ \bullet & \end{array}\right]$ , or simply drag and drop it to a new location.

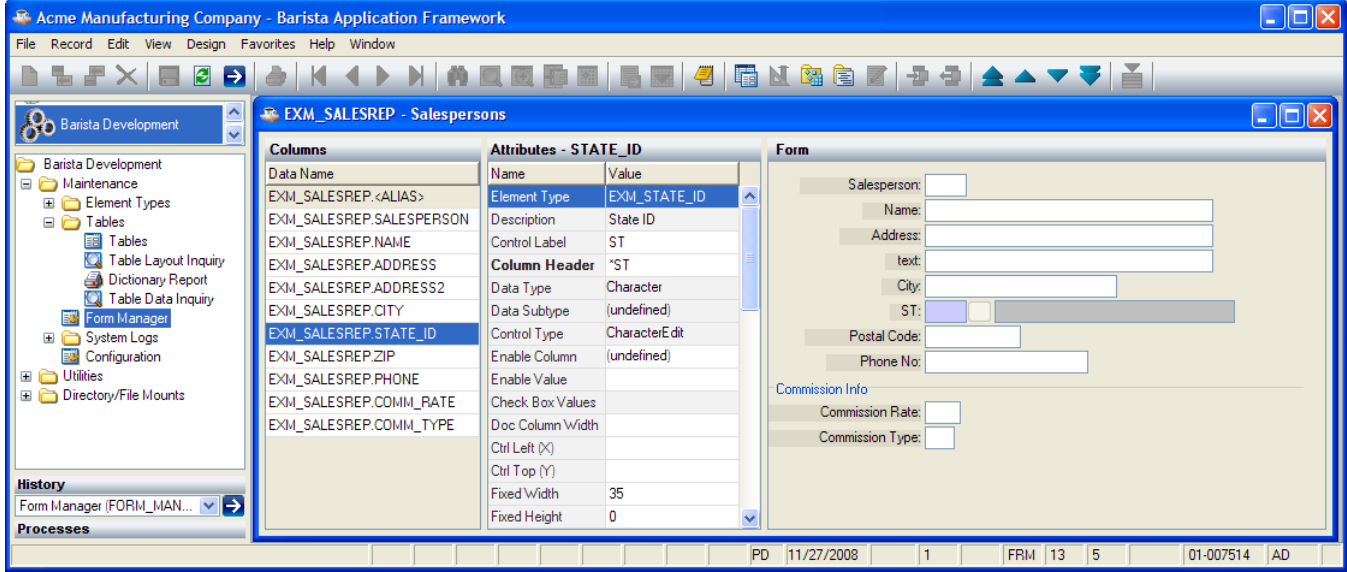

### **Form Editor Options**

Right-clicking in the Form Editor brings up the following options:

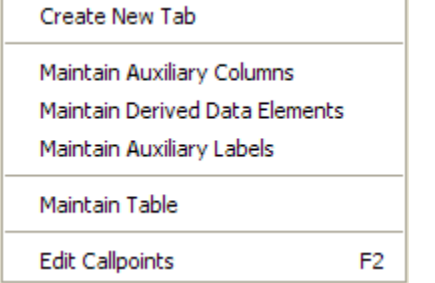

#### *Create New Tab*

To add a tab control to the form, or to add a new tab to the existing tab control, select a column, then select this option and enter a tab heading.

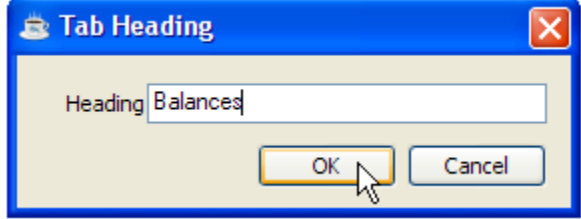

#### *Maintain Auxiliary Columns*

To add columns from related tables to the form, select this option (also available via Design□Maintain Auxiliary Columns) and select the required columns from the list. Auxiliary columns must come from a table having the same key as the form's primary table.

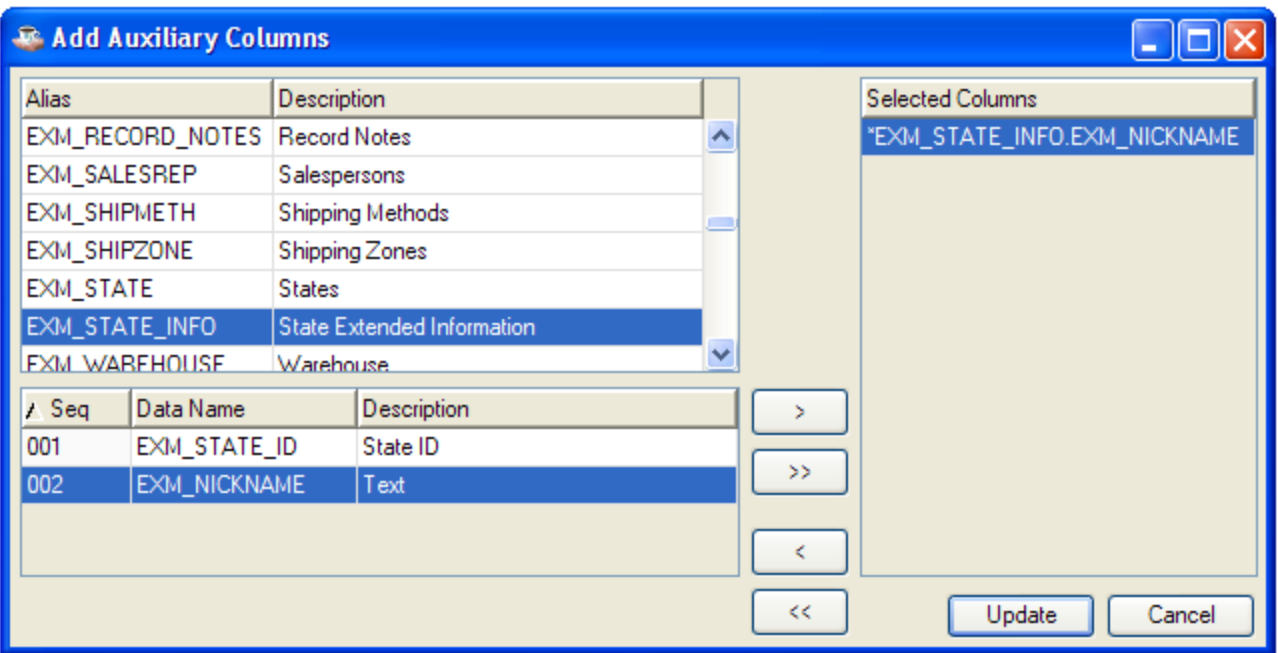

#### *Maintain Derived Data Elements*

Derived data elements, as the name implies, are derived from other data elements. To add derived data elements (sometimes called calculated fields), select this option (also available via Design□Maintain Derived Data Elements). After entering the name of the derived data element, select an element type (which determines its overall behavior), then enter an expression that describes how the element is derived. In the expression, other columns in the table are referenced as [*tablenamename*.*columnname*].

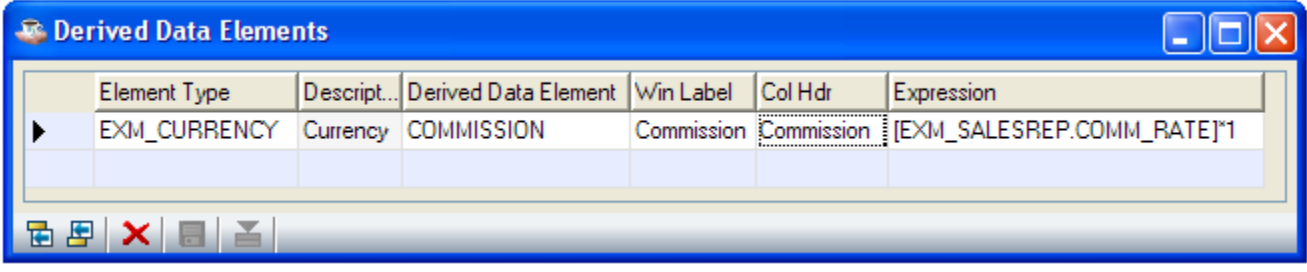

#### *Maintain Auxiliary Labels*

To add text labels to the form, select this option (also available via Design□Maintain Auxiliary Labels) and enter the label text.

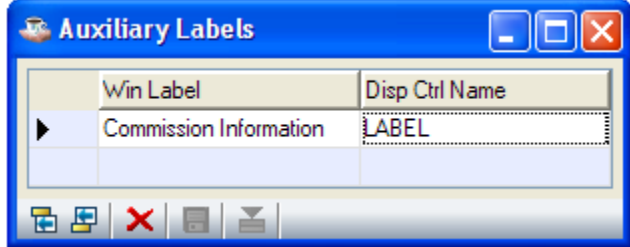

#### *Maintain Table*

To edit the table for the form, select this option.

#### *Edit Callpoints*

To edit callpoint code, select this option. The Callpoint Editor can also be accessed using Design Edit Callpoints,

the F2 key, or the  $\boxed{\equiv}$  tool button.

#### *Clear Formatting Attributes*

To remove various formatting attributes from the form, select Design□Clear Formatting Attributes from the menu bar, select the attributes to be cleared, and press the Clear button.

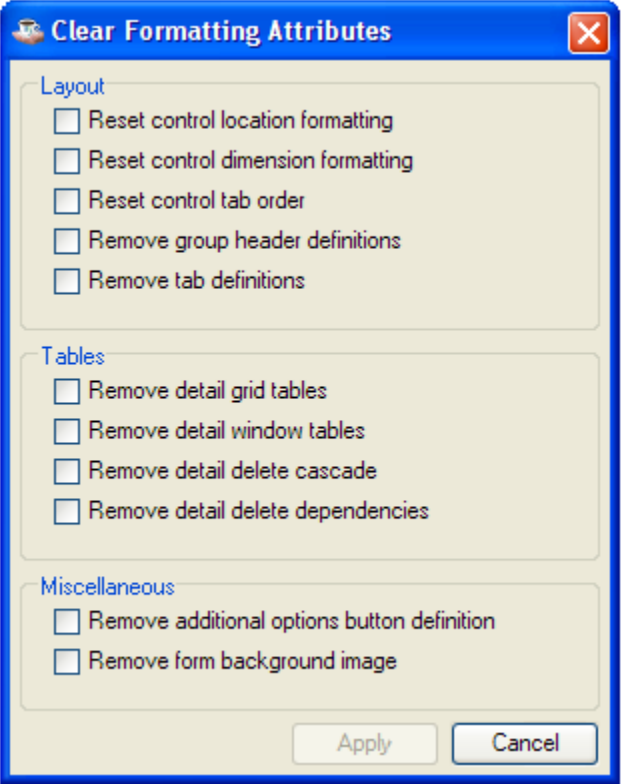

### **Form Editor Control Options**

Right-clicking on a GUI control in the Form Editor brings up the following options:

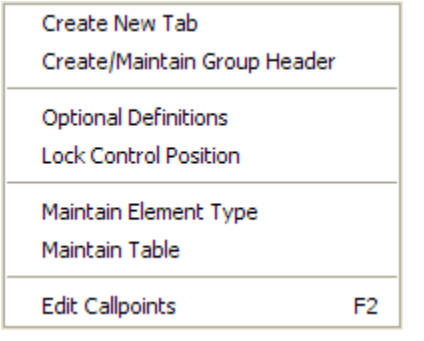

#### *Create New Tab*

To add a tab control to the form, or to add a new tab to the existing tab control, select this option and enter a tab heading.

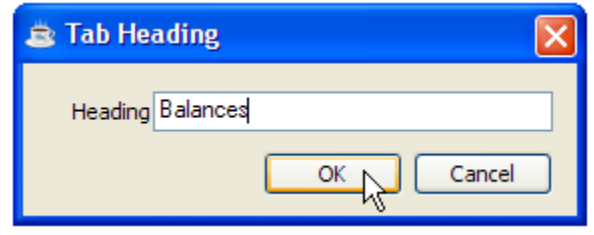

#### *Create/Maintain Group Header*

This option is an alternative way to edit the Group Heading attribute.

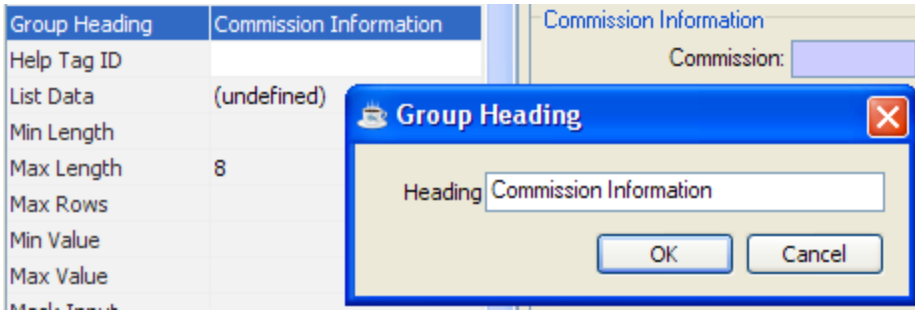

### *Optional Definitions*

This option is an alternative way to edit the Optional Definitions attributes.

#### *Lock Control Position*

Locks the control to its current position and ignores relative formatting rules.

#### *Maintain Element Type*

To edit the element type information for the column, select this option.

#### *Maintain Table*

To edit the table for the form, select this option.

#### *Edit Callpoints*

To edit callpoint code (see below), select this option. The Callpoint Editor can also be accessed using

Design□Edit Callpoints, the F2 key, or the tool button.

### **Callpoints**

The Barista runtime engine takes care of most standard entry, validation and read/write operations automatically. Callpoints can be used to embed call custom code to perform non-standard operations.

During normal processing of entered data, the engine scans the alias attributes, looking for selected callpoint triggers. If a trigger is encountered, the engine calls the specified callpoint routine with a predefined argument list. The callpoint routine performs the necessary operations and returns control to the runtime engine.

Callpoints can also be used to prevent a certain process from occurring. For example, a "Before Record Delete" callpoint can be used to determine if a record deletion is allowed. If the developer-defined callpoint code determines that the deletion should be disallowed, it can pass back an "ABORT" status to the runtime engine.

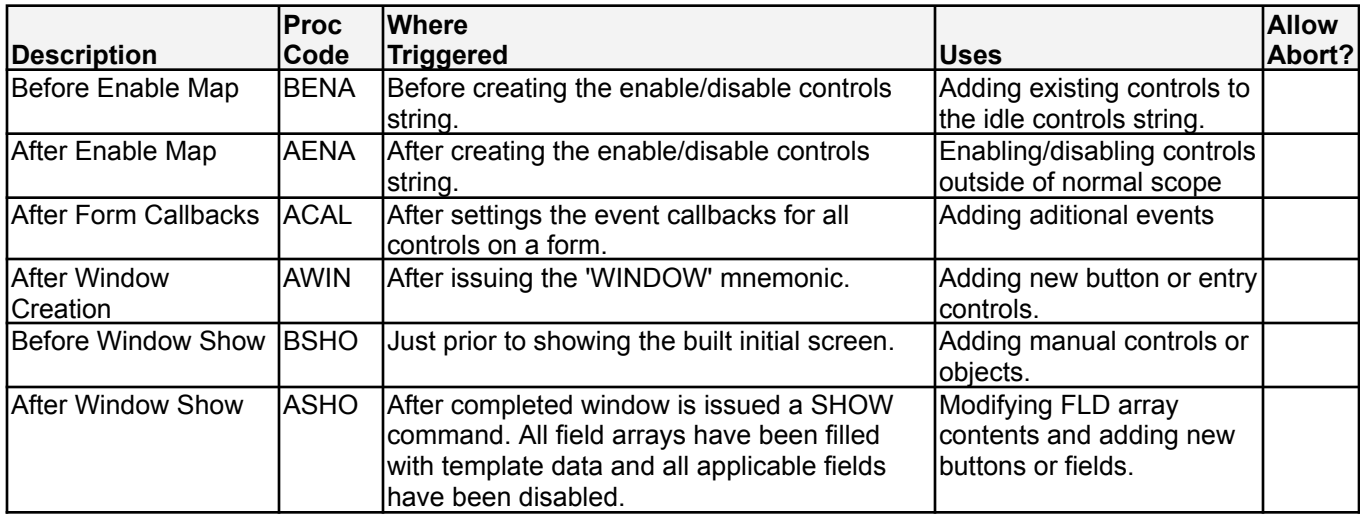

#### *Table Callpoint Codes (Mainline Processing)*

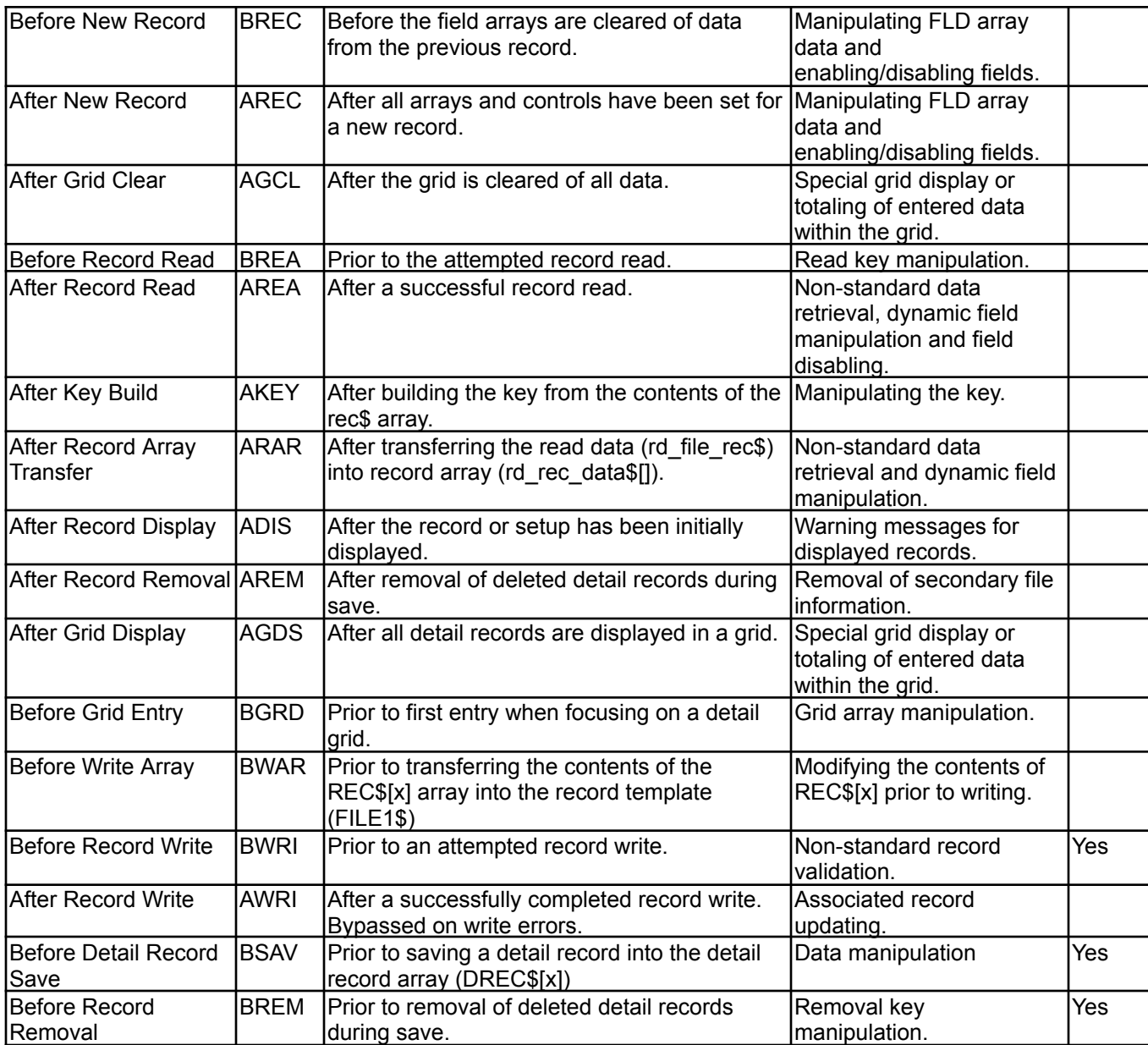

## *Table Callpoint Codes (Record Delete)*

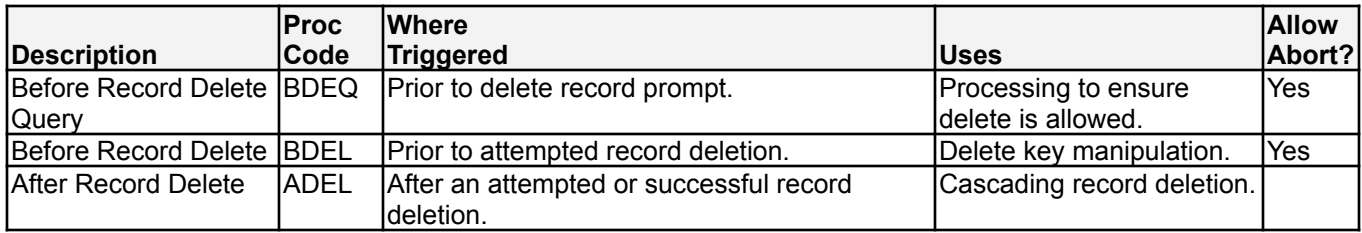

## *Table Callpoint Codes (Miscellaneous)*

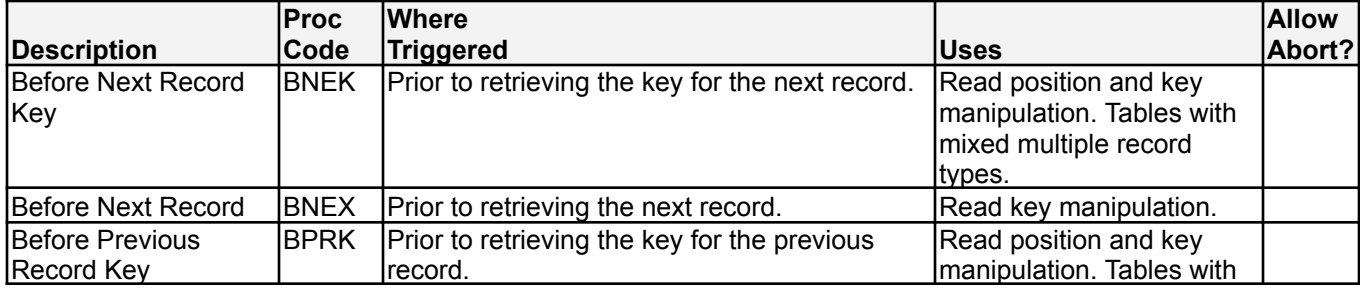

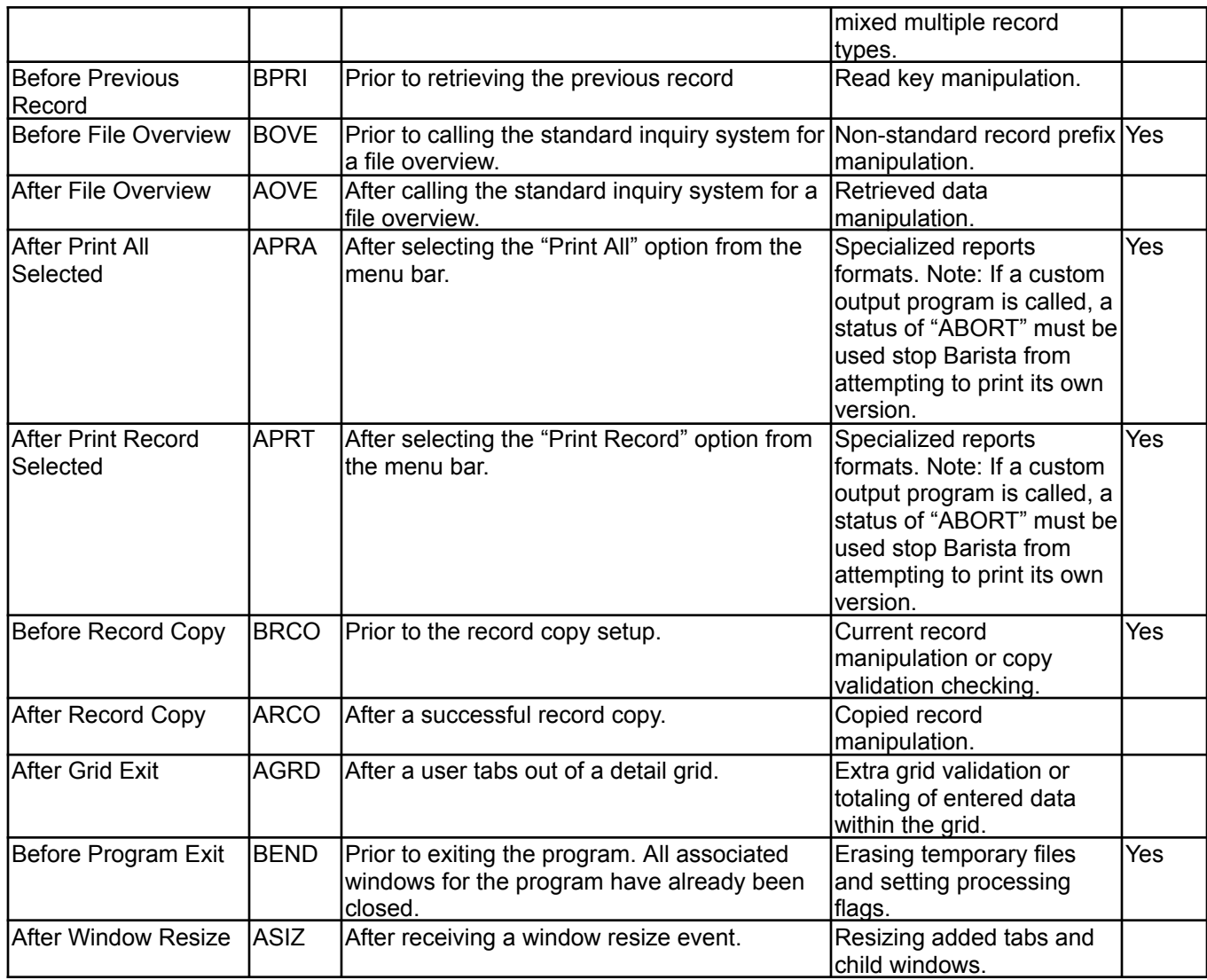

# *Column/Field Callpoint Codes*

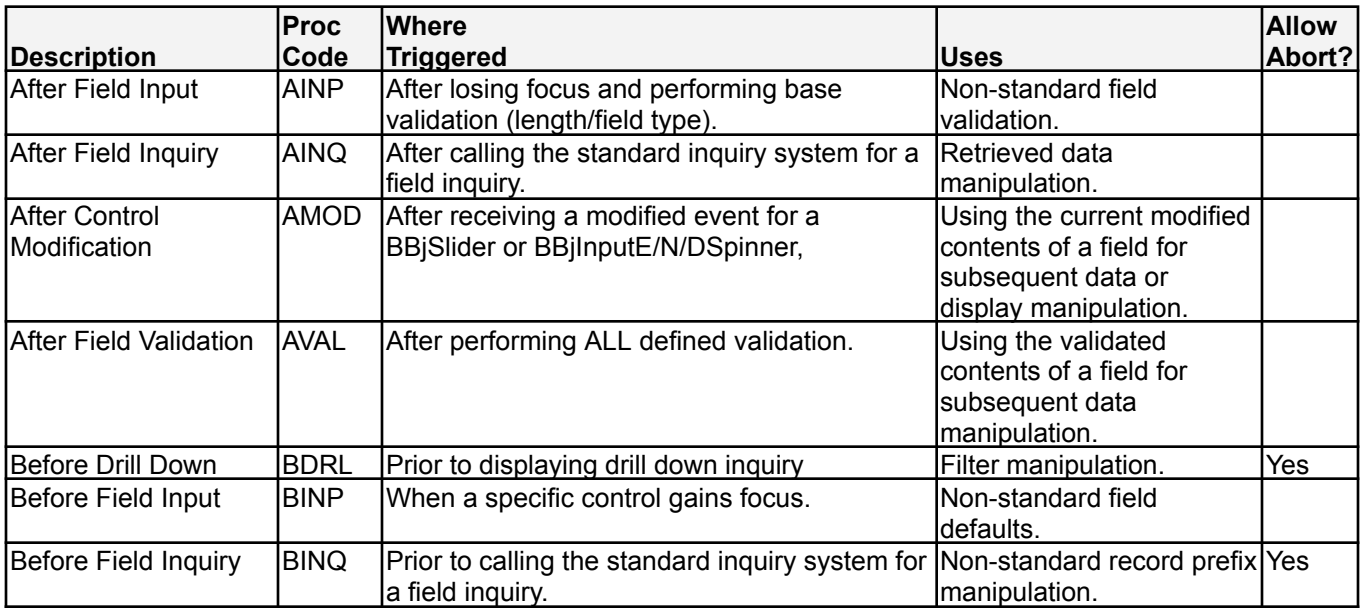

#### *The Callpoint! Object*

The developer can include any BBj code in a callpoint routine, but most callpoints will make use of the Callpoint! object, which provides access to commonly used information. For a list of available methods, refer to Callpoint Object Methods (CMTH), below.

#### **Callpoint Editor**

The Callpoint Editor is a text editor for entering BBj program code to be executed at a particular point during the

form execution. To use the Callpoint Editor, select Design□Edit Callpoints, press the F2 key, or click the  $\overline{\text{te}}$  tool button. The Callpoint Editor includes:

- the ability to increase or decrease the indent level for a block of code using the  $\boxed{2}$  and  $\boxed{4}$  tool buttons.
- search and replace options;
- a font selector to change the preferred display font; and
- a right-click menu for selecting common code blocks from a list.

The following sample callpoint code might be invoked in response to the user selecting a particular option using

the  $\equiv$  tool button:

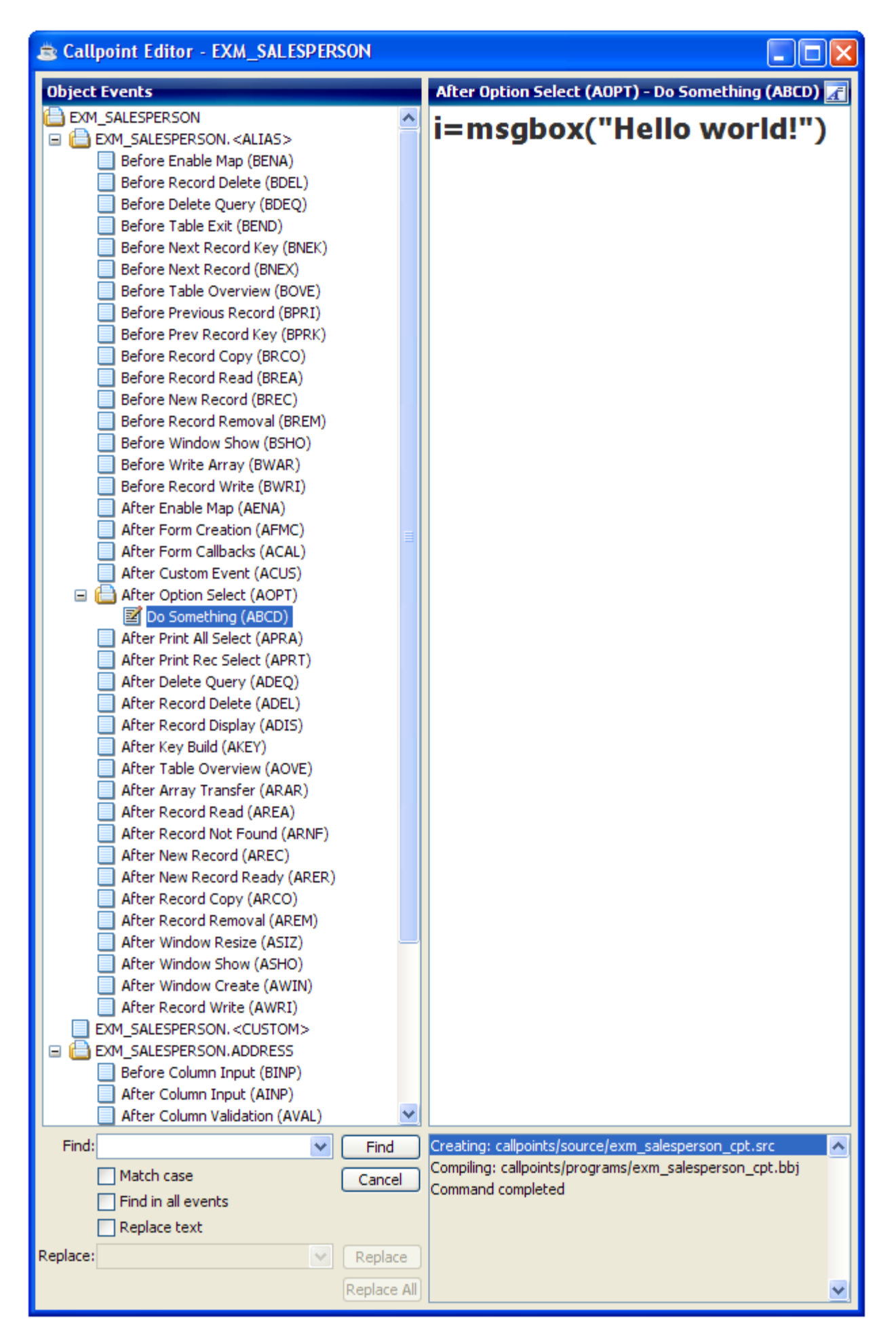

### **Flow Diagrams**

The following diagrams show where callpoint code is executed within the execution of a Barista form.

*Form Maintenance Flow – Overview*

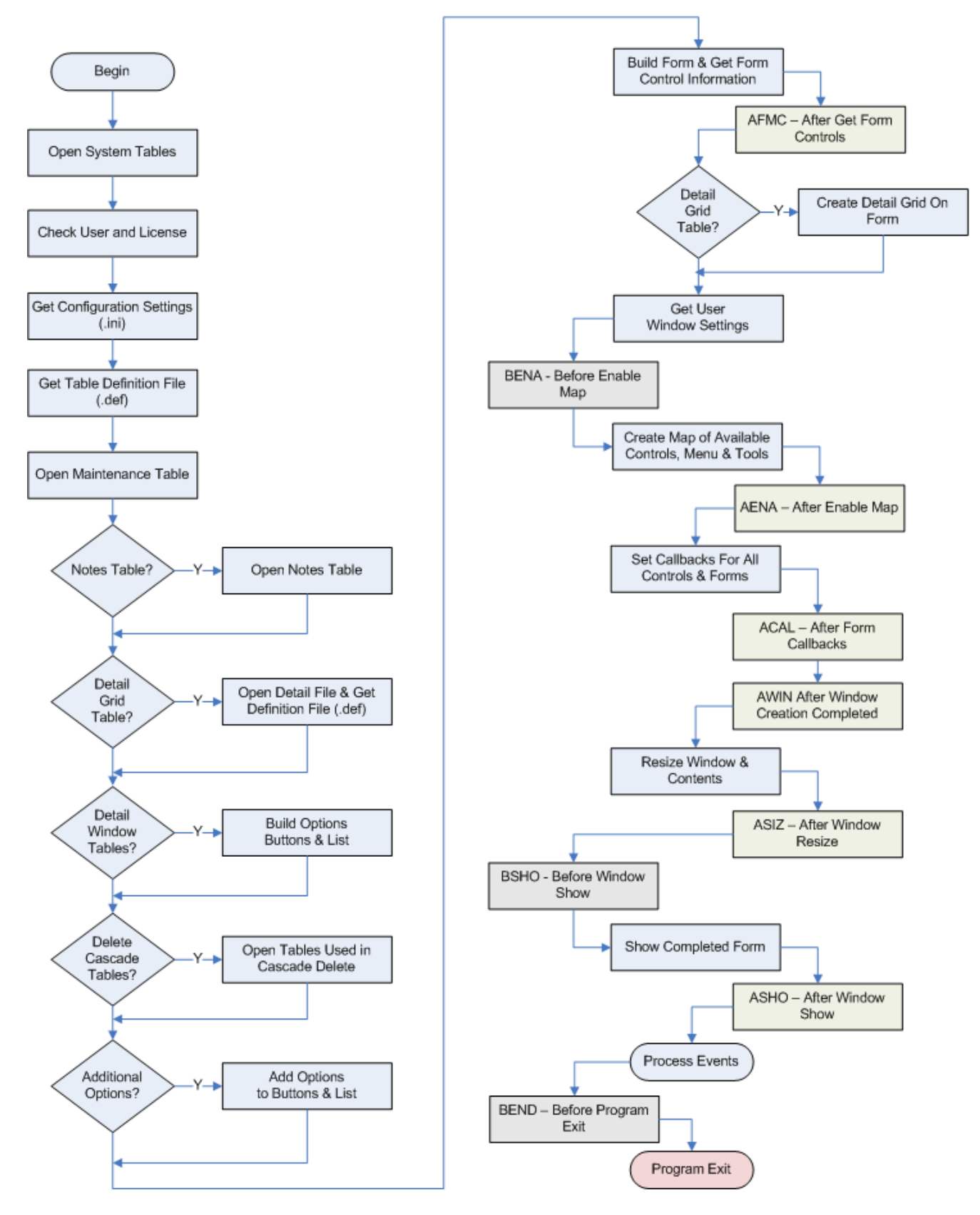

#### *Form Maintenance Flow – Create or Update Record*

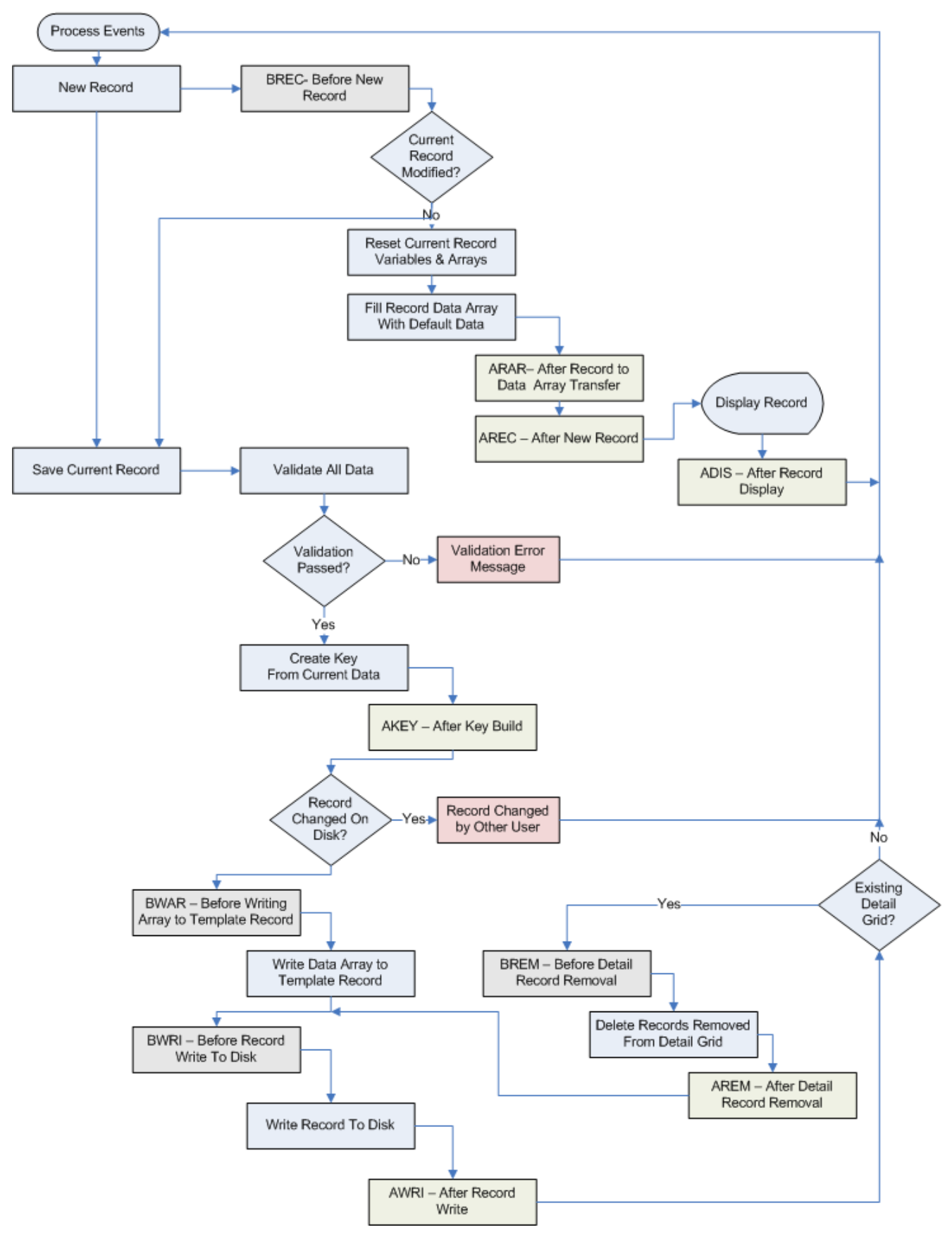

#### *Form Maintenance Flow – Delete, Query, Next, Previous, First, Last*

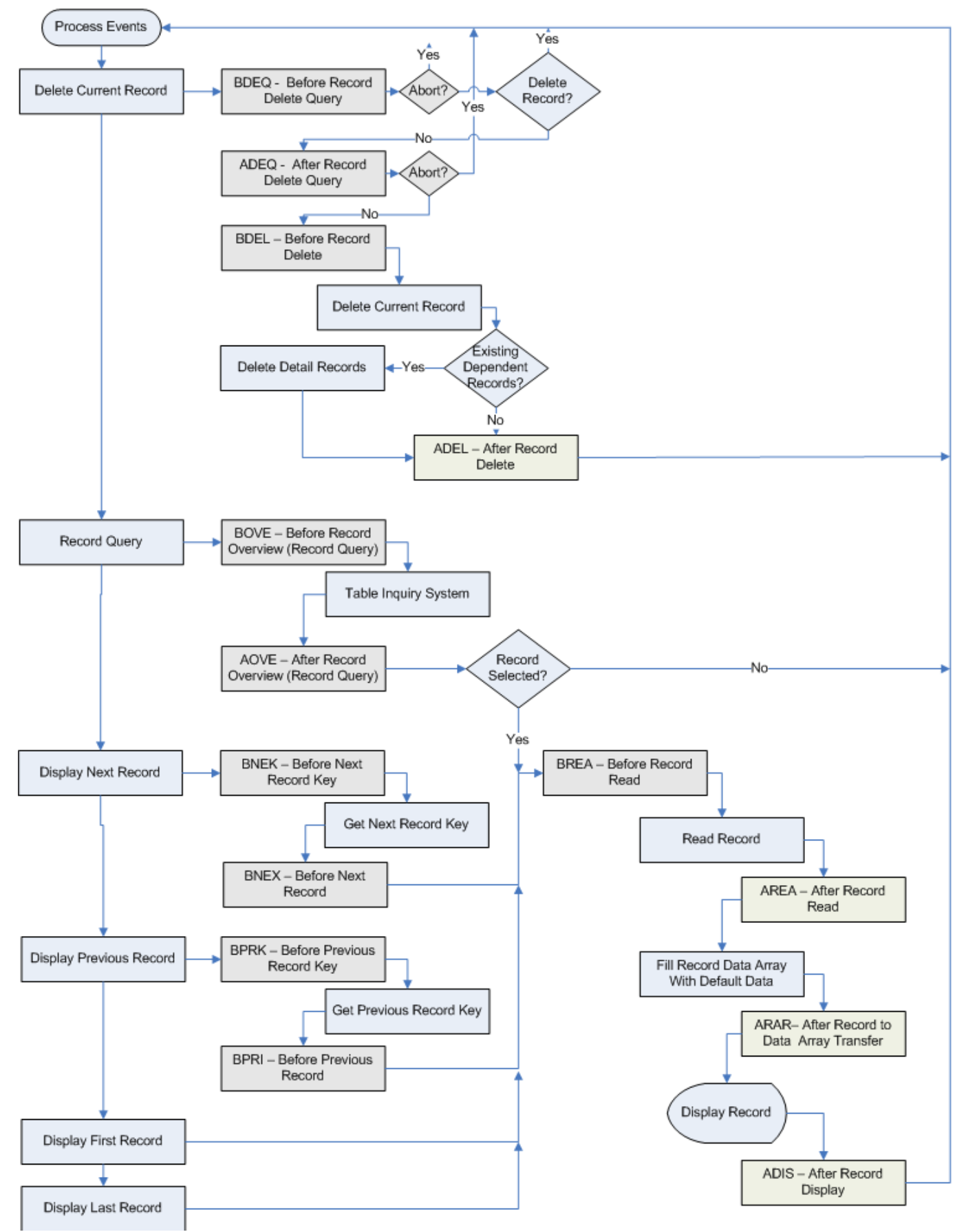
#### *Form Maintenance Flow – Copy, Print, and Custom Options*

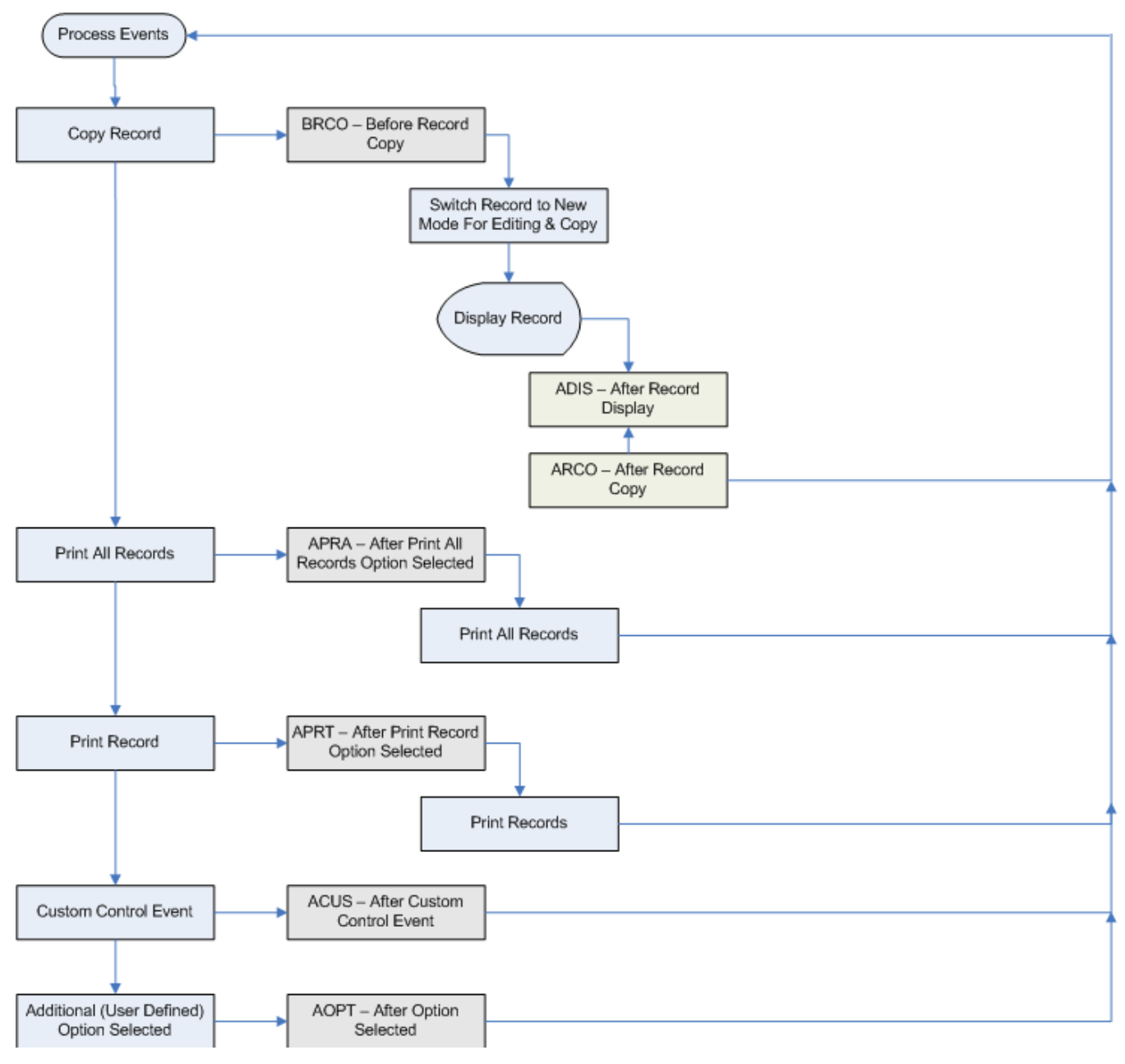

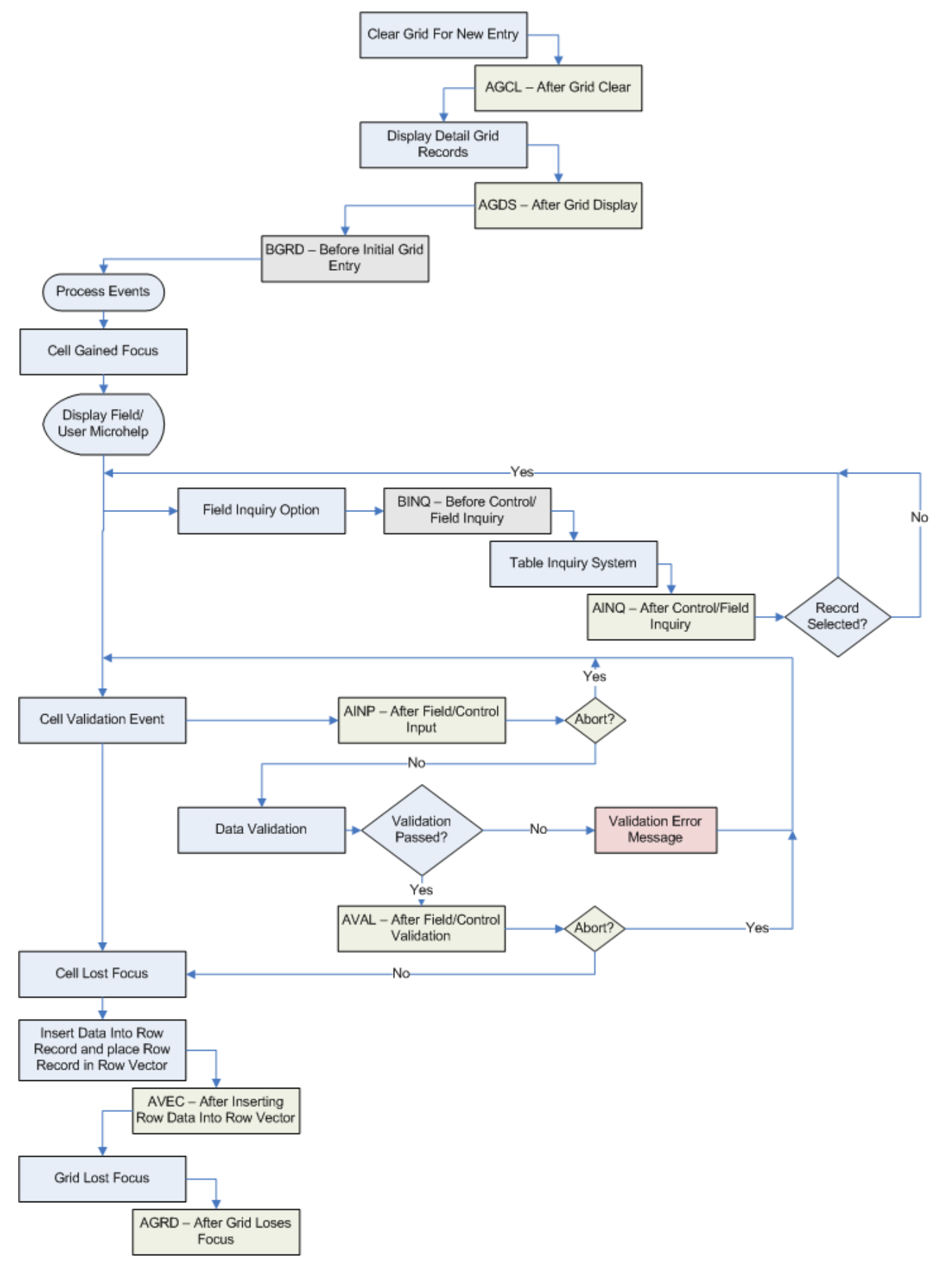

# *Column Entry Flow Detail*

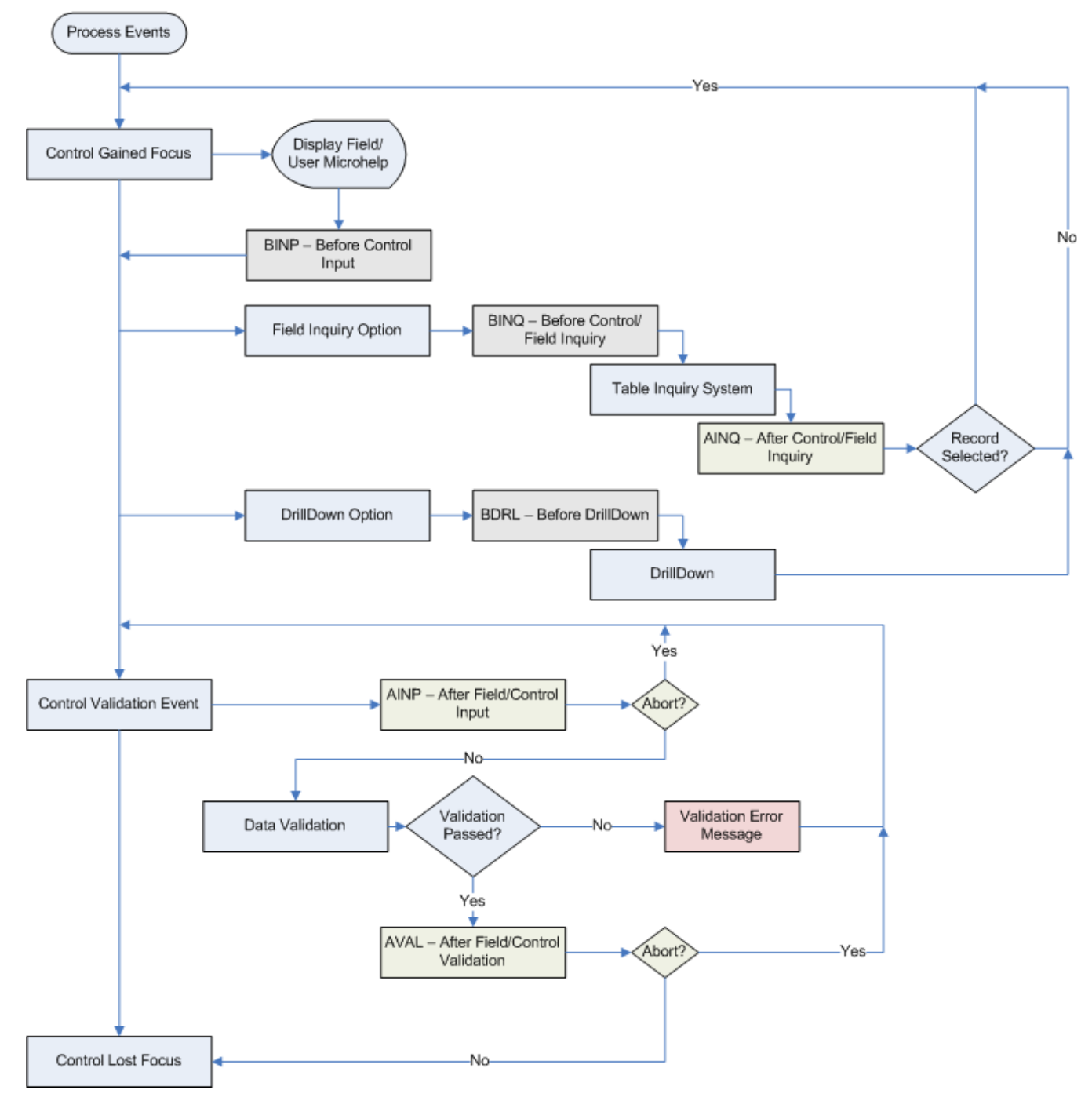

# **Callpoint Code Fragments**

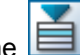

For easy access to commonly used code fragments, click the tool button or right-click in the Callpoint Editor to see the following list of callpoint code categories:

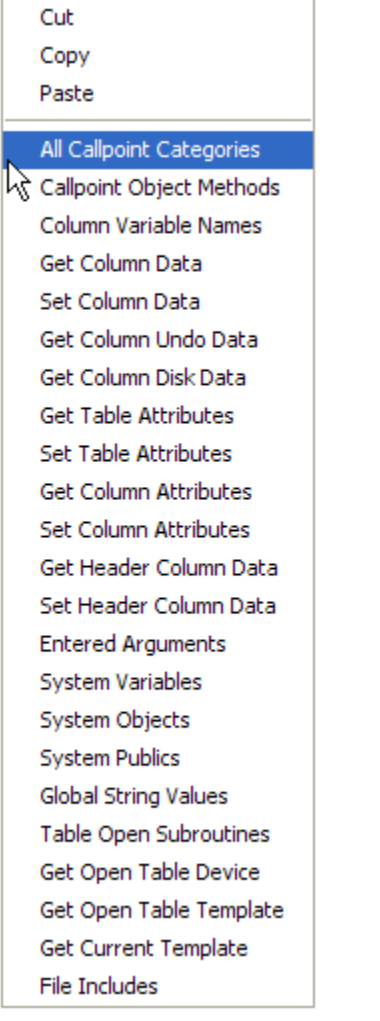

# *Callpoint Object Methods (CMTH)*

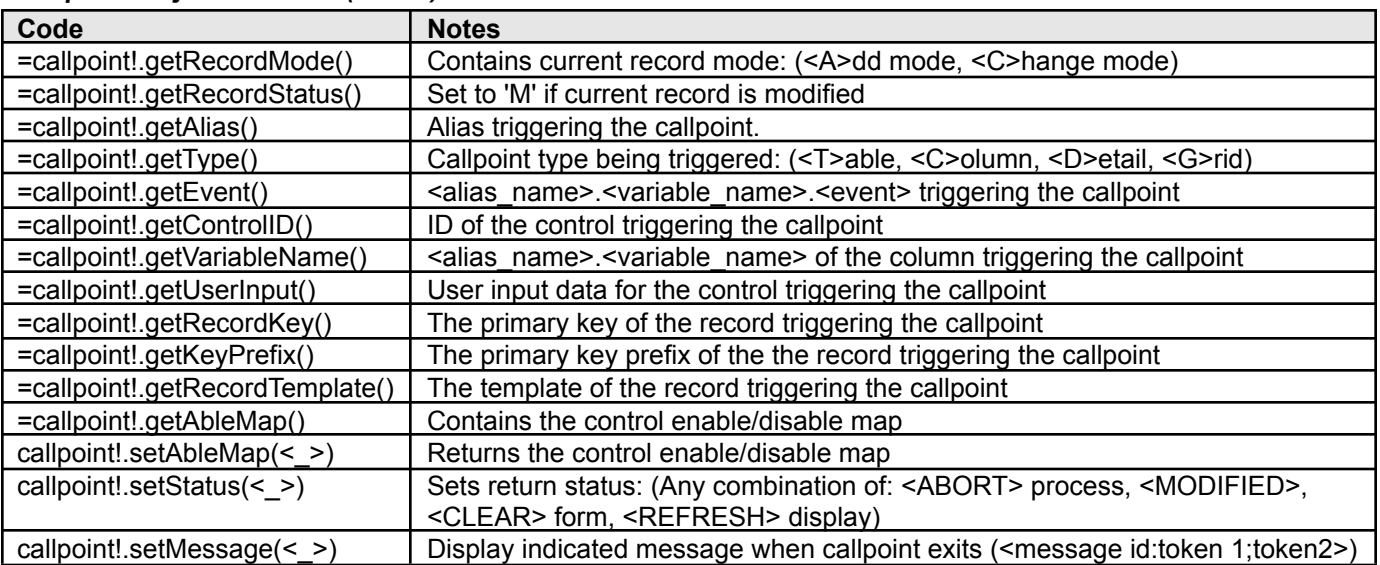

#### *Column Variable Names (COLS)*

A list of all data elements in the table, in the format ALIAS.DATA\_ELEMENT. For example:

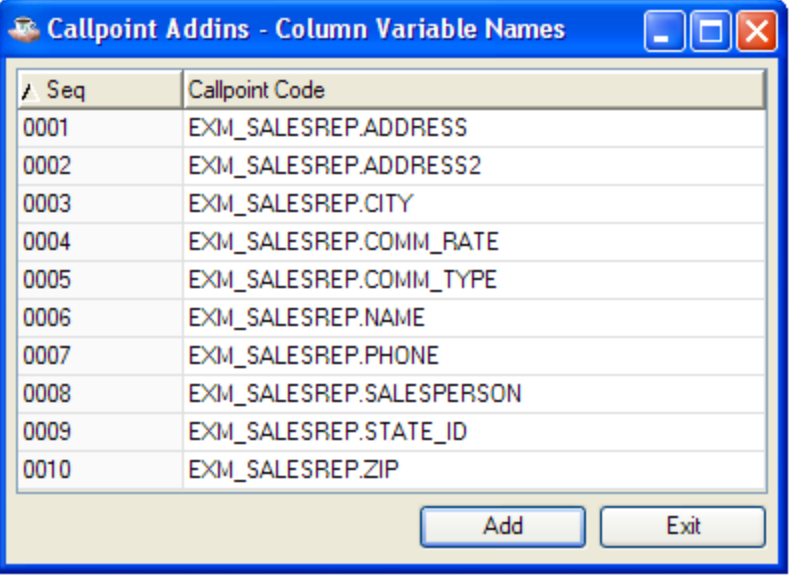

#### *Get Column Data (GETC)*

The code used to retrieve column data for a particular field, in the format:

callpoint!.getColumnData("*fieldname*")

#### For example:

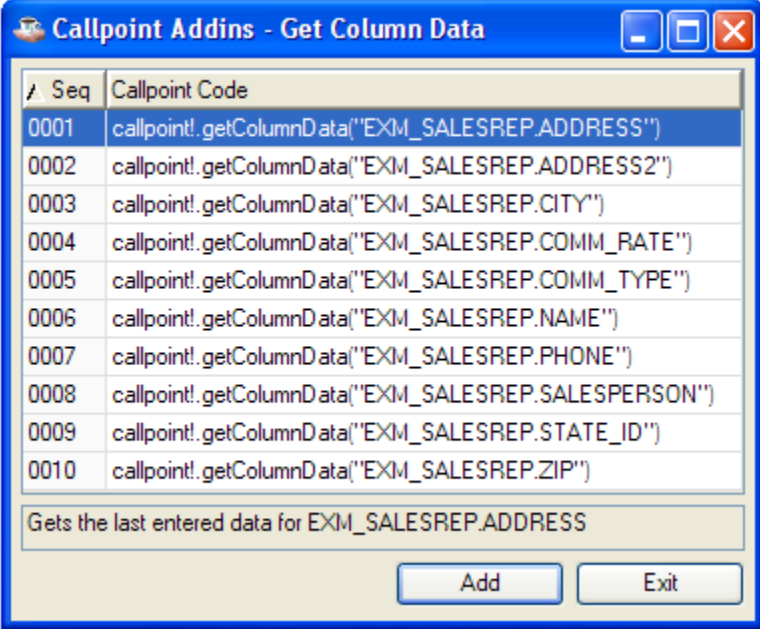

### *Set Column Data (SETC)*

The code used to update column data for a particular field, in the format:

callpoint!.setColumnData("*fieldname*",*value*)

For example:

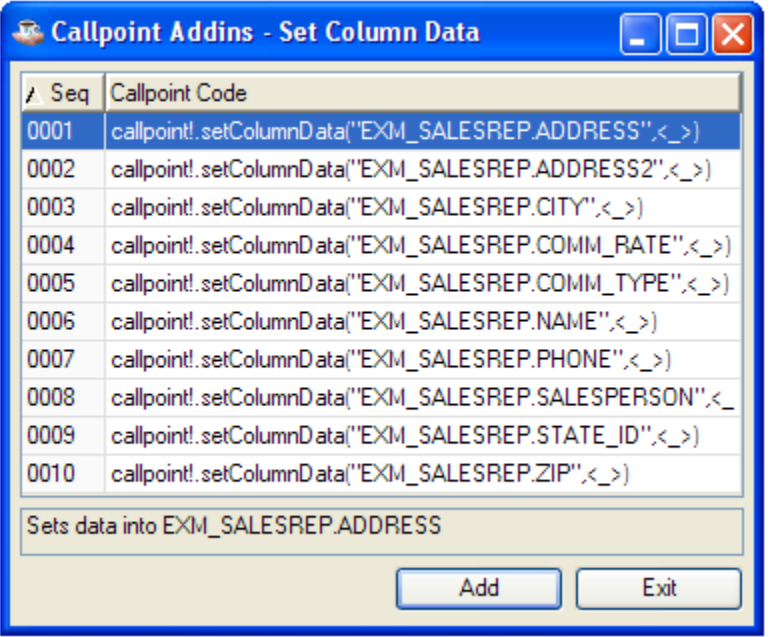

# *Get Column Undo Data (GETU)*

The code used to retrieve the original value of a particular field, in the format:

callpoint!.getColumnUndoData("*fieldname*")

For example:

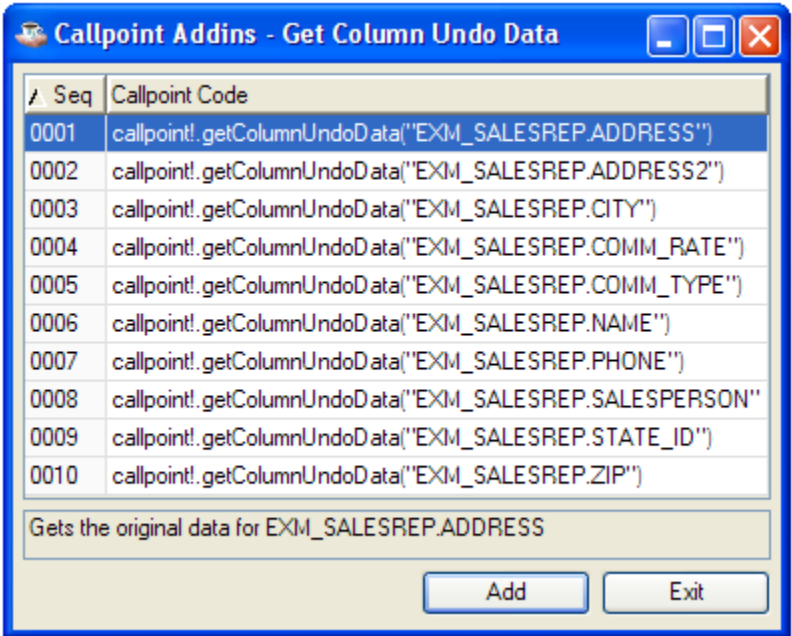

#### *Get Table Attributes (GTAV)*

The code used to retrieve a table attribute, in the format:

callpoint!.getTableAttribute("*code*")

# For example:

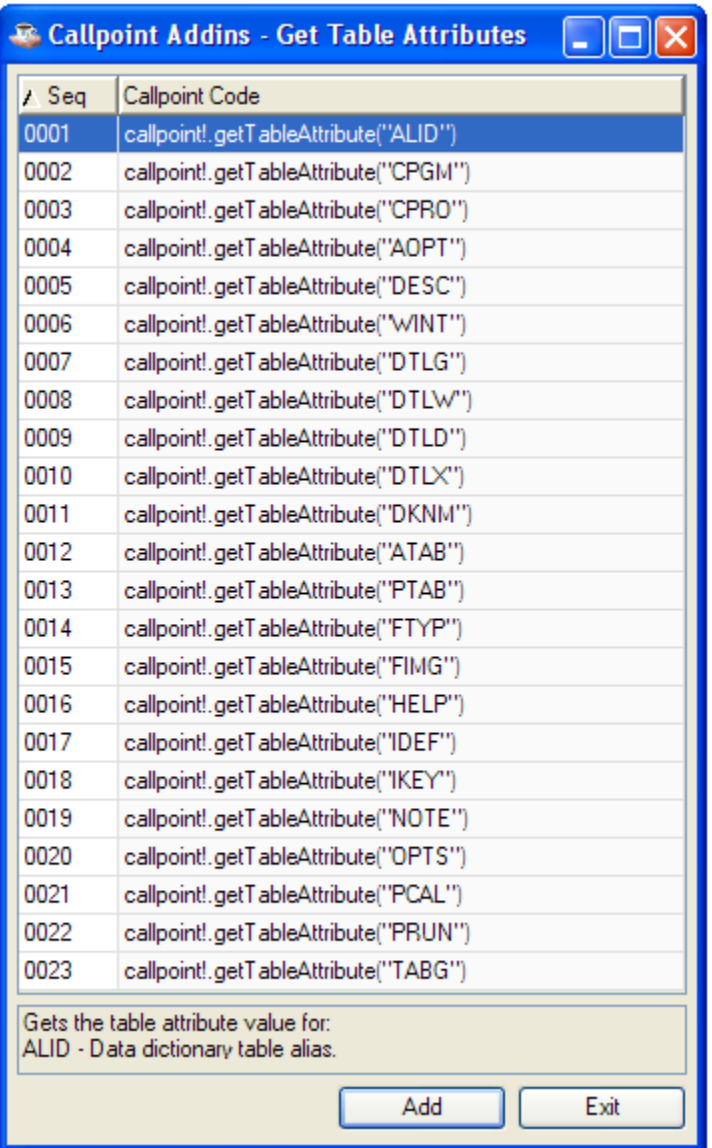

For a complete list of table attribute codes, see

Table Attribute Codes.

#### *Set Table Attributes (STAV)*

The code used to update a table attribute, in the format:

callpoint!.setTableAttribute("*code*","value")

For example:

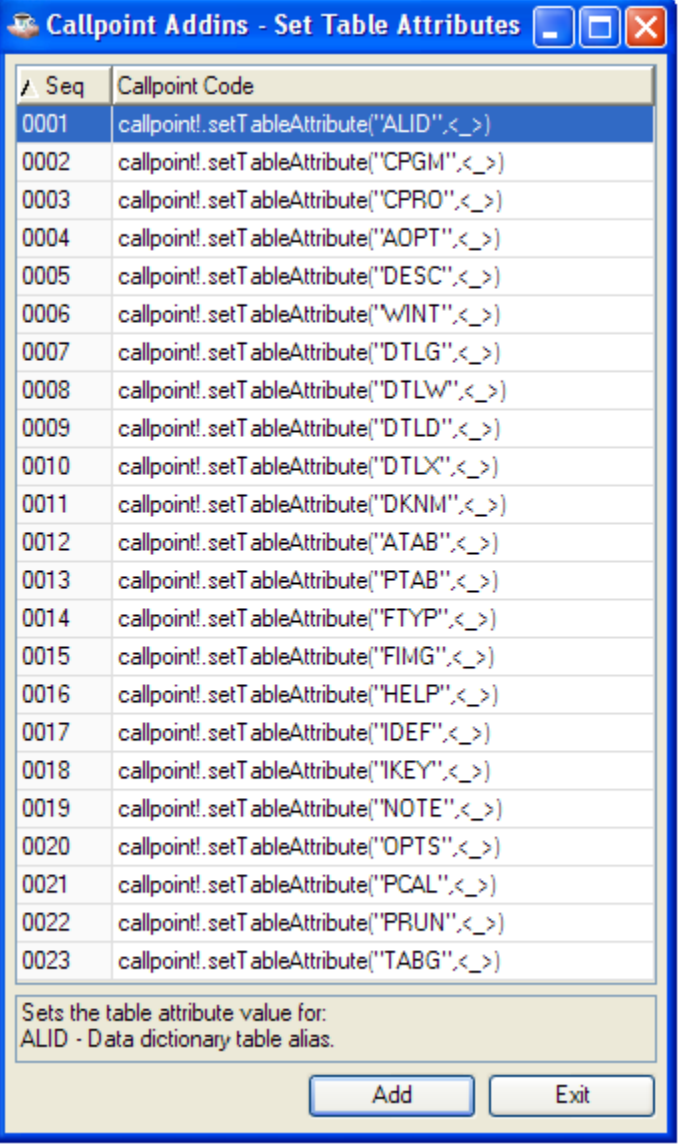

For a complete list of table attribute codes, see

Table Attribute Codes.

#### *Get Column Attributes (GCAV)*

The code used to retrieve a column attribute, in the format:

callpoint!.getTableColumnAttribute("*fieldname*","*code*")

#### For example:

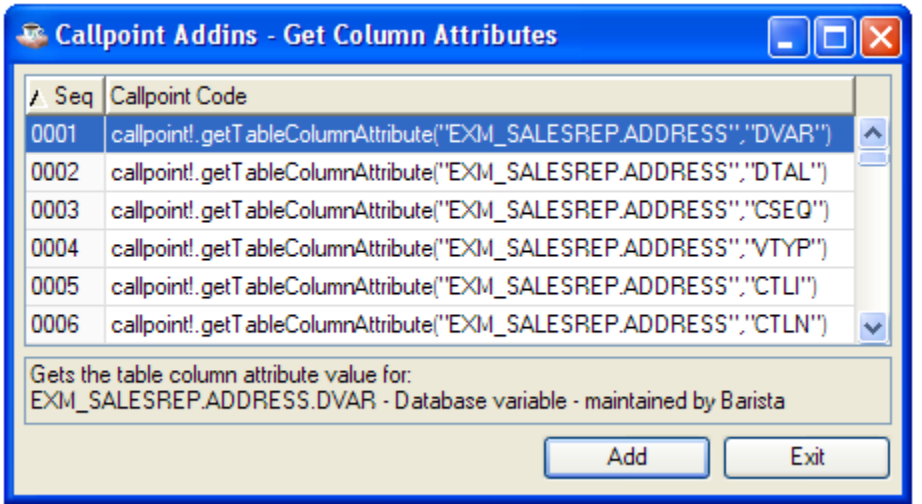

For a complete list of column attribute codes, see Column Attribute Codes.

#### *Set Column Attributes (SCAV)*

The code used to retrieve a column attribute, in the format:

callpoint!.getTableColumnAttribute("*fieldname*","*code*")

For example:

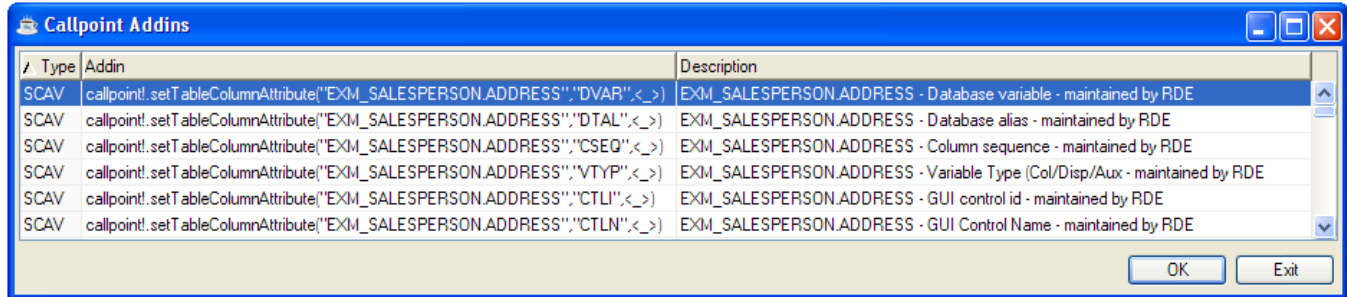

For a complete list of column attribute codes, see Column Attribute Codes.

#### *Entered Arguments (ENTA)*

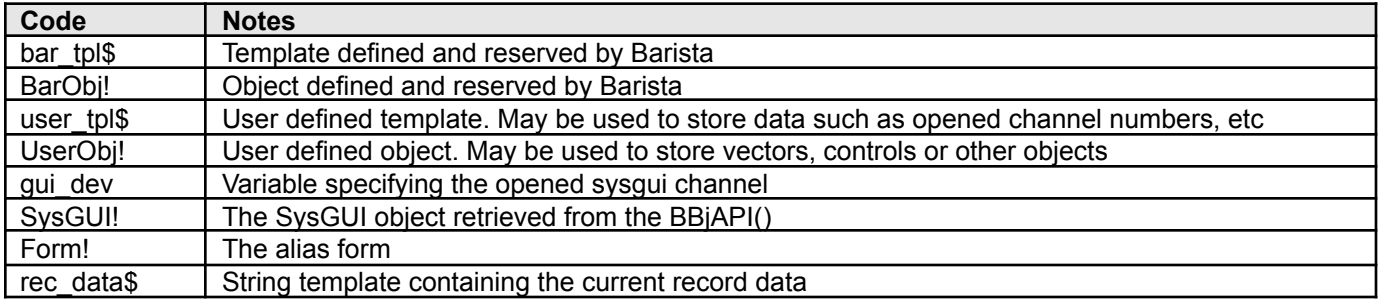

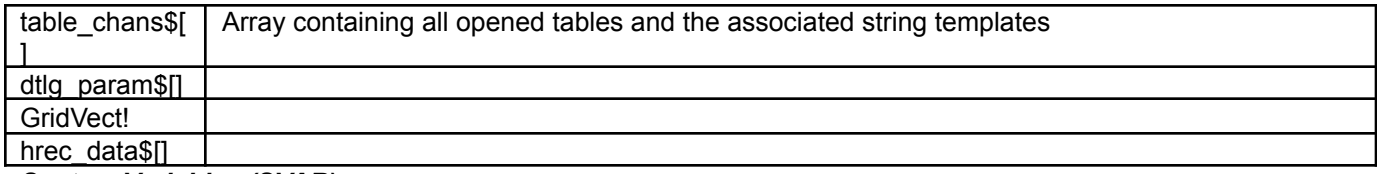

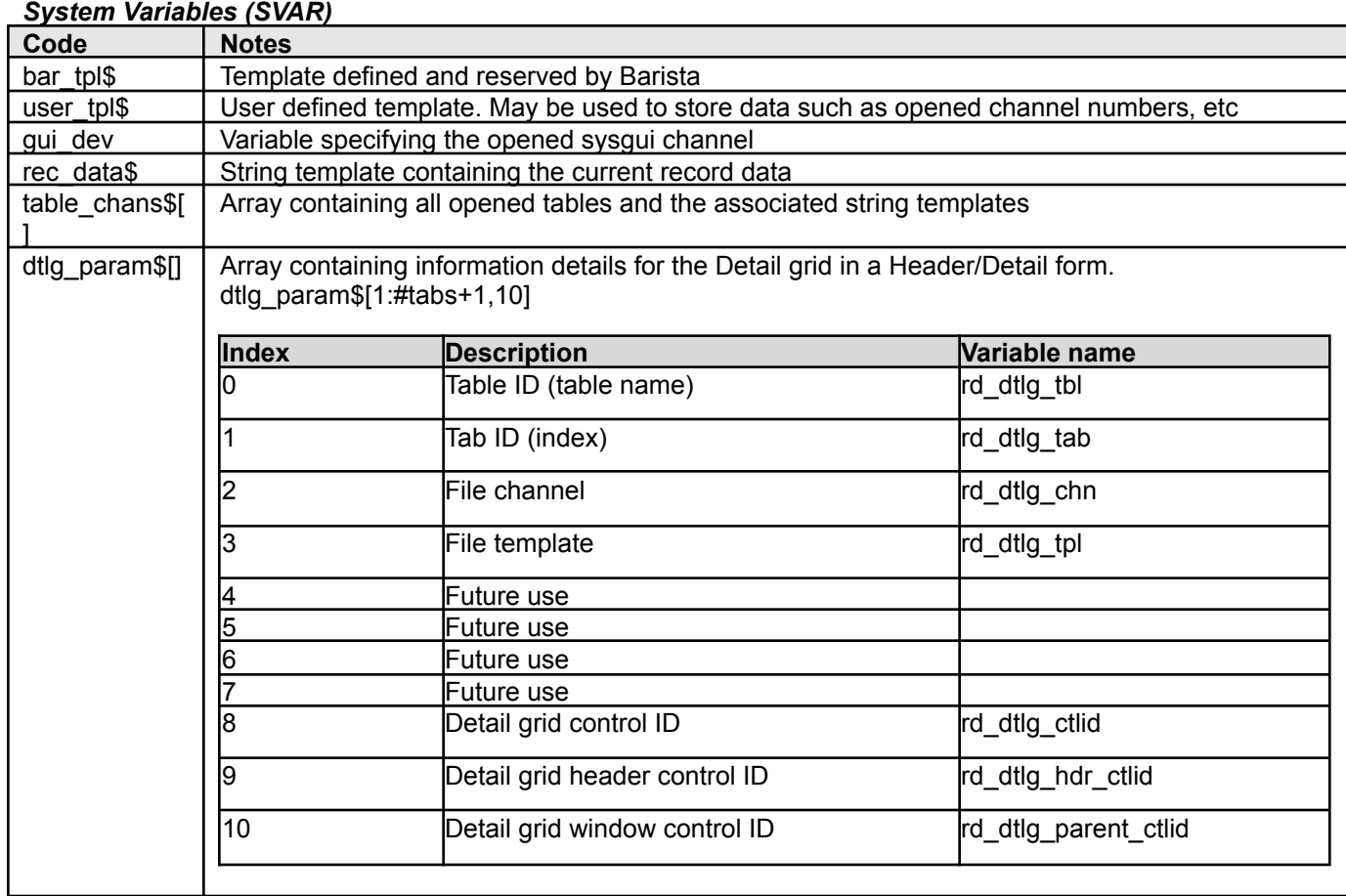

# *System Objects (SOBJ)*

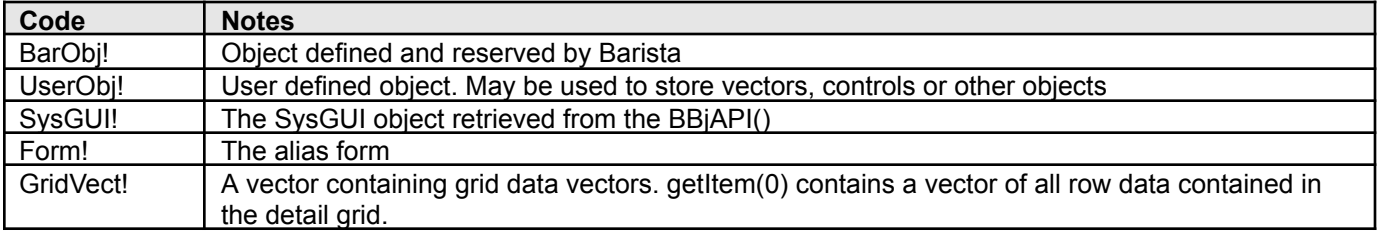

# *Global String Values (STBL)*

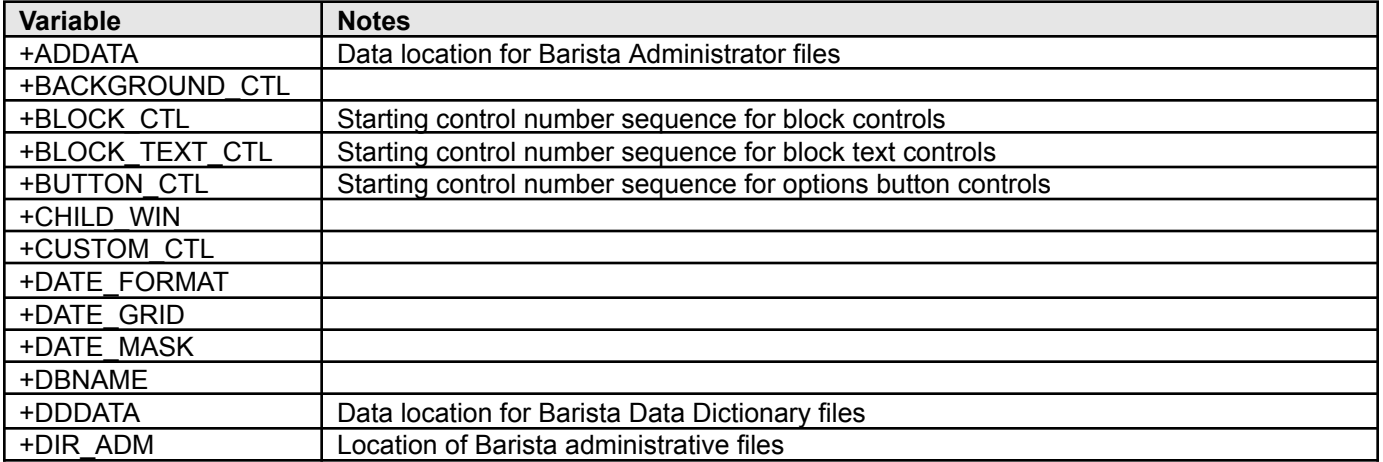

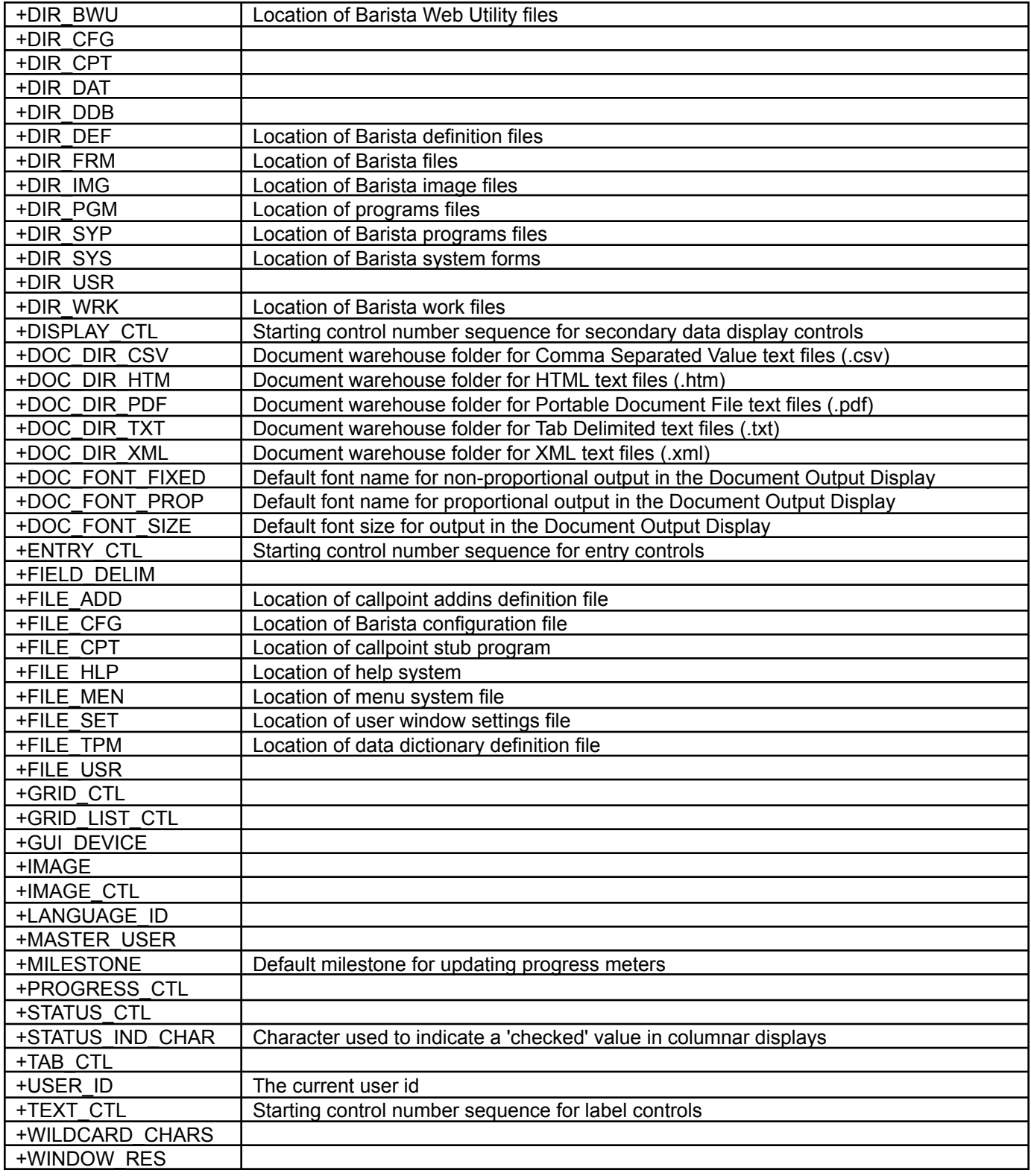

# *Table Open Subroutines (TBLO)*

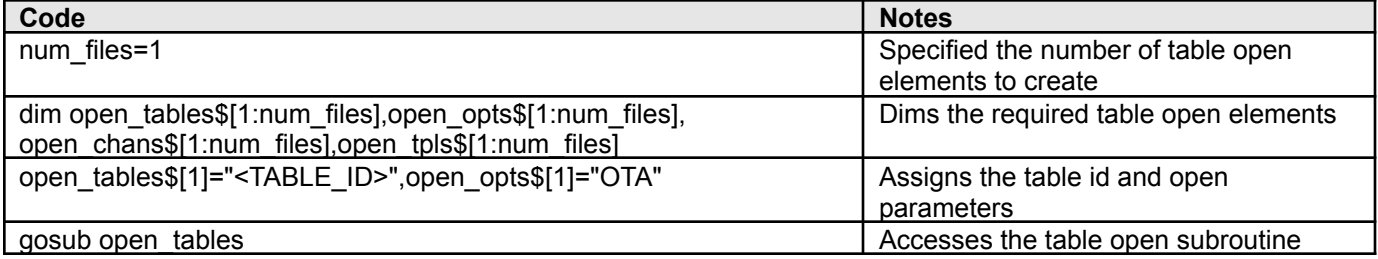

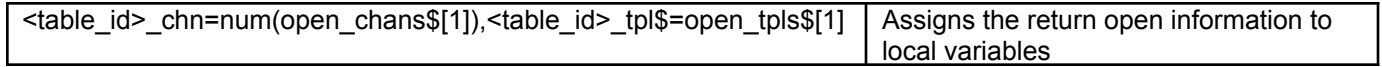

# *Get Open Table Device (TDEV)*

Returns the channel number of a selected internal control file. For example:

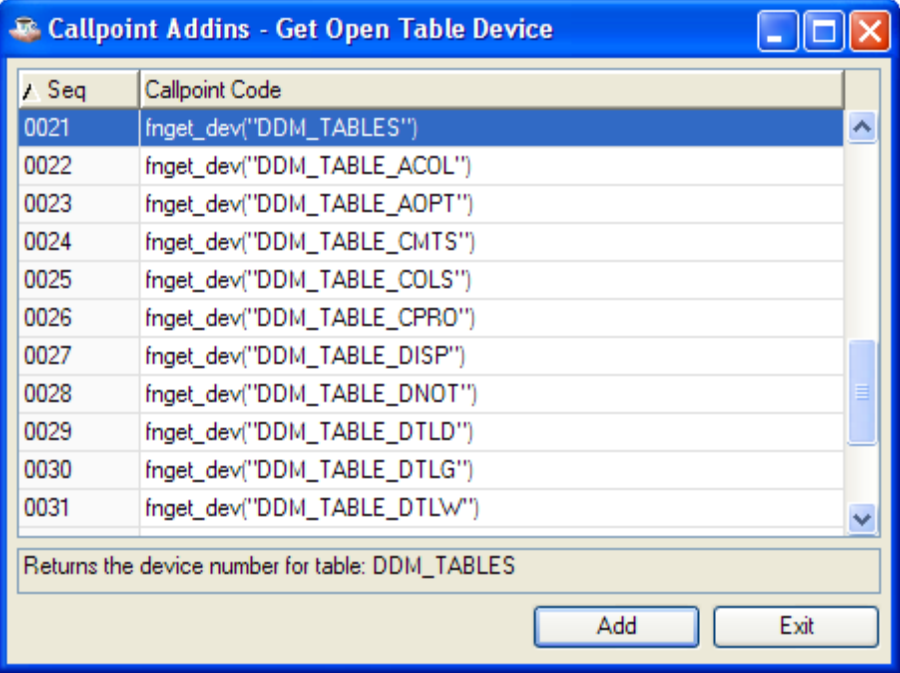

# *Get Open Table Template (TTPL)*

Retrieves the template for a selected internal control file. For example:

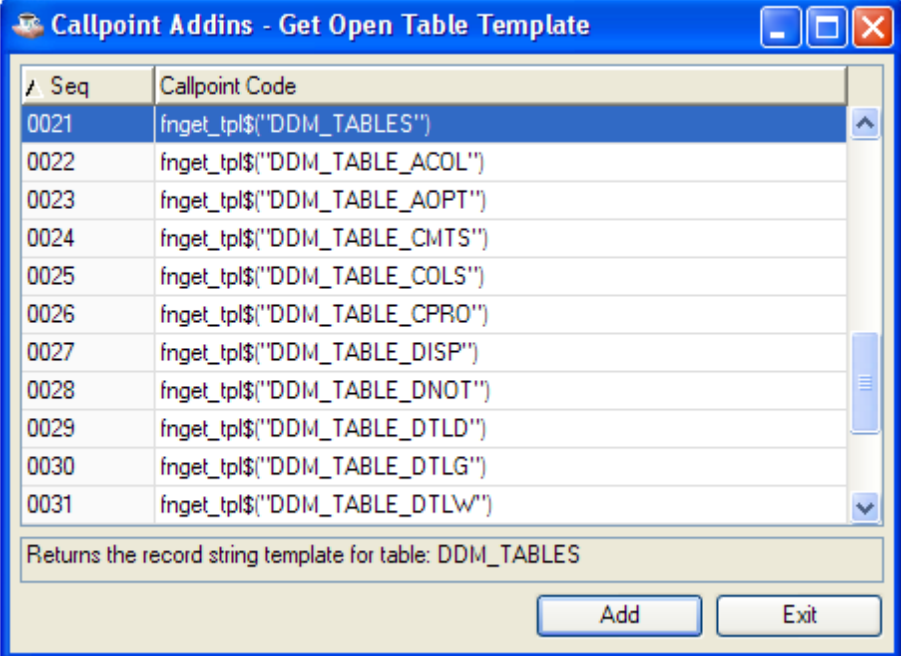

# *Get Current Template (CTPL)*

Retrieves the template for this table. For example:

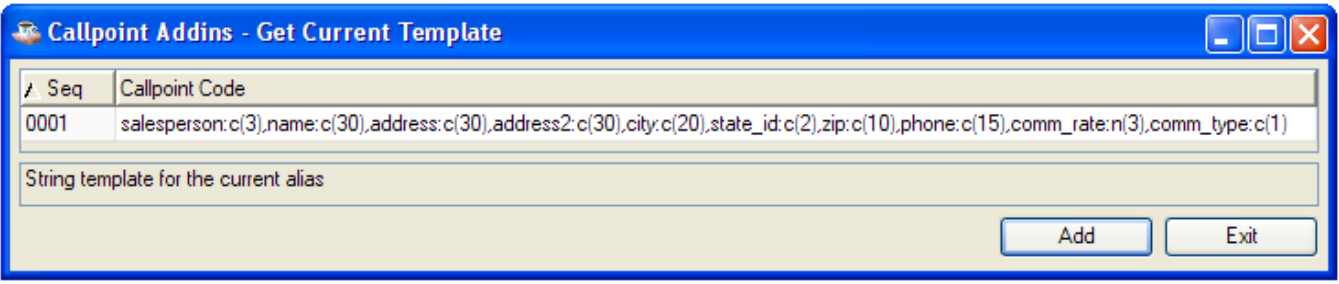

# *File Includes (INCS)*

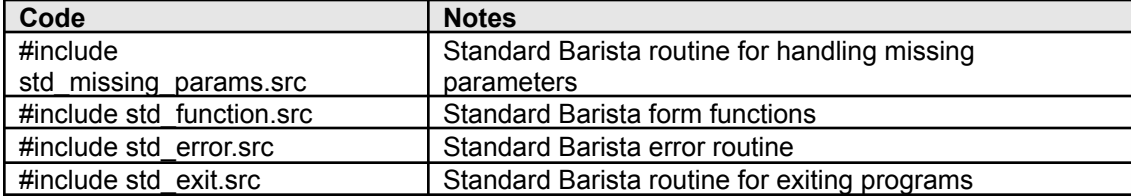

#### *Menu Designer*

The application menu system is the panel that usually appears on the left side of the MDI window. This is distinct from the Barista menu bar, which appears at the top of the MDI window, above the tool bar. To make a Barista form available to the end user, it must be added to the menu system. This is done in the Menu Designer, which is accessed from the Menus option of Administration Maintenance:

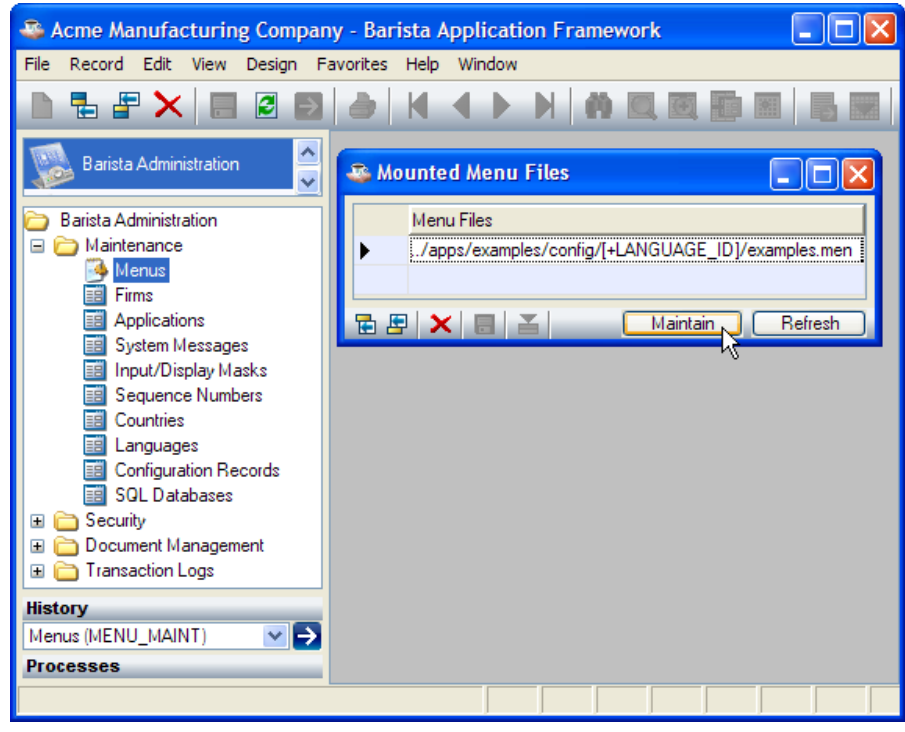

Barista uses multiple menu files when compiling and displaying the application menu system. The Mounted Menu Files form allows addition and deletion of these menu files. Note, the entry order of the menu files on this form dictates the display sequence in the application menu.

To refresh the application menu display after maintaining the menu files, press [Refresh]. To maintain a mounted menu file, select it on the form and press [Maintain]:

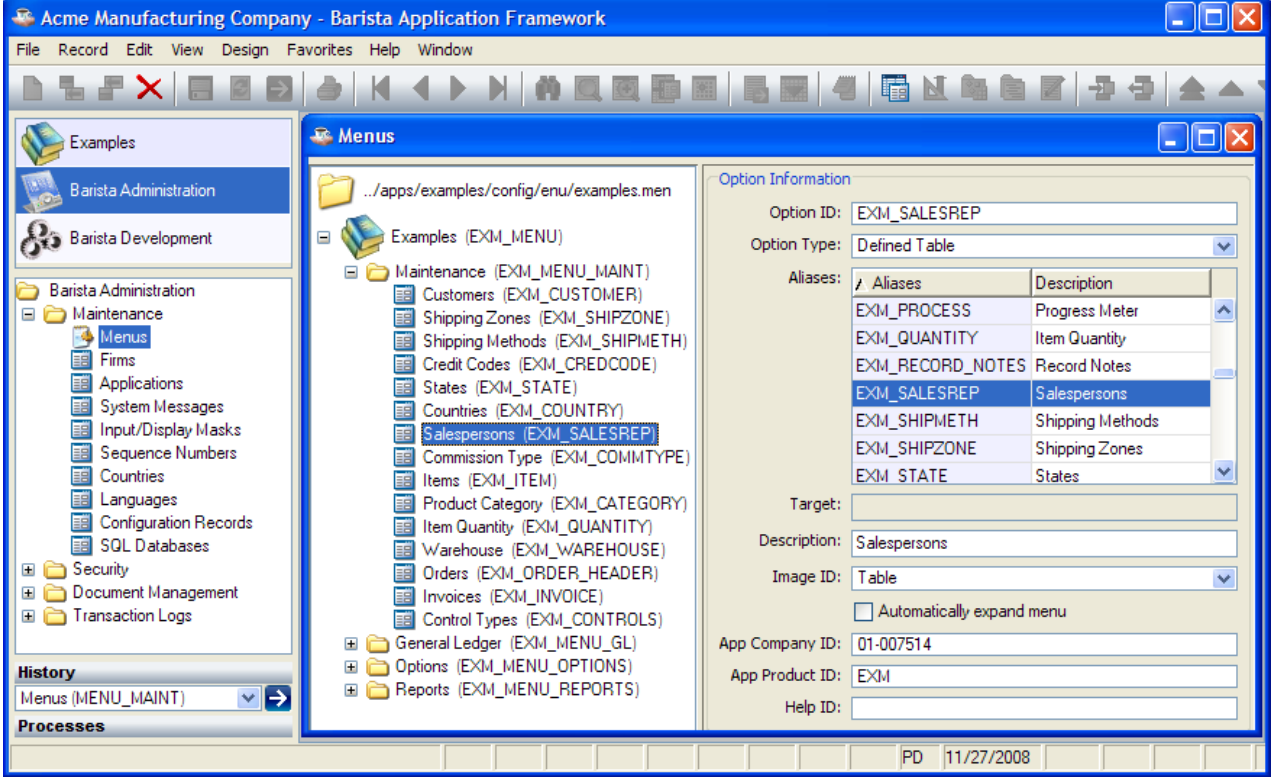

The top level of the application menu system, Applications, is shown in the top of the panel. The menu system for a given application is shown in the middle part of the panel. To add a new item to the menu system, either

right-click on an existing item, or select an existing item and click the  $\Box$  tool button.

# **Add Application Menu**

To add a new application, right-click on "Barista Application Framework" and select "Add Application Menu":

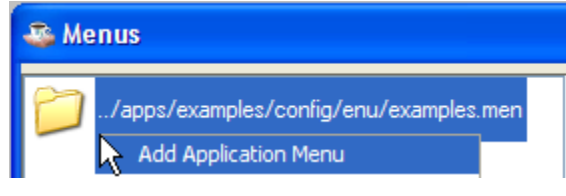

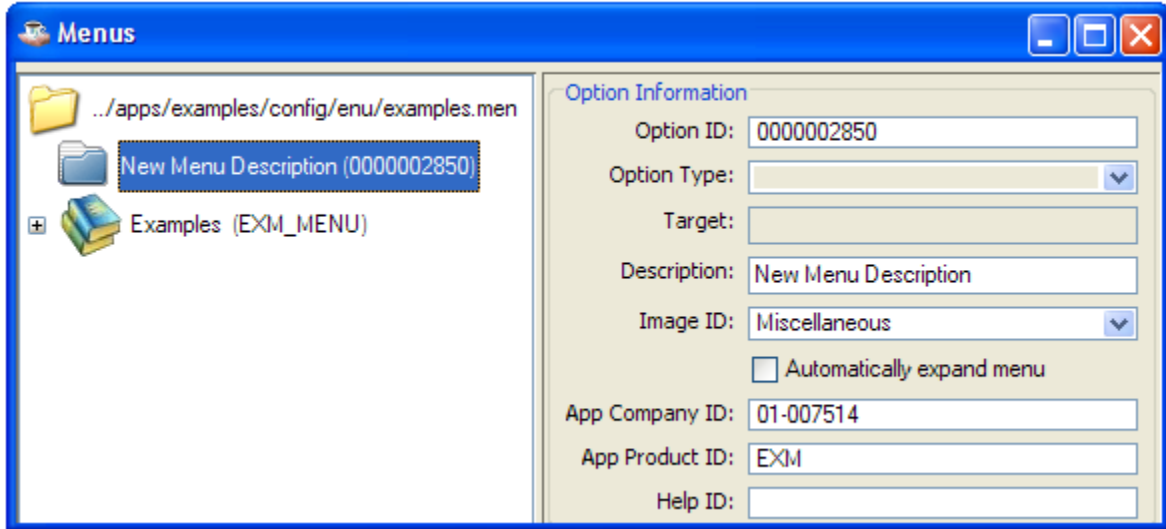

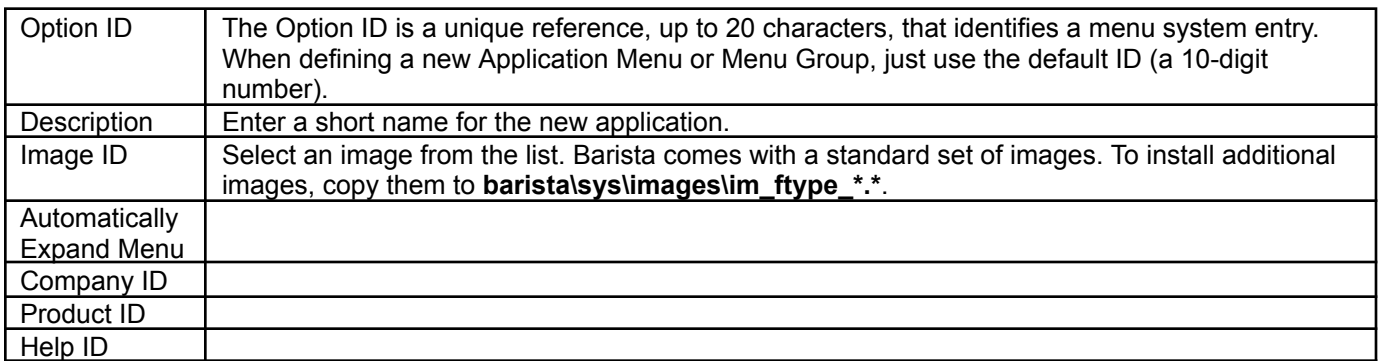

#### **Add Submenu**

To add an optional submenu, right-click on the newly added application menu and select "Add Submenu":

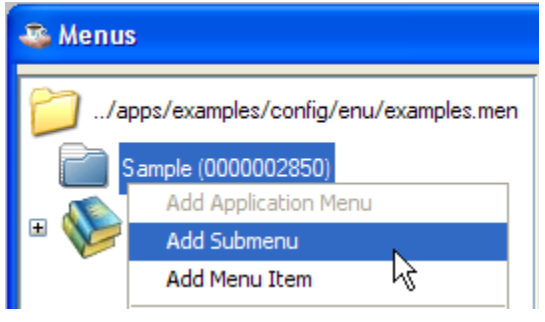

Option ID When defining a new Menu Group, just use the default ID (a 10-digit number).

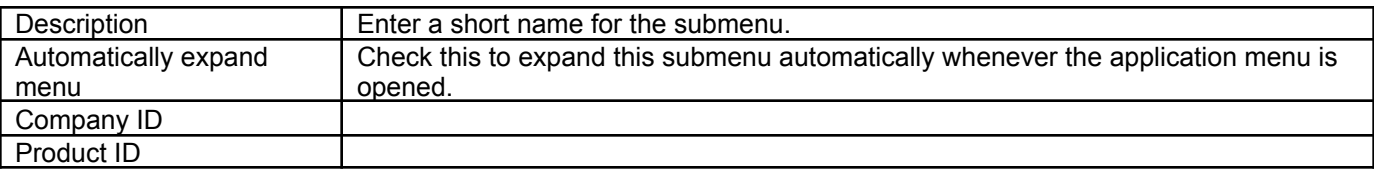

# **Add Menu Item**

To add a menu item, right-click on the application menu or submenu and select "Add Menu Item":

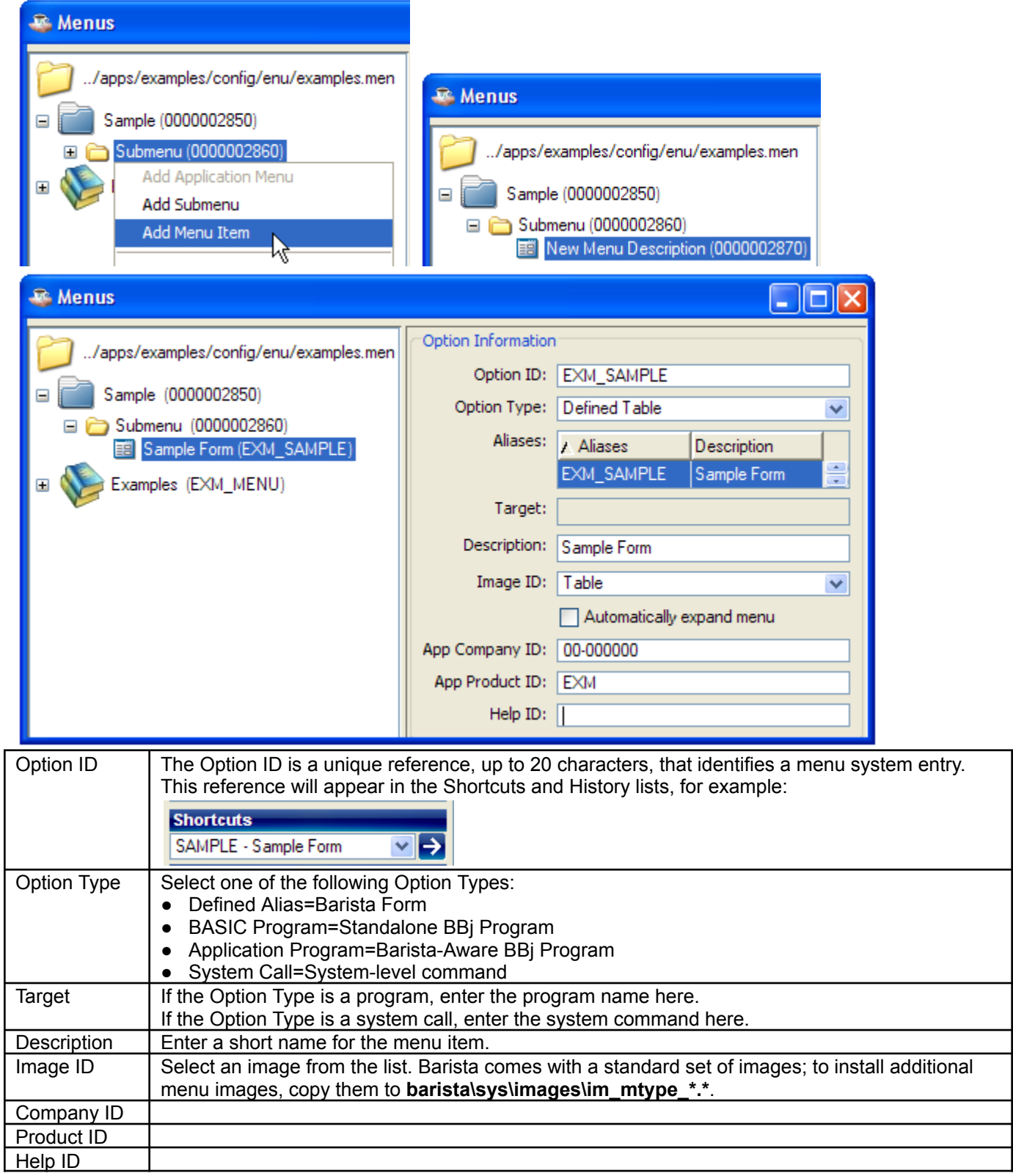

### **Other Options**

To move a menu item up or down in the list, select it and either press [Alt]+ $\Box$  / [Alt]+ $\Box$ , or right-click on it and select Move Up or Move Down from the popup menu.

To delete a menu item, select it and press [Ctrl]+[Delete], press the **the select** tool button, or right-click on it and select Delete from the popup menu.

To update the menu system after making changes in the Menu Designer, either right-click or click on the  $\Box$ tool button and select Refresh Menu.

# **Reference**

# *System Publics (SPUB)*

These are called programs that perform commonly used functions within the Barista environment.

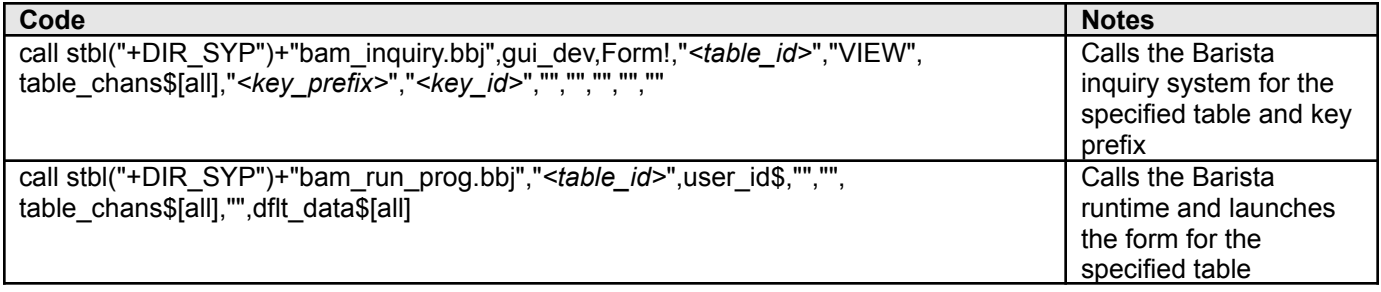

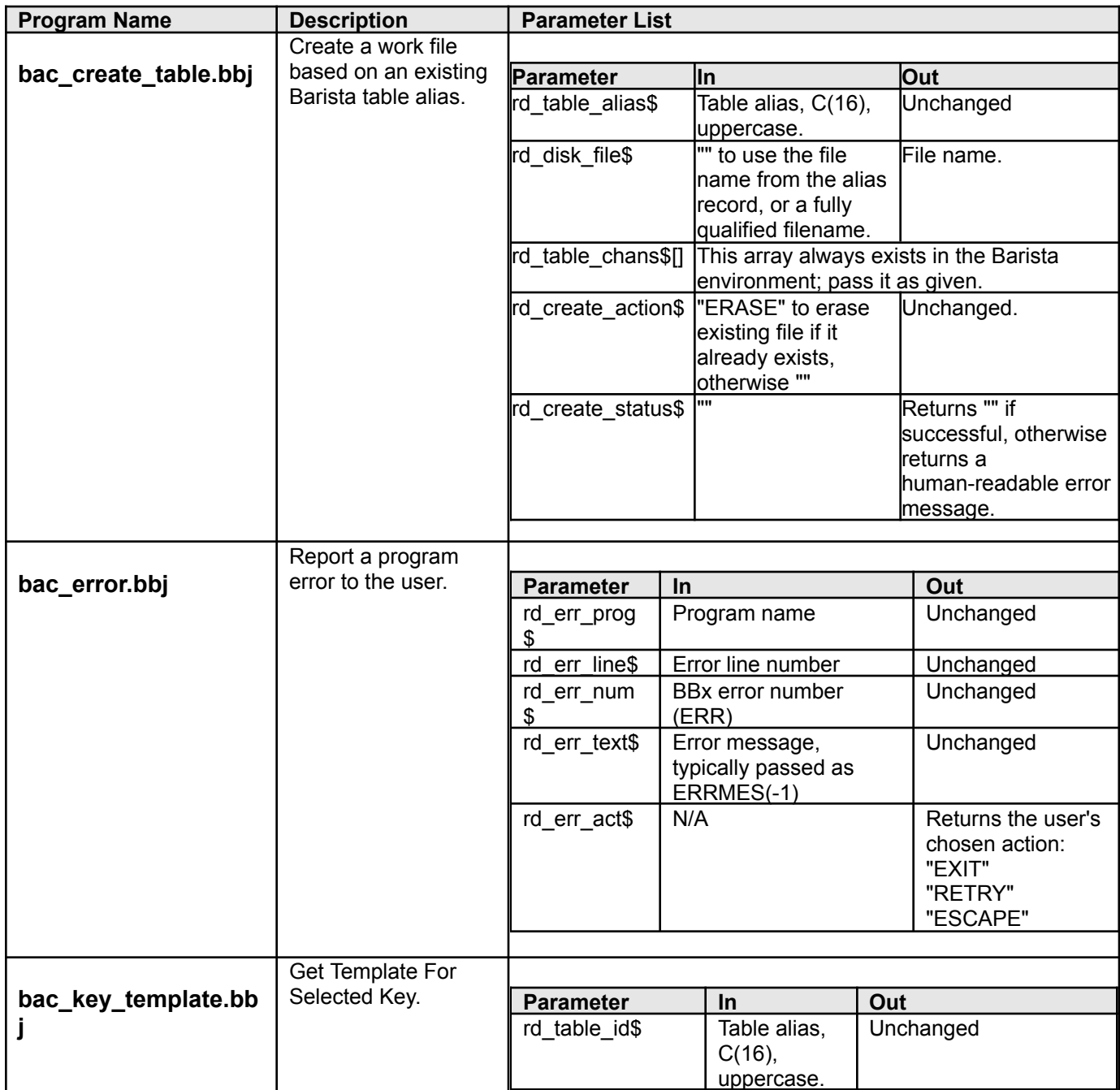

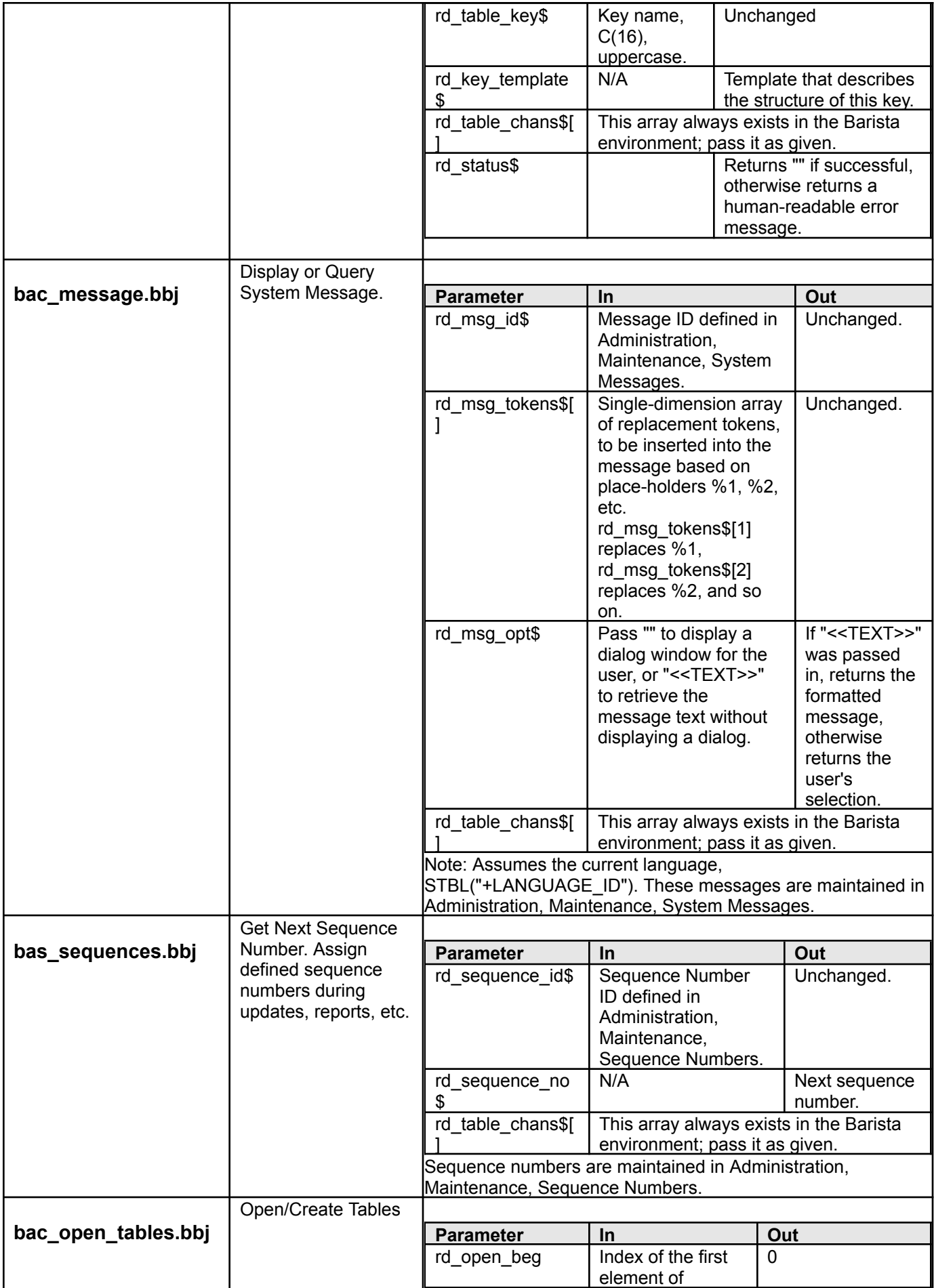

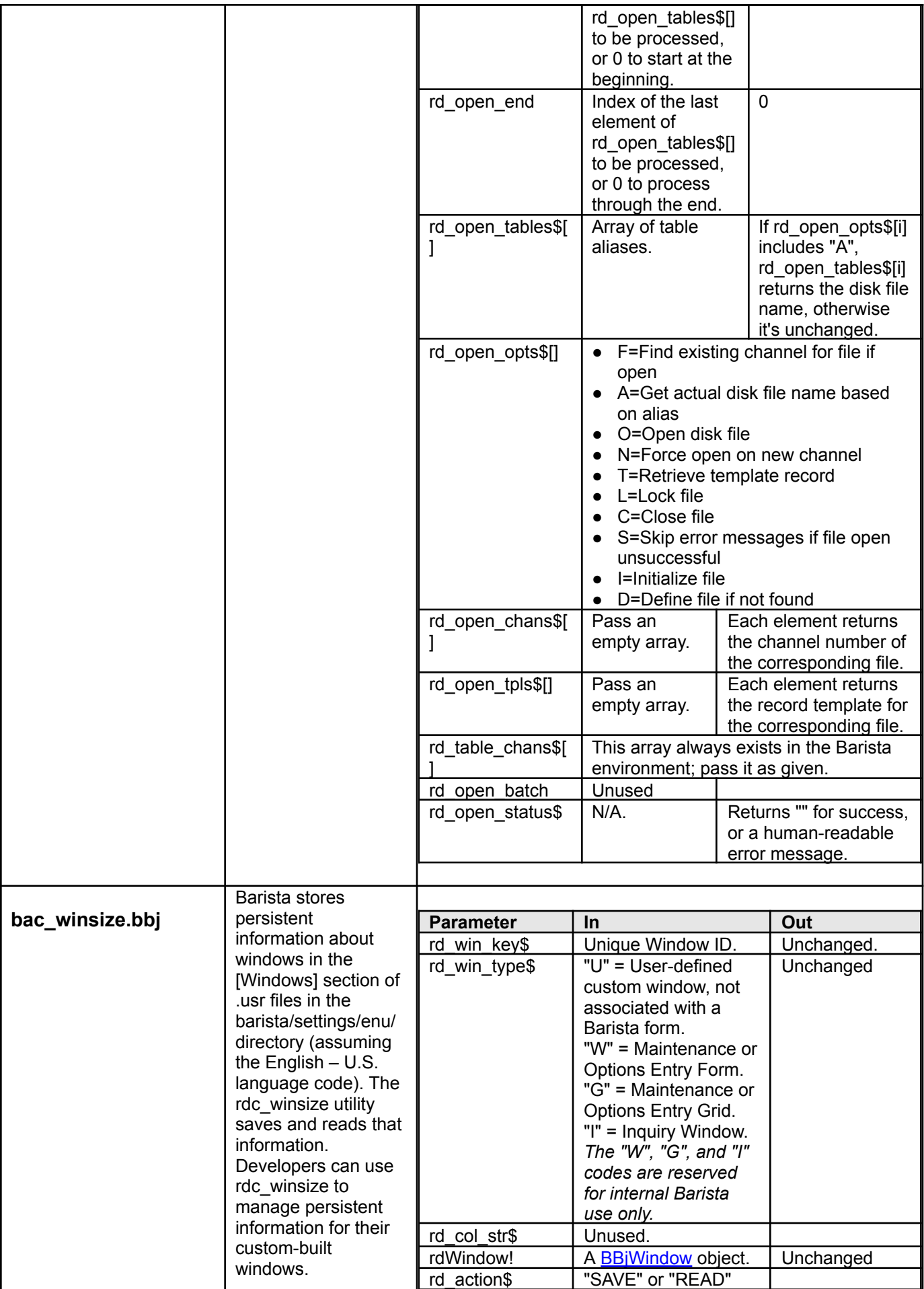

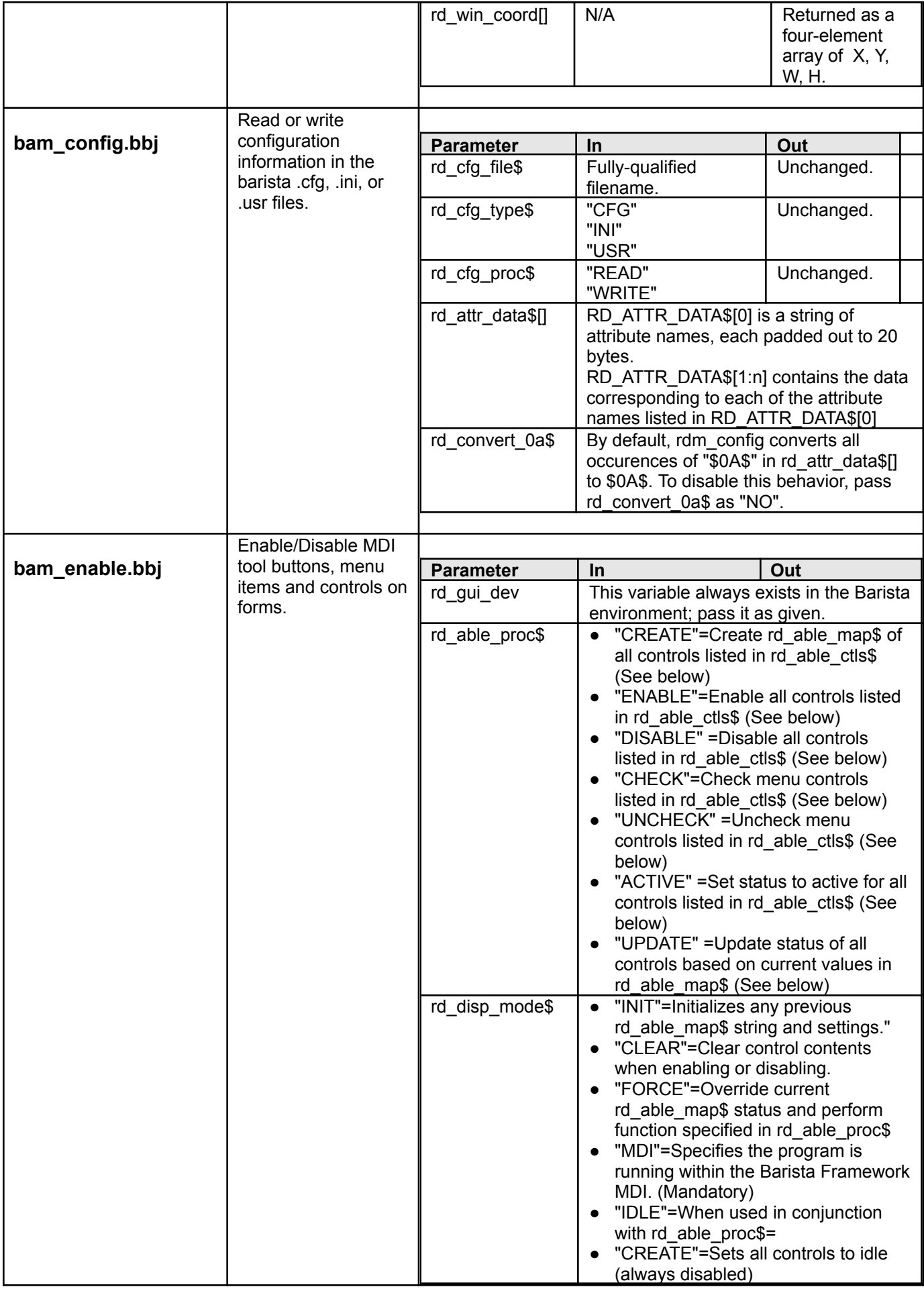

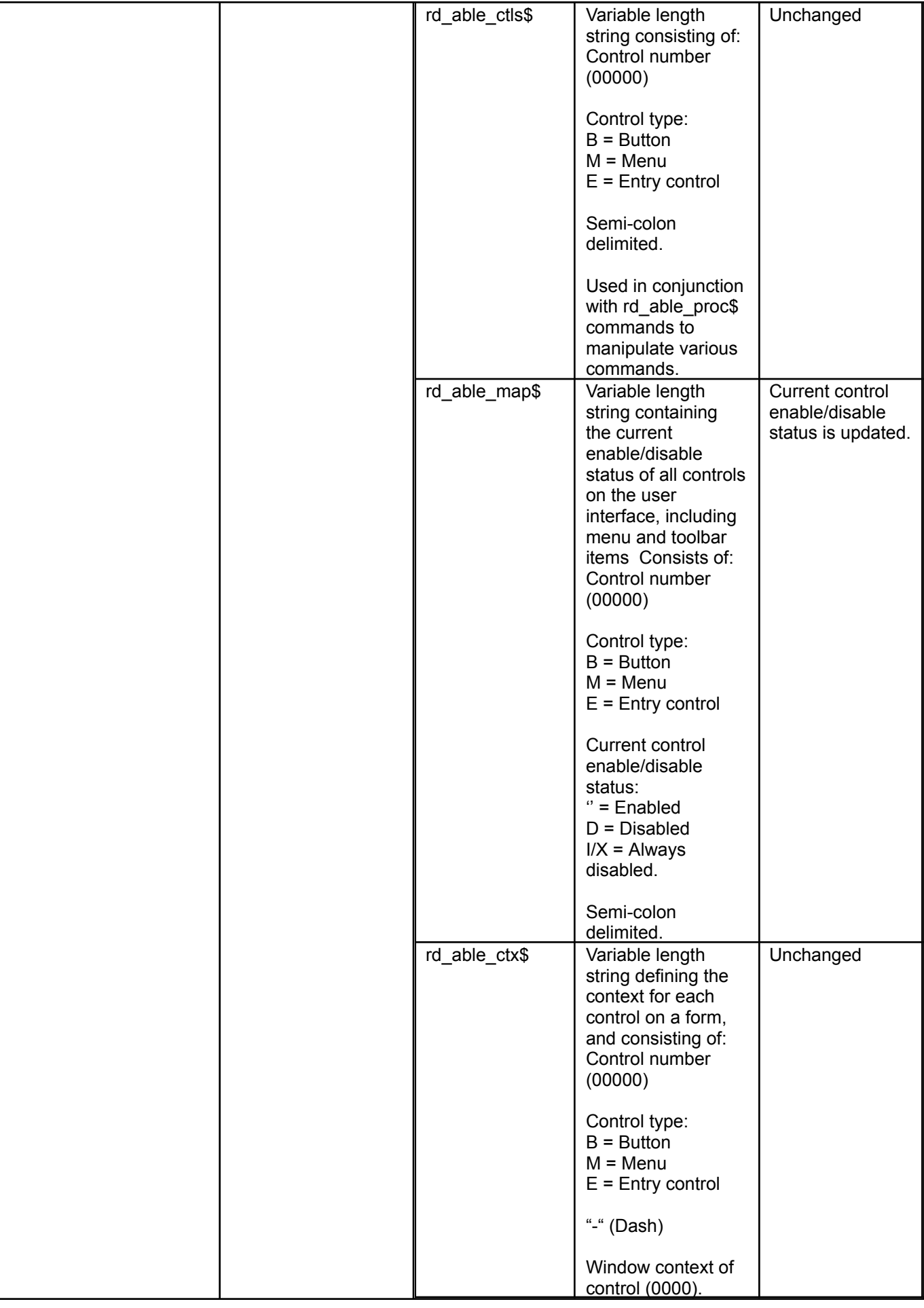

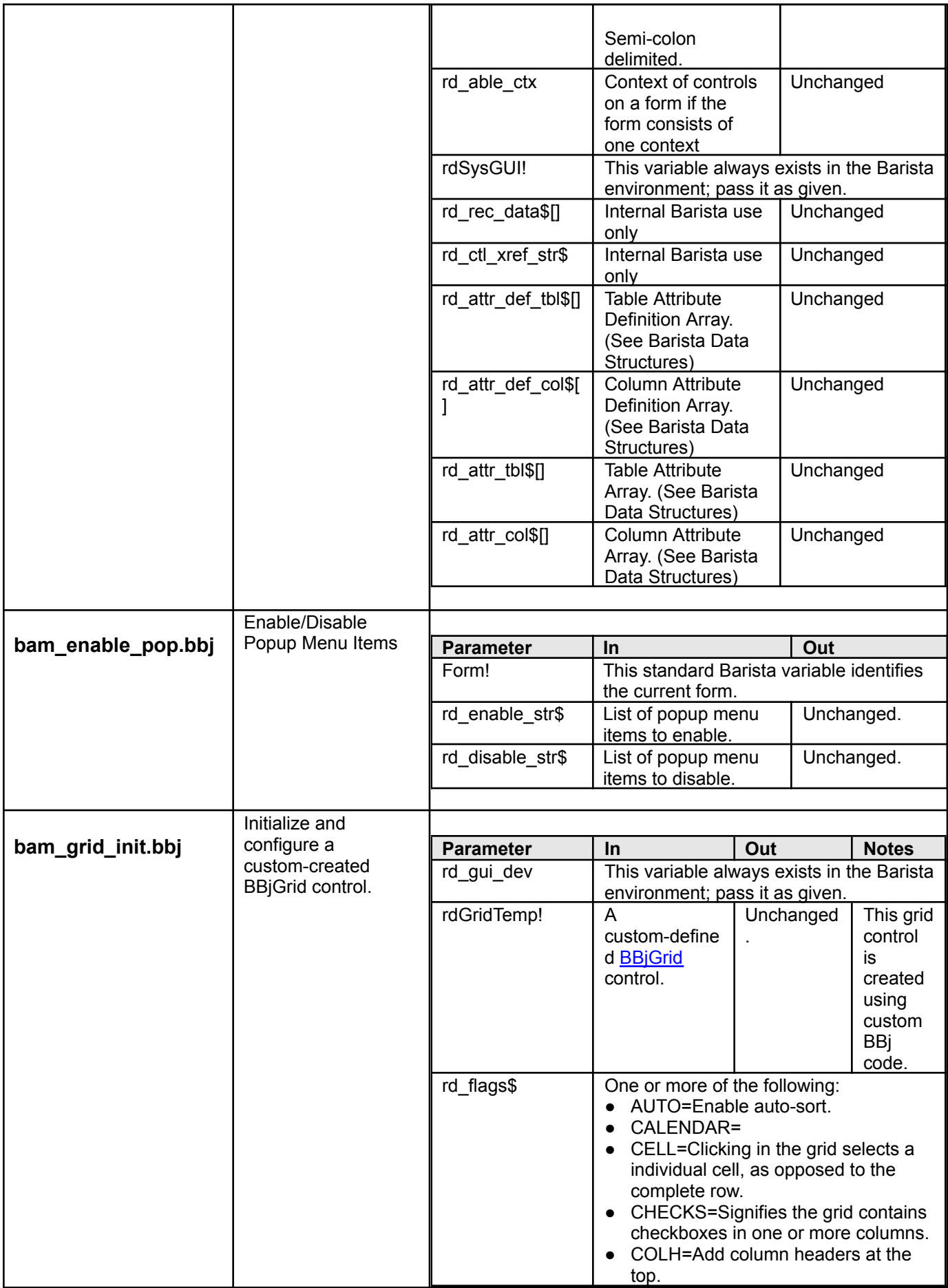

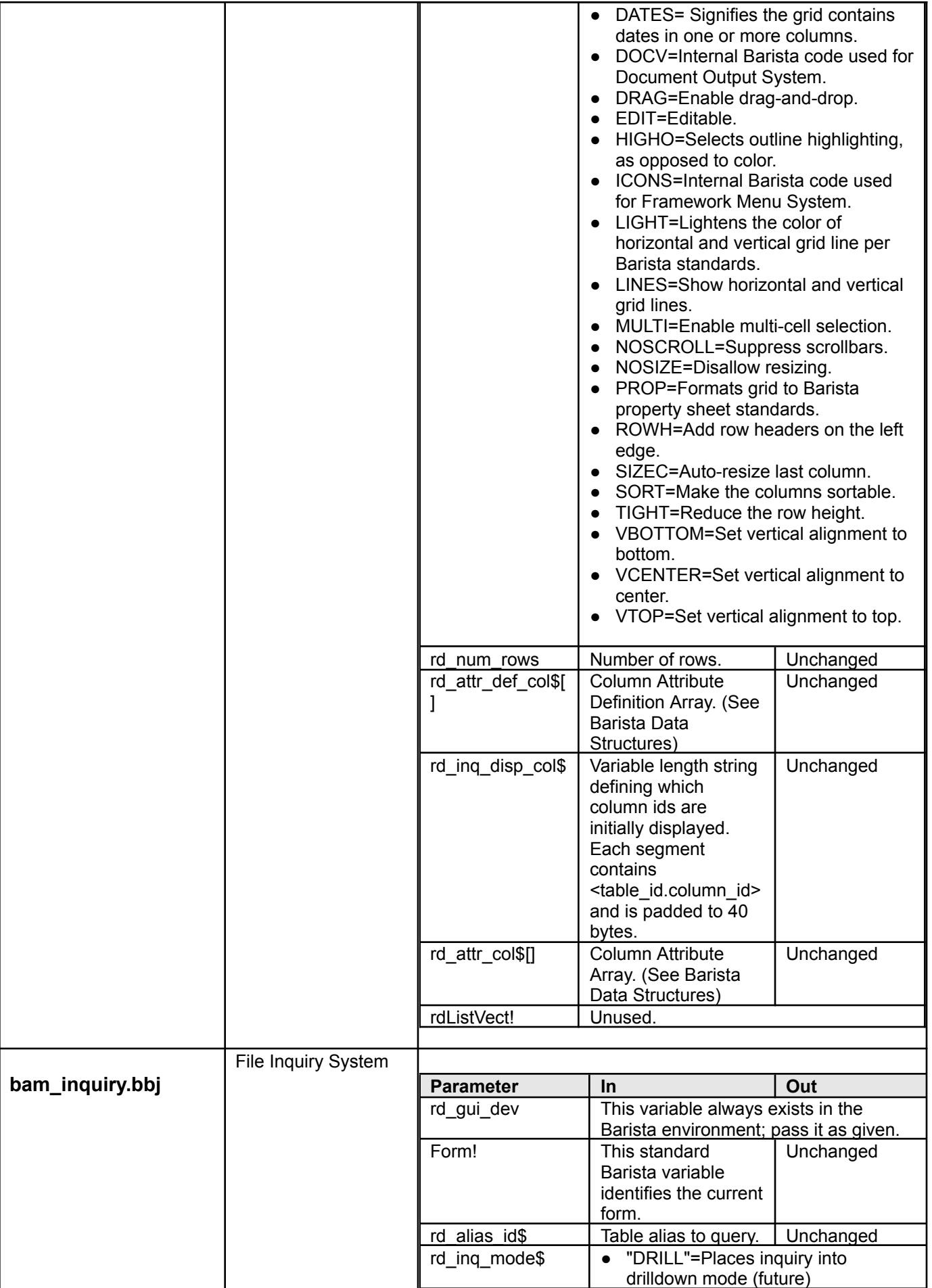

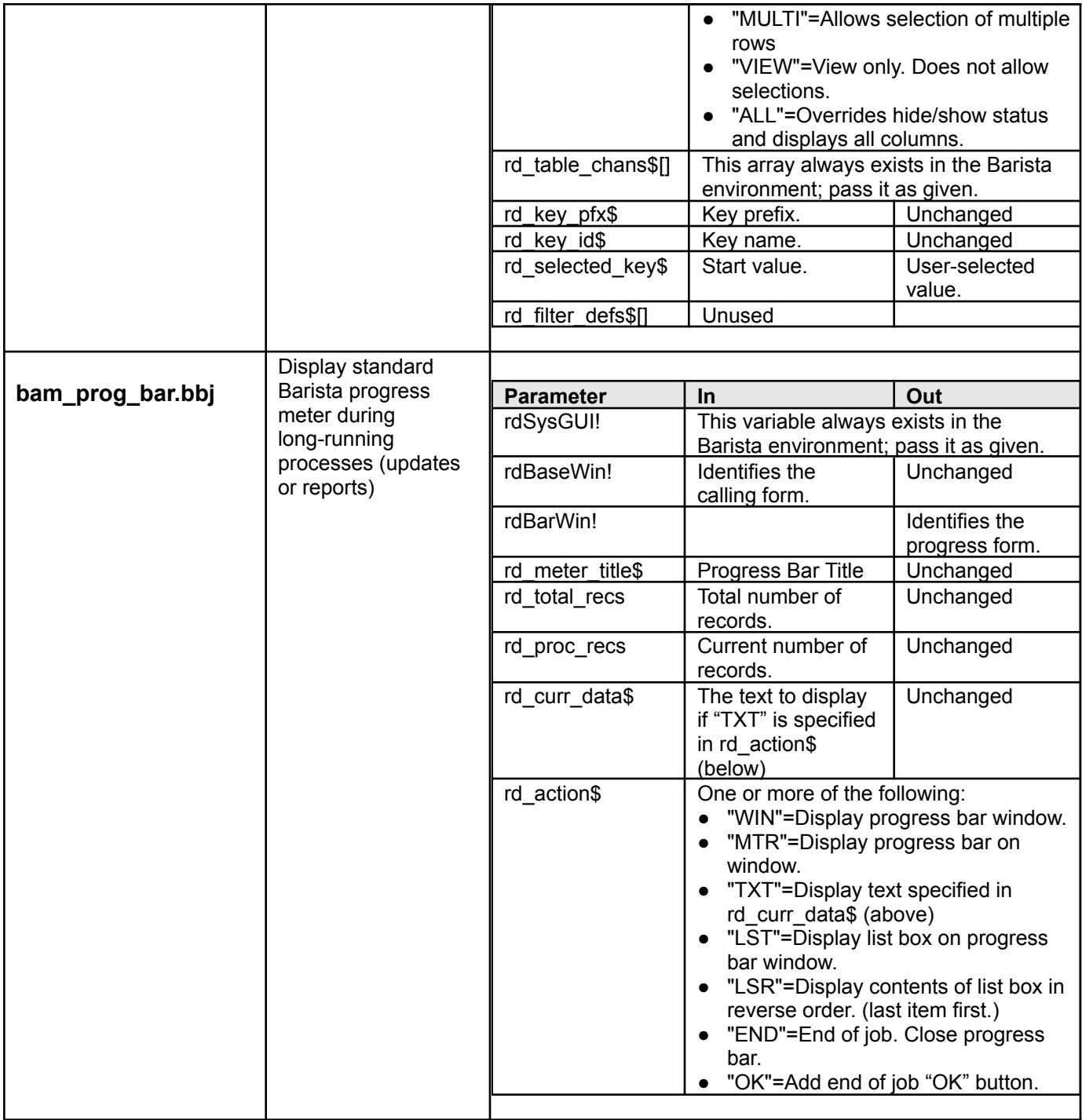

#### *Barista Data Structures*

When launching a Barista defined form, grid or inquiry, all information about a form (controls, entry and validation rules, etc.) is internally stored and referenced by a predefined set of "Attribute Codes". The two categories of attributes are listed below (see Table Attribute Codes & Column Attribute Codes).

During normal processing, these attributes are invisible to the end user. When in Callpoints, these attributes are available via the callpoint! object. Developers, however, may wish to access, and in some cases create selected attributes when calling selected Barista publics from within custom standalone programs.

The first set of arrays needed are the Attribute Definition Arrays. These arrays contain information about the purpose of the attributes and are required to access and manipulate the Table Attribute Codes & Column Attribute Codes. The Attribute Definition Arrays, one for the table attributes ( \_tbl\$[] ), and one for the column attributes ( \_col\$[] ), are created with a call to the Attribute Definition public:

call "bam\_attr\_init.bbj",attr\_def\_tbl\$[all],attr\_def\_col\$[all]

Both arrays have the same format:

```
[0,0] – Contains a ";" delimited string of all attribute codes ("ALID;CPGM;CPRO;… ")
[<attribute_no>,0] – Contains the attribute information definition string:
       +-----------------------------------------------(01,04) - Attribute Code
       | +------------------------------------------(06,20) - Attribute Description
   | | +---------------------(27,01) - Data Type
   | | | C - Character
   | | | N - Numeric
```
| | | +-------------------(29) – Internal Barista Information | | | |

AAAA-BBBBBBBBBBBBBBBBBBBB-C-XXXXXXXXXXXXXXXXXXXXXXXXXXXXXXXXXX

It is important to note the Attribute Definition Arrays arrays are intended to be read-only and should not be modified at any time.

The second set of arrays needed are the Attribute Arrays. These arrays contain the attribute value information needed by Barista to process the desired objects. The Attribute Arrays, one for the table attributes (attr\_tbl\$[]), and one for the column attributes ( attr col\$[] ), are normally maintained by Barista, but can be created manually.

attr\_tbl\$[]

[0] – Contains a ";" delimited string of all table attribute codes ("ALID;CPGM;CPRO;… ") [<attribute\_no>] – Contains the corresponding table attribute value.

attr\_col\$[]

[0,0] – Contains a ";" delimited string of all column attribute codes ("DVAR;DTAL;CSEQ;VTYP;… ") [0,1] – Contains a ";" delimited string of 40 byte padded segments, each containing <table.column>. [<table.column>,<attribute\_no>] – Contains the attribute value for the column.

The following example shows how to use column attributes to create a Barista look and feel grid on a custom window.

```
Rem Custom Grid
rem --- Open GUI device and retrieve the SysGUI object
gui_dev=unt
open(gui_dev)"X0"
SysGUI!=bbjAPI().getSysGui()
rem --- Create Window & Grid Control Shell
Window!=SysGui!.addWindow(20,20,350,400,"Custom Grid Sample")
SampleGrid!=Window!.addGrid(101,5,5,340,390)
rem --- Retrieve the Attribute Definition Arrays
call stbl("+DIR_SYP")+"bam_attr_init.bbj",attr_def_tbl$[all],attr_def_col$[all]
rem --- Define 2 Column Grid Using Attributes
dim attr_col$[2,len(attr_def_col$[0,0])/5];rem Barista Column Attribute Array
attr_col$[1,(pos("DVAR"=attr_def_col$[0,0])+4)/5]="COL_1";rem Sets first column variable name to COL_
1
attr_col$[1,(pos("LABS"=attr_def_col$[0,0])+4)/5]="Column One";rem Sets first column header text
attr_col$[1,(pos("CTLW"=attr_def_col$[0,0])+4)/5]="160";rem Sets first column width
attr_col$[2,(pos("DVAR"=attr_def_col$[0,0])+4)/5]="COL_2";rem Sets second column variable name to COL
_2
attr_col$[2,(pos("LABS"=attr_def_col$[0,0])+4)/5]="Column 2";rem Sets second column header text
attr_col$[2,(pos("CTLW"=attr_def_col$[0,0])+4)/5]="160";rem Sets second column width
attr_col$[0,1]=pad("GRID_SAMPLE.COL_1",40)+pad("GRID_SAMPLE.COL_2",40);rem String of defined columns
variables
attr_disp_col$=attr_col$[0,1]
rem --- Call Barista Grid Initialization Public
call stbl("+DIR_SYP")+"bam_grid_init.bbj",gui_dev,SampleGrid!,"COLH-MULTI-AUTO-LINES-LIGHT",20,attr_d
ef col$[all], attr disp col\frac{1}{5}, attr col$[all]
```
Window!.setVisible(1)

```
event ctl:rem --- Event Control
Window!.setCallback(Window!.ON_CLOSE,"exit_prog")
process_events,err=*same
```
exit prog:rem --- Exit Program release

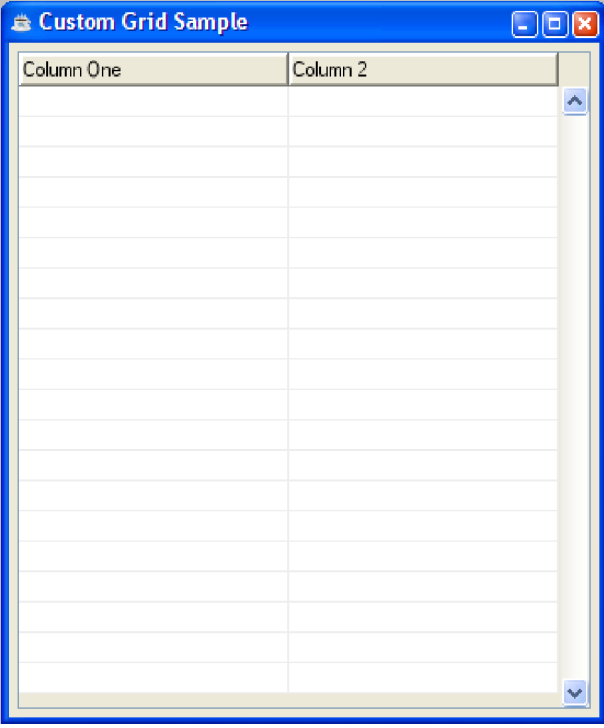

# **Table Attribute Codes**

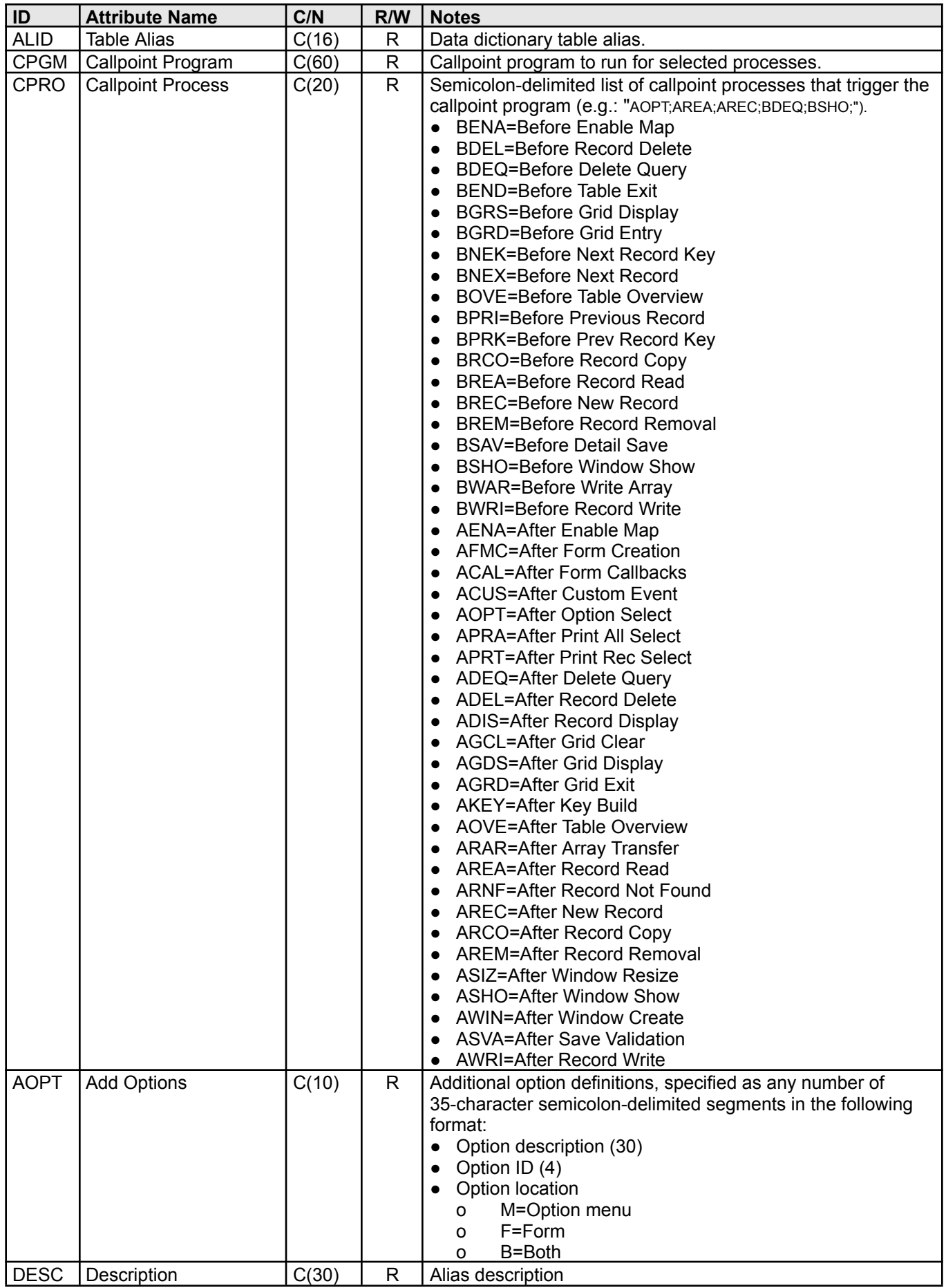

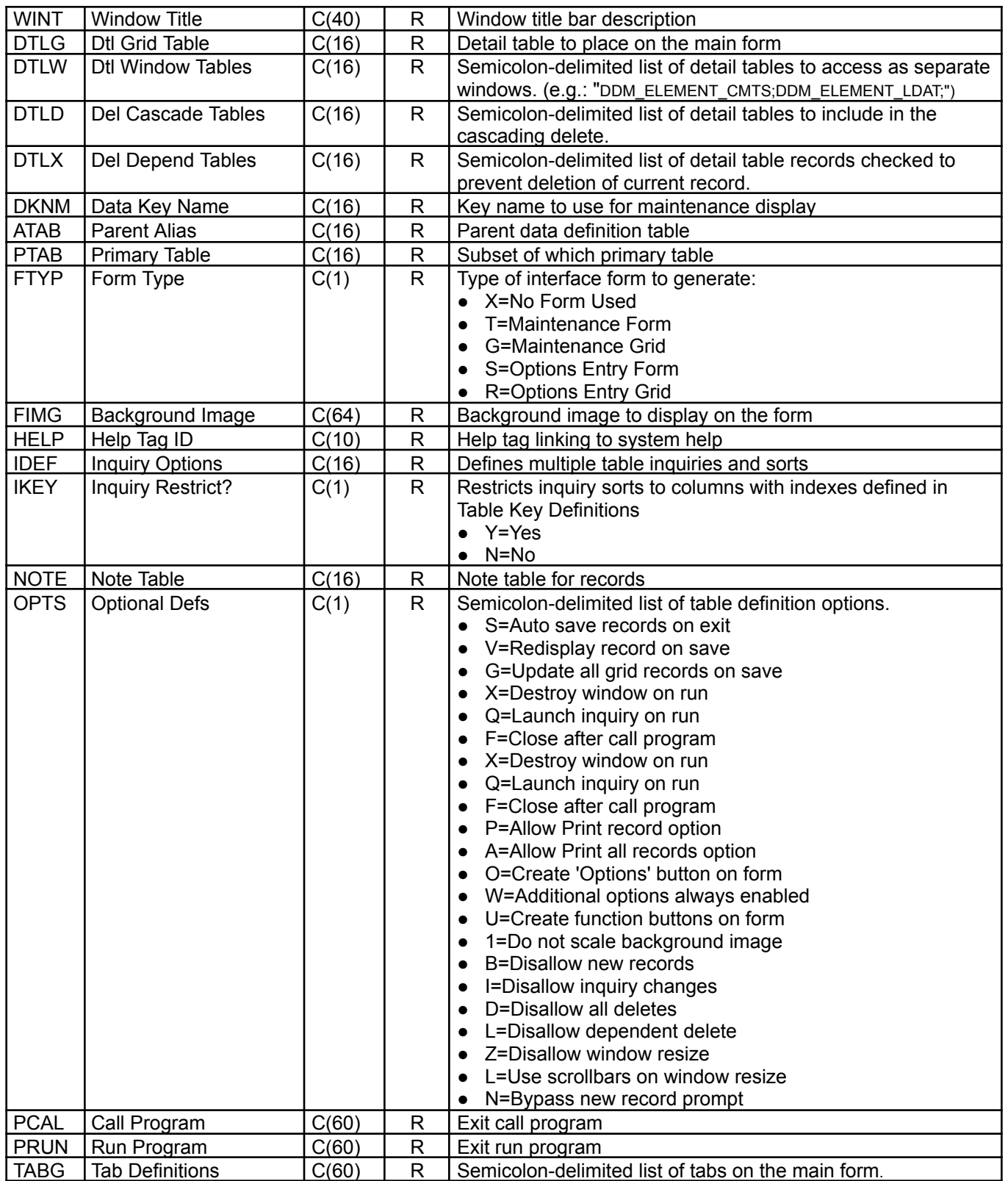

# **Column Attribute Codes**

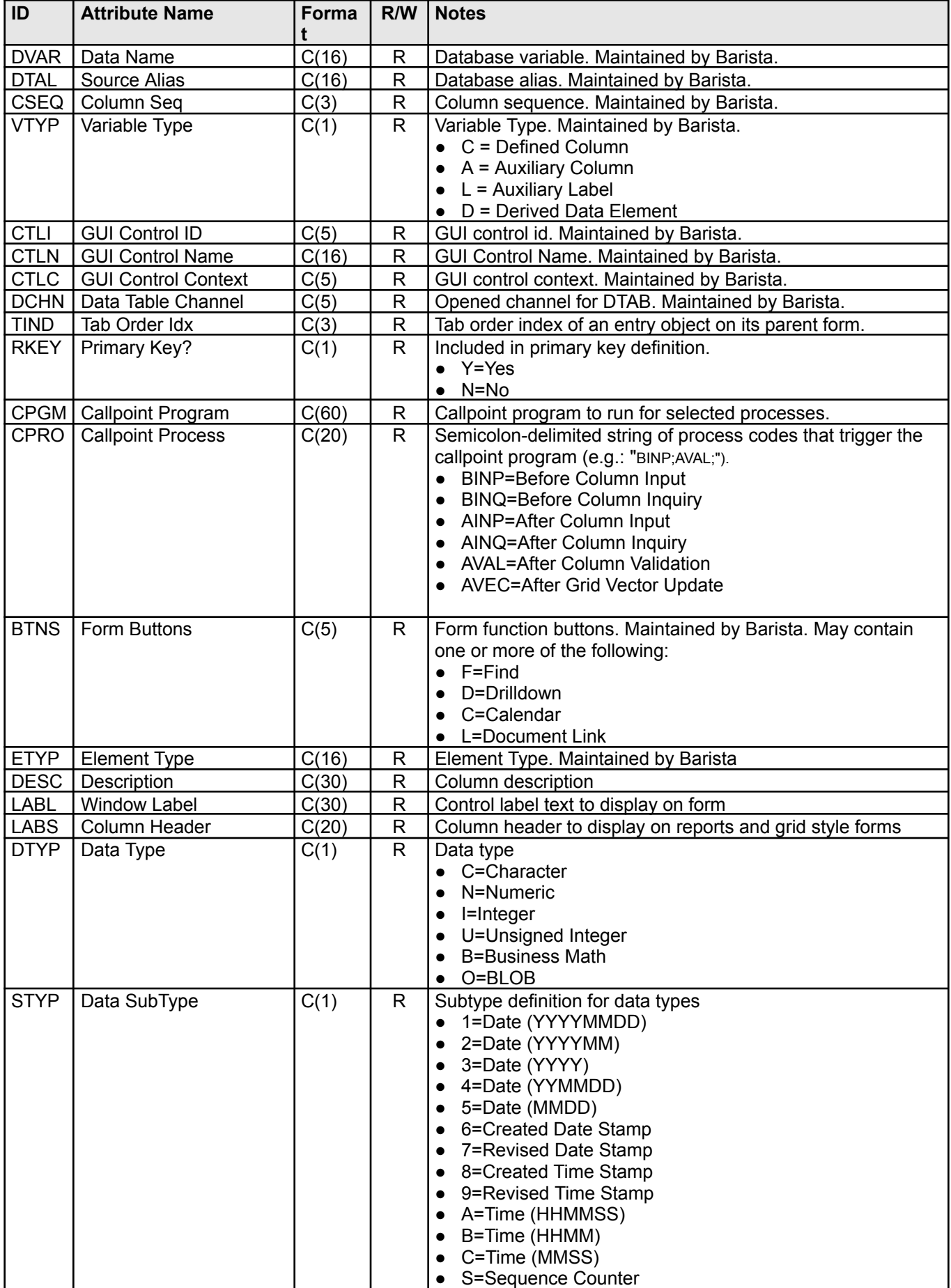

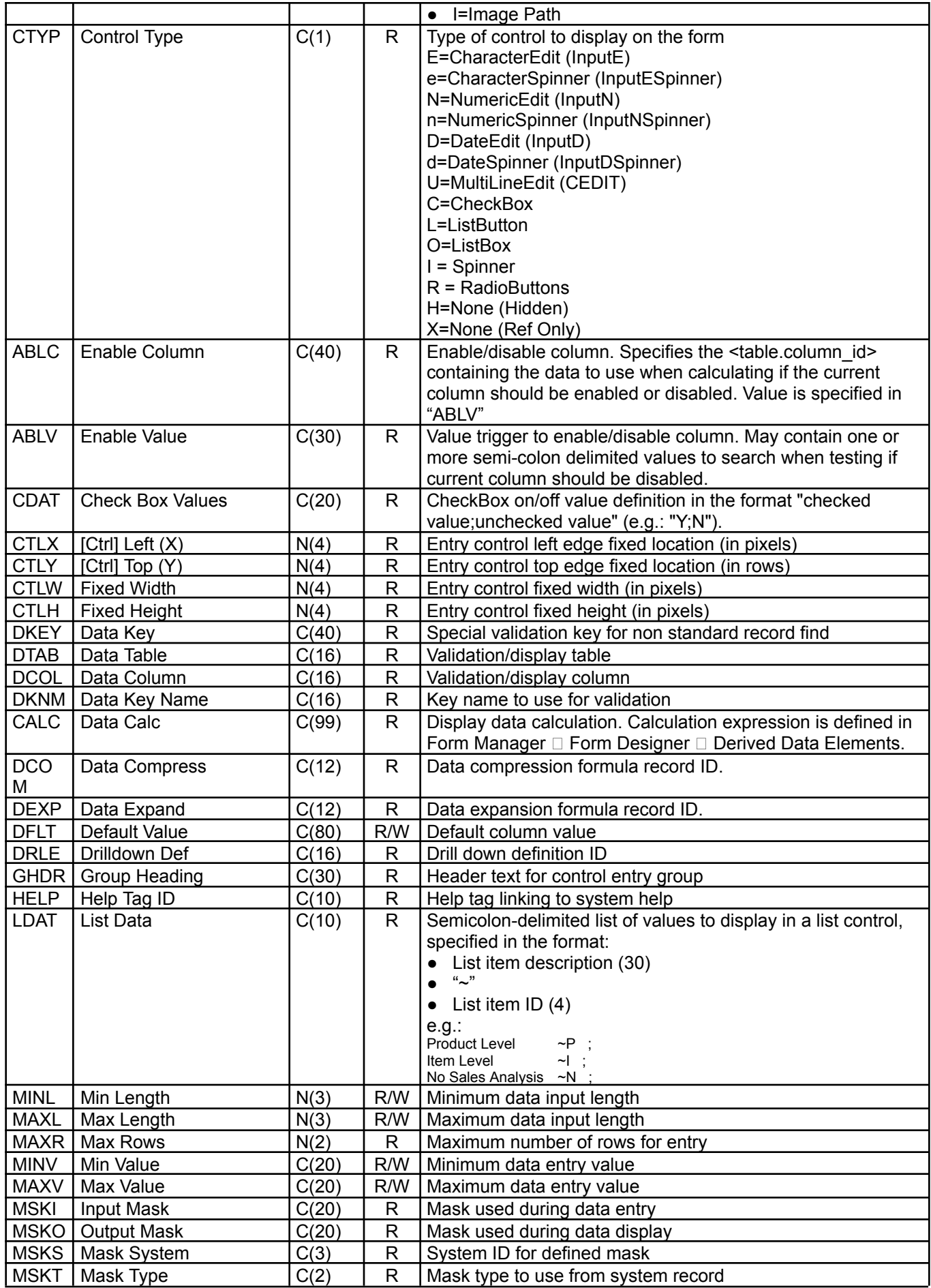

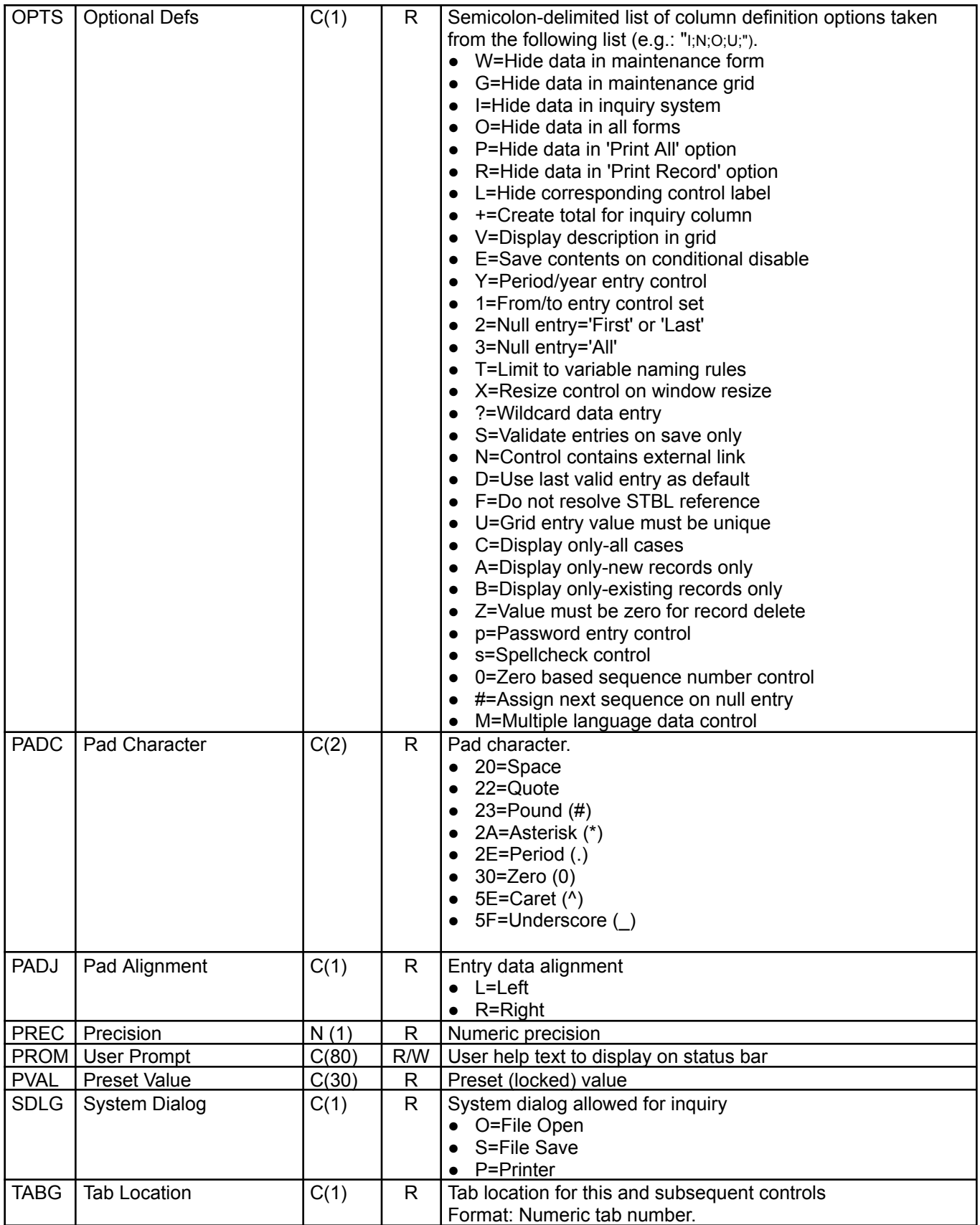

#### *Process Status*

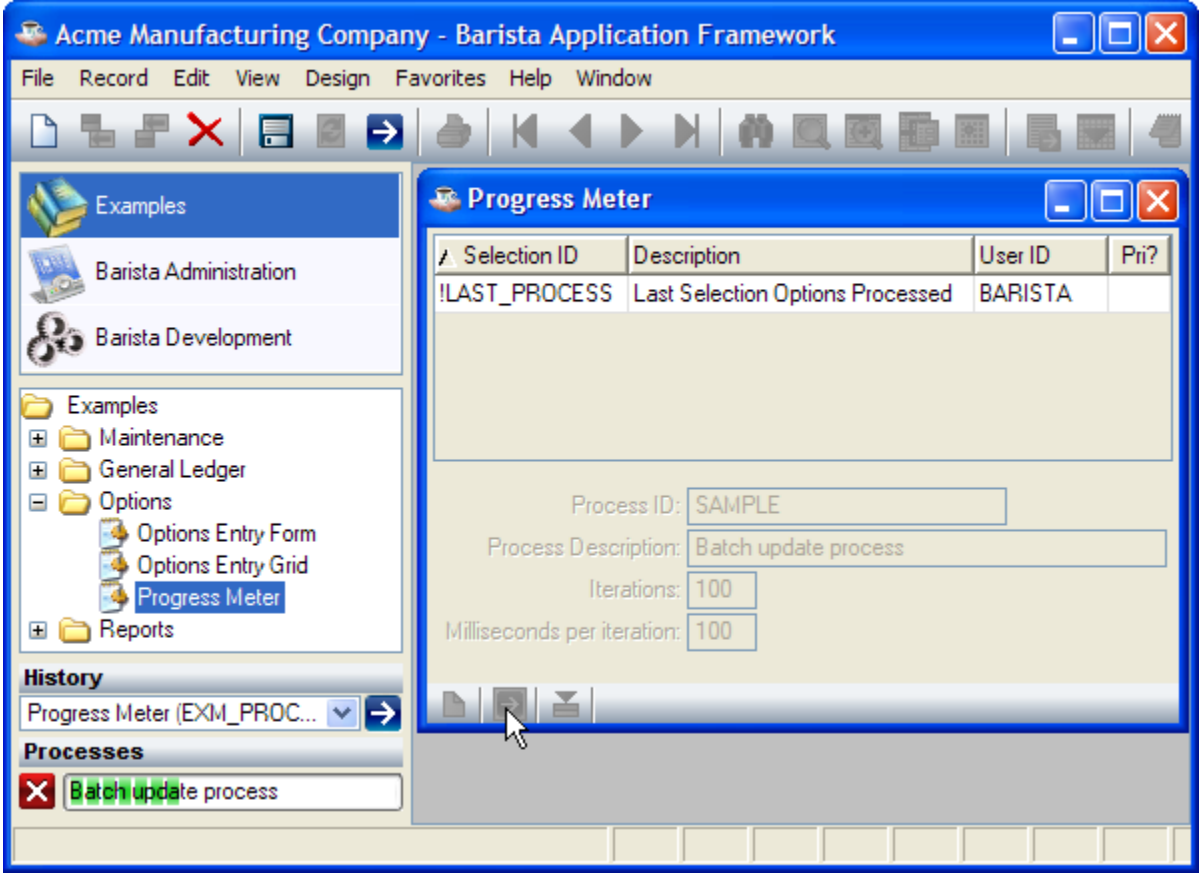

rem ' Update process status

```
if tcb(13) then enter
```

```
id$ = Option!.getOptionData("process_id")
task$ = Option!.getOptionData("description")
n = num(Option!.getOptionData("iterations"))
ms = num(Option!.getOptionData("milliseconds"))
Progress! = bbjapi().getGroupNamespace()
Progress!.setValue("+process_task",id$+"^C^"+task$+"^CNC^"+str(n)+"^")
for i=1 to n
 wait ms/1000
 Progress!.setValue("+process_task",id$+"^U^"+str(i)+"^")
next i
```

```
Progress!.setValue("+process_task",id$+"^D^")
```
release

#### *Toolbar Reference*

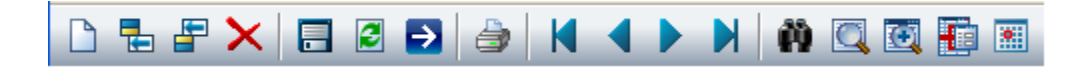

#### 看区路官区 金本文学 首 目目 最重 €

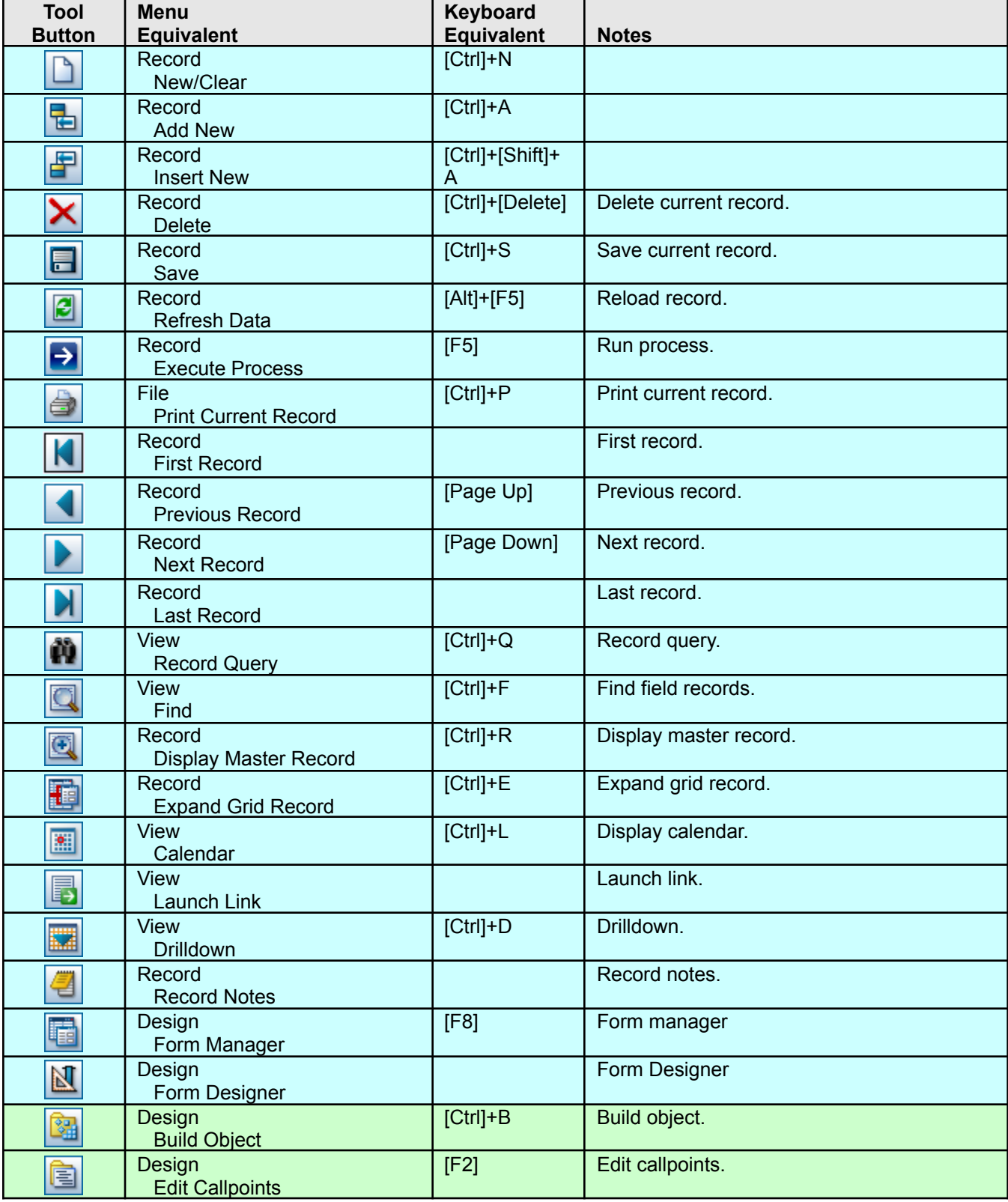

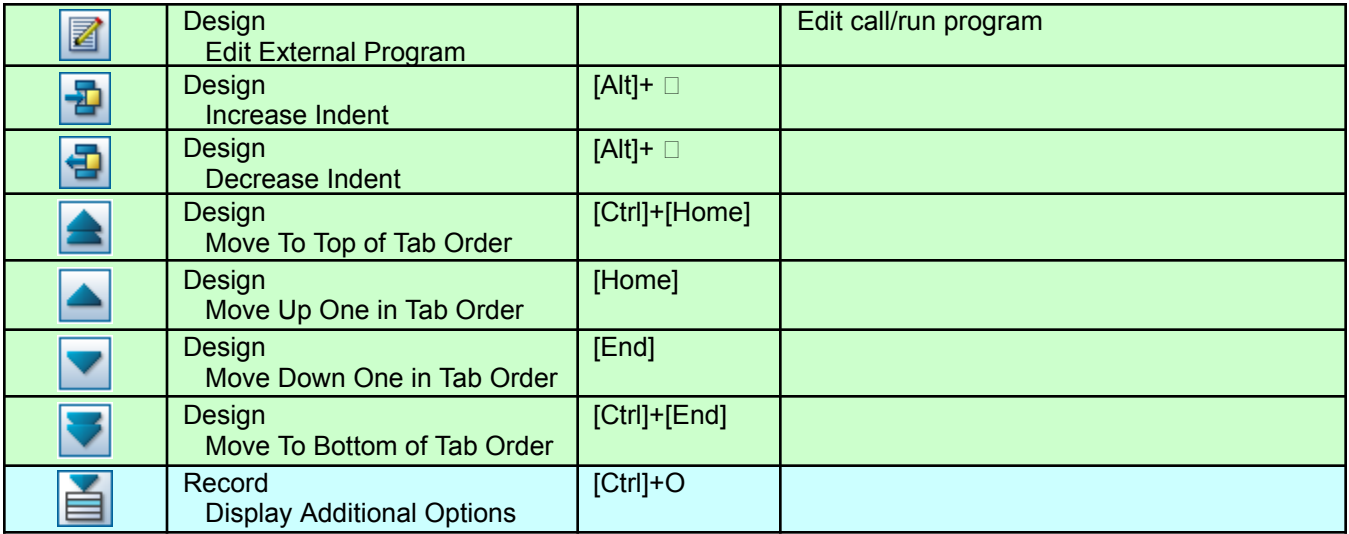
## *Status Bar Reference*

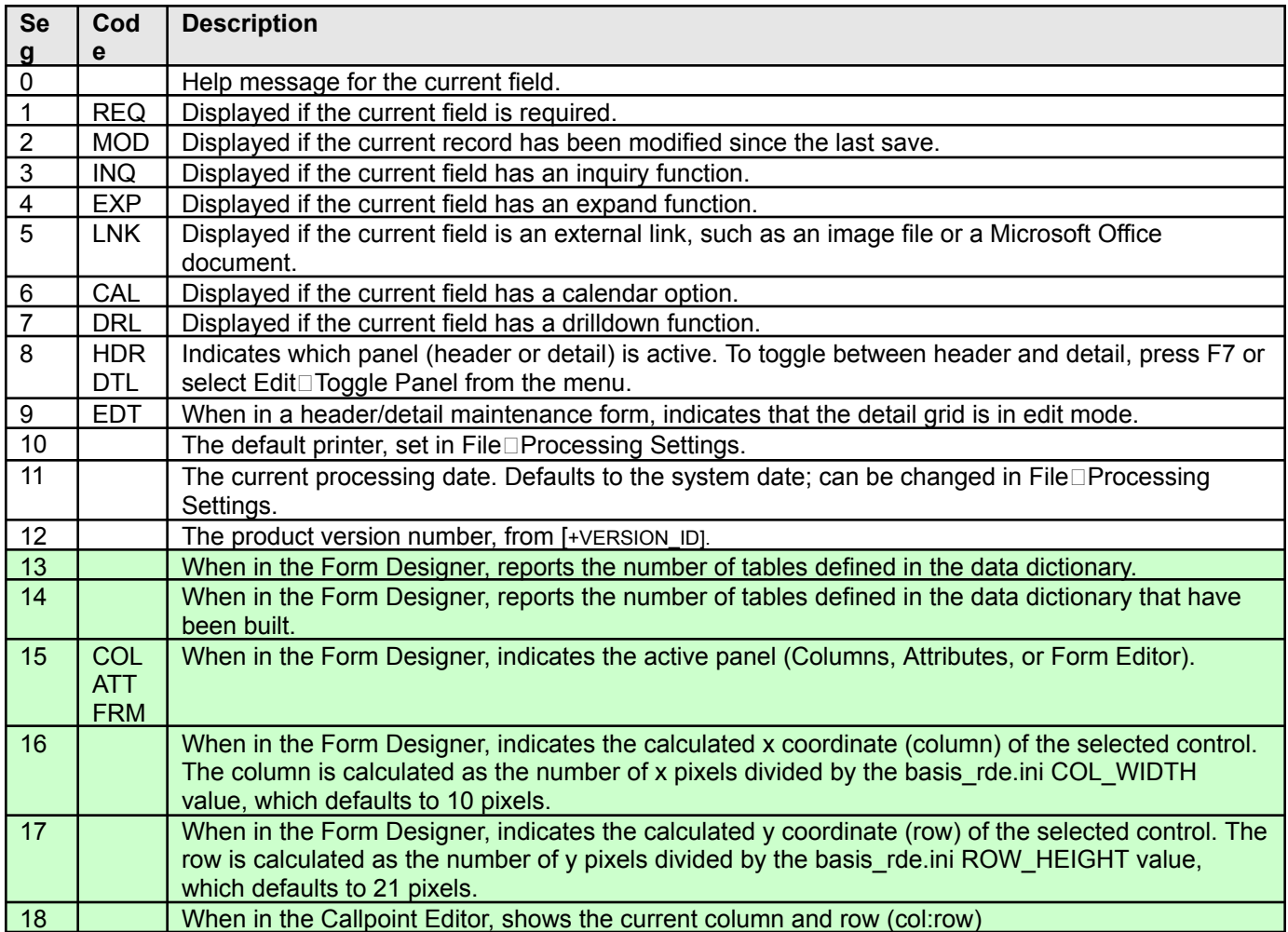

## *Mask Reference*

## **Numeric Masking**

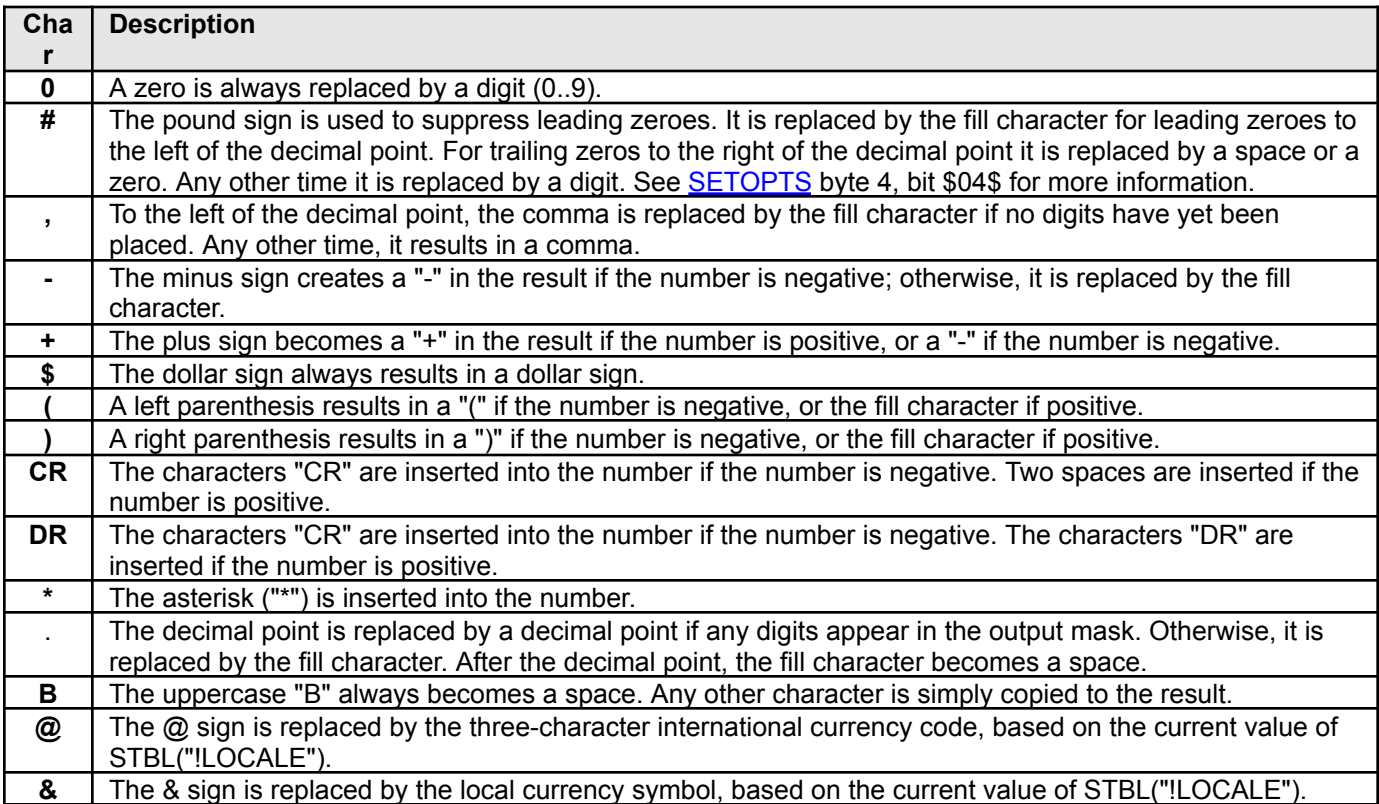

Some of the above characters can float within the mask. These are "-", "+", "\$", "@", "&" and "(". If any of these characters is present in the mask, the first one encountered will be moved to the last position where a "#" or "," was replaced by the fill character. If no such position exists, the float character is left where it is.

## **String Masking**

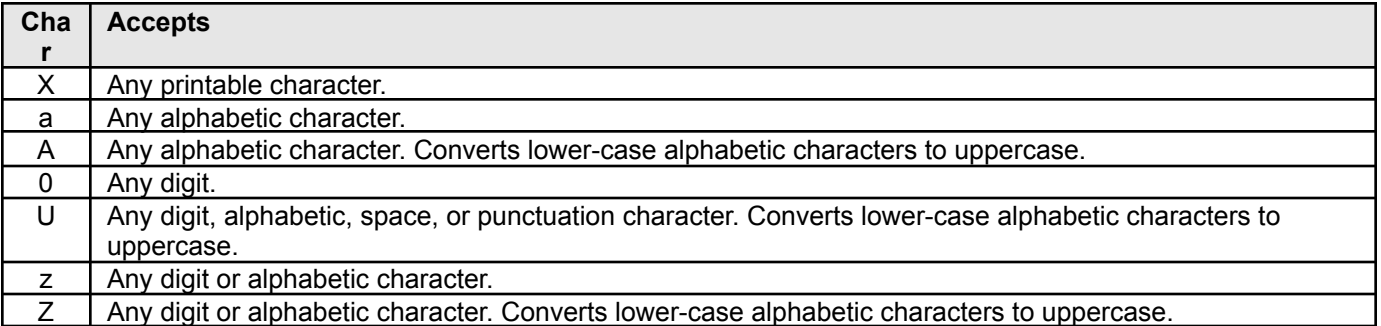